# Z Expert<br>Z Sleepers

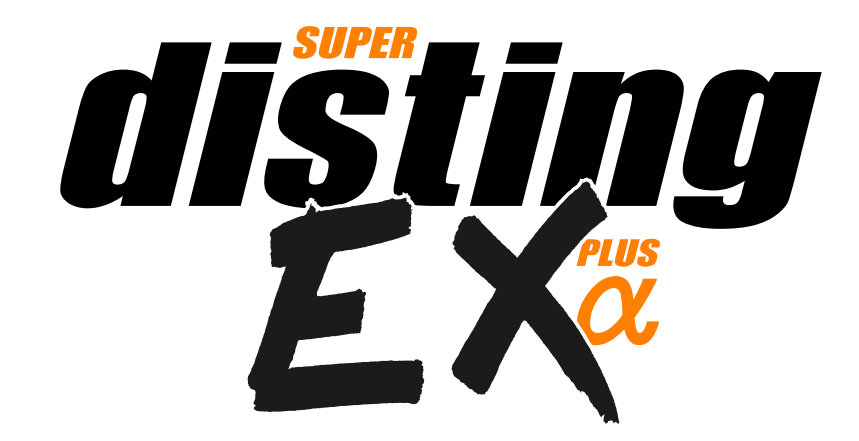

# **Firmware v1.18 User Manual**

Copyright © 2023 Expert Sleepers Ltd. All rights reserved.

This manual, as well as the hardware and software described in it, is furnished under licence and may be used or copied only in accordance with the terms of such licence. The content of this manual is furnished for informational use only, is subject to change without notice, and should not be construed as a commitment by Expert Sleepers Ltd. Expert Sleepers Ltd assumes no responsibility or liability for any errors or inaccuracies that may appear in this document.

## **Table of Contents**

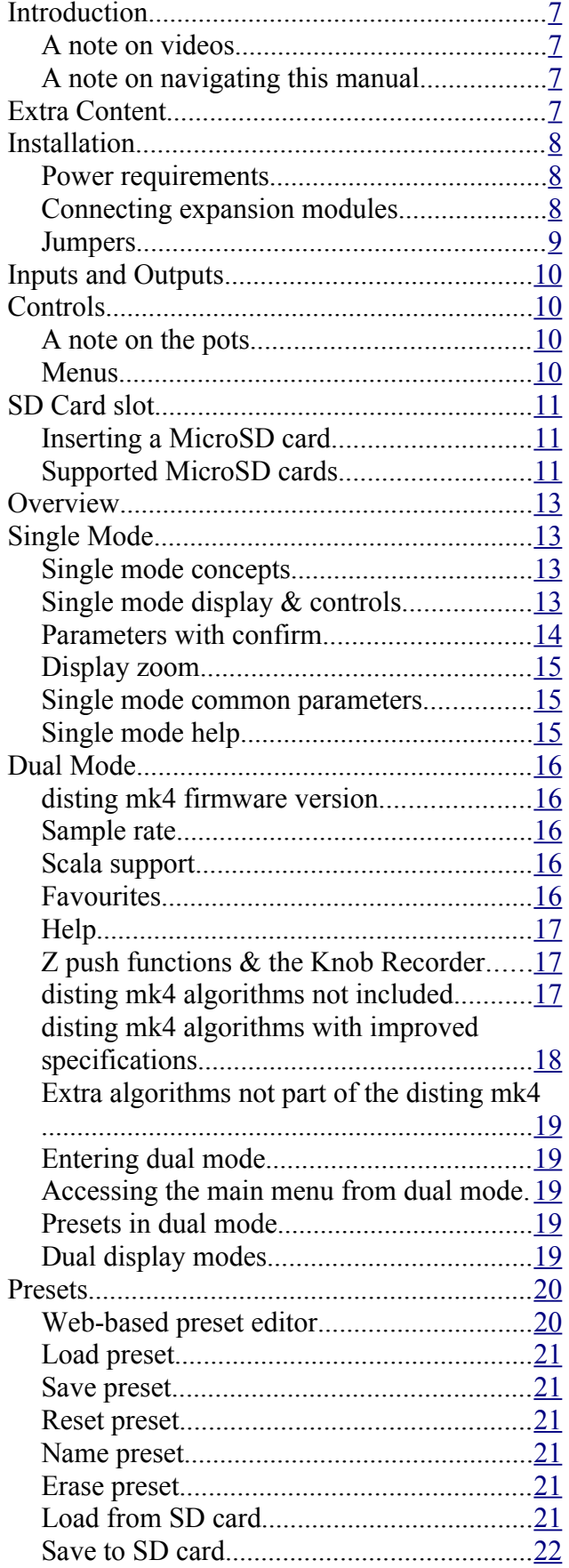

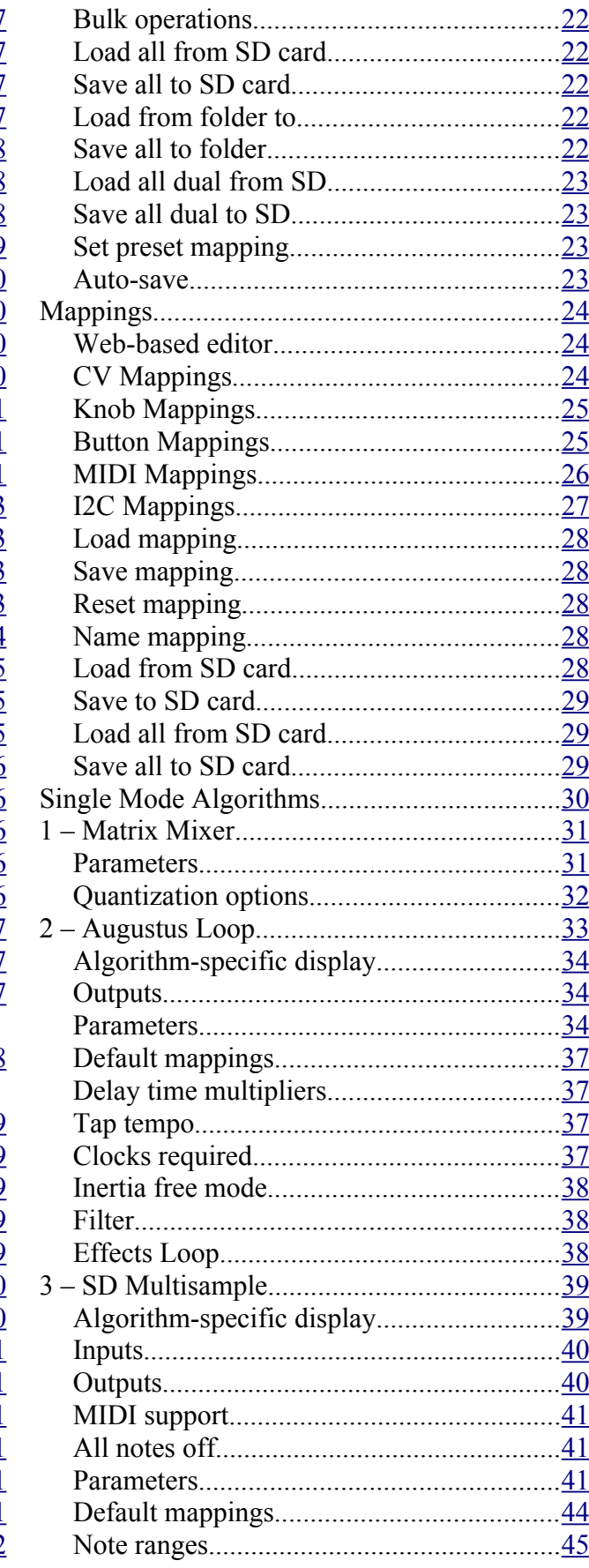

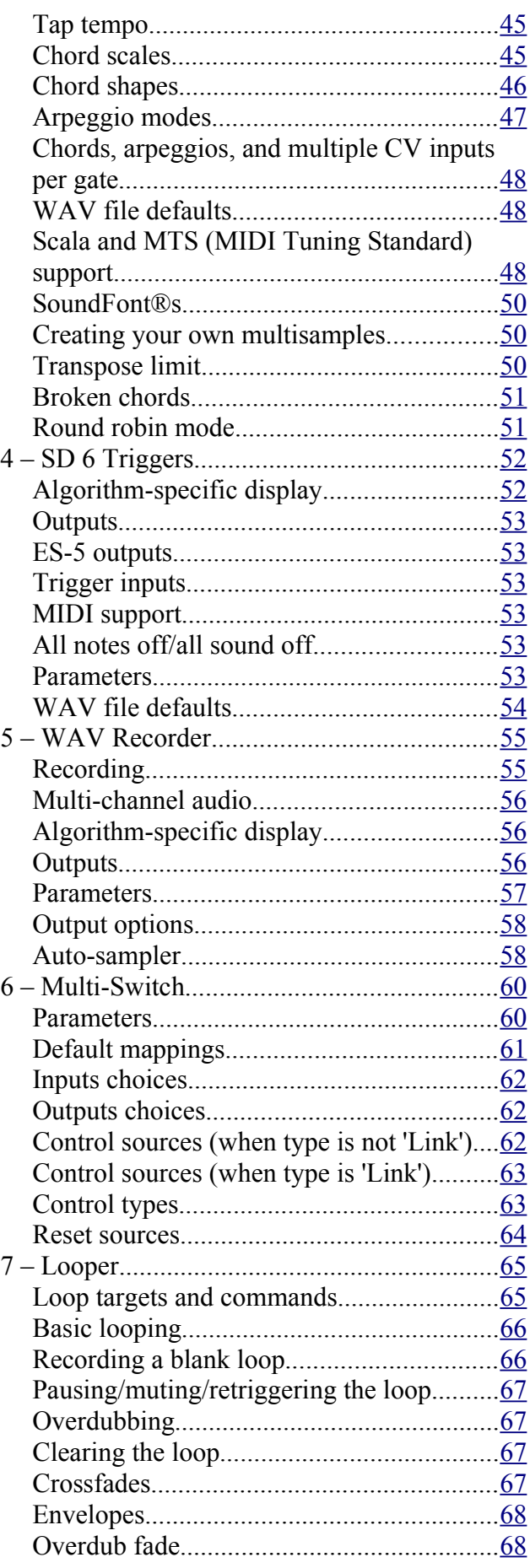

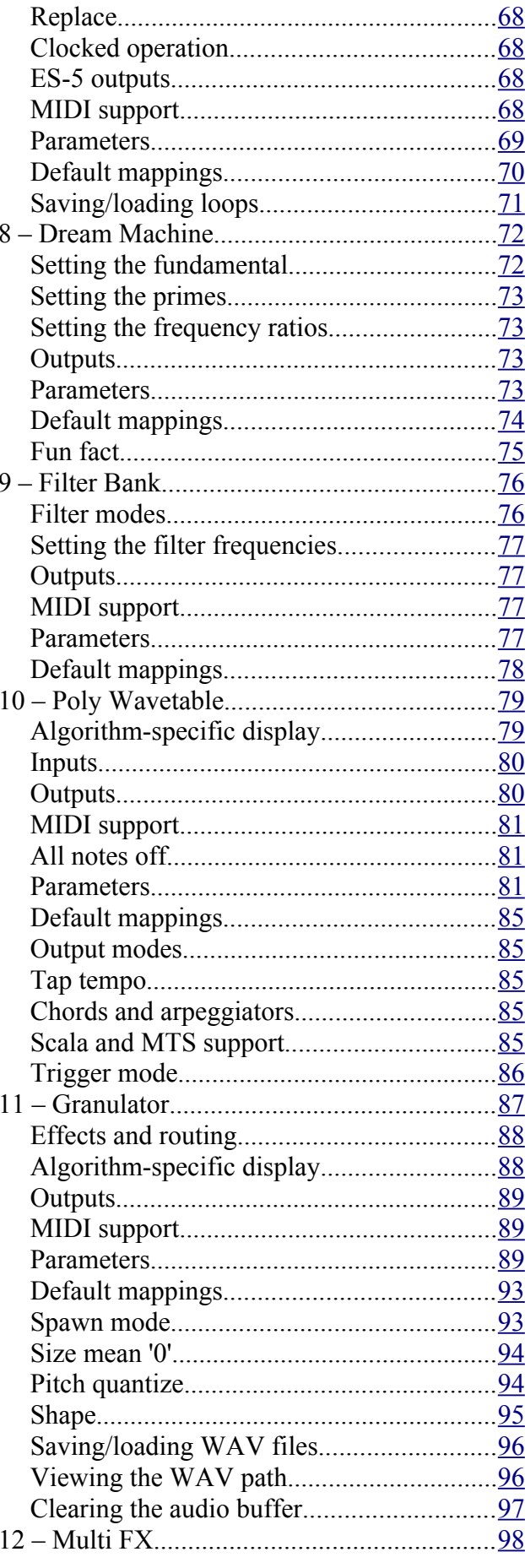

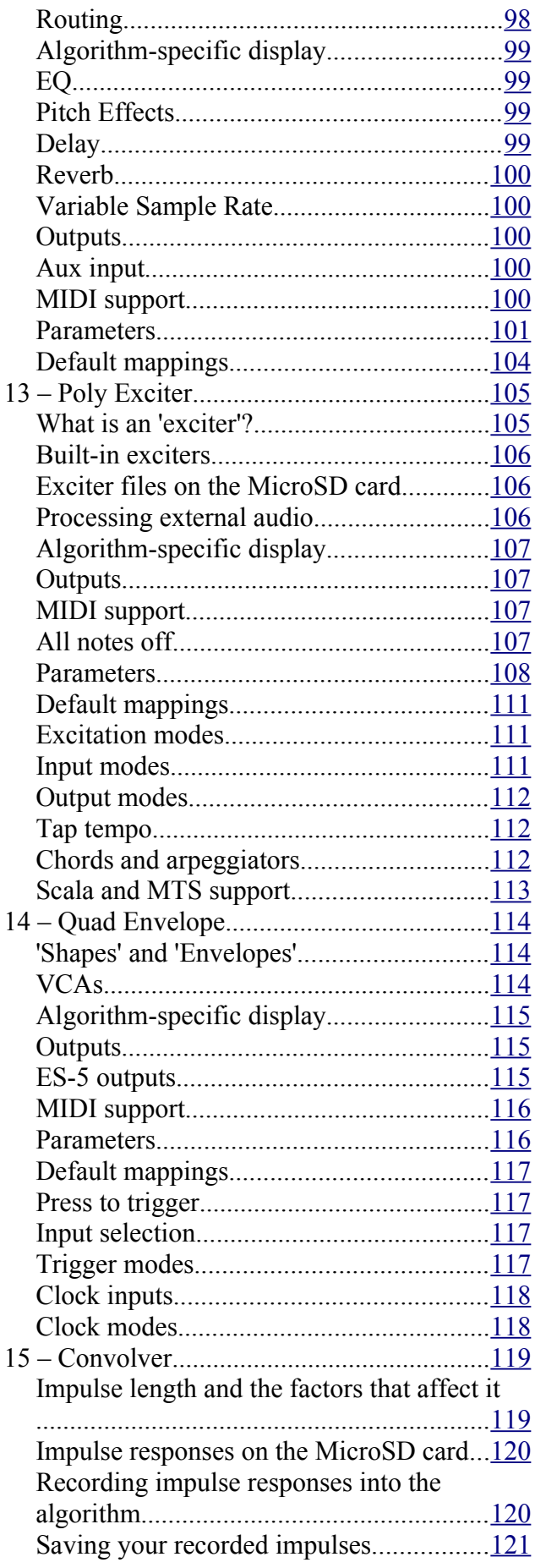

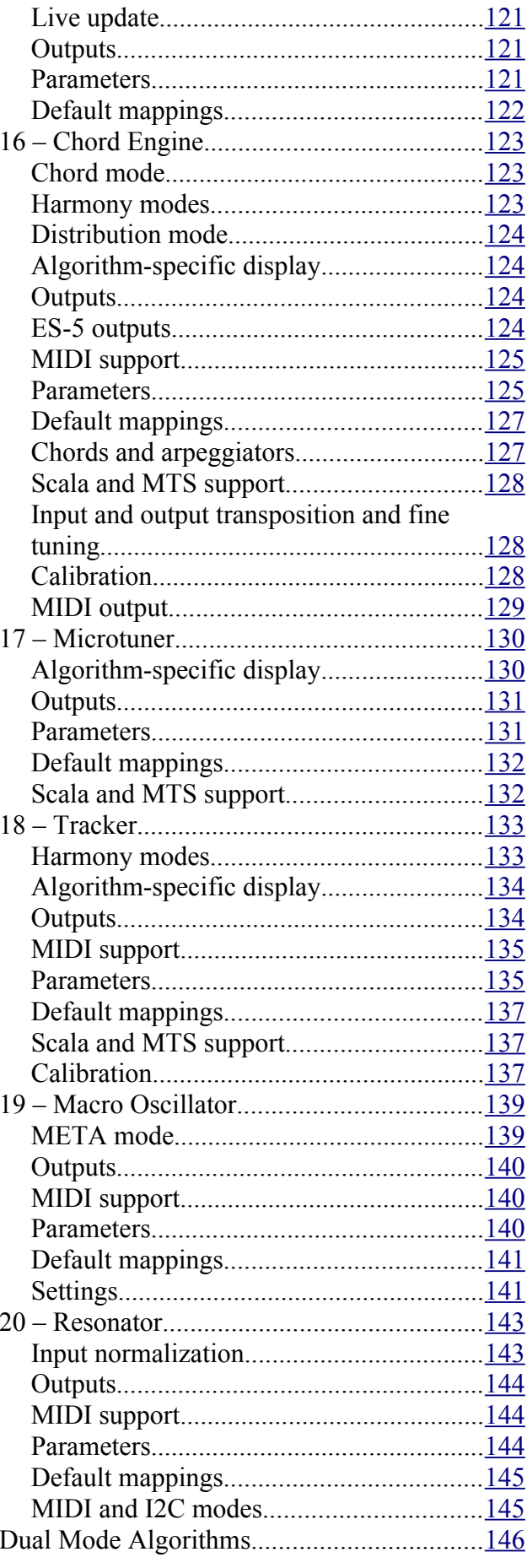

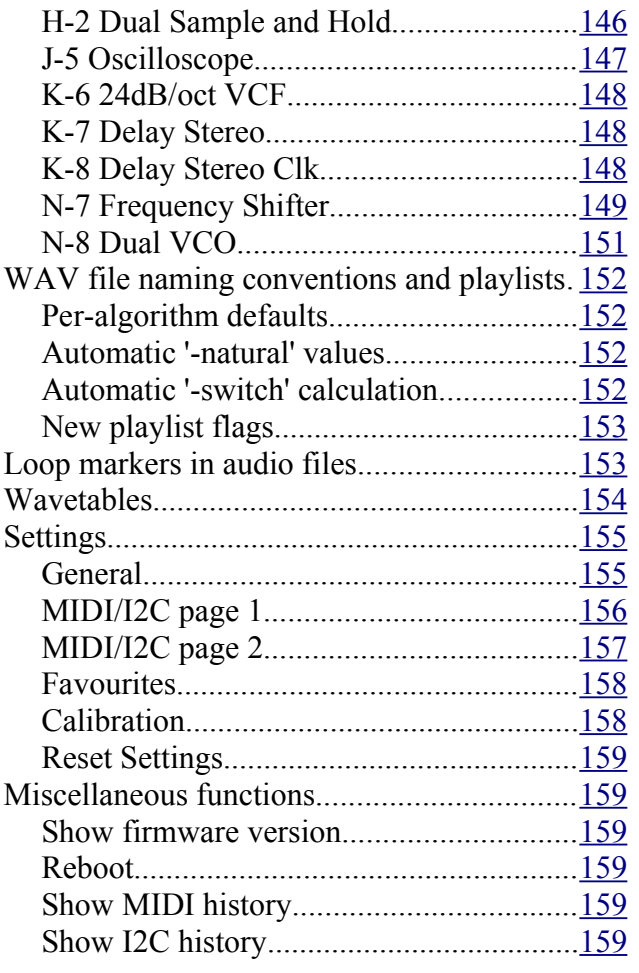

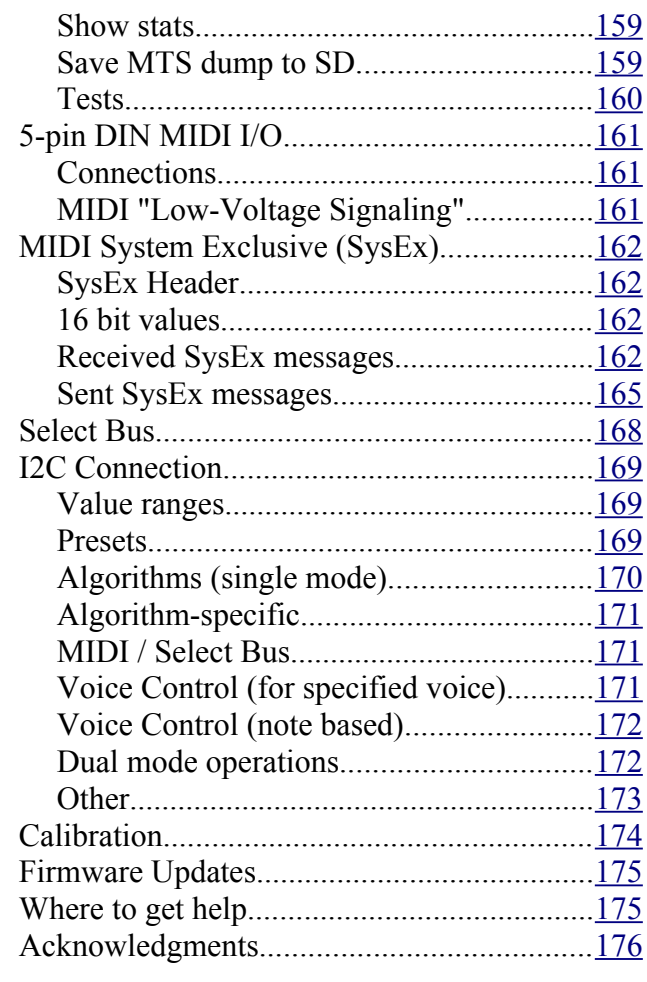

### <span id="page-6-0"></span>**Introduction**

Congratulations on your purchase of an Expert Sleepers 'super disting EX plus alpha' (hereafter 'disting EX'). Please read this user manual before operating your new module.

### <span id="page-6-3"></span>*A note on videos*

Throughout this user manual you will find links to videos, which illustrate the corresponding sections of the text. In general these have been shot at UHD (4k) resolution, which, as well as looking more awesome, has the practical benefit of making the module's display easier to read. You are advised to watch the videos in full resolution if possible.

### <span id="page-6-2"></span>*A note on navigating this manual*

When one part of the manual refers to another, it may say something like "see Menus, [below"](#page-9-0). In such cases the word 'below' (or 'above') is a hyperlink, and can be clicked on. Try it.

### <span id="page-6-1"></span>**Extra Content**

In addition to the audio samples, wavetables, and presets on the MicroSD card supplied with the module, there is extra content to be had on our website, [here](https://expert-sleepers.co.uk/distingEXcontent.html)<sup>[1](#page-6-4)</sup>.

<span id="page-6-4"></span><sup>1</sup> https://expert-sleepers.co.uk/distingEXcontent.html

### <span id="page-7-2"></span>**Installation**

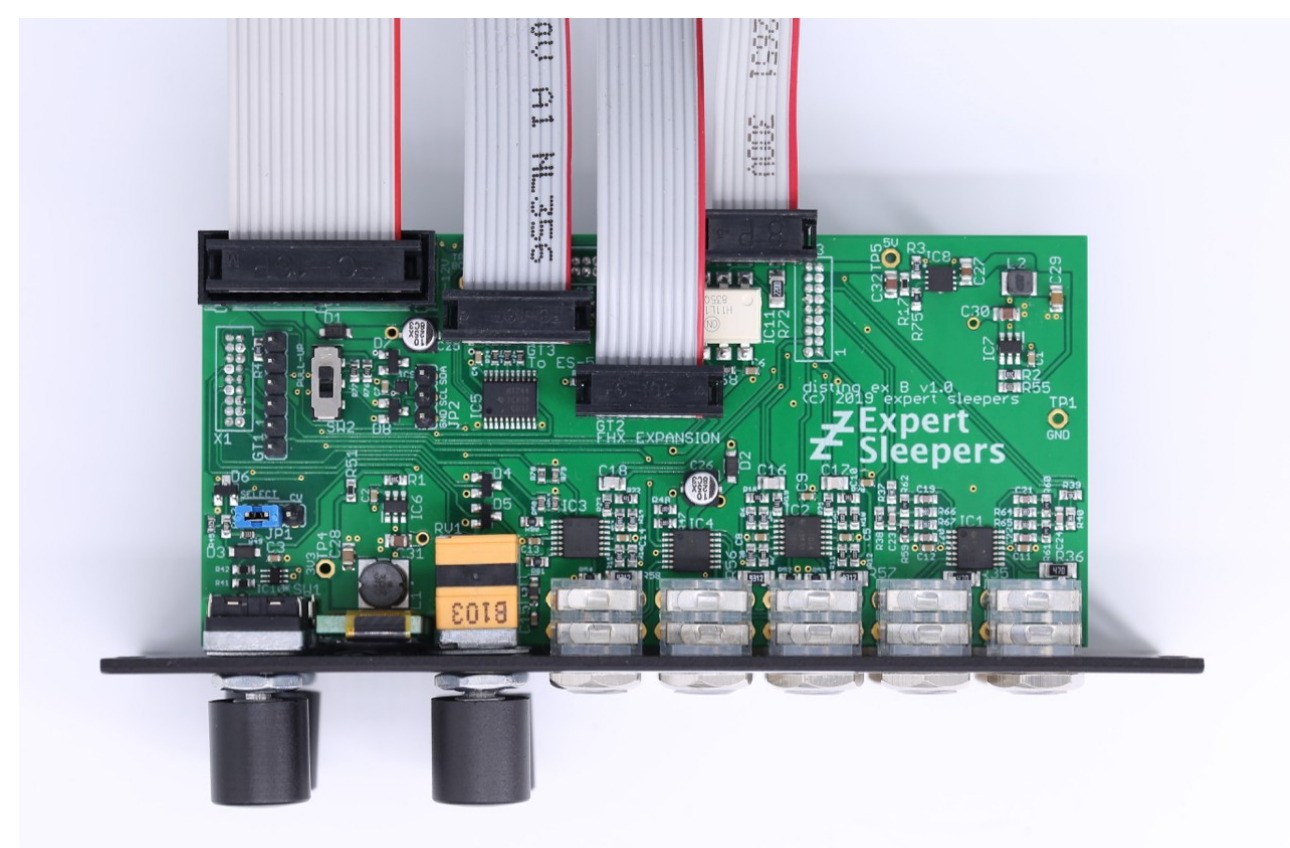

House the module in a Eurorack case of your choosing. The power connector is 16-pin Doepfer [standard](http://www.doepfer.de/a100_man/a100t_e.htm)<sup>[2](#page-7-3)</sup>. If using the power cable supplied with the module, the red edge of the cable is furthest from the top edge of the PCB, and carries -12V. ("-12V" is marked on the PCB itself next to this end of the connector.) Be sure to connect the other end of the power cable correctly, again so -12V corresponds to the red stripe on the cable.

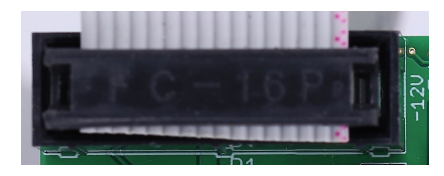

### <span id="page-7-1"></span>*Power requirements*

The disting EX draws up to 229mA on the +12V rail, and 50mA on the -12V rail. It does not use the 5V rail.

### <span id="page-7-0"></span>*Connecting expansion modules*

Turn off the power before connecting or disconnecting expansion modules.

<span id="page-7-3"></span><sup>2</sup> http://www.doepfer.de/a100\_man/a100t\_e.htm

Connect an  $ES-5^3$  $ES-5^3$  $ES-5^3$  module via the header on the back of the disting EX marked "GT3/To ES-5", using the 10-way cable provided. The red stripe should be oriented down on both modules, as shown in the photo above, and in the  $ES-5$  user manual<sup>[4](#page-8-2)</sup>.

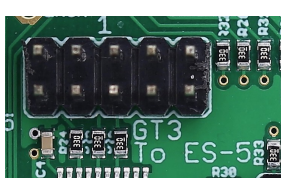

Connect an FHX-8GT or FHX-8CV module via the header on the back of the disting EX marked "GT2/FHX Expansion". The red stripe should be oriented down on both modules, as shown in the photo above.

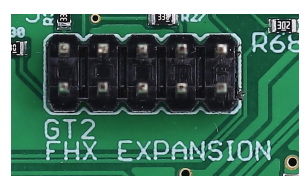

Connect a MIDI breakout to the header on the back of the disting EX marked "GT4/MIDI". See the MIDI I/O section [below.](#page-159-2)

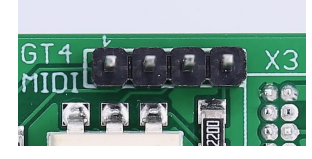

A device or module that communicates via I2C (e.g. the  $16n$  Faderbank<sup>[5](#page-8-3)</sup>) can be connected via the header marked "JP2". See the I2C Connection section [below.](#page-167-2)

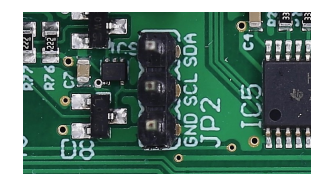

### <span id="page-8-0"></span>*Jumpers*

There is one jumper header on the disting EX marked "JP1", which sets whether the system CV bus line is used for pitch CV (the traditional use as implemented by Doepfer) or as the Select Bus. Se[e](#page-166-0) [below](#page-166-0) for more on the disting EX's Select Bus implementation.

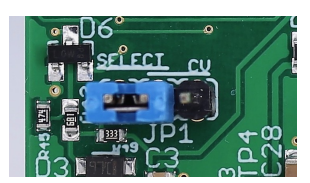

The photo above shows the jumper in the Select Bus position.

Regardless of this jumper position, the disting EX always connects to the system gate bus.

<span id="page-8-1"></span><sup>3</sup> https://www.expert-sleepers.co.uk/es5.html

<span id="page-8-2"></span><sup>4</sup> https://expert-sleepers.co.uk/es5usermanual.html

<span id="page-8-3"></span><sup>5</sup> https://16n-faderbank.github.io

### <span id="page-9-3"></span>**Inputs and Outputs**

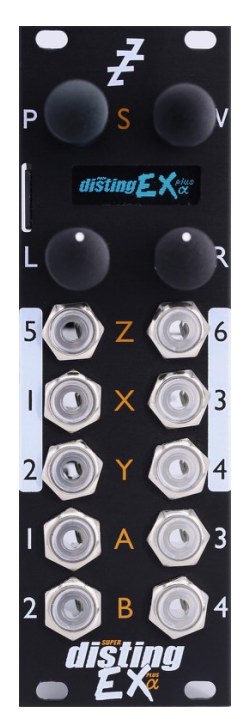

The disting EX has six analogue inputs and four analogue outputs on 3.5mm TS jack sockets. These are designed to cope with any Eurorack signal (with a range of approximately  $\pm 10V$ ), and are DC coupled, so can be used for CVs as well as audio.

The inputs are numbered on a white background; the four outputs are at the bottom of the module.

The disting mk4 labelling (Z/X/Y/A/B) is also printed on the panel, in orange.

The jack sockets are illuminated, lighting red for positive voltage and blue for negative voltage. (Audio appears purple, since it is a rapid alternation of positive and negative.)

### <span id="page-9-2"></span>**Controls**

The disting EX has two rotary encoders (labelled P & V, notionally for 'parameter' and 'value') and two rotary potentiometers (labelled L & R, for 'left' and 'right'). All four of these controls also have a push-button function.

### <span id="page-9-1"></span>*A note on the pots*

On the disting mk4, the Z pot and the Z input jack are permanently linked, and the LEDs of the Z jack display the combined signal from the pot and jack.

On the disting EX, this is still the case when in dual mode, but in single mode the pots are completely independent of the jacks, and the jack LEDs reflect only the incoming signal.

### <span id="page-9-0"></span>*Menus*

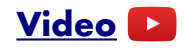

Many of the module's non-realtime functions are accessed via a menu. The menu is accessed by pressing 'P' (in single mode) or both 'P' & 'V' together (in dual mode).

While the menu is active, turning 'P' scrolls through menu items, and pressing 'P' chooses the current menu item (or descends to the next menu level, if the current menu item is a submenu). Pressing 'V' jumps back up one menu level. Holding down 'V' exits the menu completely.

### <span id="page-10-2"></span>**SD Card slot**

The disting EX has a MicroSD card slot, to the left of the display.

### <span id="page-10-1"></span>*Inserting a MicroSD card*

### **[Video](https://www.youtube.com/watch?v=ALeXKsOe3nY)**

The exposed contacts of the card should face towards the display; the angled side of the card itself points up.

The slot is of the "push-push" type - to remove the card, push it in slightly and it will spring out.

### <span id="page-10-0"></span>*Supported MicroSD cards*

In theory any MicroSD card will work, but in practice there is a huge variety of cards on the market and we cannot possibly test them all. We recommend 32GB SDHC cards.

The MicroSD card must be formatted in FAT32 format, which is the as-sold state for many cards. If not, cards can easily be reformatted to FAT32 in Windows or macOS.

The card also needs to be partitioned using the 'Master Boot Record' (MBR) scheme. In macOS's Disk Utility, you may need to select View->Show All Devices to inspect the partitioning scheme. The Erase settings should look like this:

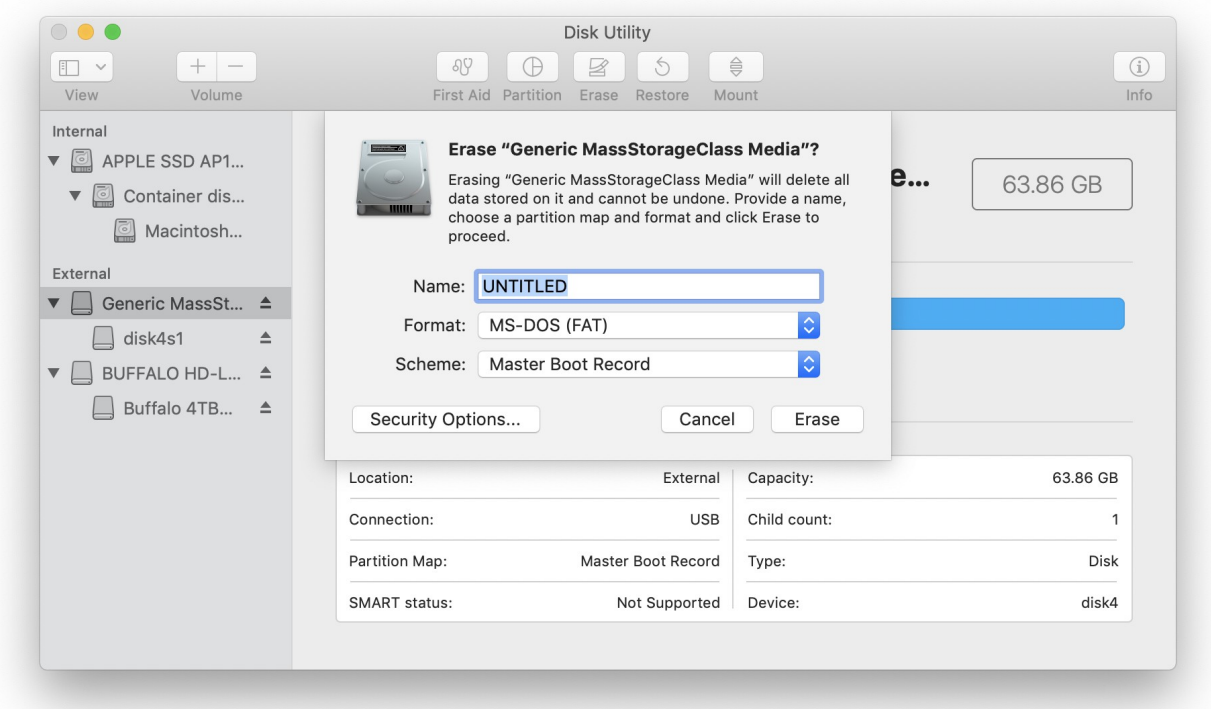

The speed of your SD card can be estimated using the 'Test SD speed' menu (under Misc->Tests).

The maximum speed achievable with the disting EX is around 3 MB/s.

Technical note: the disting EX accesses the MicroSD card in SPI mode, and so can never achieve the rated speed of the card, which assumes full SD bus access. It can however use High Speed mode where available to double the throughput. Unfortunately whether a given card supports High Speed mode over SPI seems to be hard to gauge from the specs – we've tested a number of cards rated at UHS-I and above, some of which support High Speed mode and some of which don't. For the record, the Samsung EVO range do; the Sandisk Extreme range does not. A card which does not support High Speed mode will read around 1.8 MB/s on the disting EX's 'Test SD speed'.

A card that reads less than around 1.8 MB/s should be viewed with suspicion, and is probably not a good choice for card-intensive purposes such as playing or recording WAV files.

There is a setting (see [below\)](#page-153-1) to enable or disable the use of High Speed mode.

The card provided with the module will work for firmware updates and non-realtime use (for example, loading wavetables). It is not guaranteed to work flawlessly for streaming audio files (for example, when using the SD Multisample algorithm) – there's just no card on the market that we can source which is specified that way.

### <span id="page-12-3"></span>**Overview**

The disting EX is a multifunction module. Its various functions are referred to as **algorithms**. Types of algorithms include

- audio processing (audio in, audio out e.g. delays, reverbs)
- CV processing (CV in, CV out e.g. quantisers)
- CV generation (e.g. envelopes)
- audio generation (e.g. VCOs, WAV playback)

The disting EX builds on the rich legacy of the disting mk4, and can be used essentially as two disting mk4s with a shared display. This is known as **dual mode** as is described in more detai[l](#page-15-4) [below.](#page-15-4)

The disting EX also includes its own unique algorithms, which take over the whole module in what we call **single mode**.

Because the disting mk4 has relatively few CV inputs, and because its small display makes accessing a large number of parameters awkward, it tends towards a proliferation of algorithms which are similar to one another but have, say, different means of CV control. In contrast the disting EX's single mode algorithms tend to be fewer but much more configurable.

### <span id="page-12-2"></span>**Single Mode**

### <span id="page-12-1"></span>*Single mode concepts*

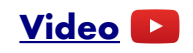

The disting EX runs one single mode algorithm at a time. Switching algorithms is done via the Algorithms menu (see [above](#page-9-0) for basic information on using the menus).

> .<br>isc Algorithms Pres le Choose single En .<br>Matrix Mixer

There are two fundamental elements that define a single algorithm's operation, the **preset** and the **mapping**.

The **preset** is the state of the algorithm's parameters – a set of numerical values that control how the algorithm works. For example, the delay time of a delay effect, or the choice of samples files in a WAV playback algorithm.

The **mapping** defines how the parameters are controlled by a number of control sources – primarily, the module's own CV inputs, but also MIDI, I2C etc.

Changing algorithm resets the current preset and mappings to defaults.

### <span id="page-12-0"></span>*Single mode display & controls*

The display in single mode often varies with each algorithm, but is based around the common structure show below:

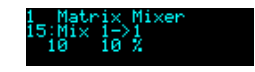

The first line simply shows the algorithm number and name.

The second line shows the current parameter number and name. Turning the 'P' knob scrolls through the parameters.

### **[Video](https://www.youtube.com/watch?v=4B5nd0ar-_A)**

The third line shows the current parameter's value, and if appropriate, its unit (the unit in the screenshot above is "%"). You'll note that there are two values shown. The first (leftmost) is the parameter's **base value**. This is the one set by the preset, and is the one you edit when you turn the 'V' knob. The second value is the parameter's **effective value**. This is the value after control by CV inputs etc. has been taken into account, and is the actual value being used by the algorithm.

If a parameter is not under CV control, these two values will always be the same. When CV control is applied, this offsets the base value by an amount related to the CV.

If the 'R' knob has not been set up in the mapping, it defaults to changing the current parameter. Since 'R' is an absolute positional control (a pot, not an encoder) this can make it much easier to dial in values quickly, especially if the parameter has a large range.

Note that 'V' and 'R' are adjusting the same value, just in different ways.

If the 'R' button has not been set up in the mapping, it defaults to setting the current parameter to its default value when pushed.

Holding 'V' shows a key of the current input and knob functions, either as hardwired into the algorithm or set by the mapping.

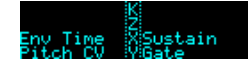

Turning 'V' while held changes the key to show the outputs.

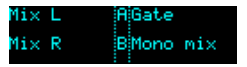

If the module has an active MIDI connection, the top right of the display shows MIDI in  $&$  out activity indicators:

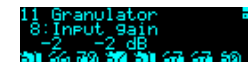

When a preset is loaded (or saved), the top line shows the preset number and name instead of the algorithm name:

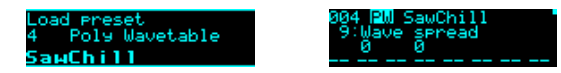

As soon as the preset is edited, the display reverts to the algorithm name:

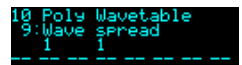

### <span id="page-13-0"></span>*Parameters with confirm*

Some parameter changes do not take effect immediately, but wait for user confirmation. Typically these are things which take a while, such as choosing a wavetable in the Poly Wavetable algorithm.

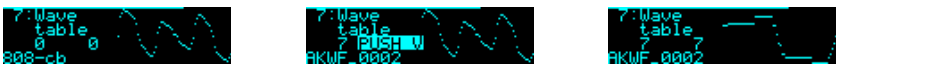

When these parameter are changed, "PUSH V" appears in the display. Pushing the 'V' encoder confirms the new parameter value.

### <span id="page-14-2"></span>*Display zoom*

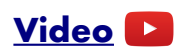

If enabled in the Settings (see [below\)](#page-153-1), the current parameter name or value is temporarily shown in a larger font.

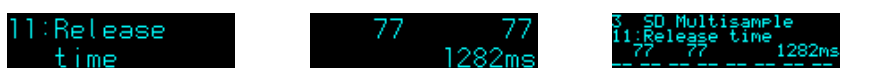

The value in the Settings is a multiple of 100ms for which to show the zoomed version. For example, a value of 10 shows the zoomed version for 1 second.

### <span id="page-14-1"></span>*Single mode common parameters*

Every algorithm in single mode shares a number of parameters. These are:

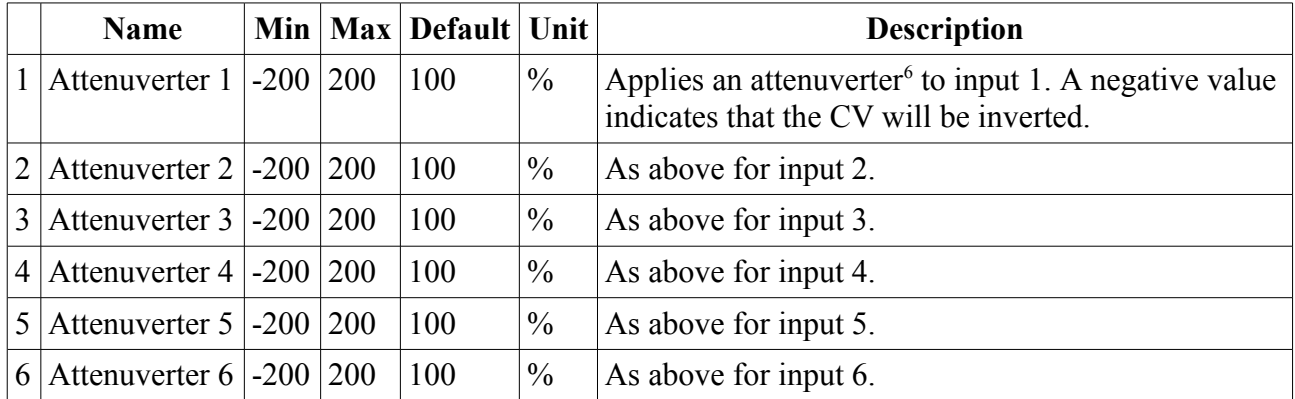

The attenuverters affect the incoming audio/CV signal just like an attenuator knob on an analogue module. Anything that uses the signal downstream (including parameter automation) uses the attenuated signal.

### <span id="page-14-0"></span>*Single mode help*

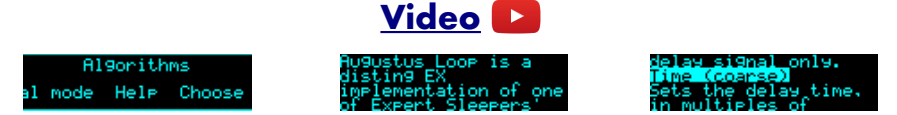

Each algorithm's user manual section can be accessed via the Algorithms menu.

The help display can be scrolled with 'P', 'V', or (rapidly) with 'R'.

<span id="page-14-3"></span><sup>6</sup> An attenuverter is a Eurorack term for a combination of an attenuator and an inverter. These aren't strictly attenuators because the gain goes above 100%.

### <span id="page-15-4"></span>**Dual Mode**

In dual mode, the disting EX essentially behaves like two souped-up [disting mk4s](https://www.expert-sleepers.co.uk/disting.html)<sup>[7](#page-15-5)</sup>.

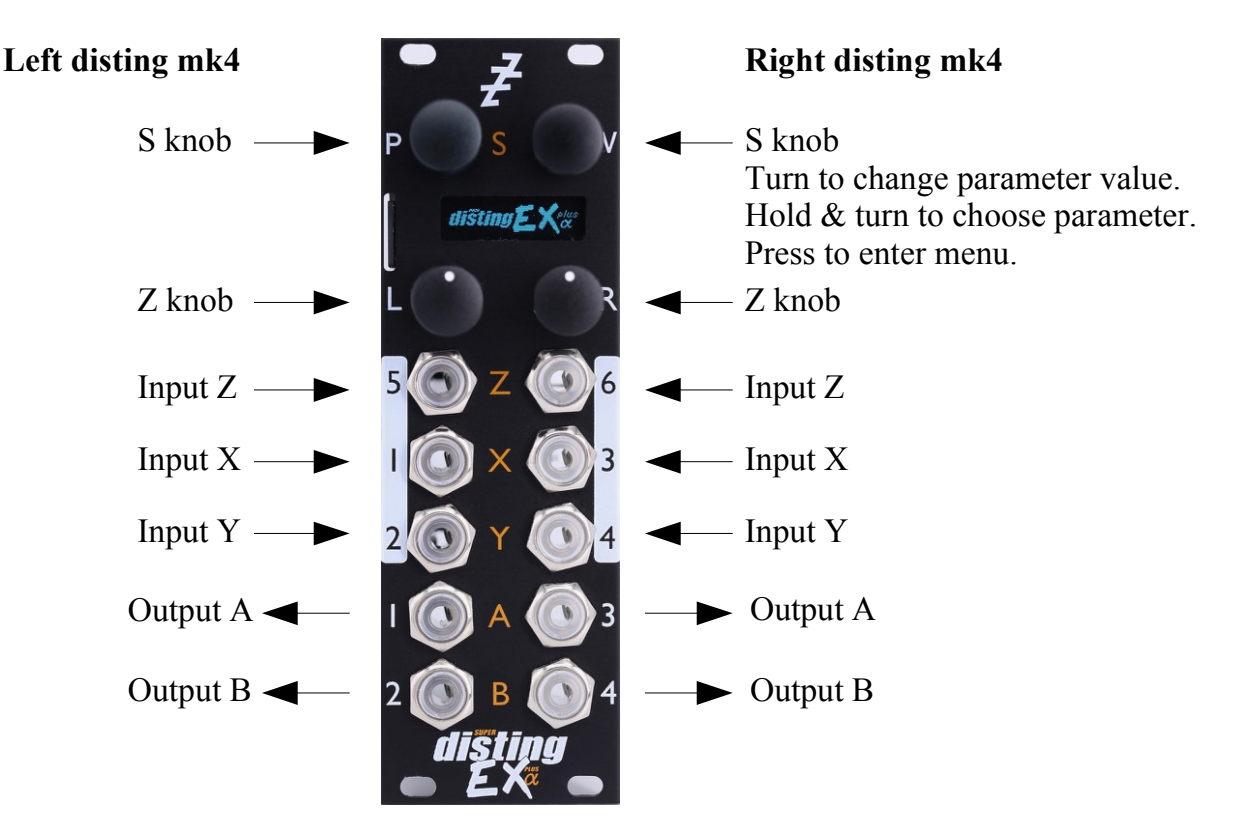

We do not propose to reproduce the entire disting mk4 [user manual](https://www.expert-sleepers.co.uk/distingfirmwareupdates.html)<sup>[8](#page-15-6)</sup> here, which is itself a 125 page document. Instead, below is a list of ways in which the disting EX in dual mode differs from a disting mk4.

### <span id="page-15-3"></span>*disting mk4 firmware version*

This version of the disting EX firmware is synchronised with version 4.24 of the disting mk4 firmware. Please refer to that version of the disting mk4 user manual.

### <span id="page-15-2"></span>*Sample rate*

The disting mk4 runs at 75kHz in general, with some algorithms running lower for performance reasons. The disting EX runs at 96kHz.

### <span id="page-15-1"></span>*Scala support*

The 'logTables 16 20.bin' file is not required.

### <span id="page-15-0"></span>*Favourites*

Whereas on a disting mk4 these are set up with a text file on the MicroSD card, on the disting EX they are set via the Settings menu (see [below\)](#page-156-1).

<span id="page-15-5"></span><sup>7</sup> https://www.expert-sleepers.co.uk/disting.html

<span id="page-15-6"></span><sup>8</sup> https://www.expert-sleepers.co.uk/distingfirmwareupdates.html

### <span id="page-16-2"></span>*Help*

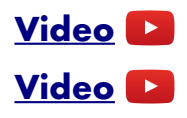

The per-algorithm help is hardcoded into the firmware – it is not stored on the SD card. Also it displays the help a page at a time, rather than scrolling it a character at a time!

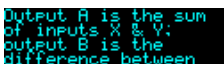

The algorithm help can be accessed via the dual mode menu, as shown in the first video above. It can also be quickly accessed by holding down the encoder for more than one second (shown in the second video), in which case it will be dismissed when the encoder is released. Note that you can still scroll through the help by turning the encoder, whichever way you access it.

The first screen's worth of help for each algorithm is an overview of the inputs and outputs:

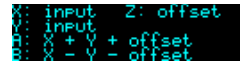

### <span id="page-16-1"></span>*Z push functions & the Knob Recorder*

On the disting mk4, the effect of pushing the Z knob is very algorithm-dependent – by default it advances to the next parameter, but an algorithm may override it to perform some other function e.g. 'freeze' on the reverbs, or the knob recorder.

The disting EX lets you choose this behaviour, via the dual-mode menu Options->Z function. The options are:

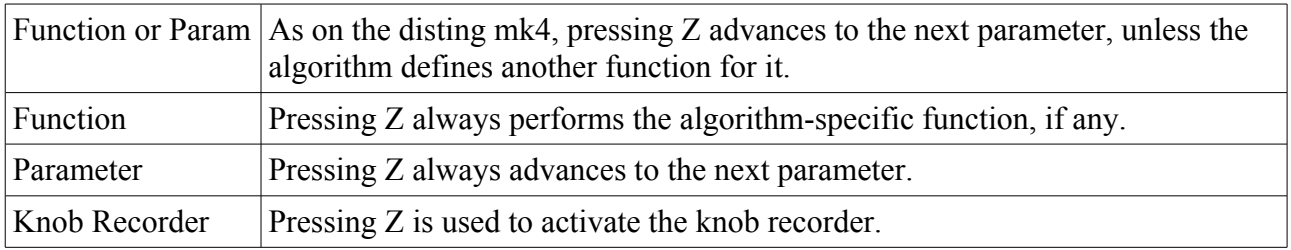

This choice is stored as part of a preset.

Note that this means you have the option of using the knob recorder with any algorithm, not just those for which the disting mk4 implements it.

When the knob recorder is chosen, holding Z down while turning it causes the Z value changes to be recorded. As soon as the knob is released, the recording is played back in a loop. To end playback, turn the Z knob slightly to regain manual control.

### <span id="page-16-0"></span>*disting mk4 algorithms not included*

The following disting mk4 algorithms are not included in the disting EX:

- J-5 Audio Recorder & J-7 Mono Audio Recorder
	- You can use the disting EX's WAV Recorder mode instead.
- K-6 Clockable SD Delay, K-7 Stereo Clockable SD Delay, K-8 Stereo Clockable SD Delay (Z clock) & N-8 Clockable SD Ping Pong
	- On the disting EX, the equivalent non-SD versions have much longer delay times.

### <span id="page-17-0"></span>*disting mk4 algorithms with improved specifications*

- B-4 Clockable Delay/Echo
	- Operates at 96kHz and offers a maximum delay time of around 22 seconds.
- C-3 Clockable Ping Pong Delay (Z feedback) & C-4 Clockable Ping Pong Delay (Z input pan)
	- Operate at 96kHz and offer a maximum delay time of around 11 seconds.
- C-8 Bit Crusher
	- Has an option for stereo operation.
- D-2 Tape Delay & M-6 Stereo Tape Delay
	- Maximum delay time is around 11 seconds (mono)/5.5 seconds (stereo). The algorithms have an extra 'Coarse' parameter to access the extra delay time available.
- G-7 MIDI/CV
	- Supports MTS (MIDI Tuning Standard) see [below.](#page-47-0)
- H-2 Dual Sample and Hold
	- Has extra features which essentially turn it into a whole new algorithm, which is documented in full [below.](#page-145-0)
- K-1 Wavetable VCO, K-2 Clockable Wavetable LFO, K-3 Wavetable Waveshaper, K-4 Clockable Wavetable Envelope & N-5 Pulsar VCO
	- These algorithms support up to 1000 files in a wavetable folder, and up to 2 million total wave samples (100/29000 on the disting mk4).
- All Audio Playback algorithms
	- 24 bit WAV files are supported.
	- Triggering latency is down from 3ms to 700µs.
	- Enhanced support for embedded loop information (see [below\)](#page-151-0).
- Both MIDI File Playback algorithms
	- Have an extra parameter, 'MIDI out channel'. If set to '-1', the MIDI channels in the file are used (as on the mk4). If set to '0', no MIDI is output. Otherwise the MIDI in the file is forced to use the set MIDI channel number.
- K-5 Programmable Quantizer
	- Supports MTS (MIDI Tuning Standard) see [below.](#page-47-0)
- L-1 Stereo Reverb, L-2 Mono-to-Stereo Reverb & L-3 Dual Reverb
	- The maximum reverb size parameter is 99 (rather than 32).
	- Changes in reverb size are smooth, without audio glitches.
- M-7 Granular Pitch Shifter
	- The maximum delay parameter is 99 (rather than 32).
- N-7 Frequency Shifter
	- Has extra features which essentially turn it into a whole new algorithm, which is documented in full [below.](#page-147-0)

### <span id="page-18-4"></span>*Extra algorithms not part of the disting mk4*

While most of the dual mode algorithms are from the disting mk4, there are some extra algorithms which do not exist on the mk4. These are documented [below.](#page-145-0)

### <span id="page-18-3"></span>*Entering dual mode*

### **[Video](https://www.youtube.com/watch?v=40okMD-xsxo)**

From the menu, choose 'Algorithms', then 'Enter dual mode'.

.<br>isc Algorithms Pres

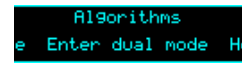

### <span id="page-18-2"></span>*Accessing the main menu from dual mode*

In dual mode, the two encoders enter the disting mk4-style menus of their respective halves. To access the main menu, press both encoders at the same time.

### <span id="page-18-1"></span>*Presets in dual mode*

Each half can save and load presets, as on the disting mk4, though there are more (256) slots available.

Also, from the main menu you can save & load a 'dual preset', which stores the parameters for both halves, and can be named. See Presets, [below.](#page-19-1)

### <span id="page-18-0"></span>*Dual display modes*

**[Video](https://www.youtube.com/watch?v=bwqnE3J66Vk)**

The default display mode in dual mode presents the two halves side by side:

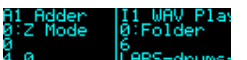

When a parameter is changed, or a menu is used, the display zooms to use the whole screen for the half being edited. A bar is drawn at the top of the screen showing whether the left or right half is being accessed:

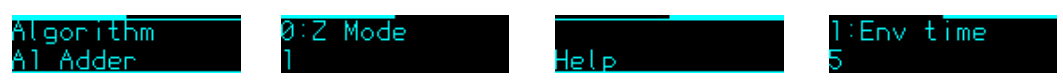

The images above show a menu and a parameter being accessed for the left  $\&$  right halves respectively.

In the main Settings menu (see [below\)](#page-153-1) you can choose alternative dual display modes. The options are 'Standard', 'Standard (no zoom)' and 'Retro'. The 'no zoom' option is as above but the display never zooms to use the entire screen for one half. The 'Retro' option recreates the actual disting mk4 display – a 5x7 LED matrix for each half:

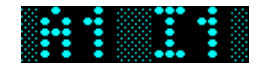

### <span id="page-19-1"></span>**Presets**

A preset on the disting EX stores the following information:

- The preset name.
- The current algorithm(s).
- The algorithm parameters.
- The mapping to load when the preset is loaded.
- The current parameter.
- For dual algorithms:
	- The chosen Z function.
	- Whether the Z knob was overridden by MIDI (and if so, the MIDI value).
- For single algorithms:
	- Any folder and/or file names used by the algorithm.

Presets can be stored in the module's flash memory and/or on the MicroSD card. There are 256 preset slots in flash memory. You can also save all 256 presets to/from MicroSD at once.

All preset functions are accessed via the top-level Presets menu.

ithms Presets Marri

### <span id="page-19-0"></span>*Web-based preset editor*

There is an 'early access' (i.e. not very polished but usable) GUI preset editor for the disting EX [here](https://github.com/expertsleepersltd/distingEX_tools)<sup>[9](#page-19-2)</sup>. It connects to the module via MIDI.

| Refresh   Send to MIDI port:   iConnectMIDI2+ DIN 1<br>$\vee$ Listen on MIDI port:   iConnectMIDI2+ DIN 1 $\vee$ |                                                                                                    |            |     |             |             |       |         |  |
|----------------------------------------------------------------------------------------------------|----------------------------------------------------------------------------------------------------|------------|-----|-------------|-------------|-------|---------|--|
|                                                                                                    | 15:00:38<br>15:00:38: received sysex (35 bytes)<br>15:00:38<br>15:00:38: sent parameter info request to disting EX<br>F0 00 21 27 5D 43 47 F7<br>F0 00 21 27 5D 4<br>15:00:38: received sysex (34 bytes)<br>00 4D 61 78 20 7<br>15:00:38: sent parameter info request to disting EX<br>15:00:38: received sysex (29 bytes) |            |     |             |             |       |         |  |
| Auto-focus:                                                                                                    |                                                                                                    |            |     |             |             |       |         |  |
| Algorithm: 10 - Poly Wavetable<br>Preset name: Init                                                              |                                                                                                    |            |     |             |             |       |         |  |
|                                                                                                    | Name                                                                                                    | Min        | Max | Default     | Unit        | Value | Control |  |
|                                                                                                    | Attenuverter 1                                                                                                    | $-200200$  |     | 100   %     |             | 100   |         |  |
| 2                                                                                                    | Attenuverter 2                                                                                                    | $-200200$  |     | 100         | %           | 100   |         |  |
| 3.                                                                                                    | Attenuverter 3                                                                                                    | $-200200$  |     | 100         | %           | 100   |         |  |
|                                                                                                    | 4 Attenuverter 4                                                                                                    | $-200200$  |     | 100         | %           | 100   |         |  |
| 5.                                                                                                    | Attenuverter 5                                                                                                    | $-200200$  |     | 100         | %           | 100   |         |  |
| 6                                                                                                    | Attenuverter 6                                                                                                    | $-200$ 200 |     | 100         | %           | 100   |         |  |
|                                                                                                    | 7 Wavetable                                                                                                    | $\Omega$   | 12  | 0           |             | 0     |         |  |
|                                                                                                    | 8 Wave offset                                                                                                    | $-100$ 100 |     | 0           |             | 0     |         |  |
|                                                                                                    | 9 Wave spread                                                                                                    | $-100100$  |     | 0           |             | 0     |         |  |
|                                                                                                    | 10 Coarse tune                                                                                                    | $-60$ 60   |     | $\mathbf 0$ | semitones 0 |       |         |  |

<span id="page-19-2"></span><sup>9</sup> https://github.com/expertsleepersltd/distingEX\_tools

Users have also created editors in MIDI controller apps – for example, see [here](https://modwiggler.com/forum/viewtopic.php?t=257083)<sup>[10](#page-20-6)</sup> for some nice [TouchOSC](https://hexler.net/products/touchosc)<sup>[11](#page-20-7)</sup> layouts.

### <span id="page-20-5"></span>*Load preset*

Load Preset hd.

**Augustus Loor** 

Loads a preset from flash memory. Use the 'P' knob to choose the preset slot. The preset name is shown at the bottom of the screen, or <Empty> if the slot is empty. The preset algorithm is also displayed.

Optionally, the 'L' and 'R' buttons can be set to step through the presets for the current algorithm. This is enabled in the Settings (see [below\)](#page-153-1).

### <span id="page-20-4"></span>*Save preset*

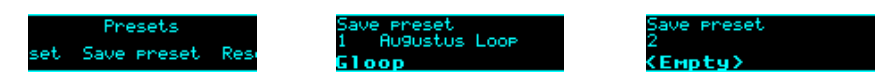

Saves the current module state to a preset in flash memory. Use the 'P' knob to choose the preset slot. If the slot is not empty, the preset name and algorithm are shown.

### <span id="page-20-3"></span>*Reset preset*

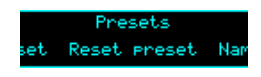

Resets the current state to defaults (for the current algorithm).

### <span id="page-20-2"></span>*Name preset*

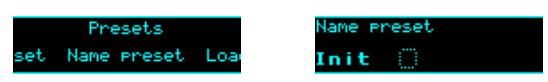

Allows you to edit the name of the current preset. Typically you would do this before saving it. Use the 'P' knob to move the cursor, and the 'V' or 'R' knobs to edit the character under the cursor.

### <span id="page-20-1"></span>*Erase preset*

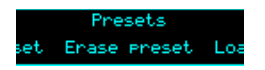

Allows you to erase a preset slot in flash memory, reverting it to 'empty'.

### <span id="page-20-0"></span>*Load from SD card*

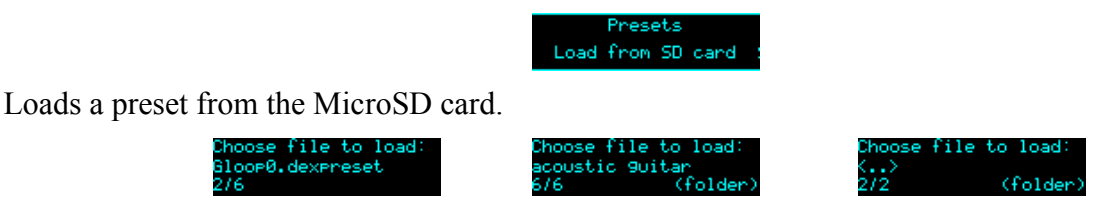

Use the 'P' knob to choose the preset file to load.

<span id="page-20-6"></span><sup>10</sup> https://modwiggler.com/forum/viewtopic.php?t=257083

<span id="page-20-7"></span><sup>11</sup> https://hexler.net/products/touchosc

Preset files may be located at the top level of the card, or inside folders. If a folder contains preset files, it is included in the names you can choose with 'P', and "(folder)" is displayed. Pressing 'P' will enter the folder and let you browse the preset files therein. Choosing the special item  $\le$  > steps back up to the parent folder.

### <span id="page-21-5"></span>*Save to SD card*

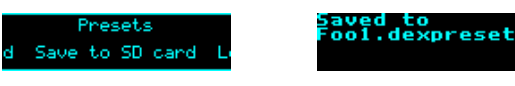

Saves the current module state to a preset file on the SD card. The file is placed in the root folder, and the filename is automatically constructed from the preset name.

### <span id="page-21-4"></span>*Bulk operations*

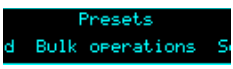

The "Bulk operations" submenu contains functions which operate on many (or all) presets at once.

### <span id="page-21-3"></span>*Load all from SD card*

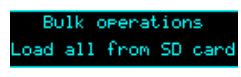

Loads an 'all presets' file from the MicroSD card.

Take care – this function replaces all the presets saved in flash memory with those loaded from the card.

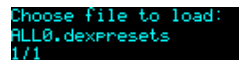

Use the 'P' knob to choose the preset file to load.

### <span id="page-21-2"></span>*Save all to SD card*

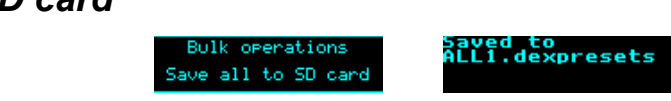

Saves all the presets in flash memory to a file on the MicroSD card. The file is placed in the root folder, and is named 'ALL $\leq n$ >.dexpresets' where  $\leq n$ > is a number which increments to make the filename unique.

### <span id="page-21-1"></span>*Load from folder to*

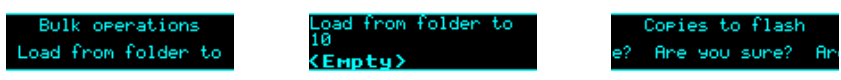

Loads all the presets from a folder on the MicroSD card and installs them into flash memory, starting at the selected slot.

### <span id="page-21-0"></span>*Save all to folder*

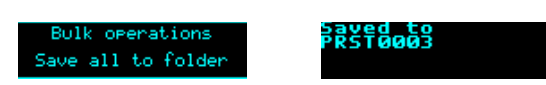

Saves all the presets from flash which are not empty as individual preset files to a folder on the MicroSD card. A new folder is created named 'PRST $\leq n$ <sup>'</sup> where  $\leq n$ <sup>'</sup> is a number which increments to make the folder name unique.

### <span id="page-22-3"></span>*Load all dual from SD*

oad all dual from SD

Loads an 'all dual presets' file from the MicroSD card.

Take care – this function replaces all the dual mode presets saved in flash memory with those loaded from the card.

### <span id="page-22-2"></span>*Save all dual to SD*

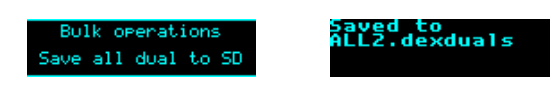

Saves all the dual mode presets in flash memory to a file on the MicroSD card. The file is placed in the root folder, and is named 'ALL $\leq n$ > dexduals' where  $\leq n$ > is a number which increments to make the filename unique.

### <span id="page-22-1"></span>*Set preset mapping*

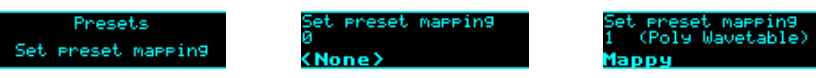

Sets the mapping to load automatically when the preset is loaded, or 0 for 'None'.

### <span id="page-22-0"></span>*Auto-save*

If enabled in the Settings (see [below\)](#page-153-1) the module will periodically save its current state, and reload it when the module next powers up.

When an automatic save is performed, the message "\*AUTO-SAVE\*" will flash up on the display.

Auto-saves do not use one of the regular preset slots. If you want to save a preset that you can reload at will, use one of the manual save mechanisms.

An auto-save happens 10 seconds after any change (this delay is to ensure the module is not constantly auto-saving while you're changing values), except that auto-saving is prevented while audio is being played from or recorded to the SD card (this is largely precautionary – SD usage can be performance critical).

You can prevent the module loading its startup or auto-saved preset by holding the 'P' encoder down during the 'disting EX' splash screen (after the bootloader screen).

### <span id="page-23-2"></span>**Mappings**

A 'mapping' stores all the information about how an algorithm's parameters are controlled by CV, MIDI etc. It is dealt with separately from a preset on the rationale that you will change a mapping less often than a preset.

Most of the Mappings functionality applies to single mode algorithms only, except for MIDI mappings, which also apply to dual mode.

Mappings can be stored in the module's flash memory and/or on the MicroSD card. There are 64 mapping slots in flash memory. You can also save all 64 mappings to/from MicroSD at once.

All mapping functions are accessed via the top-level Mappings menu.

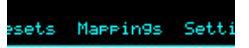

All parameters of an algorithm can be mapped to MIDI and I2C. Only the first 64 parameters can be mapped to CVs, knobs, and buttons.

### <span id="page-23-1"></span>*Web-based editor*

There is an 'early access' (i.e. not very polished but usable) GUI preset editor for the disting EX [here](https://github.com/expertsleepersltd/distingEX_tools)<sup>[12](#page-23-3)</sup>, which also allows for viewing/editing of mappings. It connects to the module via MIDI.

### <span id="page-23-0"></span>*CV Mappings*

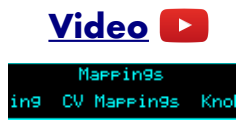

CV mappings let you control algorithm parameters from the module's six CV inputs. Every parameter can be assigned to a CV input simultaneously, and each parameter's response to that CV set independently.

The CV mappings offset the values set manually – the parameter value calculated from the CV voltage is added to the value set via the parameter/value knobs.

When you switch to a new algorithm, some CV mappings may be set up by default. Even for parameters which do not by default have an active CV mapping, the CV scalings are set appropriately so that simply enabling a CV input will control the parameter in a sensible way, usually mapping the range  $\pm$ 5V to the whole parameter range.

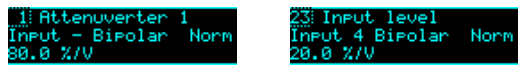

On the mapping editing screen, move the cursor (the dotted rectangle) with the 'P' knob. Turn the 'V' or 'R' knobs to adjust the value under the cursor. There are five cursor positions:

- The parameter number choose which parameter's mapping you want to edit.
- The input choose the CV input to use, or "-" for none.
- The CV polarity choose "Bipolar" to use both positive and negative CV voltages, or "Unipolar" to use only positive voltages.
- Whether to treat the CV as a gate choose "Norm" for a normal CV, or "Gate" for a gate. A

<span id="page-23-3"></span><sup>12</sup> https://github.com/expertsleepersltd/distingEX\_tools

gate-type mapping switches between the parameter's minimum and maximum when the input goes over 1V.

• The CV scaling – the relationship between incoming voltages and the parameter values. For example, in the screenshot above, Input 4 is controlling the Input Level with a scaling of  $20.0\%$ /V – that is, it will take a CV of 5V to change the input level by 100%.

### <span id="page-24-1"></span>*Knob Mappings*

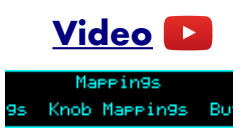

Knob mappings let you control algorithm parameters from the module's 'L' & 'R' knobs. Every parameter can be assigned to a knob simultaneously, and each parameter's response to that knob set independently.

The knob mappings can either offset the values set manually – the parameter value calculated from the knob is added to the value previously set – or they can directly set the parameter value.

When you switch to a new algorithm, some knob mappings may be set up by default. Even for parameters which do not by default have an active knob mapping, the knob scalings are set appropriately so that simply enabling a knob will control the parameter in a sensible way, usually mapping the knob to the whole parameter range.

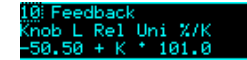

On the mapping editing screen, move the cursor (the dotted rectangle) with the 'P' knob. Turn the 'V' or 'R' knobs to adjust the value under the cursor. There are six cursor positions:

- The parameter number choose which parameter's mapping you want to edit.
- The knob choose the knob to use, or "-" for none.
- Whether the knob offsets the parameter value ("Rel" or relative mode) or sets it directly ("Abs" or absolute mode).
- Whether the knob is considered Unipolar (range 0-1) or Bipolar (range  $\pm$ 1). This simply makes it easier to set the scale and offset values below.
- The knob offset, and
- The knob scale. These two values let you define the relationship between the knob position and the value set by the mapping. The value is Offset  $+ K^*$  Scale, where K is a value in the range [0,1] or [-1,1] (depending on the Uni/Bi setting).

### <span id="page-24-0"></span>*Button Mappings*

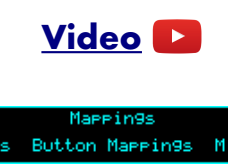

Button mappings let you control algorithm parameters from pushing the module's 'L' & 'R' knobs. Every parameter can be assigned to a button simultaneously, and each parameter's response to that button set independently.

The button mappings offset the values set manually – the parameter value from the button is added to the value set via the parameter/value knobs.

### 5 Stor tare<br>utton R: Momentary

On the mapping editing screen, move the cursor (the dotted rectangle) with the 'P' knob. Turn the 'V' or 'R' knobs to adjust the value under the cursor. There are four cursor positions:

- The parameter number choose which parameter's mapping you want to edit.
- The button choose the button to use, or "-" for none.
- The behaviour choose "momentary" or "latching".
- The offset the value to be added to the parameter when you press the button.

### <span id="page-25-0"></span>*MIDI Mappings*

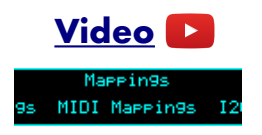

MIDI mappings let you control algorithm parameters via MIDI continuous controllers (CCs) and certain other MIDI messages. Every parameter can be assigned to a CC simultaneously, and each parameter's response to that CC set independently.

MIDI mappings can be used to control the module from MIDI devices or MIDI controller software. For example, see [here](https://modwiggler.com/forum/viewtopic.php?t=257083)<sup>[13](#page-25-1)</sup> for some nice  $TouchOSC<sup>14</sup>$  $TouchOSC<sup>14</sup>$  $TouchOSC<sup>14</sup>$  layouts.

The MIDI mappings set the base parameter values, exactly as if you had changed the value manually with the 'V' knob.

When you switch to a new algorithm, default MIDI mappings are applied.

In single mode, default mappings control parameters 7 and up (i.e. everything except the common attenuverter parameters) from MIDI CCs 7 and  $up<sup>15</sup>$  $up<sup>15</sup>$  $up<sup>15</sup>$ . The CC value range of 0-127 is mapped to the parameter's full value range.

In dual mode, default mappings recreate the (fixed) disting mk4 MIDI CC control, which maps CCs 1-8 to parameters 0-7, and CCs 17-19 to "Set Z", "Select algorithm", and "Free Z" respectively.

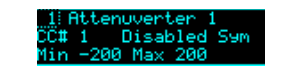

eedback<br>10 Enabled Norm

On the mapping editing screen, move the cursor (the dotted rectangle) with the 'P' knob. Turn the 'V' or 'R' knobs to adjust the value under the cursor. There are six cursor positions:

- The parameter number choose which parameter's mapping you want to edit.
- The CC number choose which MIDI CC you want to control the parameter, or 'After' to choose aftertouch (aka channel pressure).
- The Enabled/Disabled setting.
- Whether the CC is treated as normal ("Norm") or symmetric ("Sym"). For a normal CC, the range 0-127 is mapped across the range set by the min & max settings below. For a symmetric CC, the value 64 is mapped to the mid point of the range, and values above and

<span id="page-25-1"></span><sup>13</sup> https://modwiggler.com/forum/viewtopic.php?t=257083

<span id="page-25-2"></span><sup>14</sup> https://hexler.net/products/touchosc

<span id="page-25-3"></span><sup>15</sup> This CC number can be changed in the Settings.

below that are scaled by half the total range. A symmetric mapping is appropriate for a parameter which has a bipolar range around zero (for example, a pan position), where you want to be sure that a MIDI value of 64 gives you exactly zero in the middle.

- The minimum ("Min") and
- the maximum ("Max") parameter values for the mapping.

While editing the MIDI mapping, pressing 'P' enters 'MIDI learn' mode.

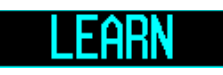

The first CC received by the module after activating Learn will be assigned to the current mapping.

There is a setting for whether a mapping set by Learn automatically unsets any other mapping that uses the same CC. See [below.](#page-153-1)

Press 'P' again to cancel Learn.

The module can also use the MIDI mappings in reverse to send parameter changes back to the controlling device/software. This is enabled via the 'Send CCs' setting [\(below\)](#page-153-1). The options are 'Off', 'On preset load', 'On parameter change', or 'Both'.

### <span id="page-26-0"></span>*I2C Mappings*

Mappings 9s I2C Marrin9s Lo

I2C mappings let you control algorithm parameters via the I2C bus (see [below\)](#page-167-2). Every parameter can be assigned an I2C controller simultaneously, and each parameter's response to that controller set independently.

The I2C mappings set the base parameter values, exactly as if you had changed the value manually with the 'V' knob.

When you switch to a new algorithm, default I2C mappings are applied, which is to control parameters 7 and up (i.e. everything except the common attenuverter parameters) from I2C controllers 0 and up. The controller range of 0-16383 is mapped to the parameter's full value range.

### back<br>|Enabled Norm<br>av:100

On the mapping editing screen, move the cursor (the dotted rectangle) with the 'P' knob. Turn the 'V' or 'R' knobs to adjust the value under the cursor. There are six cursor positions:

- The parameter number choose which parameter's mapping you want to edit.
- The controller number choose which I2C controller you want to control the parameter.
- The Enabled/Disabled setting.
- Whether the CC is treated as normal ("Norm") or symmetric ("Sym"). For a normal CC, the range 0- 16383 is mapped across the range set by the min & max settings below. For a symmetric CC, the value 8192 is mapped to the mid point of the range, and values above and below that are scaled by half the total range. A symmetric mapping is appropriate for a parameter which has a bipolar range around zero (for example, a pan position), where you want to be sure that a controller value of 8192 gives you exactly zero in the middle.
- The minimum ("Min") and
- the maximum ("Max") parameter values for the mapping.

While editing the I2C mapping, pressing 'P' enters 'I2C learn' mode.

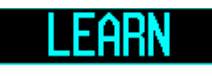

The first I2C controller received by the module after activating Learn will be assigned to the current mapping.

There is a setting for whether a mapping set by Learn automatically unsets any other mapping that uses the same controller. See [below.](#page-153-1)

Press 'P' again to cancel Learn.

### <span id="page-27-4"></span>*Load mapping*

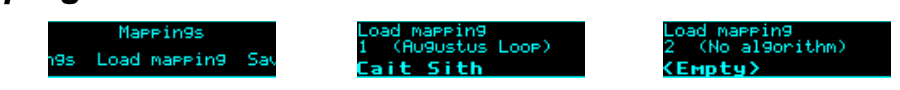

Loads a mapping from flash memory. Use the 'P' knob to choose the mapping slot. The mapping name is shown at the bottom of the screen, or <Empty> if the slot is empty. The algorithm for which the mapping was saved is also displayed.

### <span id="page-27-3"></span>*Save mapping*

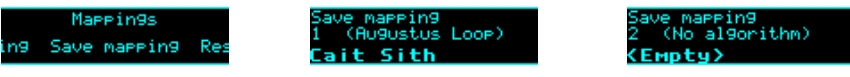

Saves the current module mapping state to a mapping in flash memory. Use the 'P' knob to choose the mapping slot. If the slot is not empty, the mapping name and algorithm are shown.

### <span id="page-27-2"></span>*Reset mapping*

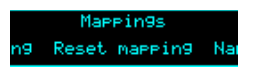

Resets the current mapping to defaults (for the current algorithm).

### <span id="page-27-1"></span>*Name mapping*

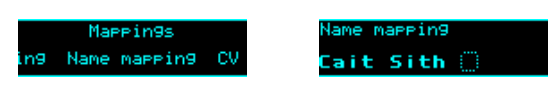

Allows you to edit the name of the current mapping. Typically you would do this before saving it. Use the 'P' knob to move the cursor, and the 'V' or 'R' knobs to edit the character under the cursor.

### <span id="page-27-0"></span>*Load from SD card*

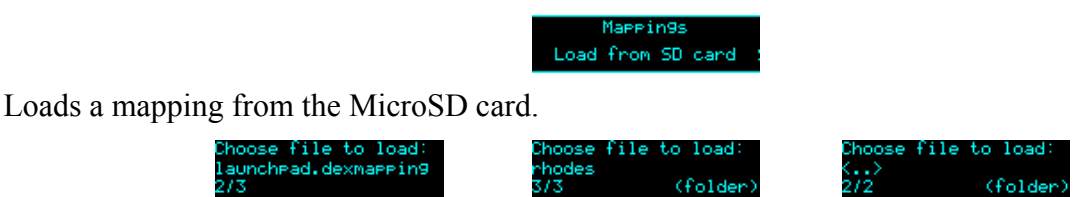

Use the 'P' knob to choose the mapping file to load.

Mapping files may be located at the top level of the card, or inside folders. If a folder contains mapping files, it is included in the names you can choose with 'P', and "(folder)" is displayed. Pressing 'P' will enter the folder and let you browse the mapping files therein. Choosing the special item <..> steps back up to the parent folder.

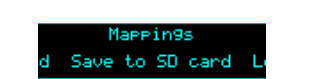

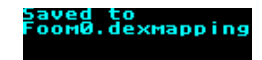

Saves the current mapping to a file on the SD card. The file is placed in the root folder, and the filename is automatically constructed from the mapping name.

### <span id="page-28-1"></span>*Load all from SD card*

<span id="page-28-2"></span>*Save to SD card*

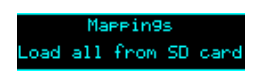

Loads an 'all mappings' file from the MicroSD card.

Take care – this function replaces all the mappings saved in flash memory with those loaded from the card.

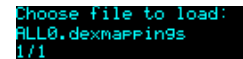

Use the 'P' knob to choose the mapping file to load.

### <span id="page-28-0"></span>*Save all to SD card*

appings Save all to SD card Saved to<br>ALL1.dexmappings

Saves all the mappings in flash memory to a file on the MicroSD card. The file is placed in the root folder, and is named 'ALL $\leq n$ >.dexmappings' where  $\leq n$ > is a number which increments to make the filename unique.

### <span id="page-29-0"></span>**Single Mode Algorithms**

The following pages describe the disting EX's "single mode" algorithms.

### <span id="page-30-1"></span>**1 – Matrix Mixer**

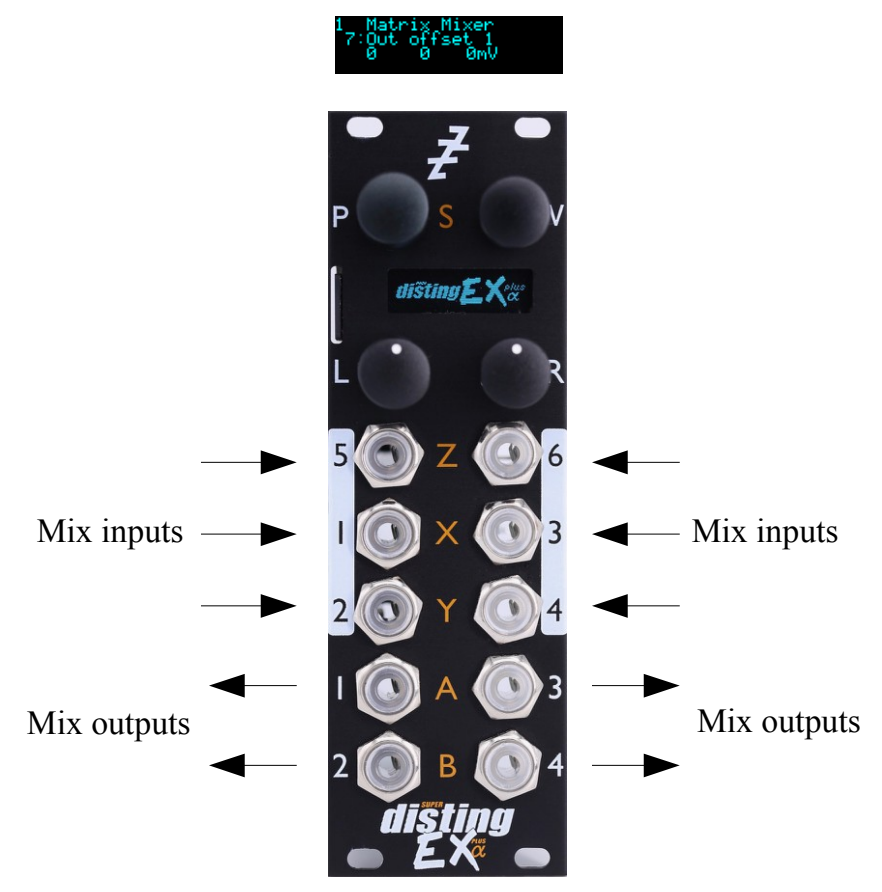

The Matrix Mixer is a flexible 6 into 4 mixer, mainly designed for CV processing, though it will happily handle audio as well. As well as a static mix, the algorithm is capable of complex dynamic mixes when CV mapping is used, and also of CV generation – for example, by automating the input and output offsets to generate four CVs which might control the rest of your patch in a 'macro' fashion<sup>1</sup>

### <span id="page-30-0"></span>*Parameters*

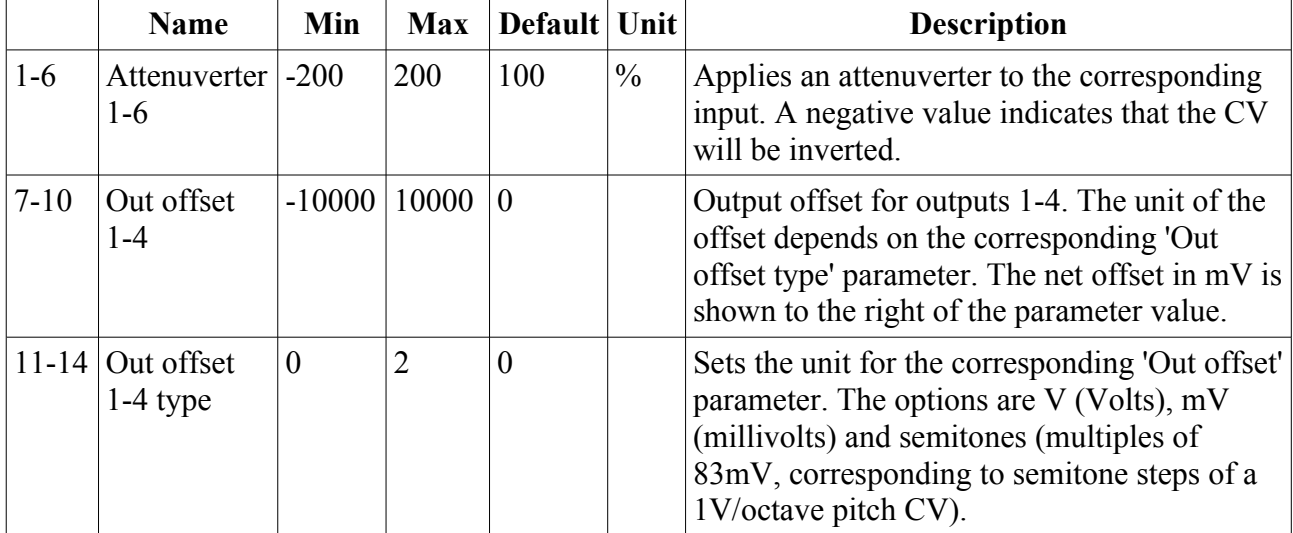

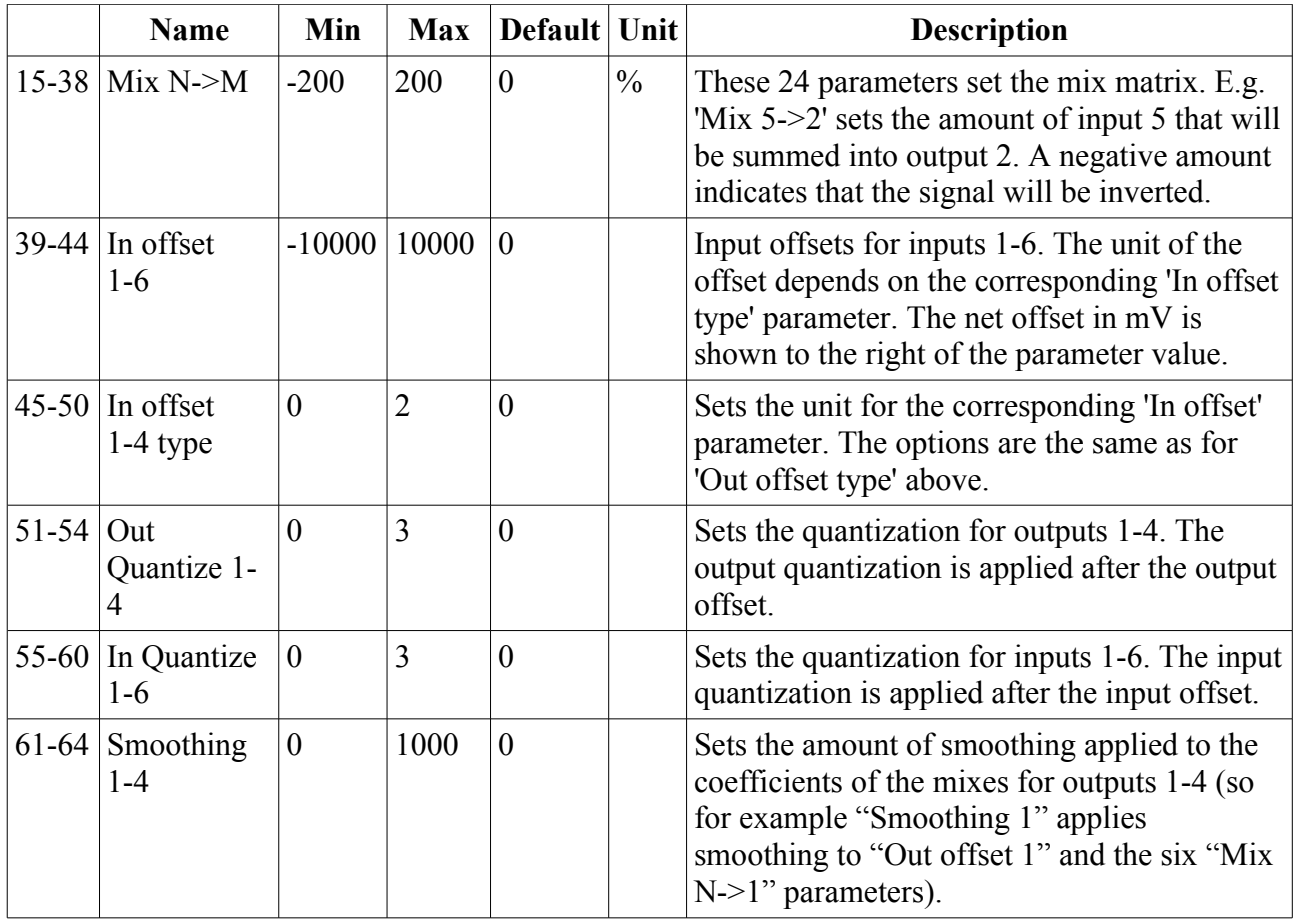

### <span id="page-31-0"></span>*Quantization options*

The following values are available for the Out Quantize 1-4 and In Quantize 1-6 parameters.

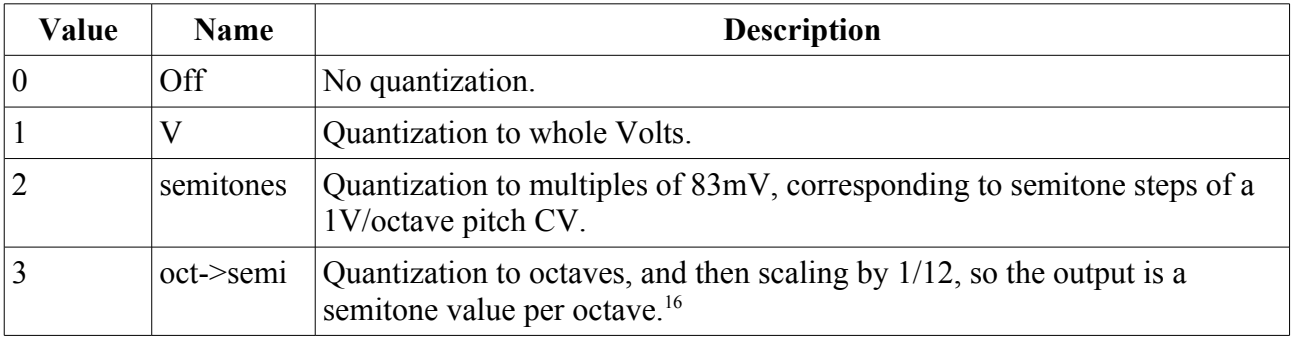

<span id="page-31-1"></span><sup>16</sup> This somewhat curious scheme was added to address a specific customer request. If you're interested, read the discussion [here](https://modwiggler.com/forum/viewtopic.php?p=3377946#p3377946) (https://modwiggler.com/forum/viewtopic.php?p=3377946#p3377946).

### <span id="page-32-0"></span>**2 – Augustus Loop**

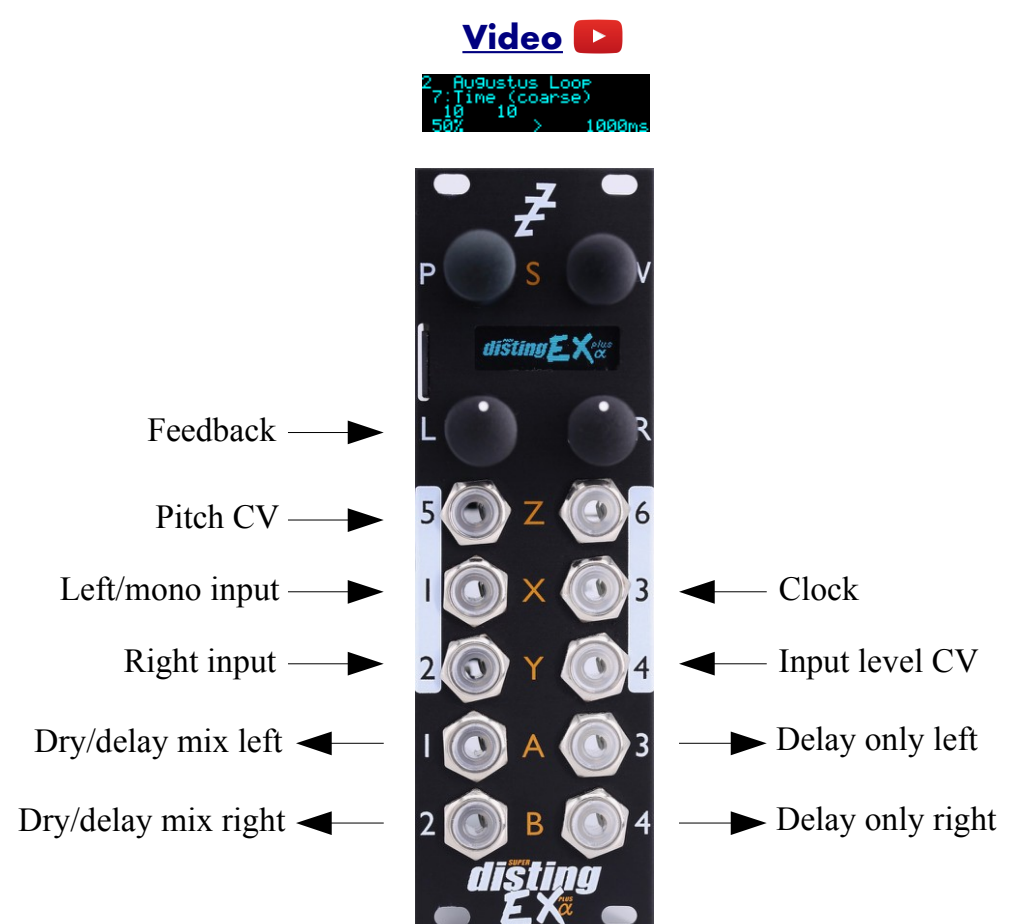

Augustus Loop is a disting EX implementation of one of Expert Sleepers' oldest products, the VST plug-in of the same name  $(here^{17})$  $(here^{17})$  $(here^{17})$  $(here^{17})$ . Essentially, it's a tape-inspired stereo delay.

The delay time can be dialled in manually, or set by tap tempo or a clock input. The longest delay possible is around 44 seconds.

Being a tape delay, you can change the tape speed via CV. Patching an LFO into here is your route to all manner of subtle detuning or extreme mangling effects. You can also stop and reverse the tape.

There is an option to run the delay signal through an 'effects loop', allowing you to insert other effects or processing into the guts of the delay.

Note that the 'Pitch CV' input changes the tape speed. It is labelled pitch rather than speed to emphasise the fact that it is scaled 1V/octave.

<span id="page-32-1"></span><sup>17</sup> https://expert-sleepers.co.uk/augustusloop.html

This diagram is reproduced from the VST plug-in user manual, and explains the signal flow graphically:

There are four 'tape read heads' with independent delay times and stereo positions, allowing for straight stereo delays, ping pong delays, or hybrid multi-tap style effects.

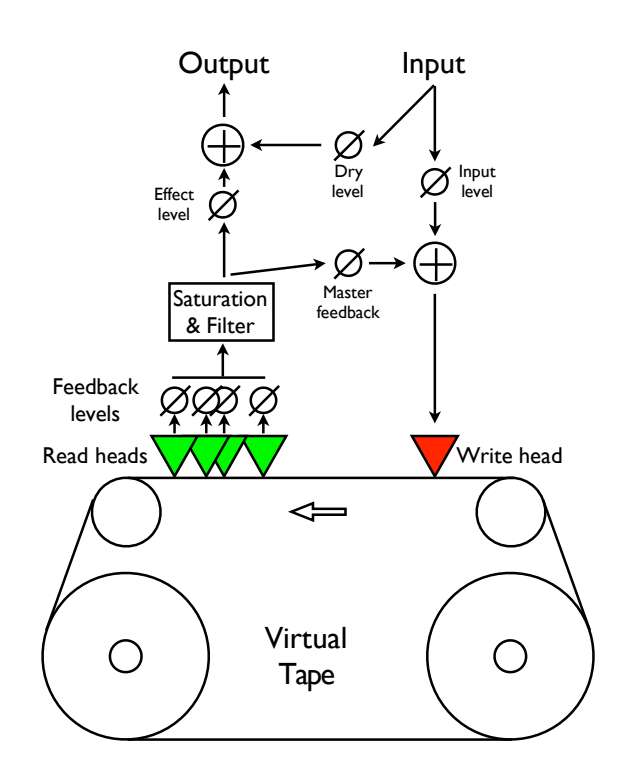

### <span id="page-33-2"></span>*Algorithm-specific display*

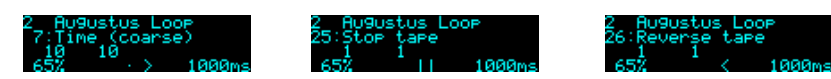

The bottom line of the display shows the current feedback, the tape direction, and the delay time.

### <span id="page-33-1"></span>*Outputs*

Outputs 1 & 2 are a mix of the dry and delay signals according to the 'Dry gain' and 'Effect gain' parameters.

Outputs 3 & 4 are the delay signal only, or the effects loop output, if active.

### <span id="page-33-0"></span>*Parameters*

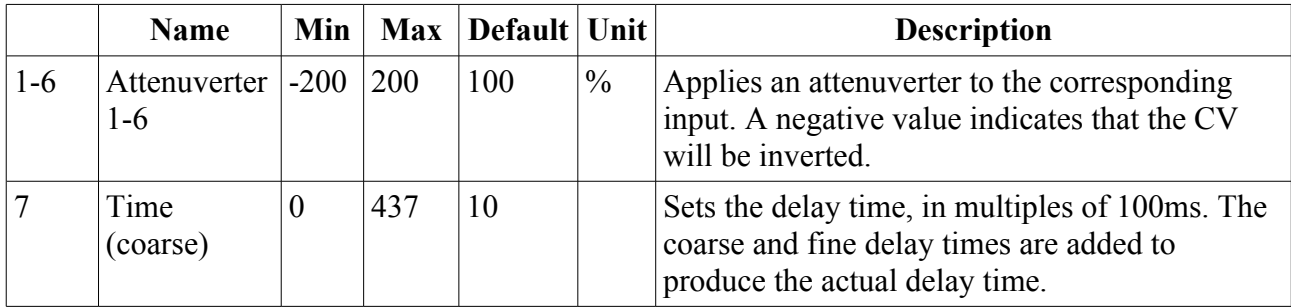

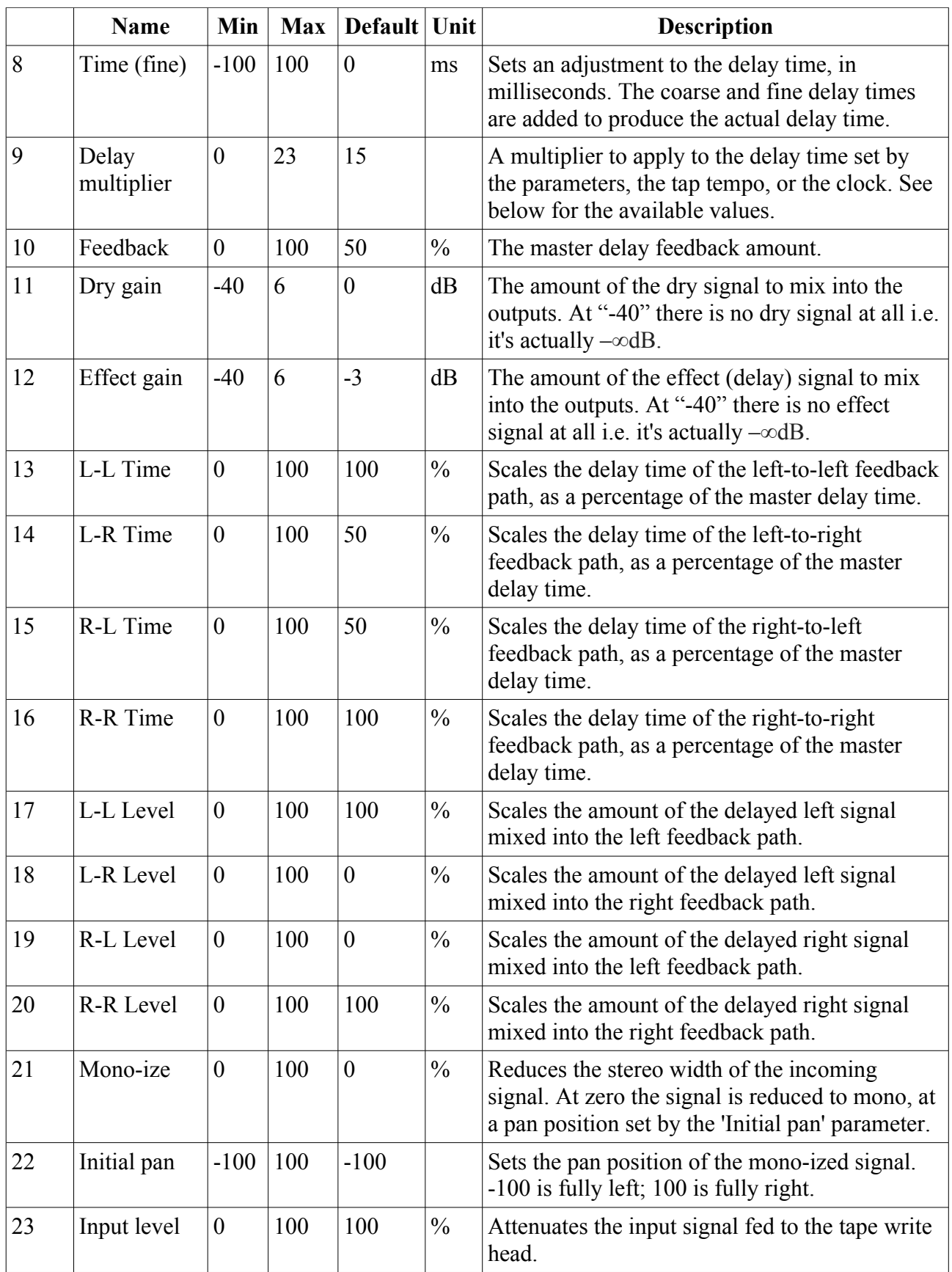

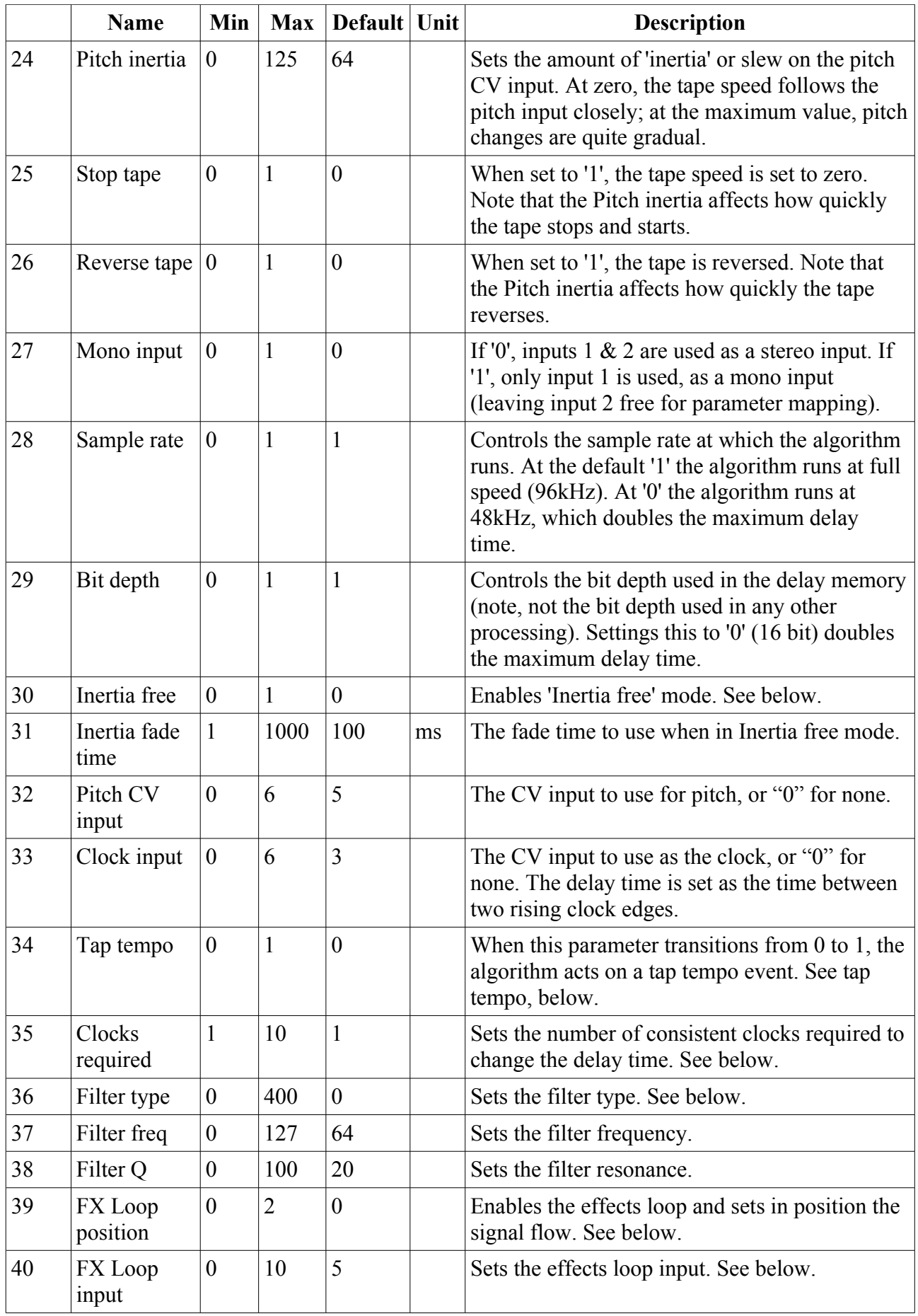
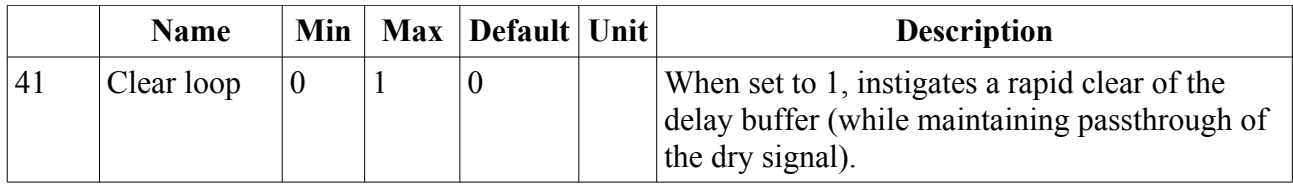

## *Default mappings*

Input 4 is mapped to 'Input level'.

The 'L' knob is mapped to 'Feedback'.

The 'L' button is mapped to 'Tap tempo'.

'Clock input' defaults to input 3.

'Input level' defaults to input 4.

'Pitch CV input' defaults to input 5.

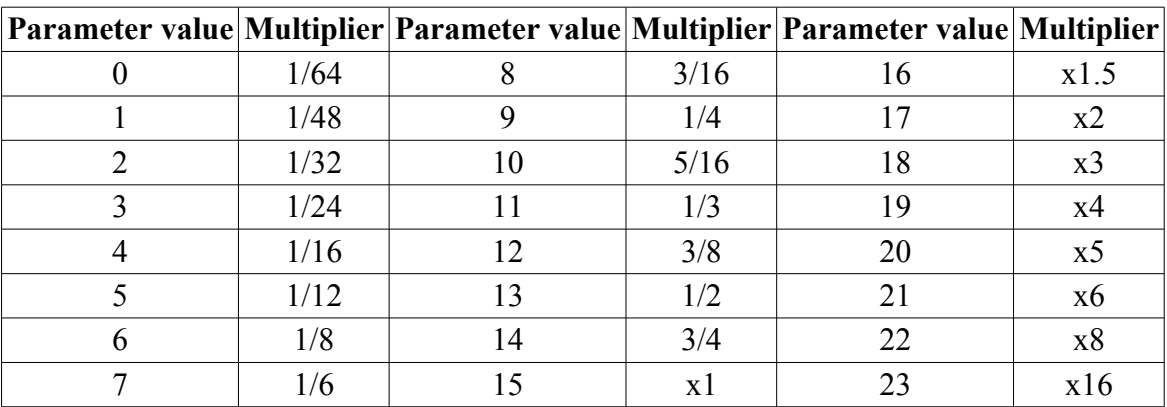

#### *Delay time multipliers*

## *Tap tempo*

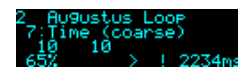

The 'Tap tempo' parameter allows for a tap tempo function. Typically you would map this to a button push, or a MIDI event. By default it is mapped to the 'L' button.

Two taps are required to set the delay time. Taps more than 11 seconds apart are ignored. When the module is 'listening' for a second tap, a "!" is shown in the display, as in the screenshot above.

#### *Clocks required*

When using the clock input, the algorithm's default behaviour is to follow every clock pulse and immediately change the delay time. This is appropriate if you're using a clock with variable timing (perhaps the gate output from a sequencer rather than a clock *per se*).

However, sometimes you're actually wanting a steady clock, but occasionally the time between clocks changes anyway – for example, if the clock is coming from your DAW or sequencer, the clock will stop when the transport stops, and then the first clock when the transport starts will be interpreted as a really long clock (the time between stopping and starting the transport).

The 'Clocks required' parameter is a solution to this problem. By raising the value above '1', you're

telling the algorithm to only change the delay time when it receives a number of clocks of the same time in succession ('same' here means within 10%) - so it will ignore the rogue clock you get from stopping and starting the transport.

#### *Inertia free mode*

"Inertia free" mode relates to the algorithm's behaviour when the delay time is changed, either by changing the master delay time, the multiplier, or the four L-L, L-R, etc. times.[18](#page-37-0)

When inertia free mode is not activated, the effect is as if the physical tape heads on a tape machine were slid along the tape to adjust the write/read head gap. This results in a characteristic and fairly drastic pitch slew sound.

When inertia free mode is activated, the algorithm crossfades between the old and new delay times, which is much more subtle effect. The length of the crossfade can be set with the 'Inertia fade time' parameter.

Activating inertia free mode forces the algorithm into 48kHz operation.

## *Filter*

A second order state variable filter is available within the delay feedback path. The 'Filter type' parameter lets you smoothly fade between the various responses – 'thru' (i.e. no filtering), low pass, band pass, high pass, and back to thru.

## *Effects Loop*

## **[Video](https://www.youtube.com/watch?v=vFM6mA05ZLM)**

Enabling the 'FX Loop position' (i.e. setting it to something other than Off) breaks the internal delay feedback path and sends it out of and back into the module, allowing you to insert other effects or processing into the delay. Note that this is different to simply inserting another effect after the delay output – using the effects loop, each delay repeat is progressively more processed by the external effects.

Simple ideas include putting external VCAs in the loop to control the amount of feedback. Or you could put other delays, reverbs, or pitch effects (e.g. chorus) into the loop. Putting a pitch shifter into the loop gives you the classic "pitch spiralling off to infinity" sound.

The two options for the effects loop position are 'Pre-Filter' and 'Post-Filter', which as you might expect places the external loop either before or after the filter, giving you the option of filtering before you send the audio to the external effects, or filtering the result that comes back in.

The 'FX Loop input' parameter allows you to choose which input(s) to use for the effects loop return. If a single input is chosen, that input is used as both the left and right return signals. If an input pair is chosen, that pair is used as a stereo return.

<span id="page-37-0"></span><sup>18</sup> Granted, the name of this parameter isn't particularly well chosen, but this is what it's called in the VST version, and we're sticking with it for the sake of consistency.

# **3 – SD Multisample**

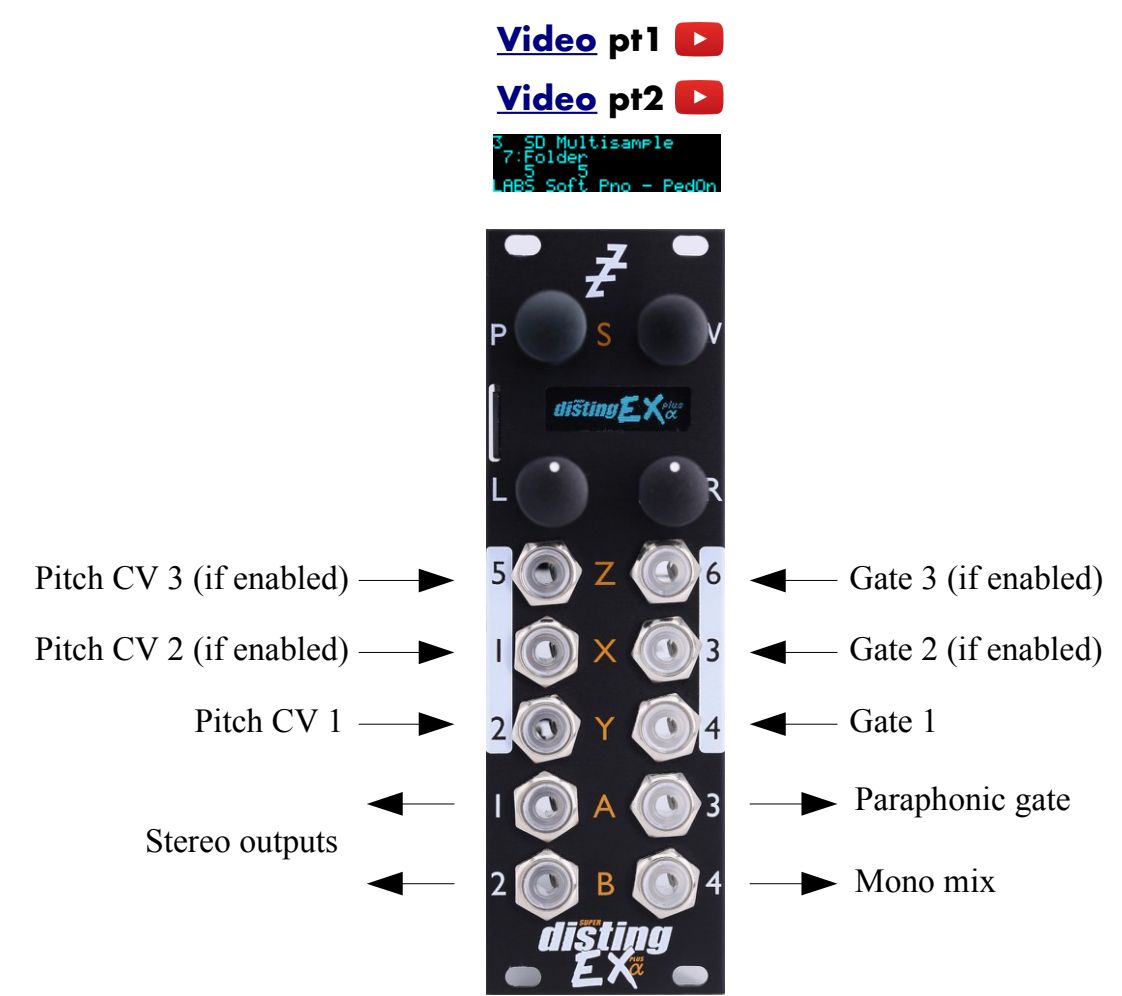

The SD Multisample algorithm is an 8 voice polyphonic sample playback instrument, playing WAV files from the MicroSD card. It can have up to 3 input CV/gate pairs, or can be played via MIDI. It supports both velocity switches and round robins per sample.

There is also a chord and arpeggio generator, based on that in the Expert Sleepers [General CV](https://expert-sleepers.co.uk/generalcv.html)<sup>[19](#page-38-0)</sup> module.

The algorithm has built in EQ and a delay/echo effect.

The gate inputs are velocity sensitive – the voltage of the gate signal is used like the velocity of a MIDI note. 5V corresponds to maximum velocity.

Please see the section on WAV file naming conventions, [below.](#page-150-0)

The algorithm supports microtonal tunings using Scala or MTS – see 'Scala support' [below.](#page-47-0)

## *Algorithm-specific display*

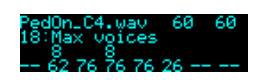

If the Folder parameter is current, the bottom line shows the folder name. Otherwise, it shows the file numbers being played by the 8 voices, or "--" if a voice is not playing. The top line shows

<span id="page-38-0"></span><sup>19</sup> https://expert-sleepers.co.uk/generalcv.html

information for the highest active voice: the file name, the file's natural pitch, and its switch setting.

#### <span id="page-39-1"></span>*Inputs*

The 'Input mode' parameter controls how many of the module's inputs are used as CV/gate inputs. The options are as follows. Remember that holding 'V' shows you what the inputs are being used for.

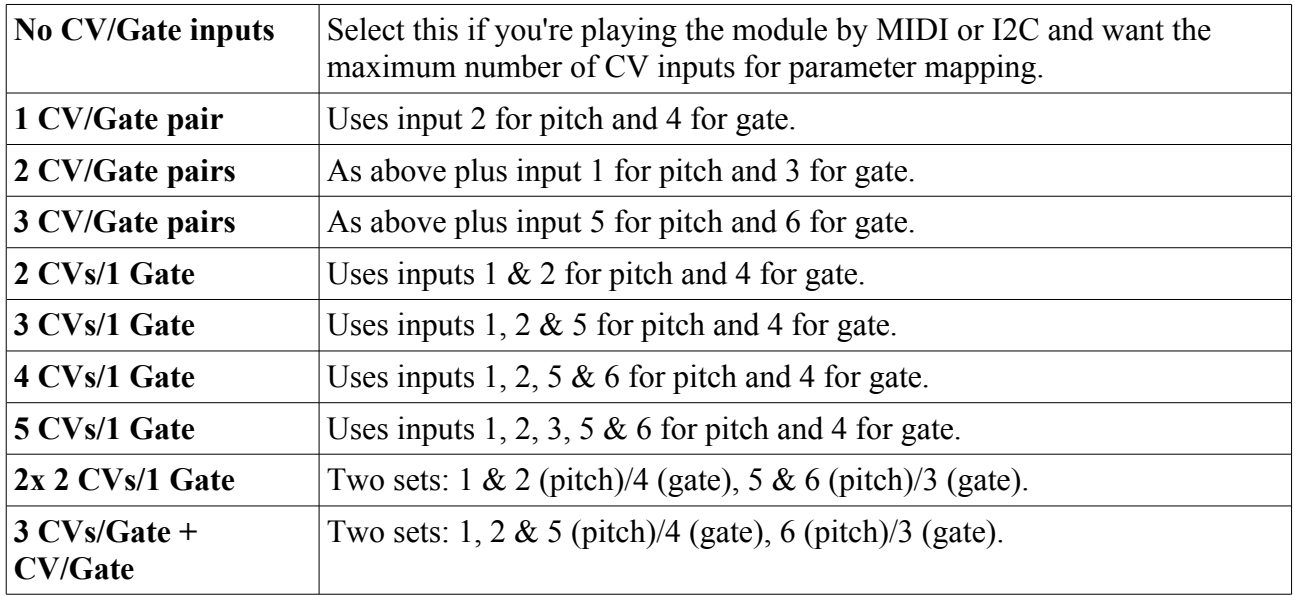

#### <span id="page-39-0"></span>*Outputs*

The algorithm's outputs depend on the 'Output mode' parameter value. The options are:

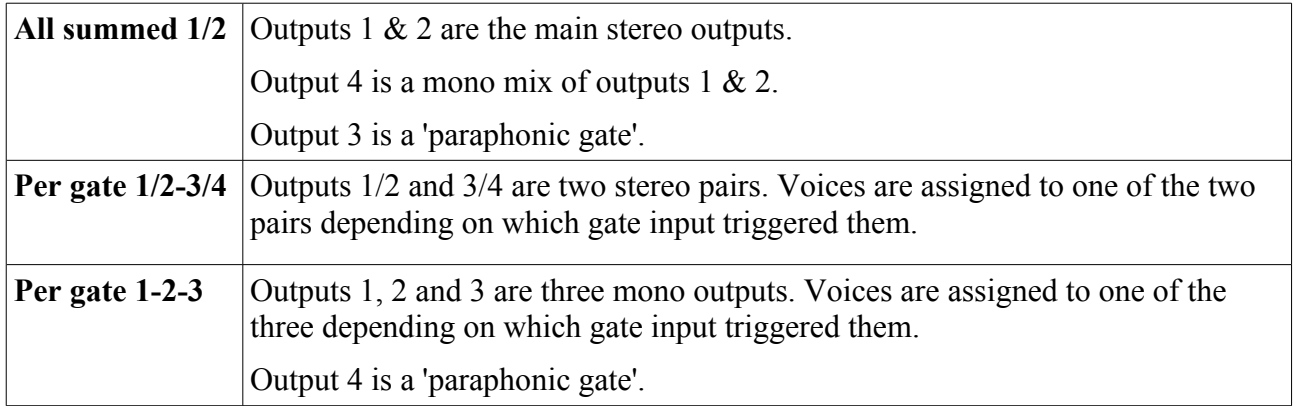

There are two choices of what is output as a 'paraphonic gate'. The first outputs a gate as long as any voices are playing; the second outputs a gate as long as any keys are held. This is set via the algorithm's menu:

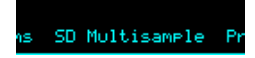

SD Multisample tions Ortions Ortion

Options ParaPhonic 9ate E aphonic 9ate Voices Playing The output modes with stereo outputs also have alternative spread modes, which determines the effect of the 'Output spread' parameter:

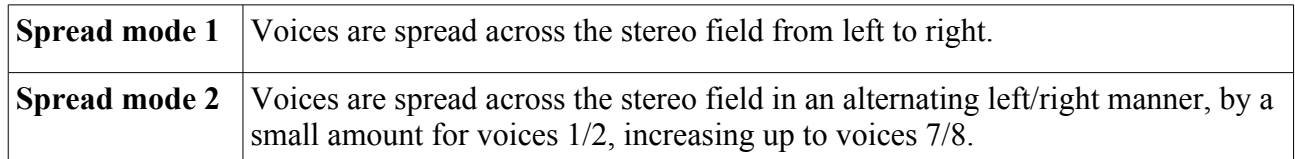

#### <span id="page-40-0"></span>*MIDI support*

This algorithm recognises note on, note off, and pitch bend messages. It also recognises sustain (CC# 64) and All Notes Off (CC# 123 value 0), so these CCs are not available for MIDI mapping.

Notes received over MIDI (and I2C) use the 'Arpeggio 3 mode' and 'Arpeggio 3 range', and the 'Min note 3' and 'Max note 3', parameters.

Whether or not the algorithm responds to MIDI notes, and the range of notes to respond to, can be set from the algorithm's menu:

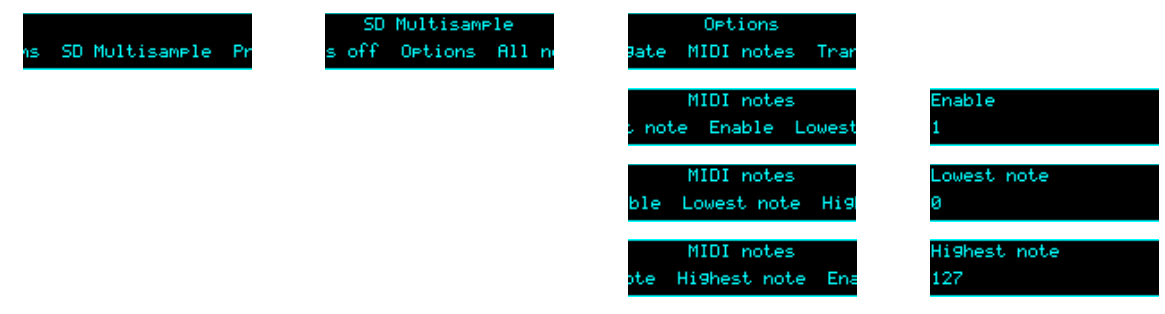

The 'Delay time' parameter can optionally follow MIDI clock. This is also enabled via the menu:

Delay uses MIDI clk **Options** Delay uses MIDI clk

When following MIDI clock, the parameter page shows 'MIDI', as well as the selected clock division and the effective time in milliseconds:

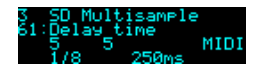

## *All notes off*

If you encounter stuck notes or other issues, an 'All notes off' function is available from the algorithm's menu.

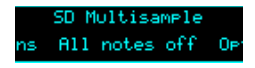

#### *Parameters*

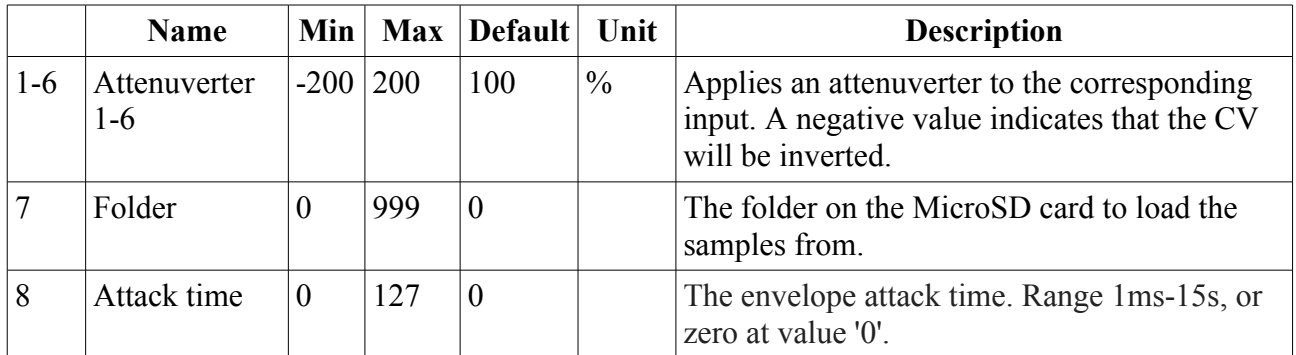

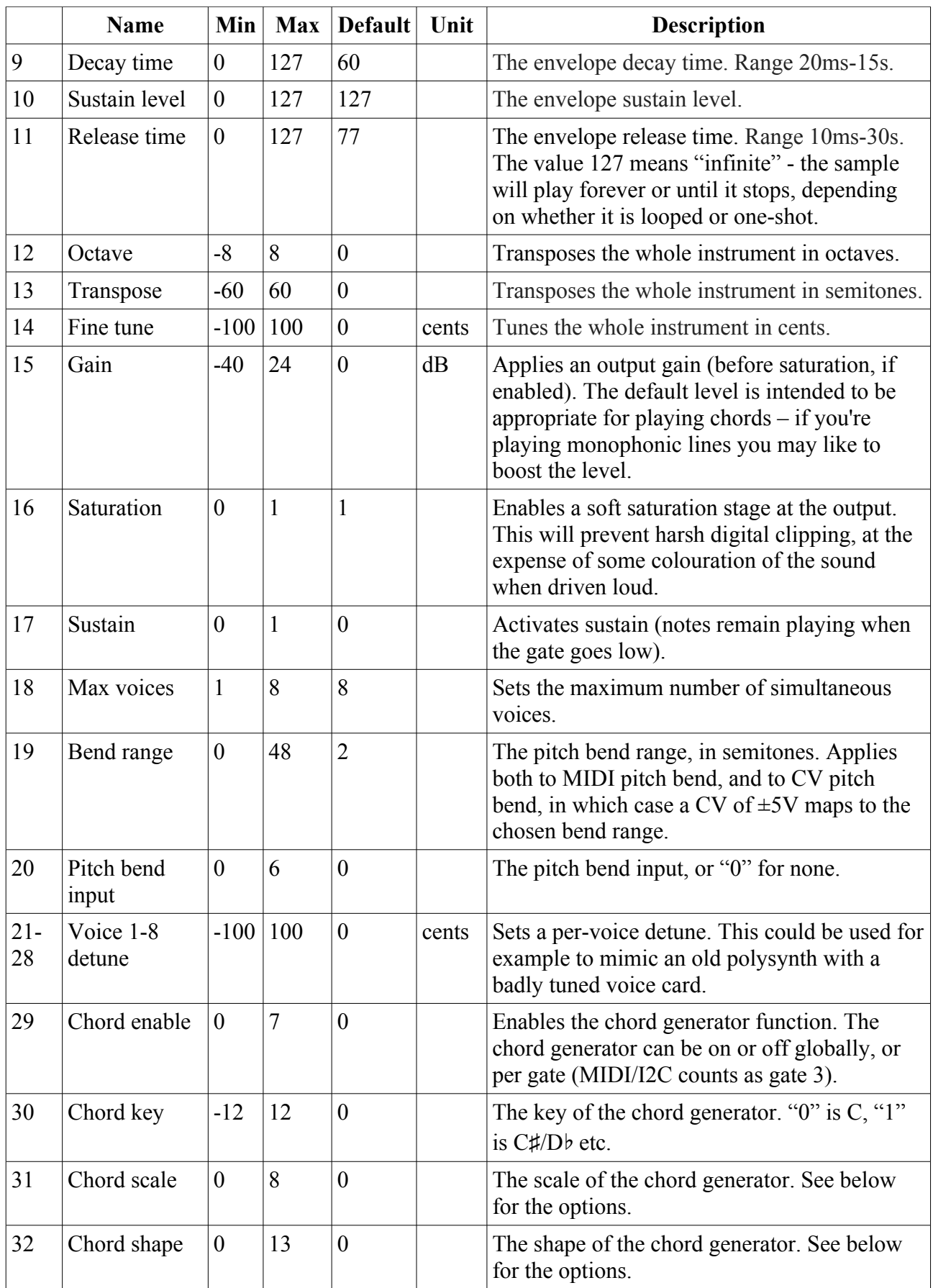

|              | <b>Name</b>           | Min              | <b>Max</b>     | <b>Default</b>   | Unit          | <b>Description</b>                                                                                                    |
|--------------|-----------------------|------------------|----------------|------------------|---------------|----------------------------------------------------------------------------------------------------|
| 33           | Chord<br>inversion    | $\mathbf{0}$     | 3              | $\overline{0}$   |               | The chord inversion. For example the first<br>inversion takes the first note of the chord and<br>moves it an octave up, so the lowest note in<br>the chord is now the second (e.g. $C E G$<br>becomes E G C). See e.g. $here20$ for a fuller<br>explanation of inversions. |
| $34-$<br>36  | Arpeggio 1-3<br>mode  | $\boldsymbol{0}$ | 14             | $\overline{0}$   |               | The arpeggiator mode for each CV/gate input<br>pair. See below for the options.                                                                                                    |
| $37 -$<br>39 | Arpeggio 1-3<br>range | $\mathbf{1}$     | 3              | $\mathbf{1}$     |               | When set to 1, the arpeggio is simply the notes<br>formed by the chord. When set to 2 or 3, a<br>copy of the chord is appended to the pattern,<br>one or two octaves higher, creating a longer<br>pattern that spans multiple octaves.                                     |
| 40           | Scala/MTS             |                  |                | $\overline{0}$   |               | Sets the Scala scale or MTS tuning to use. See<br>below.                                                                                                    |
| 41           | Scala KBM             |                  |                | $\overline{0}$   |               | Sets the Scala keyboard map to use. See<br>below.                                                                                                    |
| 42           | Folder <sub>2</sub>   | $-1$             | 999            | $-1$             |               | The folder on the MicroSD card to load the<br>samples from for notes triggered by the second<br>CV/gate pair, or -1 to use the primary folder.                                                                                                    |
| 43           | Folder 3              | $-1$             | 999            | $-1$             |               | The folder on the MicroSD card to load the<br>samples from for notes triggered by the third<br>CV/gate pair and by MIDI/I2C, or -1 to use<br>the primary folder.                                                                                                    |
| 44           | Min note 1            | $\overline{0}$   | 127            | $\overline{0}$   |               | The lowest note to respond to on the first<br>CV/gate pair.                                                                                                    |
| 45           | Max note 1            | $\boldsymbol{0}$ | 127            | 127              |               | The highest note to respond to on the first<br>CV/gate pair.                                                                                                    |
| 46           | Min note 2            | $\boldsymbol{0}$ | 127            | $\overline{0}$   |               | The lowest note to respond to on the second<br>CV/gate pair.                                                                                                    |
| 47           | Max note 2            | $\boldsymbol{0}$ | 127            | 127              |               | The highest note to respond to on the second<br>CV/gate pair.                                                                                                    |
| 48           | Min note 3            | $\boldsymbol{0}$ | 127            | $\overline{0}$   |               | The lowest note to respond to on the third<br>CV/gate pair, and on MIDI/I2C.                                                                                                    |
| 49           | Max note 3            | $\boldsymbol{0}$ | 127            | 127              |               | The highest note to respond to on the third<br>CV/gate pair, and on MIDI/I2C.                                                                                                    |
| 50           | Output spread         | $-100$           | 100            | $\boldsymbol{0}$ | $\frac{0}{0}$ | Sets the amount by which voices are panned,<br>according to the 'Output mode'. See above.                                                                                                    |
| 51           | Delay mode            | $\boldsymbol{0}$ | $\overline{2}$ | $\boldsymbol{0}$ |               | The type of delay effect: 'Off', 'Stereo' or<br>'Ping-pong'.                                                                                                    |

<span id="page-42-0"></span><sup>20</sup> https://en.wikipedia.org/wiki/Inversion\_(music)#Inversions

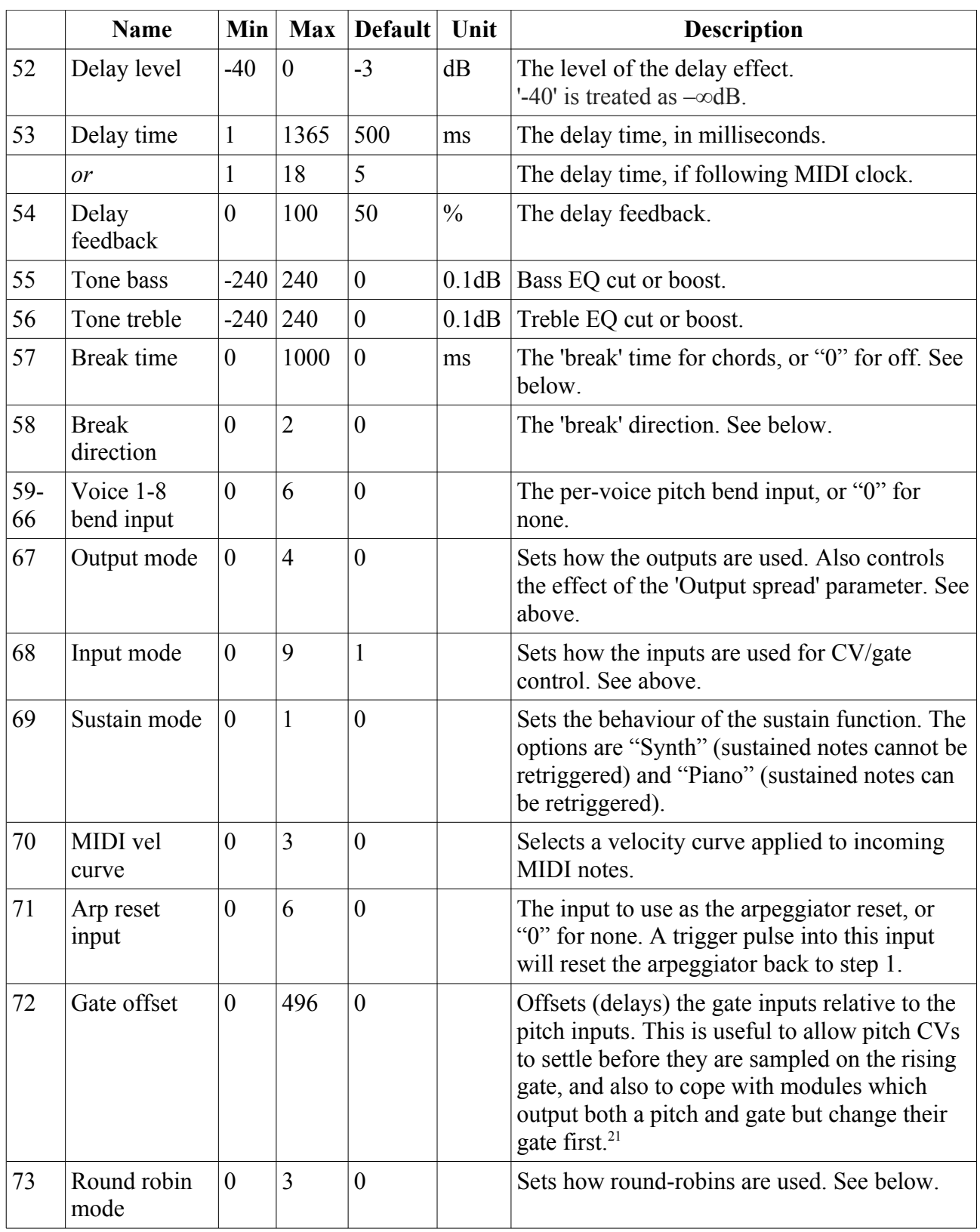

# *Default mappings*

Input 3 is mapped to 'Sustain'.

<span id="page-43-0"></span><sup>21</sup> For example, while making the demo movie for this algorithm, we discovered that a suitable value for the René mk2 is around 330.

#### *Note ranges*

The Min/Max note 1-3 parameters (parameters 56-61) set the range of incoming notes that will trigger a response. Note that in chord mode it is still possible that notes will sound outside of this range. For example, if the chord shape is Octave, and the min/max notes are C1-B1 (a single octave), playing C1-B1 on a keyboard will produce both octaves, even though the higher octave is outside of the note range.

# *Tap tempo*

When the 'Delay time' parameter is current, pressing the 'R' button acts as a 'tap tempo' function to set the delay time (instead of resetting the parameter to its default value).

## *Chord scales*

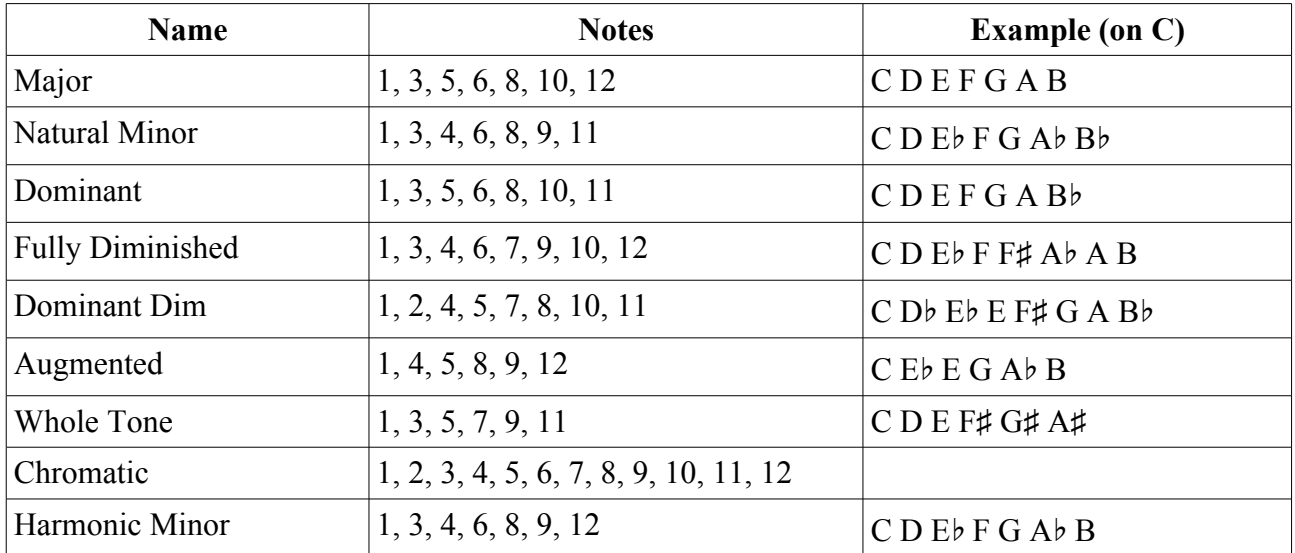

The available scales are as follows.

# *Chord shapes*

The available shapes are as follows.

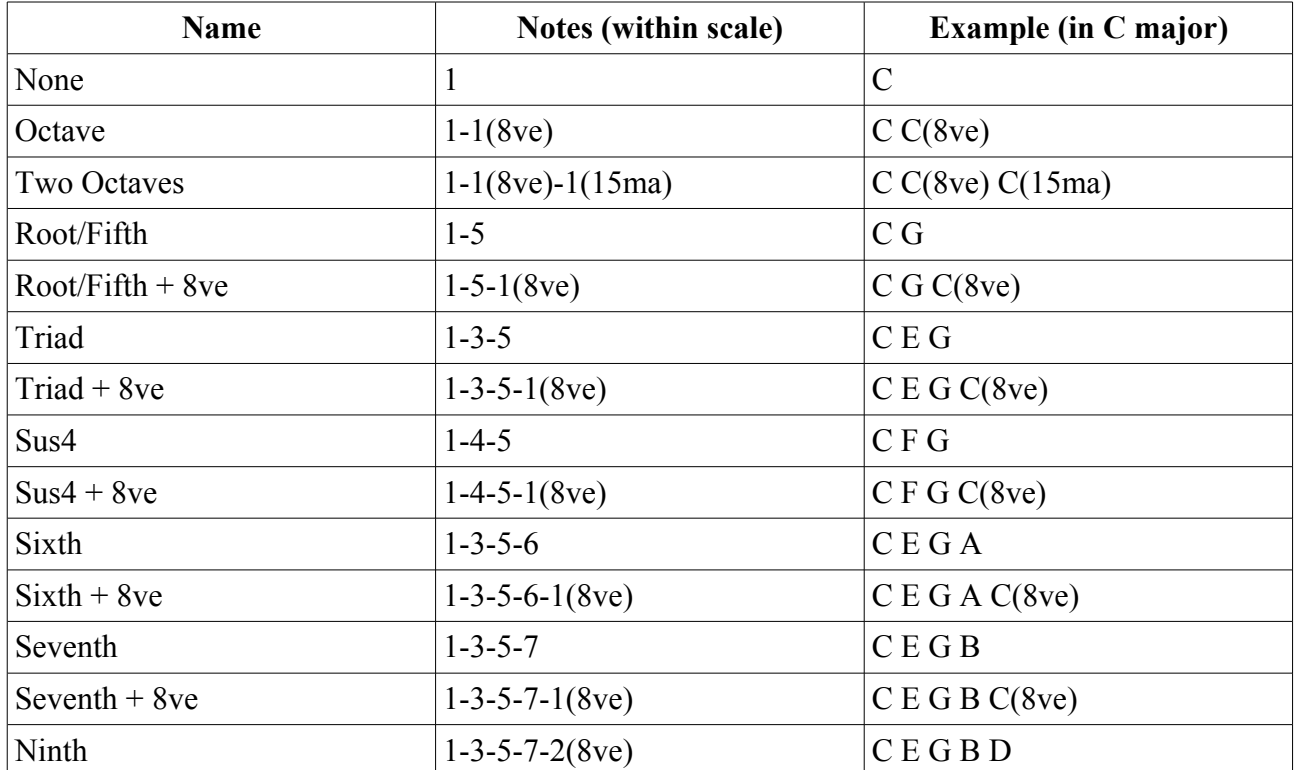

# *Arpeggio modes*

The 'Arpeggio 1-3 mode' parameters specify the way in which the notes from the chord are played to create an arpeggio. The options are as follows:

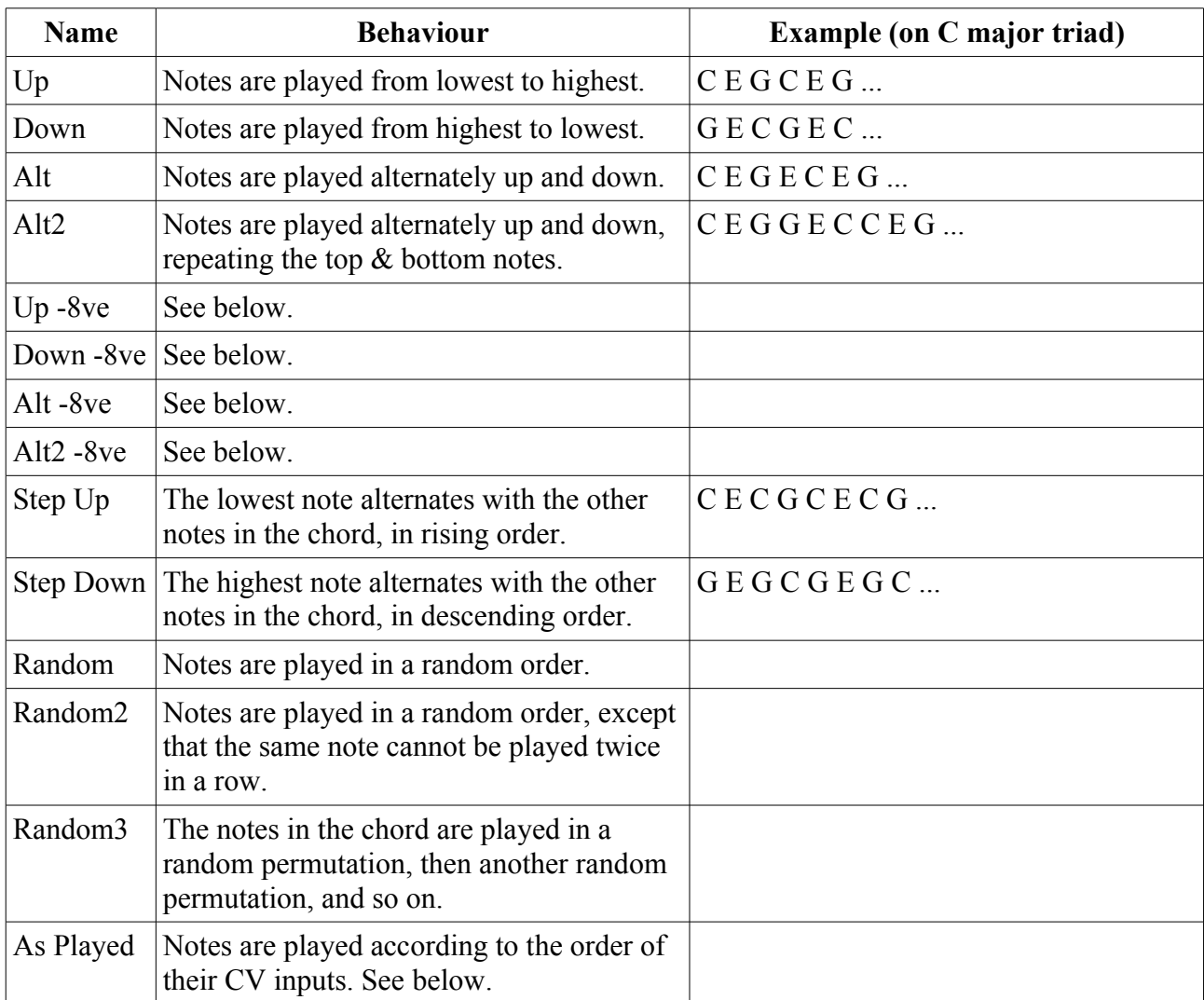

The "-8ve" modes differ from the basic modes in how they treat the Range parameter (above), for shapes which end in "+8ve". As an example, consider the Triad+8ve shape in C major, which contains the notes:

 $C E G C(8ve)$ 

If Range is set to 2, this pattern is repeated an octave higher, so modes Up/Down/Alt/Alt2 will arpeggiate the notes:

C E G C(8ve) C(8ve) E(8ve) G(8ve) C(15ma)

Note how C(8ve) is repeated. The "-8ve" modes skip this repeated note, so for example the Up-8ve mode will play:

C E G C(8ve) E(8ve) G(8ve) C(15ma) C E G ...

#### <span id="page-47-1"></span>*Chords, arpeggios, and multiple CV inputs per gate*

How these features interact warrants some clarification.

#### **[Video](https://www.youtube.com/watch?v=zx6wHXkFzPs)**

If the input mode is one in which there are multiple pitch CVs per gate, the chord generation is applied to each pitch CV. For example, if you supply the notes C and D, and set the chord generation to 'triad' in C major, you'll get the notes C, E, G, D, F, A.

If you enable arpeggiation, but not chords, then the arpeggiation is over the input pitch CVs. So for example if your input mode is "3 CVs/1 gate" then the arpeggiator will run over the three notes supplied to the CV inputs. Note that this is useful even if you have a single pitch CV per gate, since you can still use the arpeggio range setting to get octaves.

If chords and arpeggiation are both enabled, then the arpeggio is over all the notes generated by the chords. In most cases, the notes are sorted and then the Up, Down, etc. direction imposed. The exception is 'As Played' mode – in this mode the notes are ordered according to the CV input that generated them. In the above example, 'As Played' mode would give you C, E, G, D, F, A, in that order, whereas 'Up' would give you C, D, E, F, G, A.

#### *WAV file defaults*

Loop setting: the default is for a file to be looping if it has loop markers defined in the file, or to be one-shot otherwise. This can be overridden in the playlist.

## <span id="page-47-0"></span>*Scala and MTS (MIDI Tuning Standard) support*

You can apply microtonal tunings in this algorithm using files in [Scala](http://huygens-fokker.org/scala/)<sup>[22](#page-47-2)</sup> format or tuning dumps in [MTS](https://en.wikipedia.org/wiki/MIDI_tuning_standard)<sup>[23](#page-47-3)</sup> format. In both cases, files may be placed on the MicroSD card, or sent to the module over MIDI. When active, tuning is applied both when playing the algorithm over MIDI and when playing using CV/gate.

**[Video](https://www.youtube.com/watch?v=WFh9HTy9_PQ)**

Scala files can be generated by the Scala application, any another tool that writes Scala-format files (for example, [Scale Workshop](https://sevish.com/scaleworkshop/)<sup>[24](#page-47-4)</sup>), or even written by hand.

Some example files are included on the MicroSD card that comes with the module. Scale files need to go in the folder named 'scl', and keyboard map files need to go in the folder named 'kbm'.

Note that the 'playlist-scales.txt' file required by the dual mode algorithms is not used here. It suffices to simply put the .scl and .kbm files into the right folders.

The MTS support is designed to be compatible with MTS-ESP by [ODDSound](http://www.oddsound.com/)<sup>[25](#page-47-5)</sup>, which provides a convenient way to experiment with tunings in real time, though the files used follow the generic MIDI [bulk tuning dump specification](https://www.midi.org/specifications/midi1-specifications/midi-1-addenda/midi-tuning-updated)<sup>[26](#page-47-6)</sup>.

<span id="page-47-2"></span><sup>22</sup> http://huygens-fokker.org/scala/

<span id="page-47-3"></span><sup>23</sup> https://en.wikipedia.org/wiki/MIDI\_tuning\_standard

<span id="page-47-4"></span><sup>24</sup> https://sevish.com/scaleworkshop/

<span id="page-47-5"></span><sup>25</sup> http://www.oddsound.com/

<span id="page-47-6"></span><sup>26</sup> https://www.midi.org/specifications/midi1-specifications/midi-1-addenda/midi-tuning-updated

If using MTS-ESP MIDI Client, choose the 'MTS SYSEX' option:

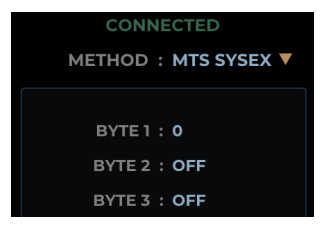

MTS dumps should be placed in a folder named 'MTS' on the MicroSD card, and the files should have the extension '.syx'. The file should be exactly 408 bytes in size; if the file you have is a different size, it is in the wrong format.

Select the scale and keyboard mapping using the parameters. If the scale is 'None', no tuning will be applied. Likewise, if using Scala (as opposed to MTS) and the keyboard mapping is 'None', no tuning will be applied.

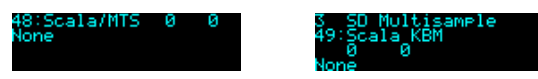

Positive values of the Scala/MTS parameter select Scala operation; negative values select MTS operation.

Setting Scala/MTS to '1' chooses the scl file supplied over MIDI. Note that sending Scala over MIDI is not a standard operation – to our knowledge it is currently only supported by our own tool, which you'll find in [our GitHub](https://github.com/expertsleepersltd/distingEX_tools)<sup>[27](#page-48-0)</sup>.

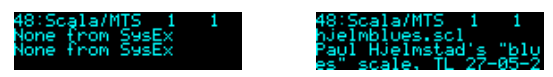

Scala/MTS values of '2' or higher select scl files from the MicroSD card.

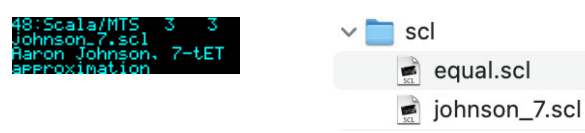

Similarly, setting Scala KBM to '1' chooses the file supplied over MIDI, and values of '2' or higher select kbm files from the MicroSD card.

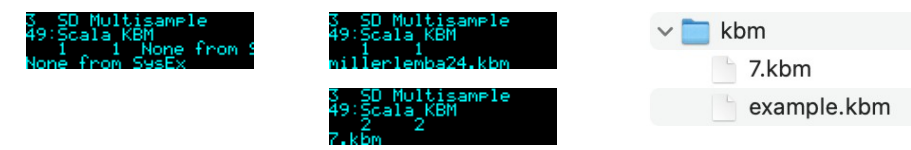

If there is a mismatch between the two files (for example, if the keyboard map refers to a scale degree not present in the scale), then this is indicated in the display, and no tuning is applied.

MISMATCH

Settings Scala/MTS to '-1' chooses the MTS tuning supplied over MIDI. Note that it is possible to save this tuning data as a file on the MicroSD card – see [below.](#page-157-0)

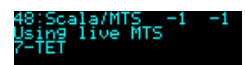

Scala/MTS values of '-2' or below select MTS files from the MicroSD card.

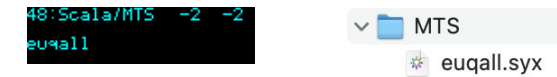

When using MTS, the Scala KBM parameter is not relevant and is ignored. "Using MTS" is shown

<span id="page-48-0"></span><sup>27</sup> https://github.com/expertsleepersltd/distingEX\_tools

in the display.

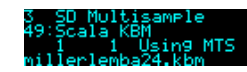

## *SoundFont®s*

**[Video](https://www.youtube.com/watch?v=2-3KnbhenQw)**

[SoundFont](https://en.wikipedia.org/wiki/SoundFont)<sup>[28](#page-49-0)</sup> is a file format (usually using the  $\text{.}$  sf2 extension) which rolls up multiple audio samples with data describing how they are to be combined into an instrument. Such samples are ideally matched for use in this algorithm. Sadly the way the data is arranged in the file format does not lend itself to an efficient implementation on the module, so we have not supported being able to directly load .sf2 files from the SD card. However, we have published an open source tool to extract the samples from .sf2 files and to create a folder of WAV files, named appropriately for this algorithm. The tool is <u>here</u><sup>[29](#page-49-1)</sup>.

#### *Creating your own multisamples*

Creating new sample sets for this algorithm is simply a matter of collecting WAV files in a folder on the MicroSD card and naming them appropriately (see [below\)](#page-150-0). However there are tools available to automate the sampling of existing instruments.

The disting EX's own WAV Recorder algorithm includes auto-sampling functionality which will automatically sample any instrument it can trigger via CV/gate or MIDI. The files it records to the MicroSD card are named correctly for this algorithm.

There are also computer-based tools available to automatically sample virtual instruments. Once such is [Bliss](https://www.discodsp.com/bliss/)<sup>[30](#page-49-2)</sup> by DiscoDSP. There is a tutorial video showing the use of Bliss to prepare instruments for the disting EX [here](https://www.youtube.com/watch?v=U7Vdi4ph7Ko)<sup>[31](#page-49-3)</sup>.

Apple's Logic Pro has a built-in Auto Sampler. We have provided a script to convert its output into a format suitable for the disting EX [here](https://github.com/expertsleepersltd/distingEX_tools)<sup>[32](#page-49-4)</sup>.

## *Transpose limit*

Multisame SD Multisample Pr tions Ortions Ortion Transpose limit

It is possible to set a 'transpose limit', which limits the amount by which samples can be pitched up. This is to avoid glitches that can occur when trying to stream samples from the MicroSD card faster than the card can support.

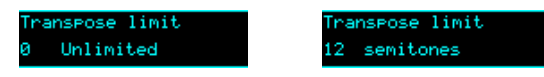

When this feature is active, samples that would be transposed up from their natural pitch by more than the specified amount are dropped by octaves to bring them back into range.

<span id="page-49-0"></span><sup>28</sup> https://en.wikipedia.org/wiki/SoundFont

<span id="page-49-1"></span><sup>29</sup> https://github.com/expertsleepersltd/sf2\_to\_dex

<span id="page-49-2"></span><sup>30</sup> https://www.discodsp.com/bliss/

<span id="page-49-3"></span><sup>31</sup> https://www.youtube.com/watch?v=U7Vdi4ph7Ko

<span id="page-49-4"></span><sup>32</sup> https://github.com/expertsleepersltd/distingEX\_tools

#### <span id="page-50-1"></span>*Broken chords*

# **[Video](https://www.youtube.com/watch?v=Lszsci2bYvE)**

The 'Break time' and 'Break direction' parameters allow you to automatically 'break' chords i.e. the notes are played one at a time, instead of simultaneously. With a small time, this gives a 'strumming' effect, though you can specify much longer times if you wish so each note is quite distinctly separated.

Note that this applies to multiple notes triggered when using a single gate input with multiple CV inputs, as well as when chord mode is activated.

The 'Break direction' allows you to specify whether the chord is played from bottom to top (up), from top to bottom (down), or alternately up and down.

The arpeggio reset input, if used, also serves to reset the alternating break direction to up.

#### <span id="page-50-0"></span>*Round robin mode*

The 'Round robin mode' parameter lets you choose how round-robin variants of the same sample are chosen. The options are as follows:

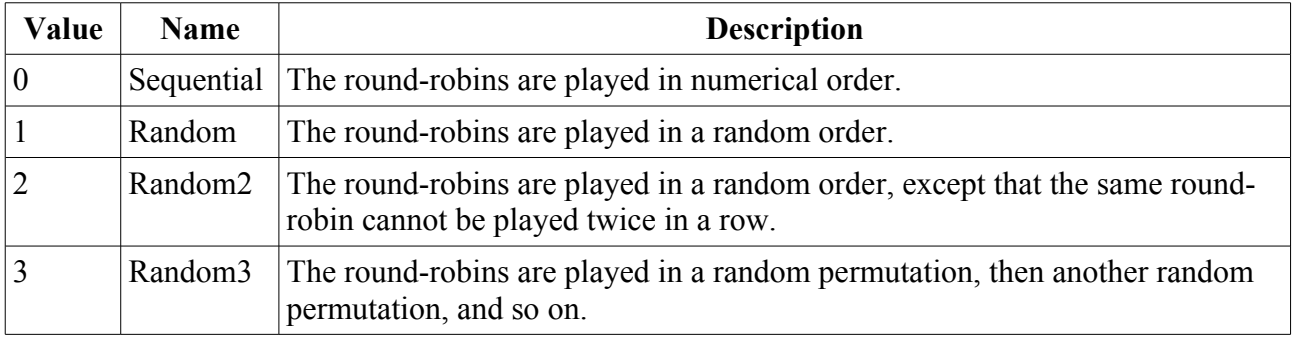

# **4 – SD 6 Triggers**

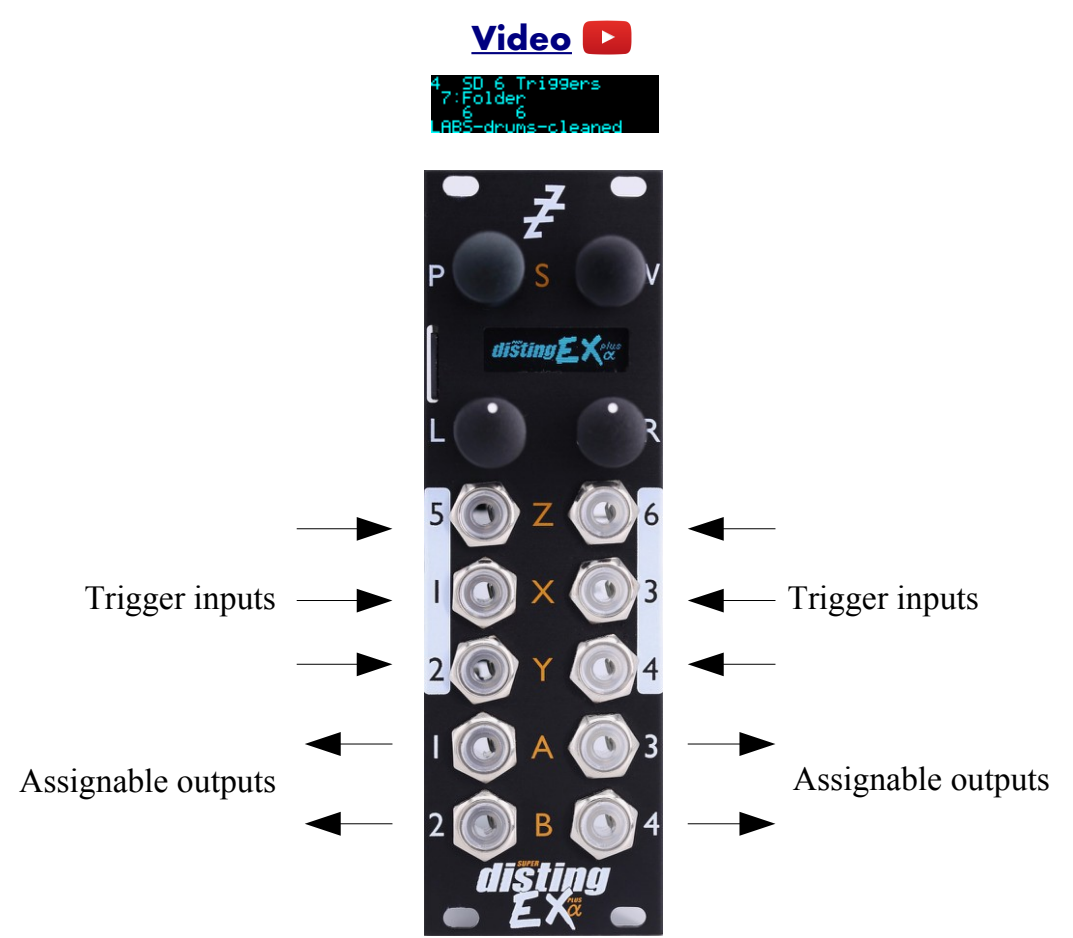

This algorithm, primarily designed for drum sample playback, offers 6 voices with independent triggers and sample selection.

It is somewhat like the disting mk4's 'I-8 Dual Audio Playback with Z Speed' but much more capable.

It supports both velocity switches and round robins per sample.

The gate inputs are velocity sensitive – the voltage of the gate signal is used like the velocity of a MIDI note. 5V corresponds to maximum velocity.

The trigger for each voice is the correspondingly numbered input i.e. input 1 triggers voice 1 etc. Please see the section on WAV file naming conventions, [below.](#page-150-0)

#### *Algorithm-specific display*

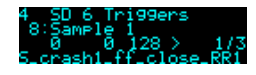

If the Folder parameter is current, the bottom line shows the folder name.

If one of the six Sample parameters is current, the bottom line shows the file name. If the voice is playing, the line above also shows the velocity, the velocity switch number and the round-robin number. If there are no round-robins or velocity switches, that number is replaced by ">".

## *Outputs*

Outputs 1-4 are audio outputs. Each voice can be routed to one or a pair of these.

#### *ES-5 outputs*

If an ES-5 is connected (see [above\)](#page-8-0), the first 6 outputs of the ES-5 emit "end of sample" triggers when the corresponding voice's sample comes to an end.

## *Trigger inputs*

By default, each input serves as a trigger input for the correspondingly numbered voice. However, if you want to trigger the voice by MIDI or I2C and use an input for CV mapping instead, the trigger input can be disabled from the algorithm's menu:

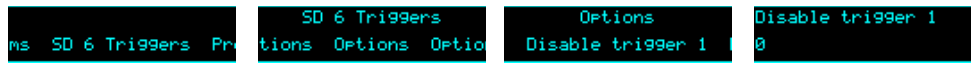

#### *MIDI support*

Six consecutive MIDI notes trigger voices 1-6 respectively. By default these are notes 48-53 but this can be changed via the algorithm's menu:

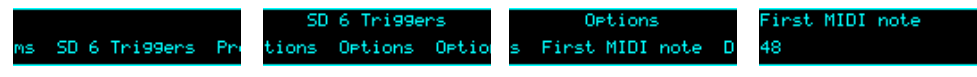

Whether or not the algorithm responds to MIDI notes, and the range of notes to respond to, can be set from the algorithm's menu (in the same way as illustrated for the SD Multisample algorithm[,](#page-40-0) [above\)](#page-40-0).

This algorithm also recognises All Sound Off (CC# 120 value 0) and All Notes Off (CC# 123 value 0), so these CCs are not available for MIDI mapping.

## *All notes off/all sound off*

The MIDI 'all notes/sound off' functions are also available for manual use via the menu:

is All notes off Al ff All sound off OP

'All notes off' forces the immediate release of any held notes. Notes that have release sections will continue to sound.

'All sound off' immediately silences any active notes. Release sections will be curtailed.

#### *Parameters*

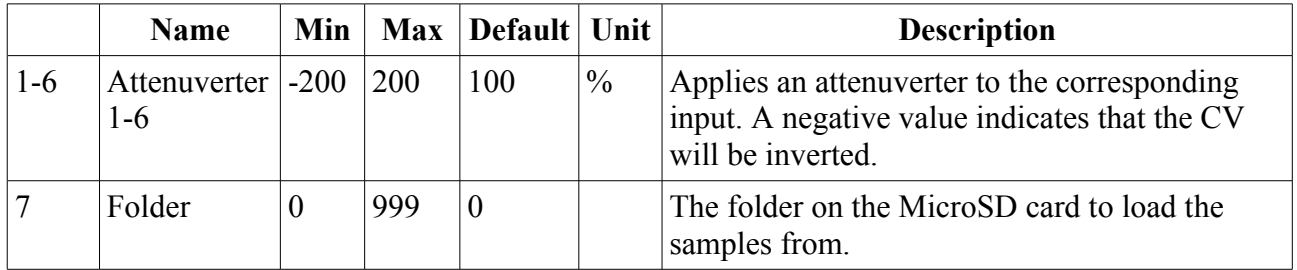

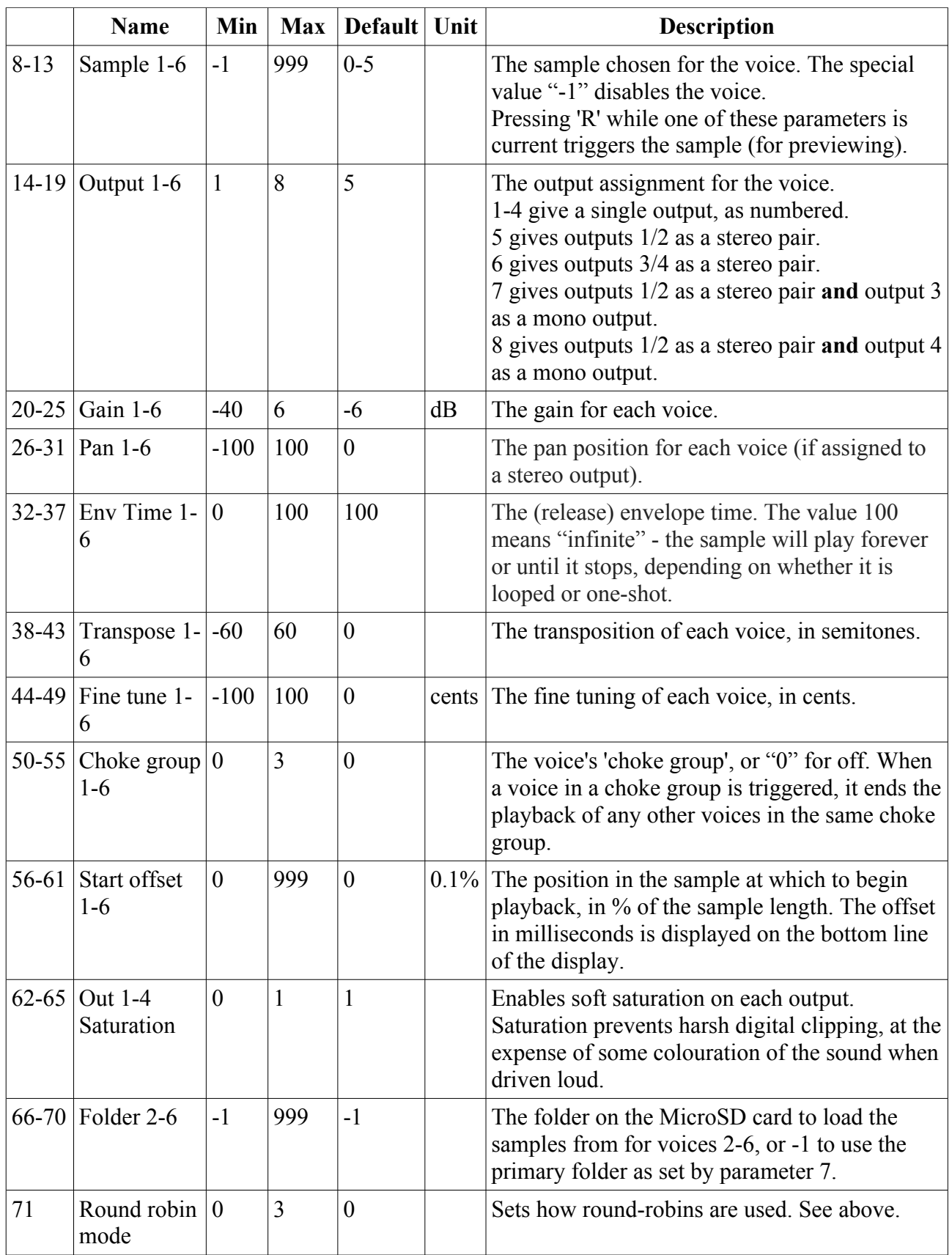

## *WAV file defaults*

Loop setting: the default is for a file to be one-shot (not looping). This can be overridden in the playlist.

# **5 – WAV Recorder**

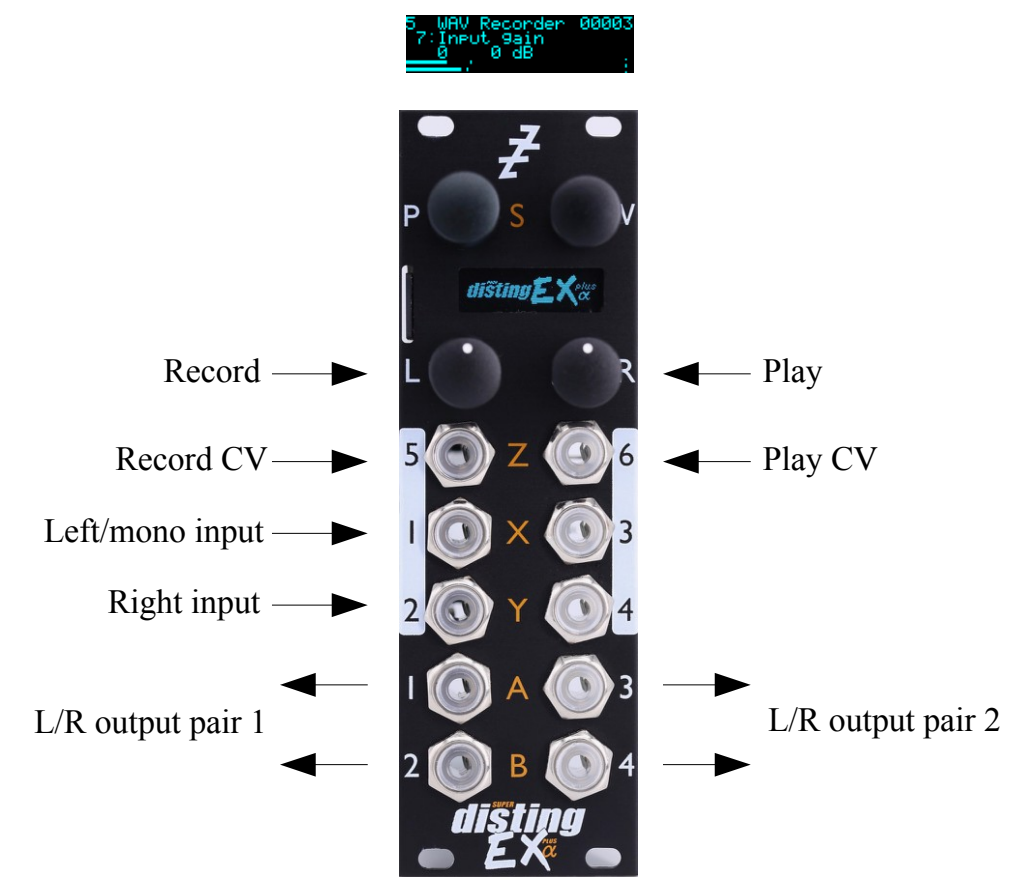

This algorithm records audio (or CV) to the MicroSD card as a WAV file. It can record up to six channels of audio at 48 or 96kHz, 16 or 24 bit. It can also play previous recordings, though the various WAV playing algorithms offer many more possibilities.

There is an "auto-sampler" feature for automatically capturing multi-sampled instruments.

#### *Recording*

The files are placed in a folder called "!RECORD" (which will be created by the module if it does not exist). They are named e.g. "REC00001.WAV", where the number increases for each new recording. It can be controlled by pushing the module buttons, or by CV.

> Do not remove the card or power off the module while it is recording. Doing so may corrupt the card.

Inputs  $1 \& 2$  are the stereo inputs (use input 1 for mono). When recording more than two channels, use inputs 3-6 as required.

Press 'L' to start and stop recording. Press 'R' to start and stop playback of the last recording. Both knobs can be 'locked' to prevent accidental activation. This is done by turning them anticlockwise. If the button is pressed while locked, the display indicates this:

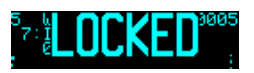

Recording can also be controlled by a CV into input 5. Playback can be controlled by input 6. Note that when recording five or six channels, these inputs are used for audio. Be sure to switch to five or six channels *before* connecting the audio signals to the inputs, or you risk attempting to start/stop recording & playback at audio rates, which will not end well.

## *Multi-channel audio*

Recording of more than two channels at once places great demands on the MicroSD card. In our tests we have achieved reliable recording of six channels at 48kHz, 24 bit. You are unlikely to achieve 96kHz recordings of this many channels.

You are advised to thoroughly test your card before relying on it to make any critical recordings.

Currently, playback is only possible for mono or stereo files.

We have published a desktop tool to split multi-channel files into stereo  $\&$  mono files, which is [here](https://github.com/expertsleepersltd/split_wav)<sup>[33](#page-55-0)</sup>.

Since the module has more inputs than outputs it is not possible to monitor all 6 inputs on separate outputs. The "Thru routing" parameters let you choose which inputs you monitor, and on which outputs (mixing inputs that share the same output routing).

## *Algorithm-specific display*

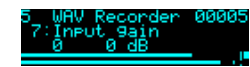

The bottom of the screen shows a level meter. Each channel has a peak hold and a clip indicator. (The image above shows that the left channel has clipped.) The number at the top right is the number of the last recording – this will be incremented when recording starts.

While recording, the display looks like this:

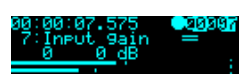

The top line changes to show the time since recording started, a circle to indicate recording, and a barber pole animation over the recording number.

Below the recording number are two horizontal lines, which will grow from left to right. The top line indicates how much data is being written into a memory buffer; the lower line indicates how this data is being transferred to the card. Ideally these will progress in lock-step. If the top line overtakes the lower line, this indicates that the module has been unable to write data to the card fast enough. Unless your recording is shorter than the module's RAM buffer, it is likely to be incomplete. In this case, use a faster card, or use a lower sample rate or bit depth.

While playing back a recording, the display looks like this:

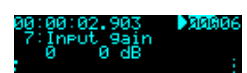

The top line shows the time within the recording, a triangle to indicate playback, and the recording number is superposed with a progress bar indicating the current position within the file.

## *Outputs*

Outputs 1/2 and 3/4 are stereo pairs, whose exact function can be set with the 'Outputs' parameters.

Outputs 3/4 are also used as CV/gate outputs during auto-sampling.

<span id="page-55-0"></span><sup>33</sup> https://github.com/expertsleepersltd/split\_wav

## *Parameters*

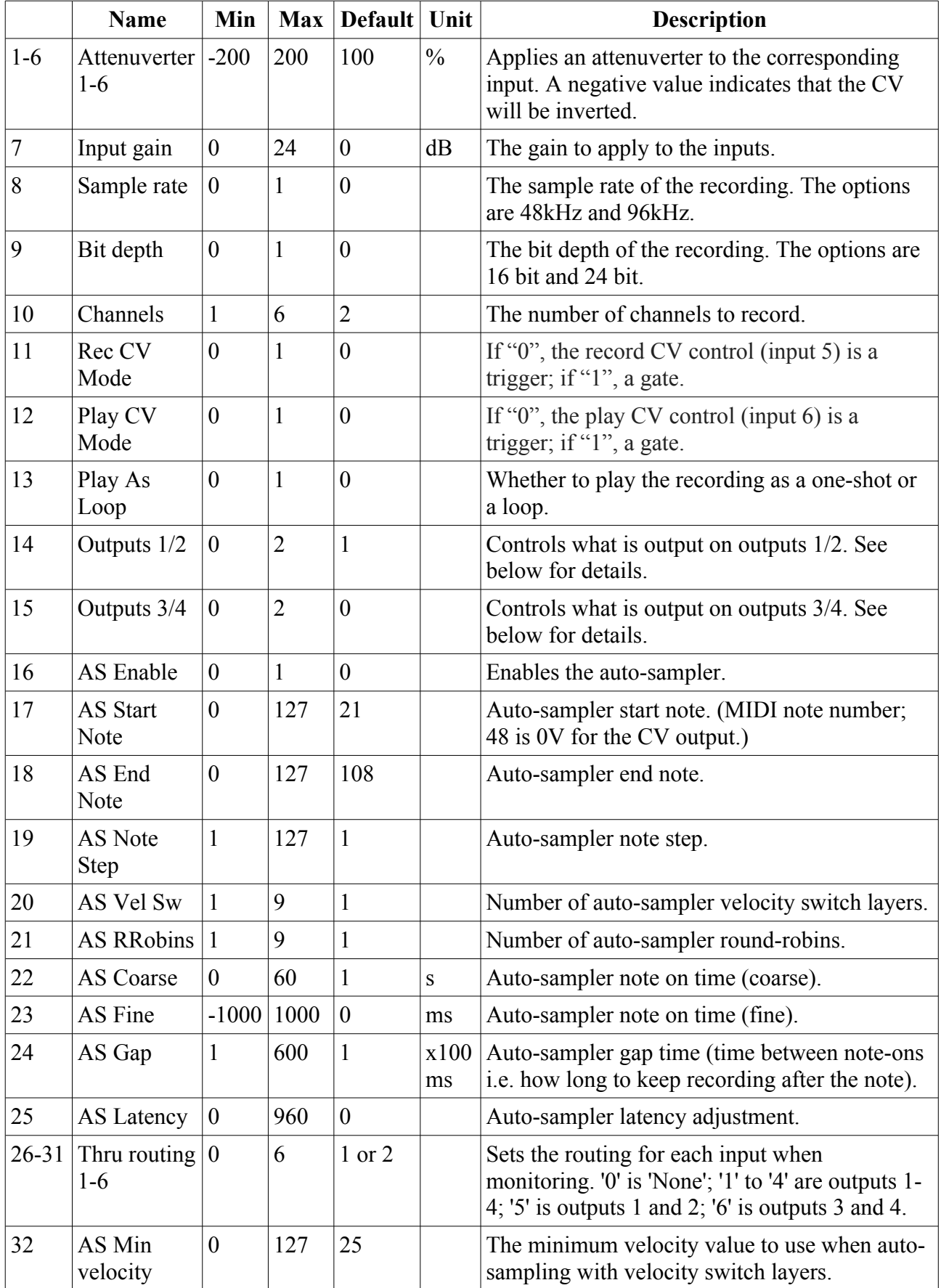

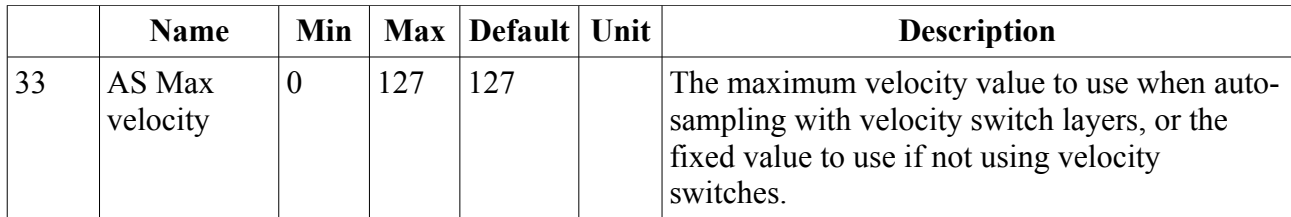

#### *Output options*

The following options apply to the "Outputs 1/2" and "Outputs 3/4" parameters.

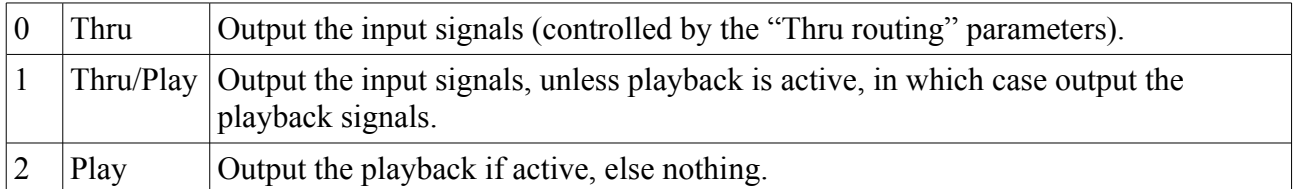

#### *Auto-sampler*

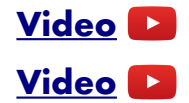

The auto-sampler feature of this algorithm allows you to automatically create multi-sampled instruments in a format that can be immediately used by the SD Multisample algorithm, by triggering an external synth (by MIDI or CV/gate) and recording the resulting audio.

Use the parameters to set the range of notes to be sampled, and the step size (e.g. every note, every fourth note etc.). You can also choose to sample multiple velocity levels per note, and multiple round-robins of each note.

The selected sample rate, bit depth, and channel count parameters apply as usual.

To begin, set "AS Enable" to 1. Connect your MIDI synth via the breakout, or connect a synth via CV/gate to outputs 3 (CV) and 4 (gate).

Set the length of the note to be played using the "AS Coarse" and "AS Fine" parameters (these are simply added). Set the gap between notes (which should allow time for the release section of the note) with "AS Gap".

When the auto-sampler is enabled, you can preview the note timings by pressing the 'R' knob.

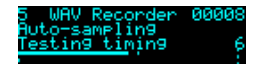

This will generate a MIDI note and a gate of the set length, after which "Testing timing" will continue to be shown for the gap time.

This function also helps to set up the latency adjustment. This is unlikely to be necessary when using CV/gate but there will be some delay when triggering a MIDI synth, which if not accounted for will result in a short silence at the start of every sample. To the right of "Testing timing" will appear a number (6 in the screenshot above) which is the number of frames between the note on and the module receiving audio above a threshold (of 100mV). Set the "AS Latency" parameter to a little less than this value. Experiment for best results.

Press the 'L' knob to begin the auto-sampling process.

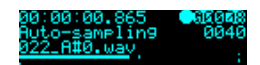

A new folder will be created on the card named e.g "AUTO0001" and the samples placed therein.

The current filename being recorded is shown on the display.

Pressing 'L' again during auto-sampling will cancel it (leaving any samples recorded so far in place).

# **6 – Multi-Switch**

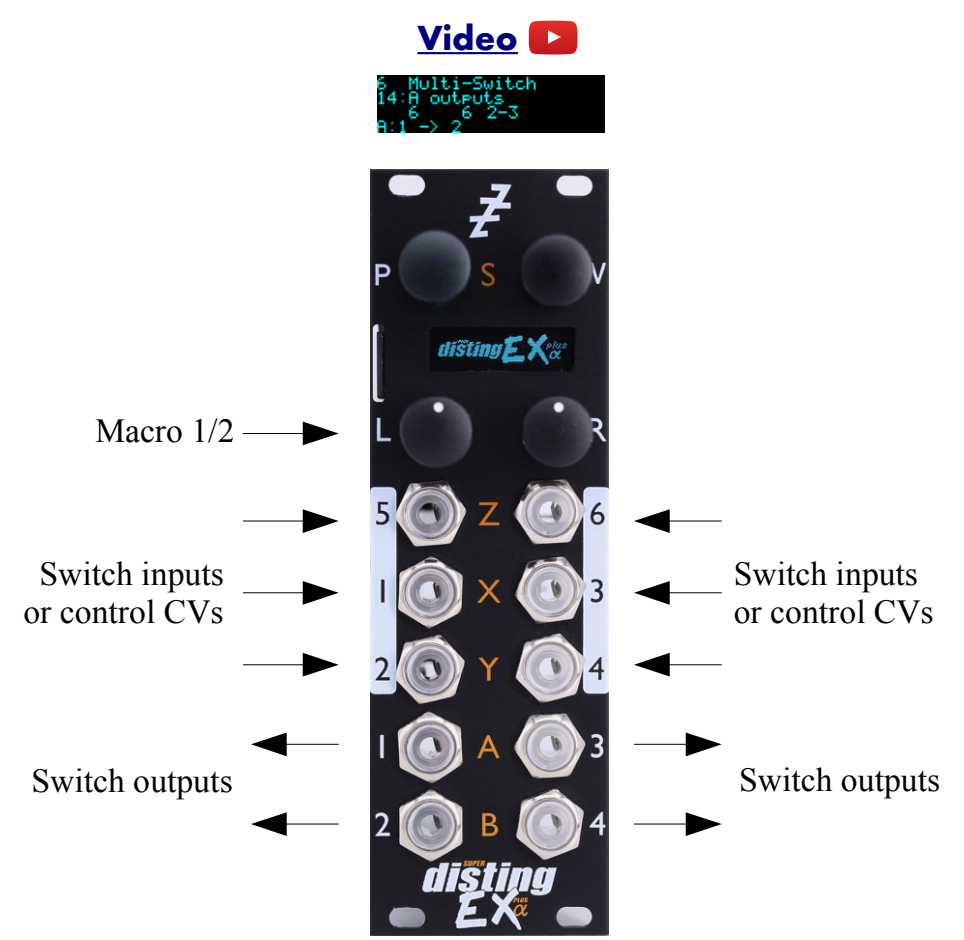

This algorithm offers six highly configurable sequential or voltage controlled switches. Being DCcoupled, it can switch audio or CVs.

Each switch consists of two sub-switches: an input sub-switch, to select one of the module's six inputs, and an output sub-switch, to select one of the module's four outputs. The selected input is routed to the selected output. When multiple switches share the same output, their signals are summed.

Each sub-switch can crossfade when transitioning, for click-free switches (when the fade is very short) or noticeable blends between sources/targets (when the fade is long).

The switches can be controlled by CV inputs, or by one of the 'Macro' parameters, which can in turn be controlled by one of the mapping sources (knobs, buttons, MIDI or i2c).

#### *Parameters*

The six switches have identical parameters. The parameters for switch A are spelled out below; those for switches B-F follow the same pattern.

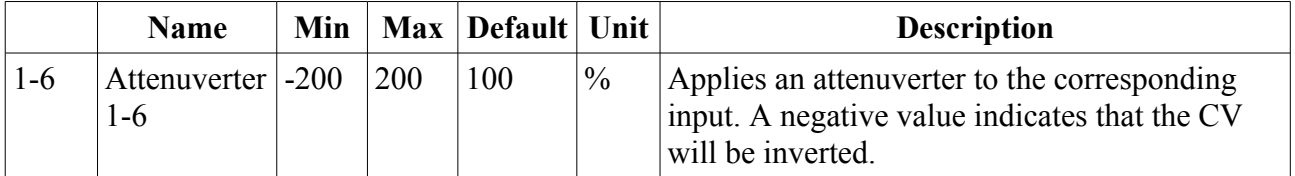

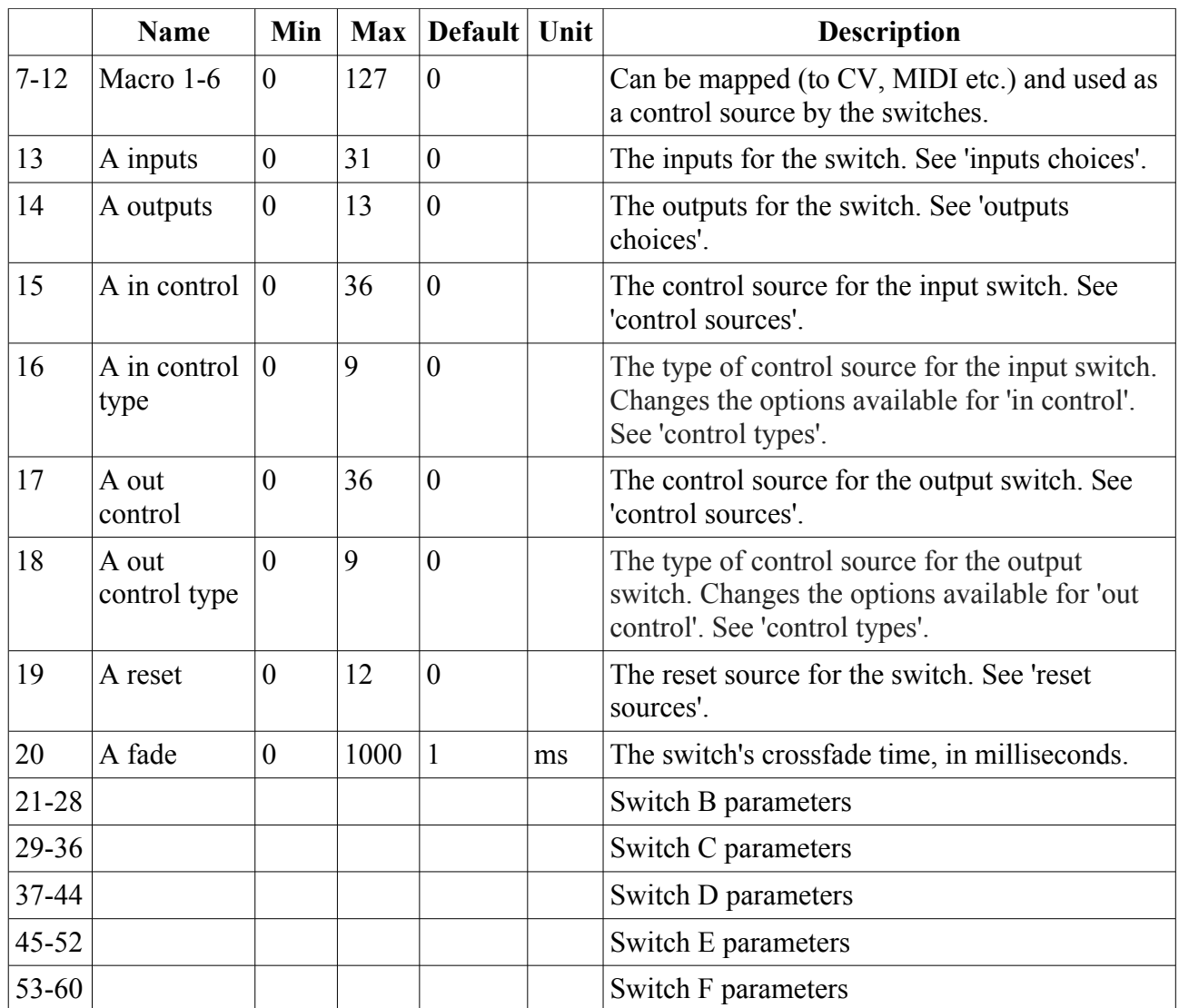

# *Default mappings*

The 'L' knob is mapped to 'Macro 1'.

The 'L' button is mapped to 'Macro 2'.

# *Inputs choices*

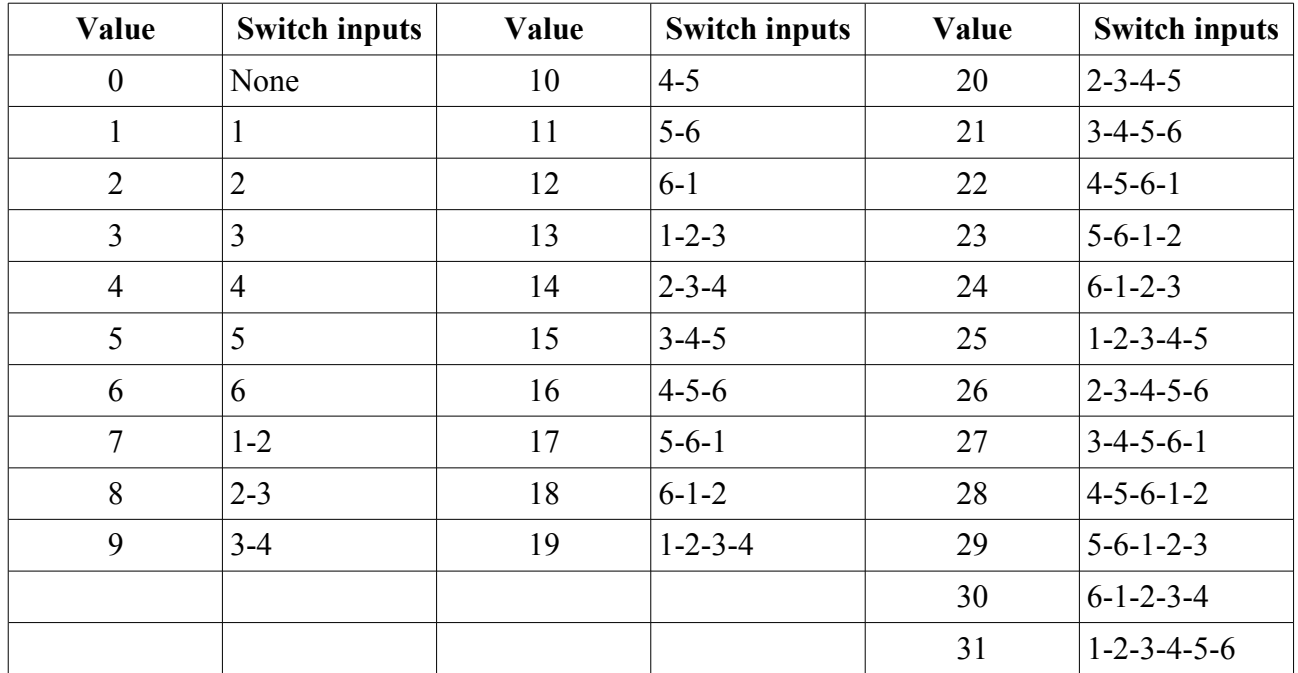

# *Outputs choices*

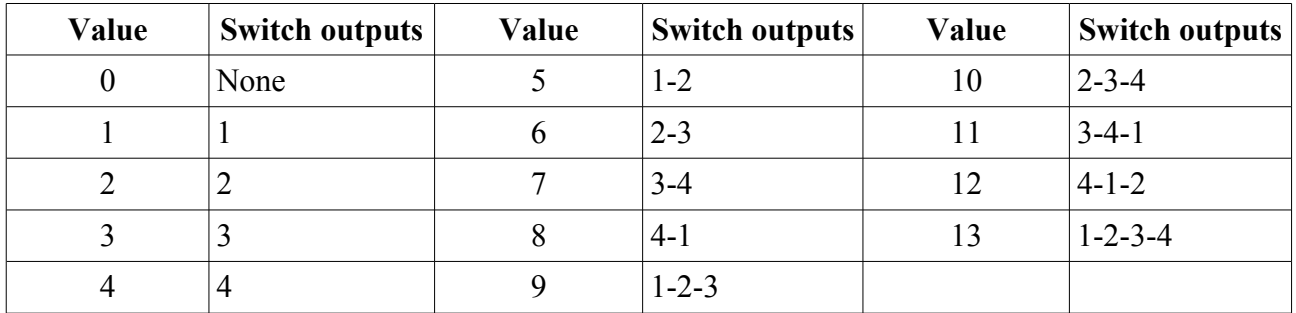

# *Control sources (when type is not 'Link')*

A sub-switch is triggered when its chosen reset input goes over 1V, or when the chosen Macro goes over 64.

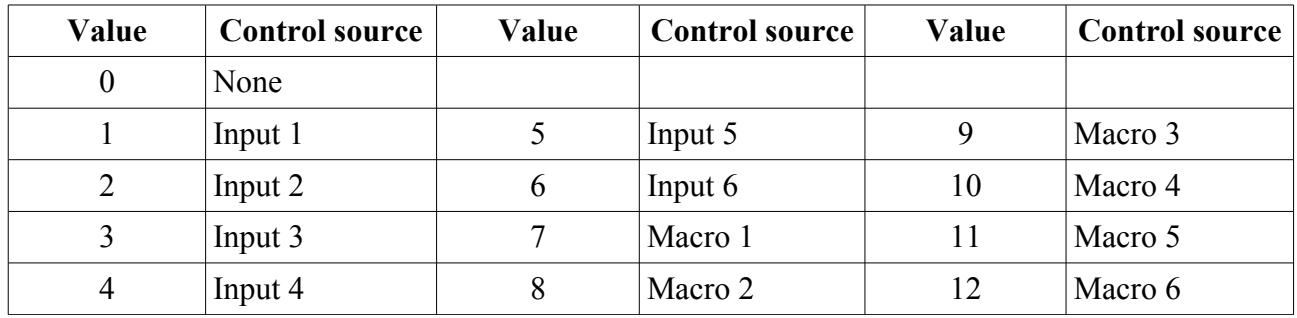

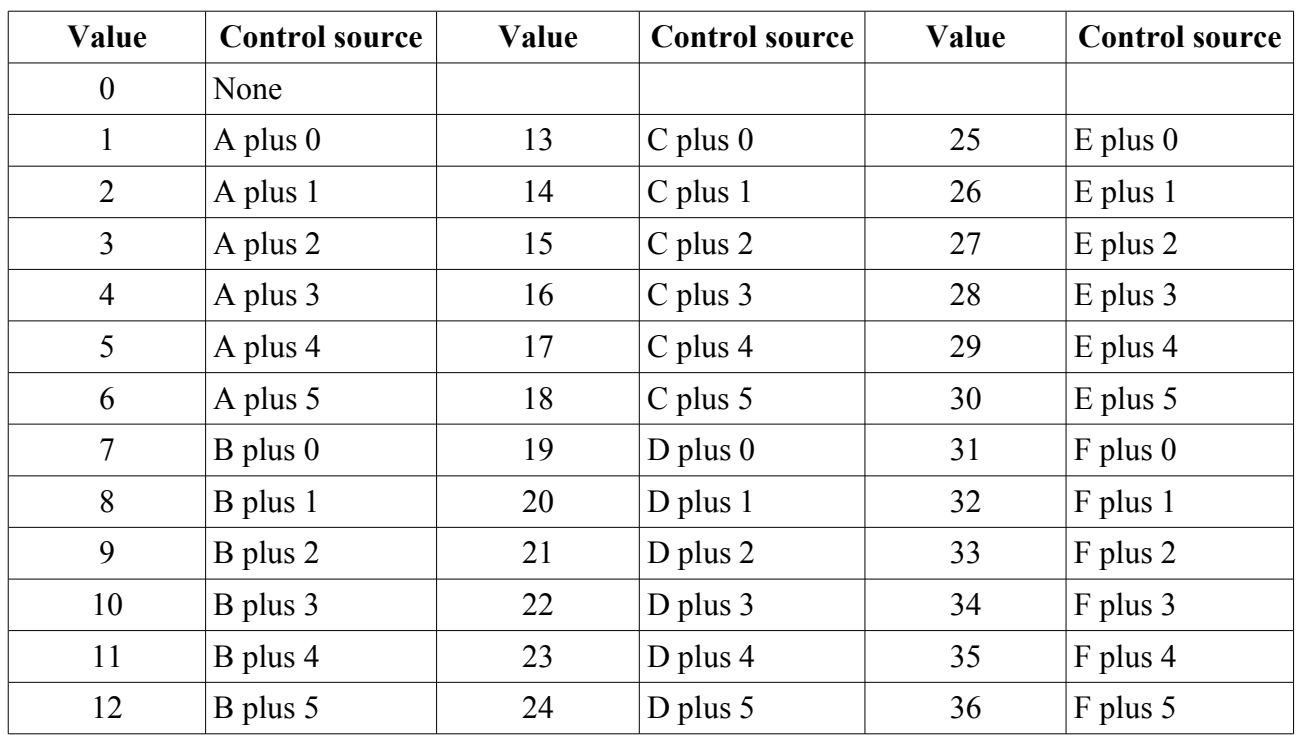

# *Control sources (when type is 'Link')*

# *Control types*

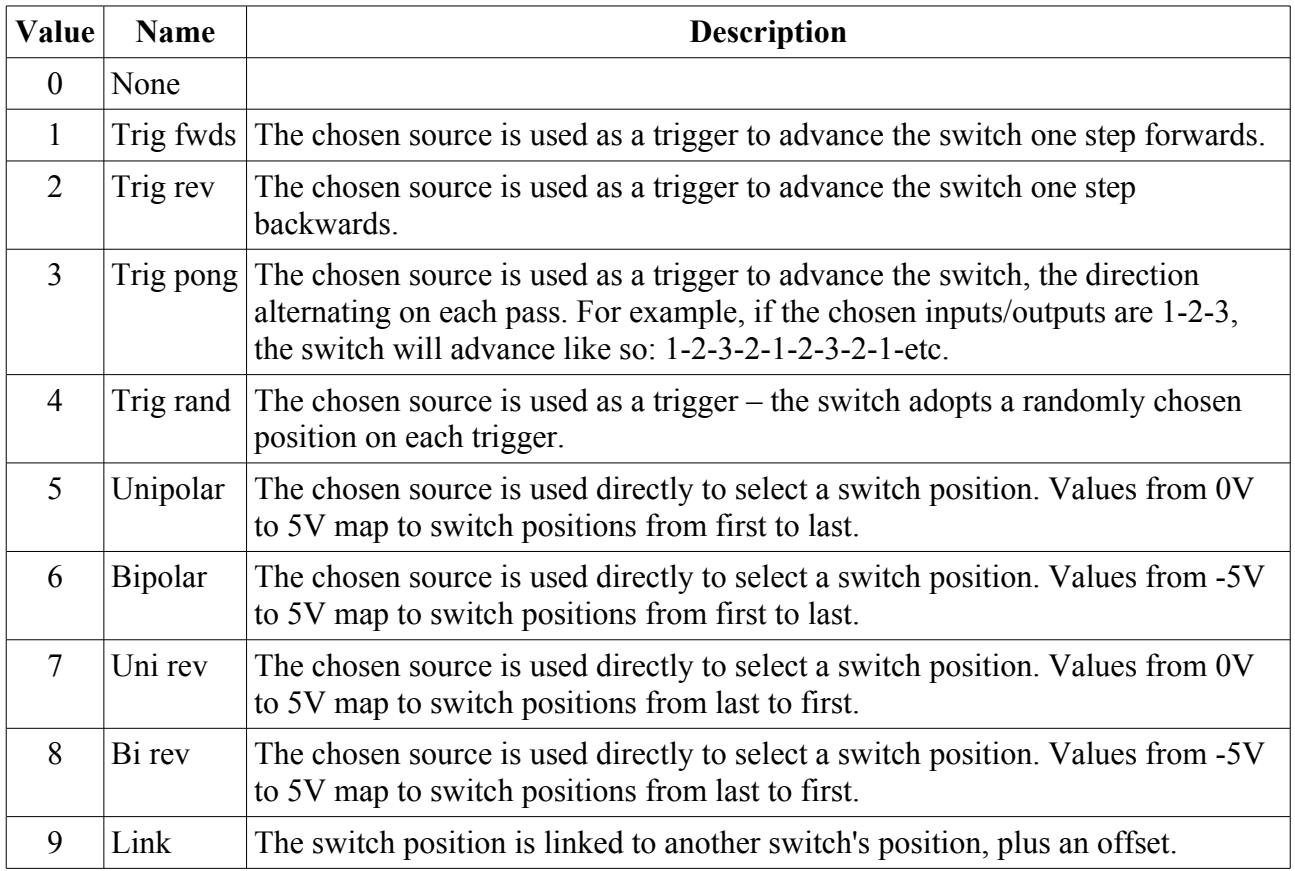

#### *Reset sources*

A sub-switch is reset when its chosen reset input goes over 1V, or when the chosen Macro goes over 64.

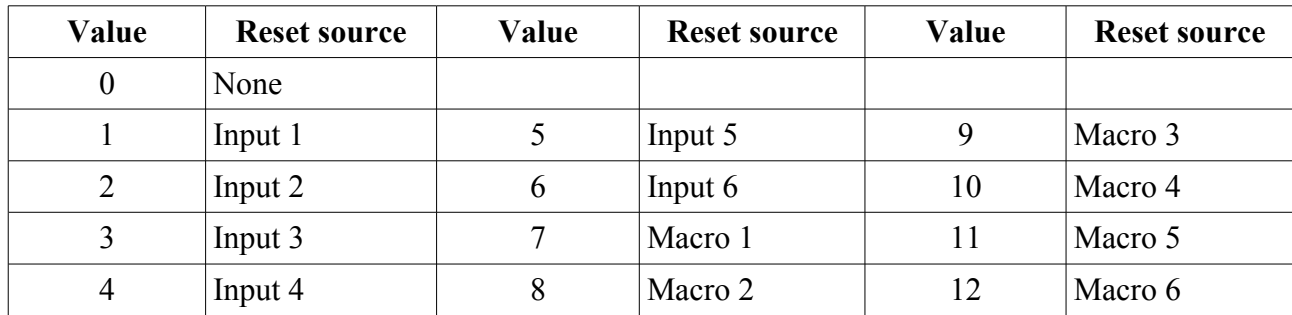

# **7 – Looper**

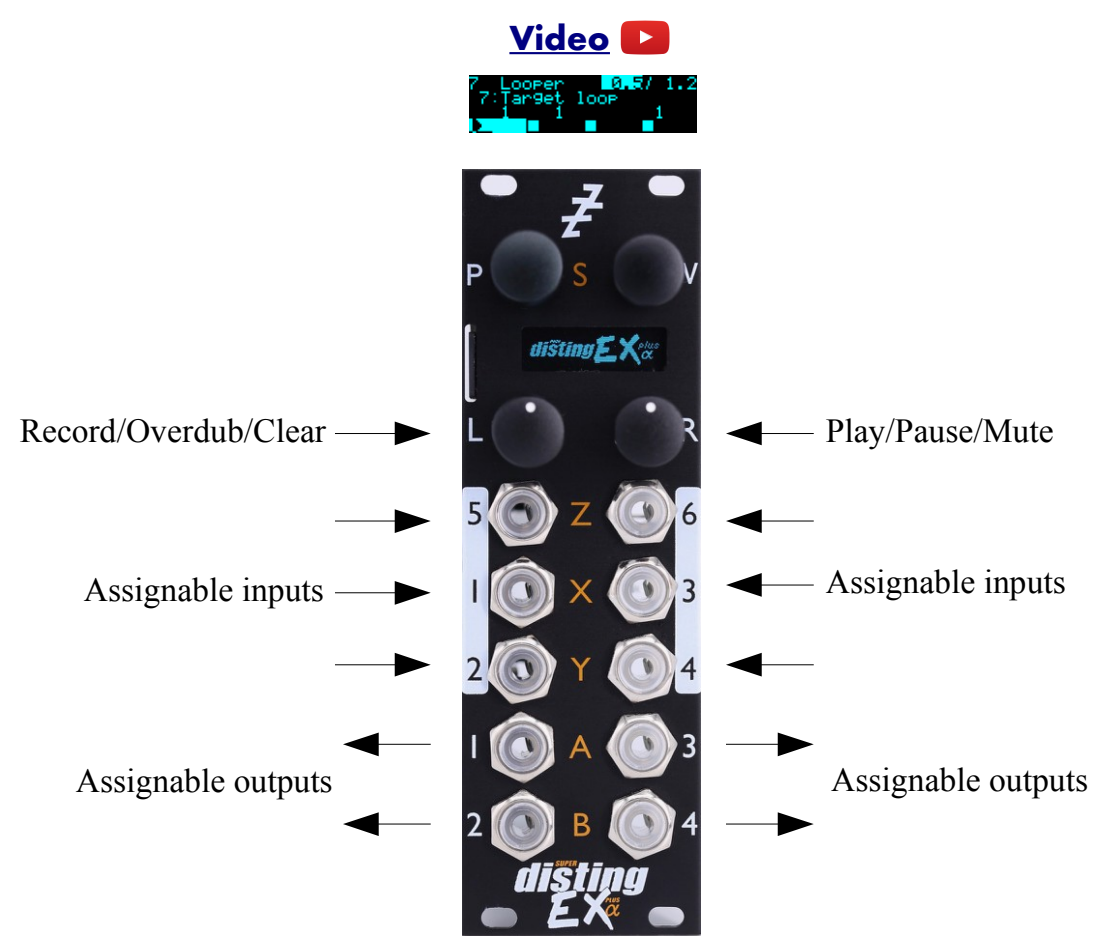

This algorithm provides four simultaneous loopers, with two button record/play/overdub control in the manner of many stomp-box loopers.

The loopers may be 8/16/32 bit, and mono or stereo, with corresponding adjustments to maximum loop time. For the default 16 bit mono, each of the four loops has a maximum time of about 21s.

The inputs and outputs of each looper are highly configurable; they can all share inputs & outputs, or all have their own dedicated inputs and outputs, or something in between. There are output mix controls for the loops themselves, and for a monitor mix (i.e. a mix of the looper inputs).

Loops can have crossfades, they can fade in and out, and overdubbing can fade in and out, all of which is designed to make it easy to achieve smooth, ambient looping.

All looping operations can also be synchronised to a clock input, if tight rhythmic looping is more your thing.

Loops may also be reversed, and played at half speed (an octave down).

#### *Loop targets and commands*

Fundamental to the operation of the Looper is the concept of the 'target loop'. This is how we expose the control of four independent loopers through a two button interface. The record/overdub/play/pause/reverse/octave down operations are considered as 'commands' that apply to whichever loop or loops is the 'target'.

The target loop is set by parameter 7. You may like to map this to a knob for ease of access; or you may not, to avoid the risk of accidentally changing it. Note that special MIDI control of the target loop is provided – see [below.](#page-67-0)

The commands are given by parameters  $56-58 \& 62$ . It is implemented this way to give you the flexibility to map these commands to whatever CV, MIDI, i2c, button etc. you like.

The command is given when the parameter changes from '0' to '1'.

#### *Basic looping*

The basic procedure is as follows

- Connect an input signal (all loopers default to input 1).
- Choose the target loop.

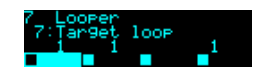

The bottom of the display is divided into four, for the four loopers. Each will initially show a square, which is the 'stopped' symbol. The target loop or loops are shown with inverted colours.

Press 'L' to begin recording.

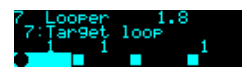

The symbol for the target loop will change to a circle, for 'recording'. The recording time will start counting up in the upper right of the display.

– Press 'L' again to end recording and immediately enter playback.

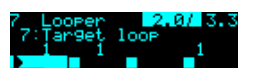

The symbol for the loop will change to a triangle, for 'play'. The upper right area shows the current time in the loop, and the loop length. Both the upper right area and the loop's own rectangle also indicate the position within the loop graphically.

– If the recording approaches the maximum loop time, the upper left of the display will show 'remain:' and the remaining loop time.

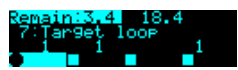

Recording will automatically stop once it reaches the maximum time.

Recording can also be ended by pressing 'R'.

#### *Recording a blank loop*

Sometimes it is useful to set the loop length without actually recording anything into it. To do this, press 'R' instead of 'L' to begin recording.

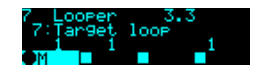

The display will show the record icon (circle) with an 'M' for mute.

## *Pausing/muting/retriggering the loop*

Once a loop is playing, pressing 'R' pauses or mutes the loop, depending on the 'Pause/mute' parameter.

If the loop is paused, the symbol changes to the 'double vertical line' icon:

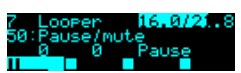

If the loop is muted, the symbol changes to an 'M':

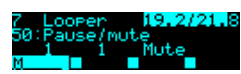

Pressing 'R' again returns the loop to play mode.

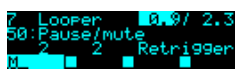

A third option, 'Retrigger', is like Mute except that when the loop starts playing again it does so from the beginning of the loop.

Loops may also be retriggered by setting the 'Play' parameter to '-1'. By default the 'R' button automates the Play parameter between 0 and  $1 -$ you may like to set up a CV Mapping to set Play to -1, thus enabling retriggering of loops via a CV input.

#### *Overdubbing*

While a loop is playing, pressing 'L' enters overdub mode. Incoming material is recorded on top of the previous loop. The loop's symbol shows both the play (triangle) and record (circle) icons.

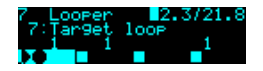

Press 'L' again to stop overdubbing.

#### *Clearing the loop*

When a loop is paused or muted, you can clear the loop, which means erasing it completely and returning to 'stopped'.

To do so, hold down the 'L' button.

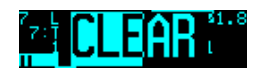

While you hold the button, the word 'CLEAR' will appear with a graphical countdown. After two seconds, the loop will be cleared.

#### *Crossfades*

Each loop can have a crossfade time set, which helps to make smooth loops. Note that raising the crossfade time effectively reduces the loop time, since two passes of the loop have to be overlaid and mixed.

If the crossfade time is set before recording the loop, the recording will run on after the end-ofrecord command, in order to record extra material for the crossfade. The overall loop time will still be correct i.e. the time between the start- and end-of-record commands.

## *Envelopes*

Two attack-decay envelopes are provided; one for when a loop is started and stopped, and one for when overdubbing starts and ends.

While the loop is in the decay stage, fading out towards pause/mute, a 'v' is indicated in its display.

While the end of overdub decay stage is active, the record indicator (the circle) flashes.

#### *Overdub fade*

By default, loops do not fade out. You can use the 'Overdub fade' parameter to choose to fade out previous material while overdubbing new material. Note that the fade stops (i.e. the loop no longer decays) when overdubbing ends.

#### *Replace*

If 'Overdub fade' is set to its minimum, none of the previous material is recorded into the loop, at which point the overdub operation is actually a replace operation i.e. the new material completely replaces the previous material.

## <span id="page-67-1"></span>*Clocked operation*

If a clock input is chosen, any looping command is deferred until the next clock that arrives.

When in clocked mode, the 'Lock range' parameter activates automatic re-triggering of the loops to keep them locked to the clock. The parameter specifies a time window around the clock – if a loop would naturally loop during this window, it is retriggered so that it begins exactly on the clock pulse.

## *ES-5 outputs*

If an ES-5 is connected (see [above\)](#page-8-0), the outputs of the ES-5 plus any attached ESX-8GT expanders are selectable as the loops' trigger outputs.

#### <span id="page-67-0"></span>*MIDI support*

MIDI notes 48, 50, 52  $\&$  53 (i.e. C3, D3, E3  $\&$  F3) can be used to set the target loop (C is loop 1, D is loop 2 etc.). While keys are held, subsequent presses are additive – that is, you can play a chord to select multiple loops.

MIDI notes 55, 57, 59 & 60 (i.e. G3, A3, B3 & C4) activate Record, Play, Reverse and Octave Down respectively.

Whether or not the algorithm responds to MIDI notes, and the range of notes to respond to, can be set from the algorithm's menu (in the same way as illustrated for the SD Multisample algorithm[,](#page-40-0) [above\)](#page-40-0).

## *Parameters*

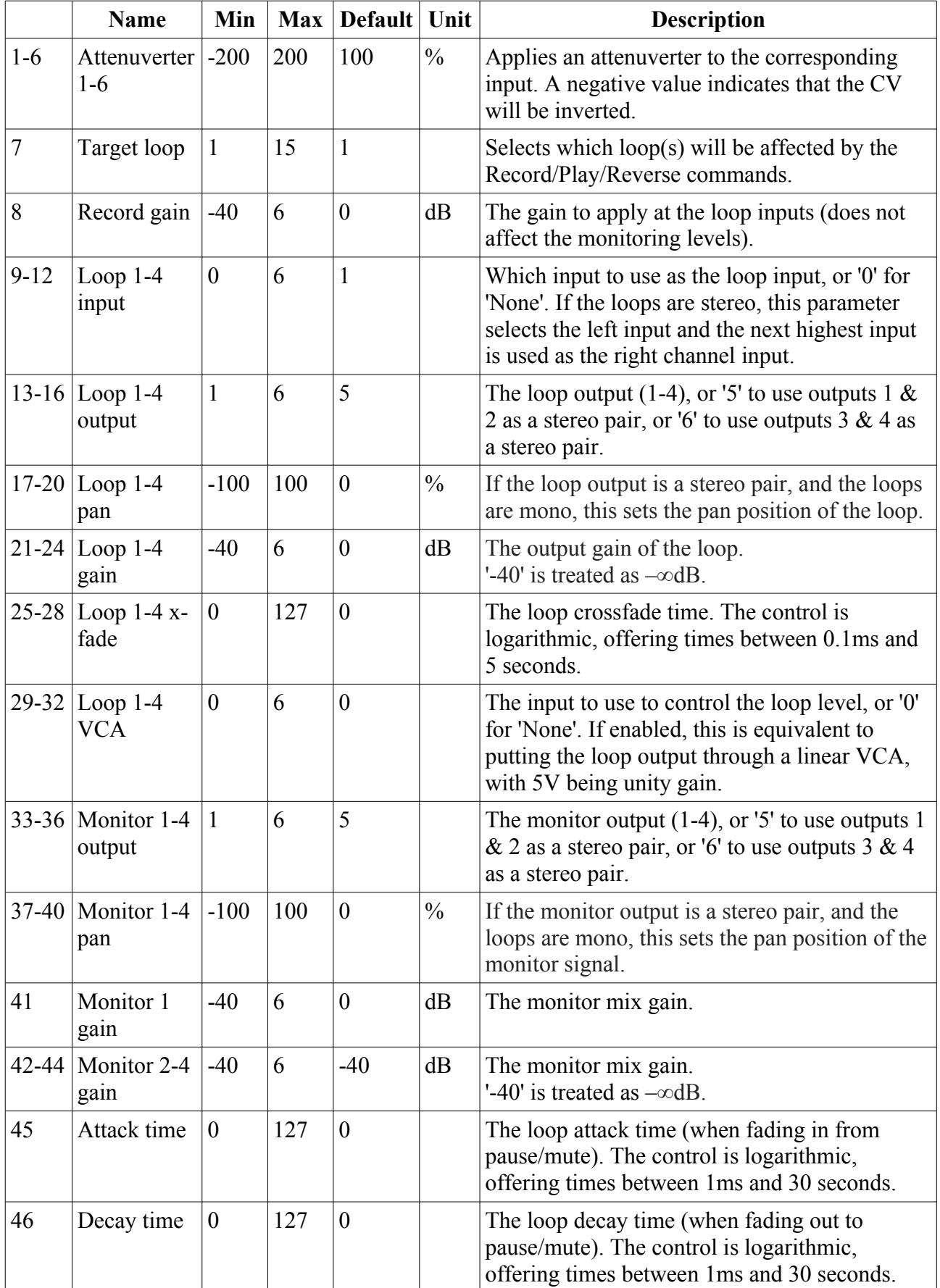

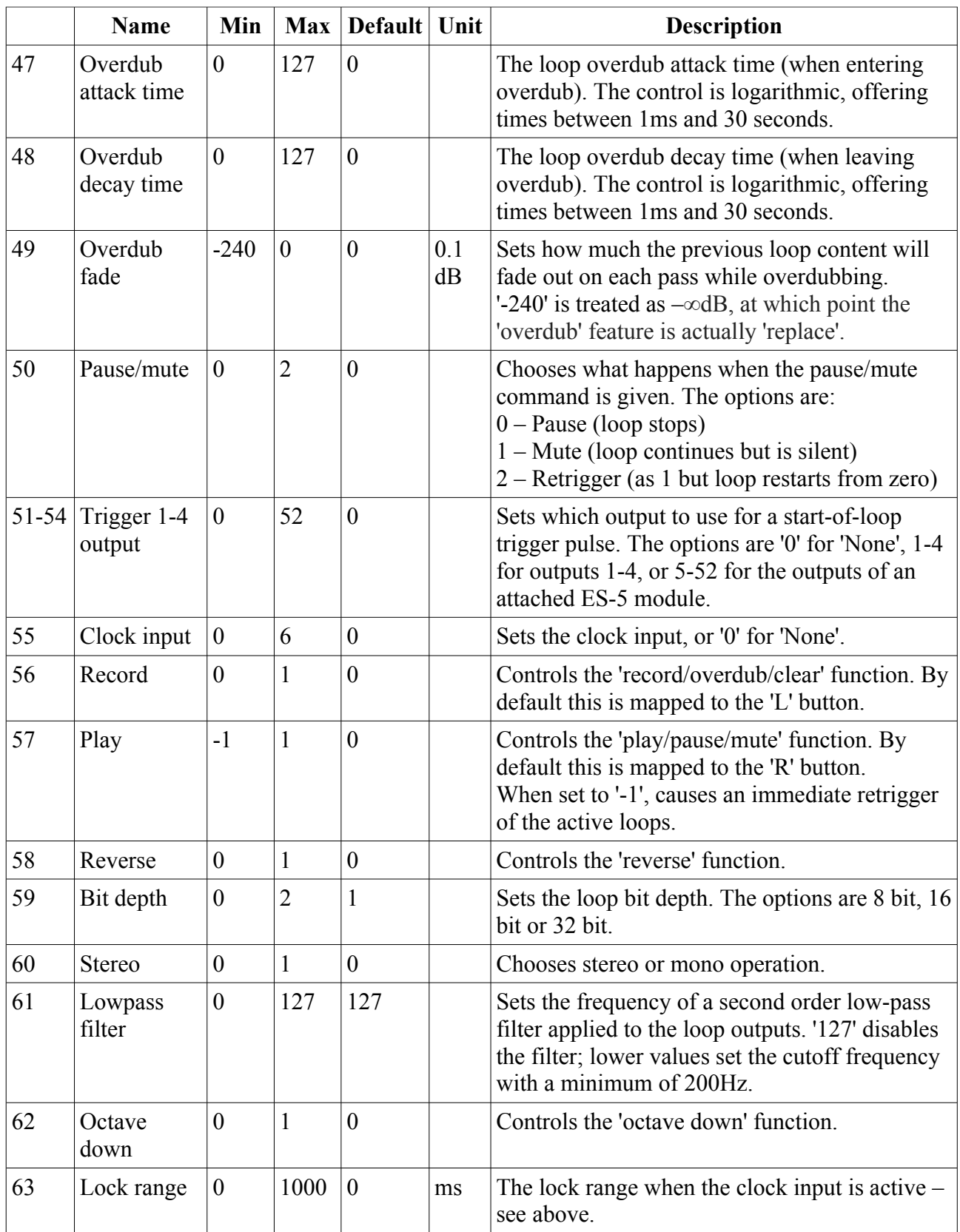

# *Default mappings*

The 'L' button is mapped to 'Record'.

The 'R' button is mapped to 'Play'.

## *Saving/loading loops*

The Looper can load WAV files from the MicroSD card into the loops, and can save its loops as WAV files.

When a preset is saved from this algorithm, it automatically saves its loops as WAV files, and loads them when the preset it loaded.

Files are saved and loaded from the Looper's own menu, which is accessed by pressing 'P' in the usual way:

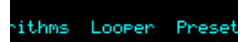

# **Loading a WAV file to a loop**

From the Looper menu, select 'Load WAV' and then 'Load loop 1' (or 2, 3, 4):

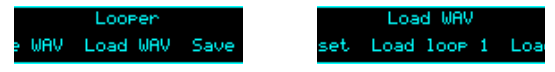

You can then navigate to the WAV file that you want to load.

#### **Loading a loop set**

A 'loop set' is a set of up to four WAV files, typically saved by this algorithm, which share the same filename but with a " $1$ ", " $2$ " etc. suffix.

From the 'Load WAV' menu select 'Load loop set':

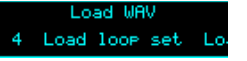

Then navigate to one of the files in the set. The files will be loaded to the loops that correspond to their suffix number.

#### **Saving loops**

From the Looper menu, select 'Save WAV' and then 'Save all loops':

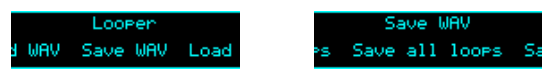

Each looper that is not empty will be saved to the MicroSD card as a WAV file, into a folder named "!LOOPER". A unique filename is automatically generated, starting with "LP" and then a number, and finally a suffix in the format expected by 'Load loop set'.

The filename is displayed when saving is complete:

#### **Saving loops with presets**

When a Looper preset is saved, its loops are also saved to the MicroSD card as WAV files.

Saved to<br>LP0009

They are saved into a folder called "!LOOPER", using a filename created from the preset number and the preset name.

If WAV files for this preset are already present in the folder, they are renamed and moved into a folder called "!LOOPER.BAK". This extremely conservative behaviour is designed to ensure you never accidentally lose any recordings, but it may tend to fill up your MicroSD card. Please bear this in mind and occasionally tidy up the card on a computer.

# **8 – Dream Machine**

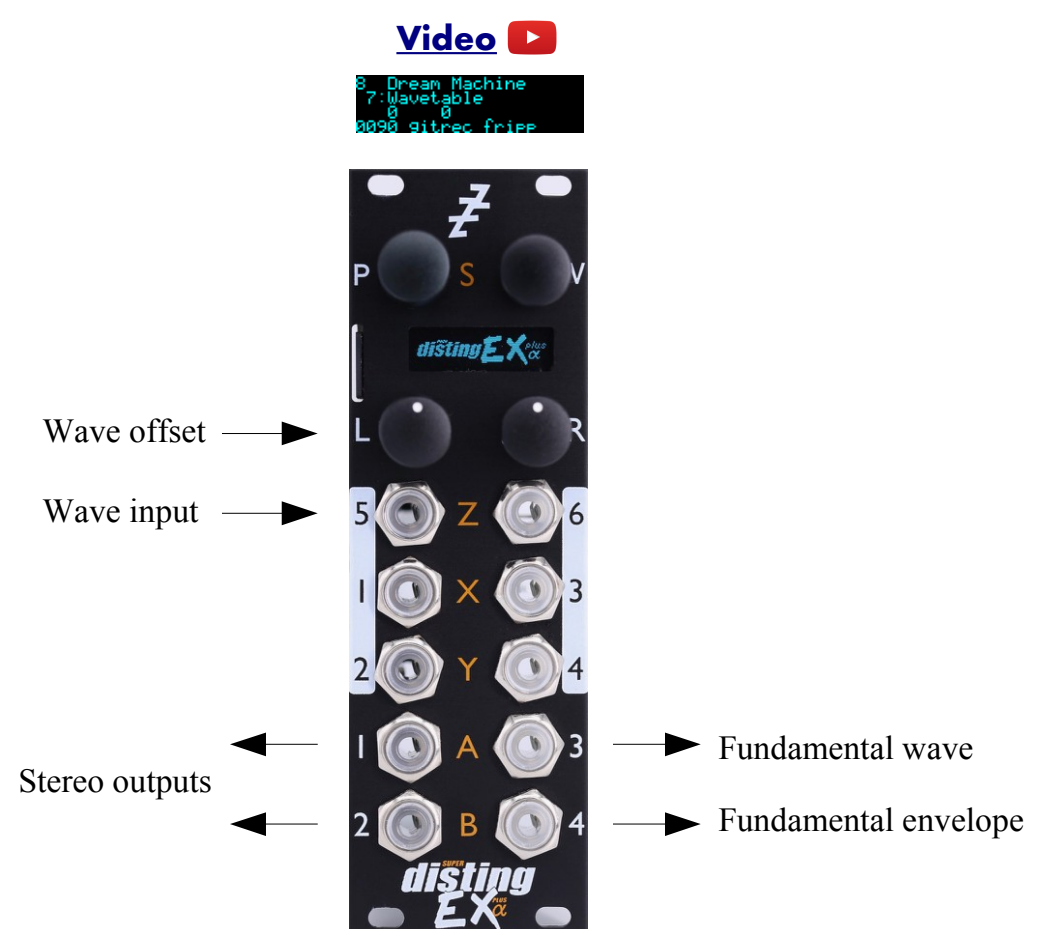

This algorithm is designed to generate drones, allowing the user to explore non-traditional harmonies based on prime ratios. It was inspired by the theories of composer [La Monte Young](https://en.wikipedia.org/wiki/La_Monte_Young)<sup>[34](#page-71-0)</sup>. An interesting read is the pdf "Notes on The Theatre of Eternal Music" available in a number of places online e.g. [here](http://soundartarchive.net/articles/Young-2000-Notes%20on%20his%20Practice.pdf)<sup>[35](#page-71-1)</sup>.

The output is a combination of five sounds – the fundamental and four harmonies. The prime ratios that define the frequency relationships are controlled by parameters.

The algorithm uses wavetable synthesis to generate the tones. Additionally the fundamental may instead be a pure sine, triangle or square wave.

Each tone has a simple attack/release envelope, controlled by its own gate parameter.

By default little is mapped to the CV inputs, and it is perfectly possible to drive the algorithm entirely by hand. You may however like to map the inputs as FM inputs, or to control the gates.

#### *Setting the fundamental*

The fundamental is the fixed tone (usually the bass note) that everything else revolves around. You may like to set it to a concert pitch (it defaults to concert B♭) or some other frequency (La Monte Young sometimes chose the mains frequency – 60Hz in the USA – or you could tune it to the resonant frequency of whatever environment you find yourself in). It can be dialled in via the

<span id="page-71-0"></span><sup>34</sup> https://en.wikipedia.org/wiki/La\_Monte\_Young

<span id="page-71-1"></span><sup>35</sup> http://soundartarchive.net/articles/Young-2000-Notes%20on%20his%20Practice.pdf
parameter (in thousandths of a Hz), or set from the algorithm's menu.

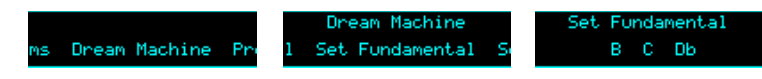

Note that the Hz value shown in the display also takes into account the octave parameter.

8 Dream Machine<br>12:Fundamental<br>913529135 - 58.270Hz

58.270H

## *Setting the primes*

Parameters 8-11 let you choose the set of prime numbers that will make up the allowable values for the frequency ratios. La Monte Young famously chose the primes 2, 3, 7  $\&$  31, and moreover specifically avoided the prime 5, thereby excluding major thirds from his tunings.

If you want less than four primes, set the unwanted parameters to '1'.

### *Setting the frequency ratios*

To set the ratios of tones 1-4 relative to the fundamental, set the parameters for the denominator and the four numerators.

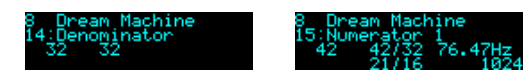

When setting the numerators, the pitch of the tone is shown, as well as the ratio reduced to its lowest form. For example 48/32 reduces to 3/2, the familiar form of the perfect fifth in just intonation.

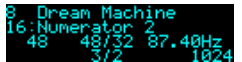

#### *Outputs*

Outputs 1 & 2 are the main stereo mix.

Output 3 is the fundamental waveform (unaffected by its gain and envelope).

Output 4 is the fundamental's envelope.

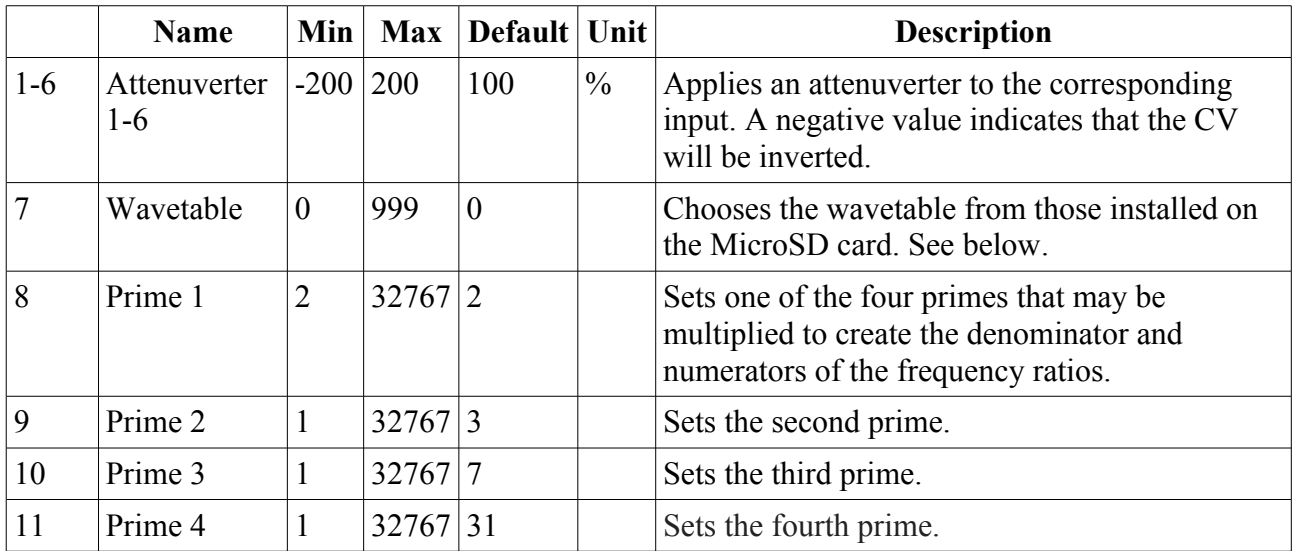

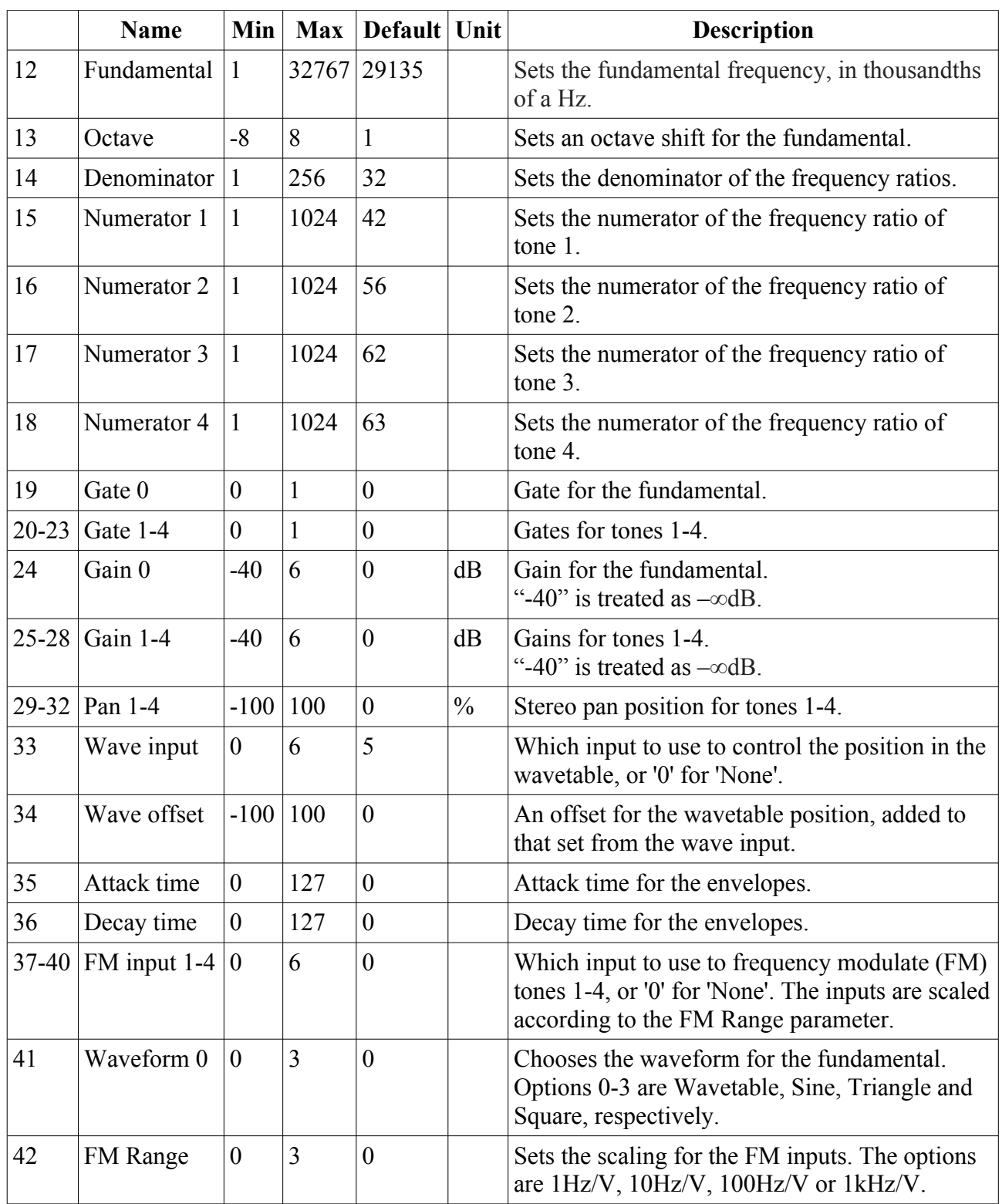

# *Default mappings*

The 'L' knob is mapped to 'Wave offset'.

Input 5 is mapped to 'Wave input'.

## *Fun fact*

This algorithm was road-tested during development in a couple of online gigs, which you can watch [here](https://www.youtube.com/watch?v=zc5ksVeMXFA)<sup>[36](#page-74-0)</sup> and [here](https://www.youtube.com/watch?v=WTw6vz71LJM)<sup>[37](#page-74-1)</sup>.

<span id="page-74-0"></span><sup>36</sup> https://www.youtube.com/watch?v=zc5ksVeMXFA

<span id="page-74-1"></span><sup>37</sup> https://www.youtube.com/watch?v=WTw6vz71LJM

## **9 – Filter Bank**

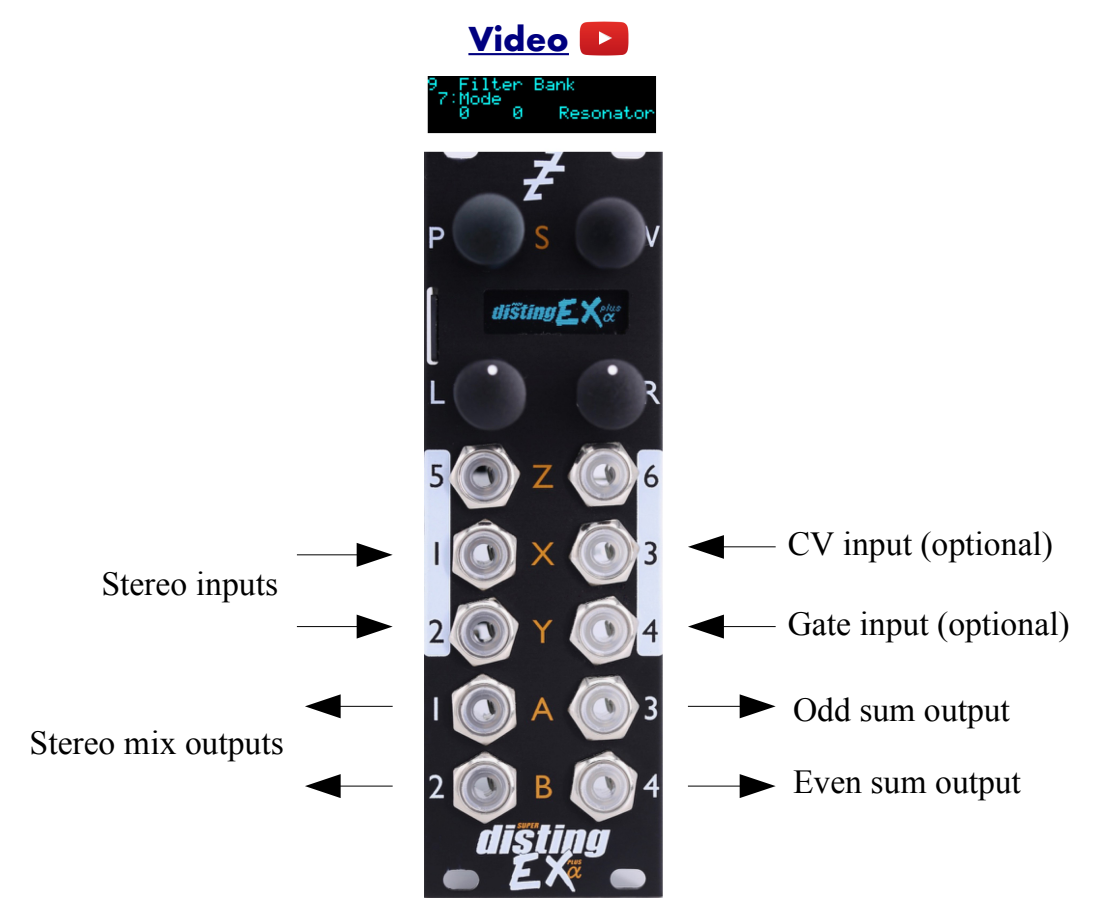

This algorithm provides a bank of eight parallel stereo bandpass filters or resonators. The filters' levels can be controlled manually, via CV, or with envelopes driven from gates, and their pitch can also be set manually or via CV or MIDI. An internal octature LFO is also provided for the levels.

The resonators in particular are good for being played as chords over MIDI, in the manner of the Alesis Quadraverb Plus (see e.g. [here](https://www.youtube.com/watch?v=ZObDS3Hvfuo&t=90)<sup>[38](#page-75-0)</sup>).

#### *Filter modes*

The filters can be set to one of three modes: Resonator, Bandpass or Multiband.

Resonators are peaking all-pass filters that greatly emphasise the narrow band of frequencies around their centre frequencies.

Bandpass filters are a basic filter type that attenuate frequencies away from their centre frequencies.

In both of the modes above, all eight filters are completely independent. In Multiband mode however, the filter frequencies set a series of crossover points, such as you might find in a multiband compressor, for example. Therefore the frequencies passed by each band are bounded by its own frequency on the one side, and the frequency of the next band on the other.

<span id="page-75-0"></span><sup>38</sup> https://www.youtube.com/watch?v=ZObDS3Hvfuo&t=90

### *Setting the filter frequencies*

When set manually from the parameters, the filter frequencies are set in terms of MIDI note numbers. The frequency in Hz is also shown for convenience.

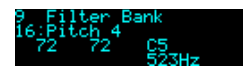

## *Outputs*

Outputs 1 & 2 are a mix of the dry and filtered signals according to the 'Dry gain' and 'Effect gain' parameters.

Output 3 is a sum of the odd-numbered filters  $(1, 3, 5 \& 7)$  only.

Output 4 is a sum of the even-numbered filters  $(2, 4, 6 \& 8)$  only.

### *MIDI support*

MIDI notes set the pitch and control the gates of the filters.

Whether or not the algorithm responds to MIDI notes, and the range of notes to respond to, can be set from the algorithm's menu (in the same way as illustrated for the SD Multisample algorithm[,](#page-40-0) [above\)](#page-40-0).

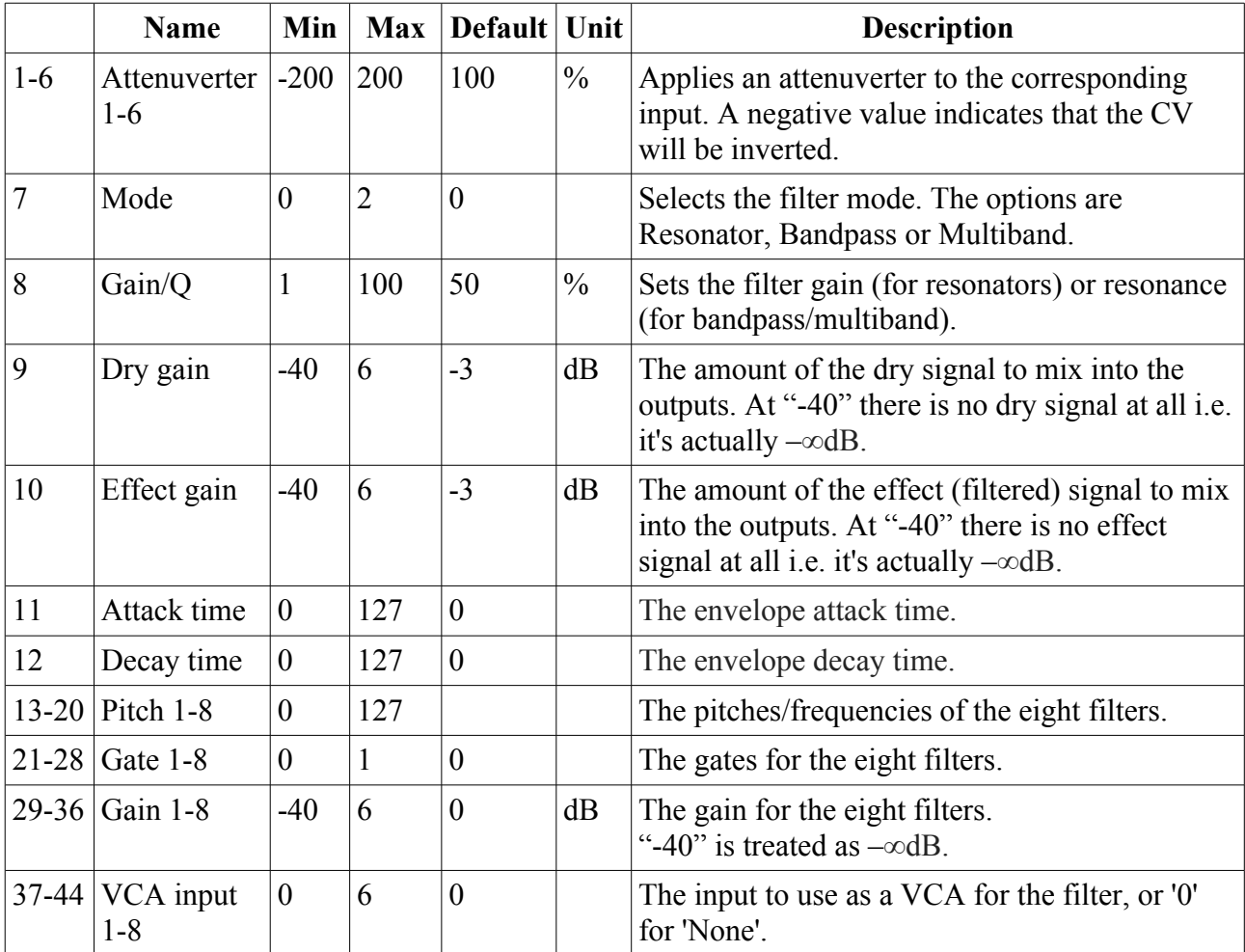

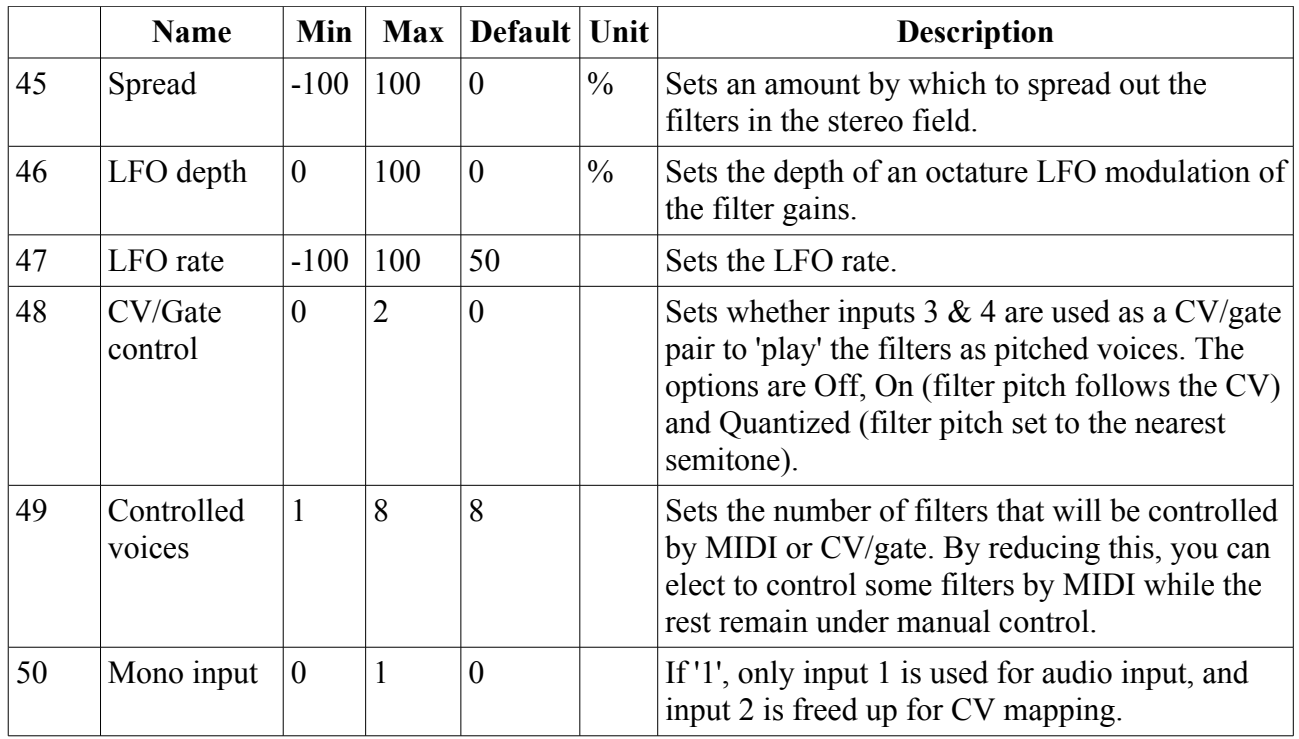

# *Default mappings*

None.

## **10 – Poly Wavetable**

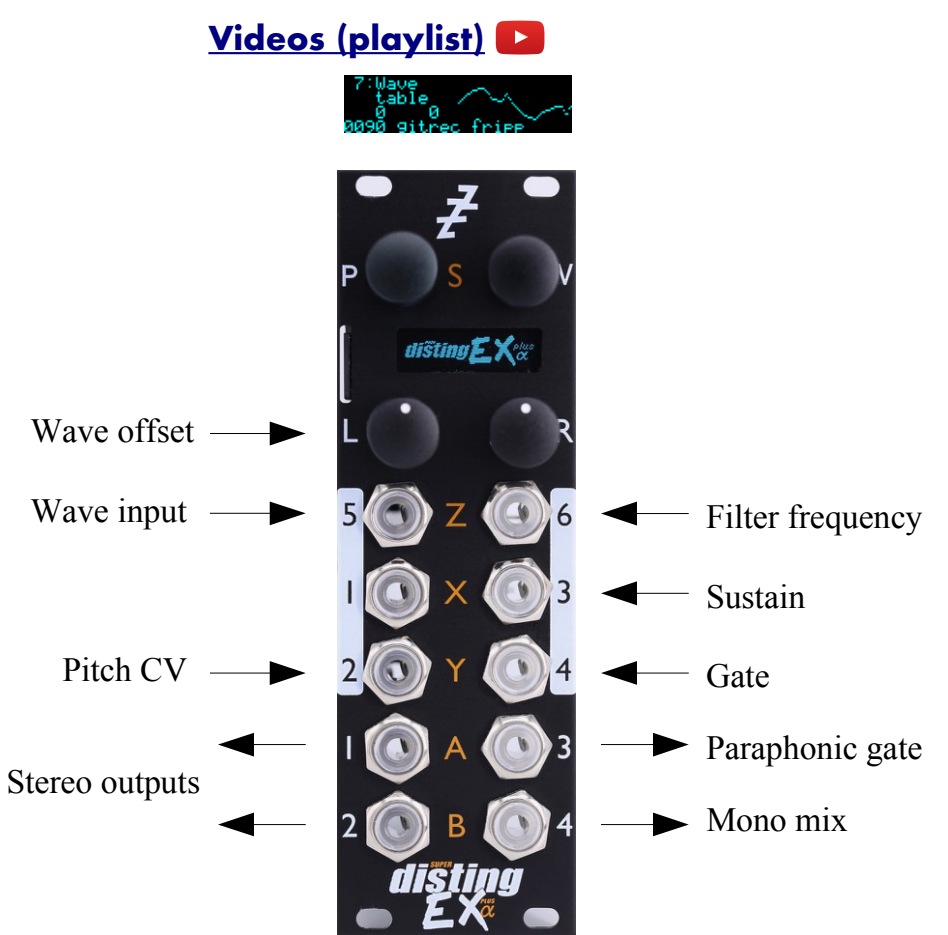

This algorithm is a complete 8 voice polyphonic synthesizer, using wavetable oscillators. Each voice has two envelopes, a filter and an LFO. Delay and chorus effects are also provided.

The algorithm can be played equally well by CV/gate or MIDI. When using CV/gate, the gate inputs are velocity-sensitive.

Automatic chord generation and arpeggiation are provided.

The outputs can be a stereo or mono mix, or each voice can have its own output.

See [below](#page-152-0) for details on how wavetables are installed on the MicroSD card.

The algorithm supports microtonal tunings using Scala or MTS – see 'Scala support', [below.](#page-84-0)

Presets for this algorithm are available to download [here](https://expert-sleepers.co.uk/distingEXcontent.html)<sup>[39](#page-78-0)</sup>.

#### *Algorithm-specific display*

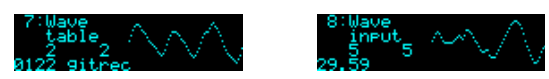

If the 'Wavetable' parameter is current, the bottom line shows the folder name. If the 'Wave input' or 'Wave offset' parameter is current, the bottom line shows the fractional position in the wavetable (for the loudest voice currently playing – the graphical display of the waveform also reflects this voice).

<span id="page-78-0"></span><sup>39</sup> https://expert-sleepers.co.uk/distingEXcontent.html

Note that the waveform may be different per voice if e.g. the 'Wave spread' parameter is used.

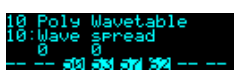

For most parameters, the display shows the note numbers being played by the 8 voices, or "--" if a voice is not playing. On each voice is superimposed a vertical bar representing the voice's current envelope level.

## <span id="page-79-0"></span>*Inputs*

The 'Input mode' parameter controls how many of the module's inputs are used as CV/gate inputs. The options are as follows. Remember that holding 'V' shows you what the inputs are being used for.

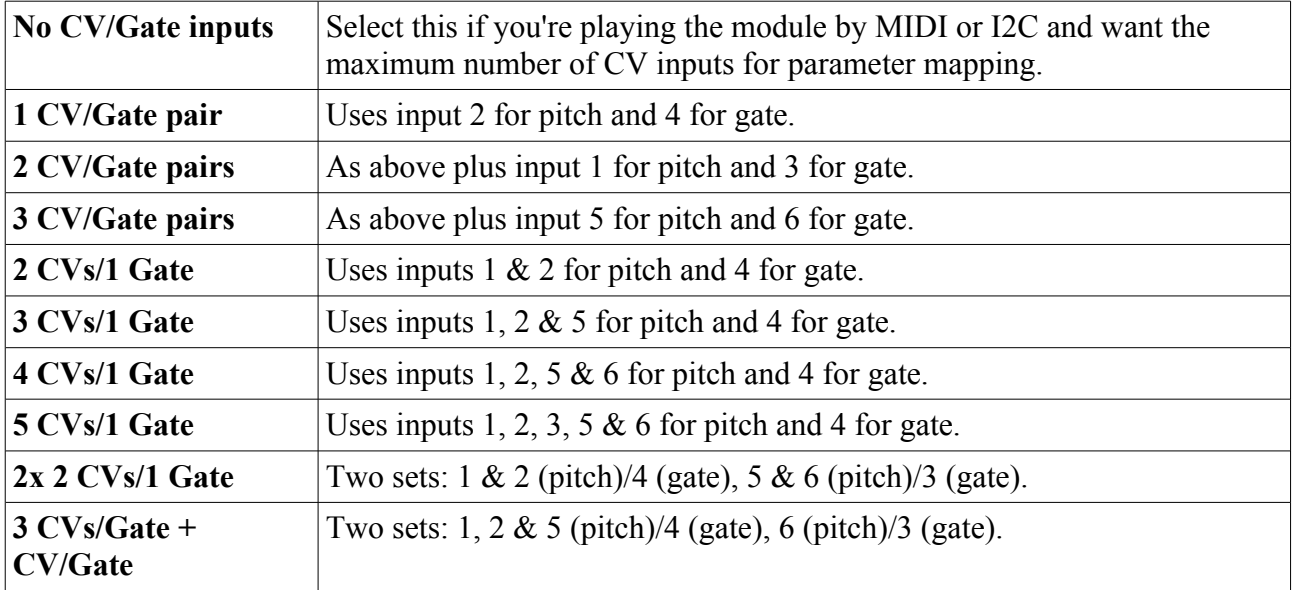

After these options, the same pattern repeats again, but with 'Pressure' instead of 'Gate'. In these modes, the gate inputs effectively become VCA inputs, replacing the volume control from the envelope with direct volume control from the pressure CV. The threshold required to trigger a note (which is set by the 'Gate CV threshold' setting – see [below\)](#page-153-0) is reduced by a factor of 16.

## <span id="page-79-1"></span>*Outputs*

If 'Output mode' is 0, 1 or 2:

- Outputs 1 & 2 are the main stereo outputs.
- Output 4 is a mono mix of outputs  $1 \& 2$ .
- Output 3 is a 'paraphonic gate'.

If 'Output mode' is 3 ('Per voice'):

- Output 1 carries voices  $1 \& 5$ .
- Output 2 carries voices  $2 & 6$ .
- Output 3 carries voices 3 & 7.
- Output 4 carries voices  $4 \& 8$ .

There are two choices of what is output as a 'paraphonic gate'. The first outputs a gate as long as any voices are playing; the second outputs a gate as long as any keys are held. This is set via the algorithm's menu:

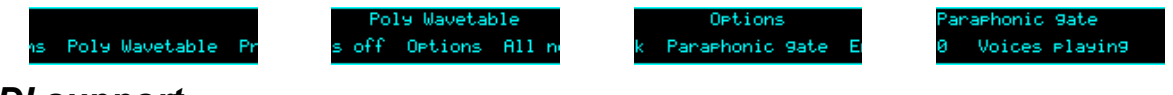

#### *MIDI support*

This algorithm recognises note on, note off, and pitch bend messages. It also recognises sustain (CC# 64) and All Notes Off (CC# 123 value 0), so these CCs are not available for MIDI mapping.

Notes received over MIDI (and i2c) use the 'Arpeggio 3 mode' and 'Arpeggio 3 range' parameters.

Whether or not the algorithm responds to MIDI notes, and the range of notes to respond to, can be set from the algorithm's menu (in the same way as illustrated for the SD Multisample algorithm[,](#page-40-0) [above\)](#page-40-0).

The 'Delay time' parameter can optionally follow MIDI clock. This is also enabled via the menu:

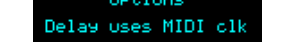

Delay uses MIDI clk

When following MIDI clock, the parameter page shows 'MIDI', as well as the selected clock division and the effective time in milliseconds:

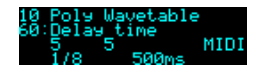

## *All notes off*

If you encounter stuck notes or other issues, an 'All notes off' function is available from the algorithm's menu.

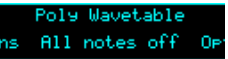

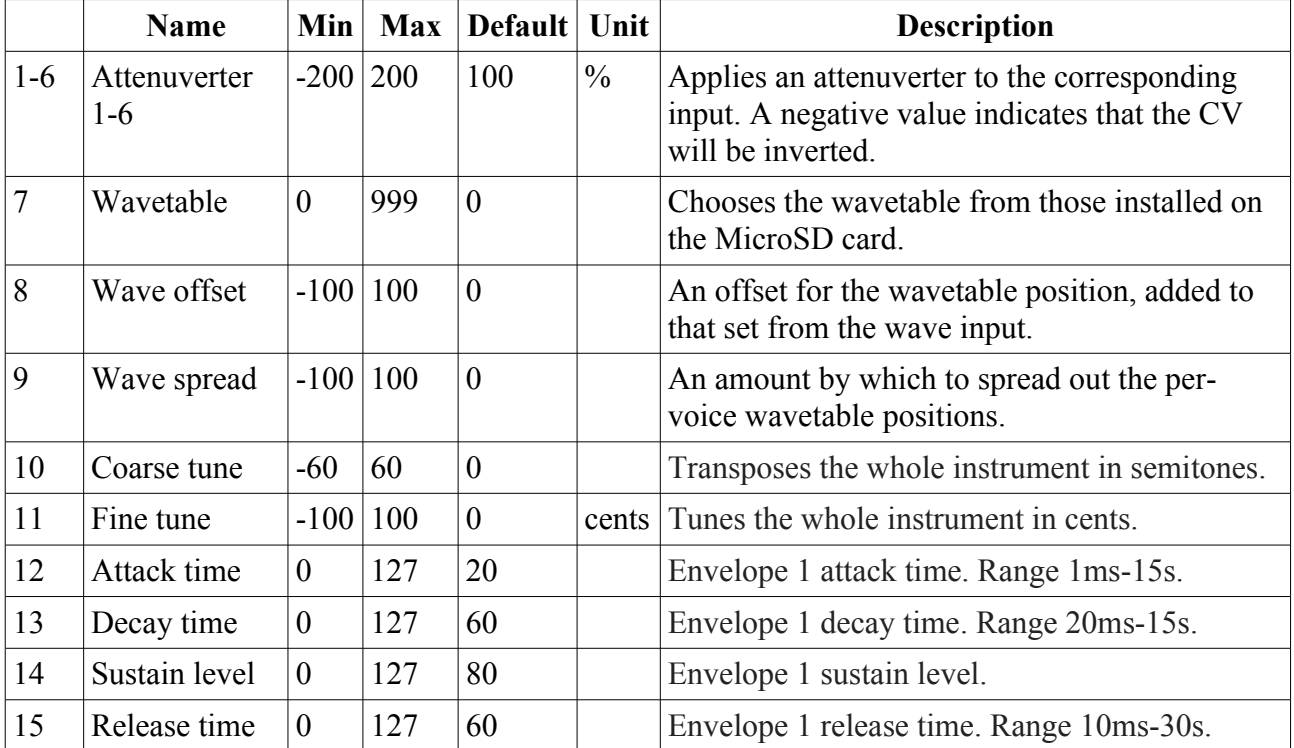

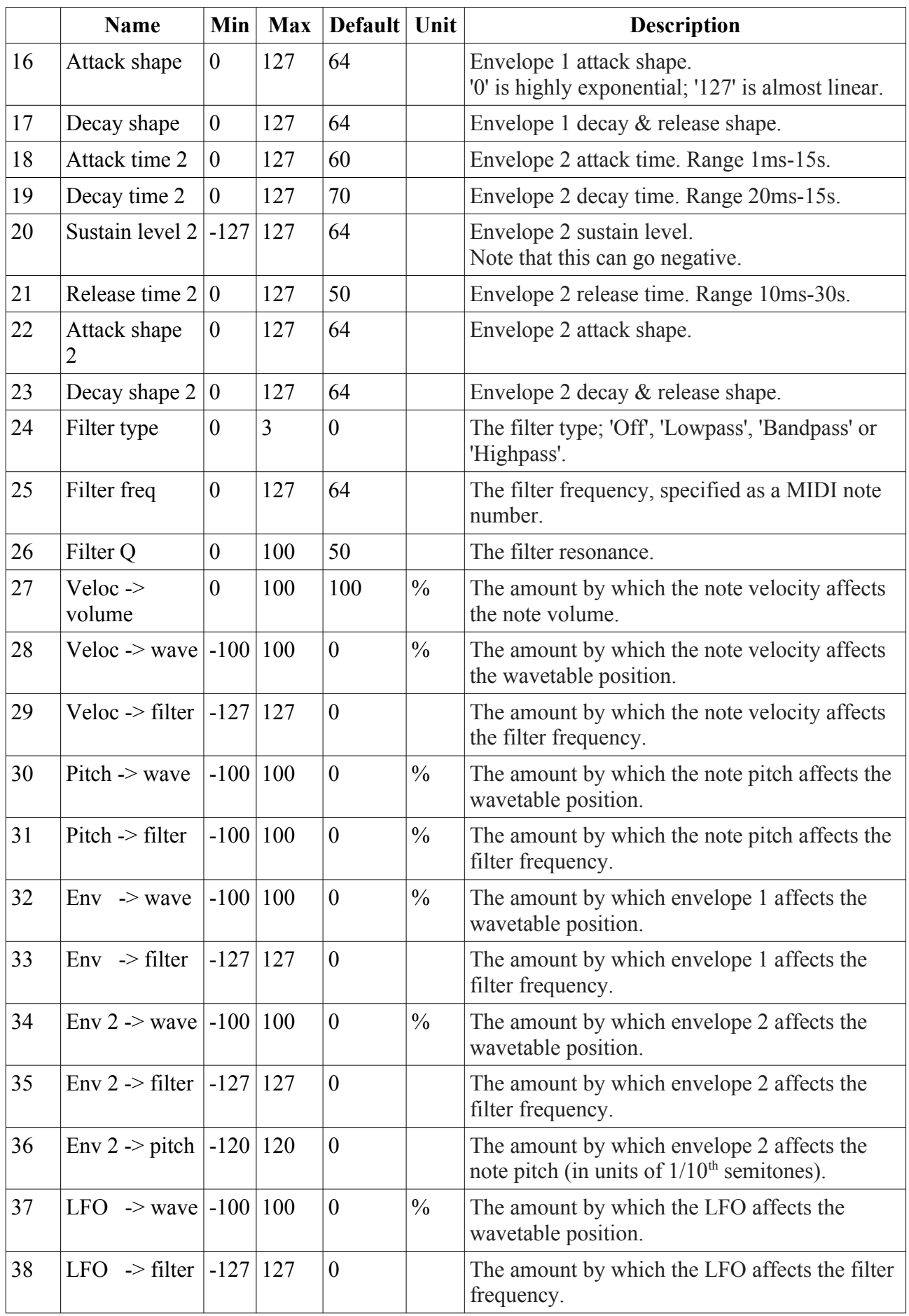

|              | <b>Name</b>             | Min              | <b>Max</b>     | Default          | Unit | <b>Description</b>                                                                                                    |
|--------------|-------------------------|------------------|----------------|------------------|------|----------------------------------------------------------------------------------------------------|
| 39           | LFO $\rightarrow$ pitch | $-120$           | 120            | $\theta$         |      | The amount by which the LFO affects the note<br>pitch (in units of $1/10th$ semitones).                                                                                                    |
| 40           | LFO speed               | $-100$           | 100            | 90               |      | The LFO speed. Range 0.01Hz-10Hz.                                                                                                    |
| 41           | Gain                    | $-40$            | 24             | $\boldsymbol{0}$ | dB   | Applies an overall output gain.                                                                                                    |
| 42           | Sustain                 | $\overline{0}$   | 1              | $\boldsymbol{0}$ |      | Activates sustain (notes remain playing when<br>the gate goes low).                                                                                                    |
| 43           | Bend range              | $\boldsymbol{0}$ | 48             | $\overline{2}$   |      | The pitch bend range, in semitones. Applies<br>both to MIDI pitch bend, and to CV pitch bend,<br>in which case a CV of $\pm$ 5V maps to the chosen<br>bend range.                                                                                                    |
| 44           | Chord enable            | $\mathbf{0}$     | $\overline{7}$ | $\overline{0}$   |      | Enables the chord generator function. The<br>chord generator can be on or off globally, or<br>per gate (MIDI/I2C counts as gate 3).                                                                                                    |
| 45           | Chord key               | $-12$            | 12             | $\overline{0}$   |      | The key of the chord generator. " $0$ " is C, " $1$ " is<br>C#/Db etc.                                                                                                    |
| 46           | Chord scale             | $\overline{0}$   | $\overline{7}$ | $\boldsymbol{0}$ |      | The scale of the chord generator. See below for<br>the options.                                                                                                    |
| 47           | Chord shape             | $\mathbf{0}$     | 13             | $\mathbf{0}$     |      | The shape of the chord generator. See below<br>for the options.                                                                                                    |
| 48           | Chord<br>inversion      | $\overline{0}$   | 3              | $\mathbf{0}$     |      | The chord inversion. For example the first<br>inversion takes the first note of the chord and<br>moves it an octave up, so the lowest note in the<br>chord is now the second (e.g. C E G becomes E<br>G C). See e.g. $here40$ for a fuller explanation of<br>inversions. |
| 49-<br>51    | Arpeggio 1-3<br>mode    | $\boldsymbol{0}$ | 14             | $\boldsymbol{0}$ |      | The arpeggiator mode for each CV/gate input<br>pair. See below for the options.                                                                                                    |
| $52 -$<br>54 | Arpeggio 1-3<br>range   | 1                | 3              | $\mathbf{1}$     |      | When set to 1, the arpeggio is simply the notes<br>formed by the chord. When set to 2 or 3, a copy<br>of the chord is appended to the pattern, one or<br>two octaves higher, creating a longer pattern<br>that spans multiple octaves.                                   |
| 55           | Scala/MTS               |                  |                | $\boldsymbol{0}$ |      | Sets the Scala scale or MTS tuning to use. See<br>above.                                                                                                    |
| 56           | Scala KBM               |                  |                | $\boldsymbol{0}$ |      | Sets the Scala keyboard map to use. See above.                                                                                                    |
| 57           | Chorus mode             | $\overline{0}$   | $\overline{2}$ | $\boldsymbol{0}$ |      | Engages the chorus effect, or '0' for 'off'. <sup>41</sup>                                                                                                    |
| 58           | Delay mode              | $\overline{0}$   | $\overline{2}$ | $\boldsymbol{0}$ |      | The type of delay effect: 'Off', 'Stereo' or 'Ping-<br>pong'.                                                                                                    |

<span id="page-82-0"></span><sup>40</sup> https://en.wikipedia.org/wiki/Inversion\_(music)#Inversions

<span id="page-82-1"></span><sup>41</sup> The chorus effect is unapologetically modelled on that of the classic Juno-6 polysynth, based on measurements of the author's own unit.

<span id="page-83-0"></span>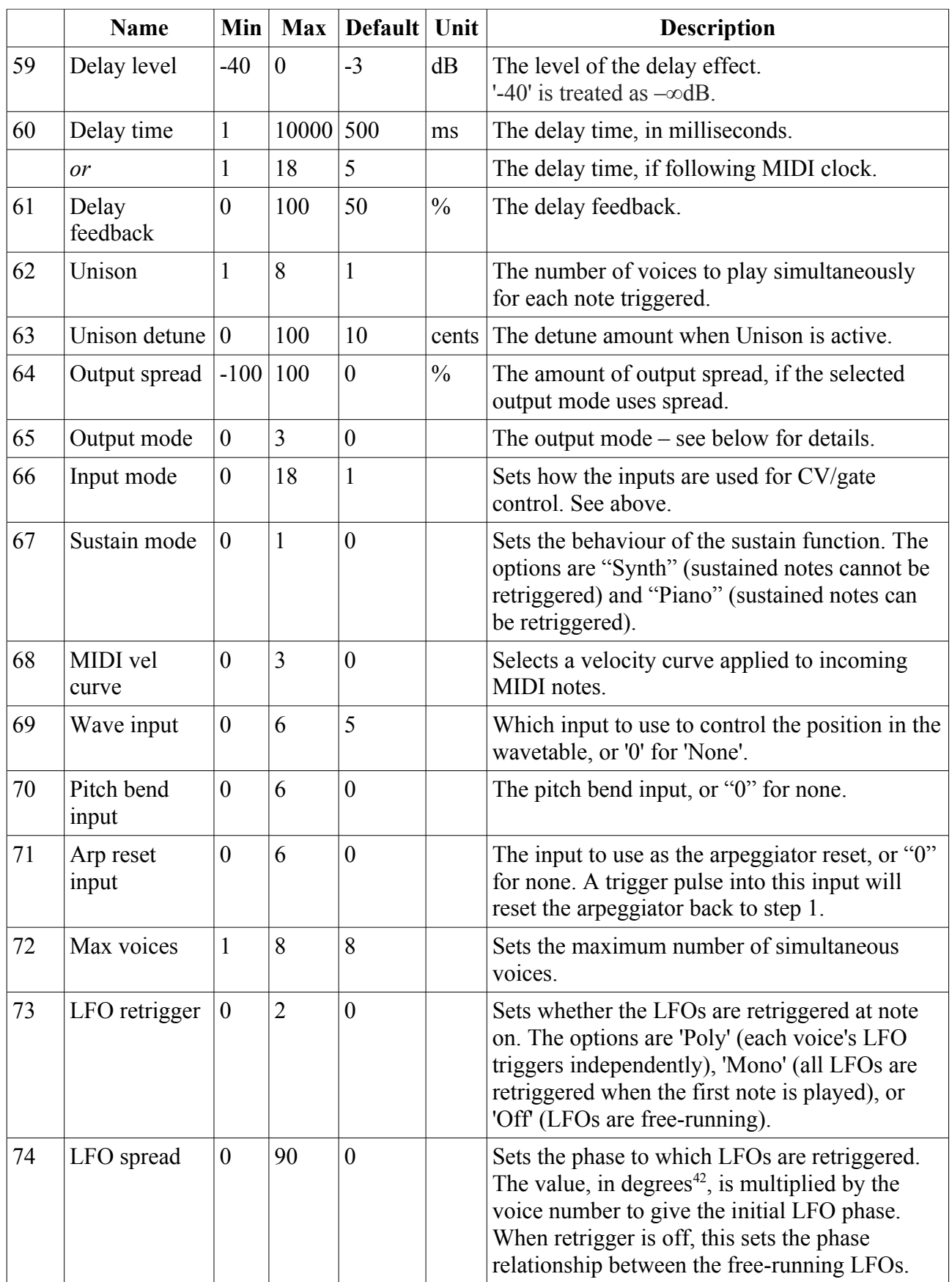

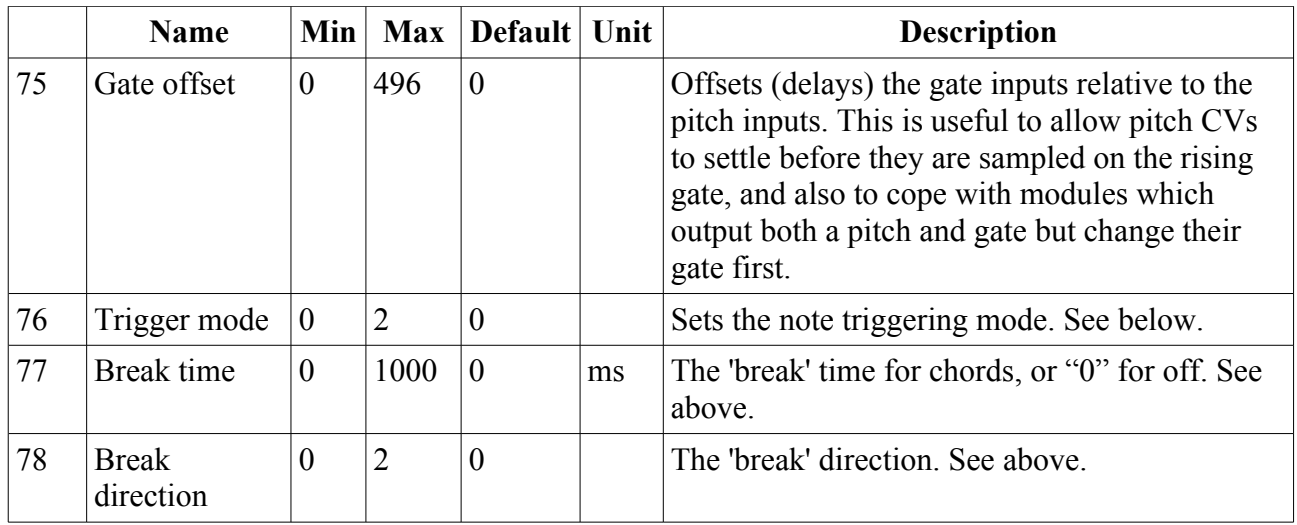

## *Default mappings*

Input 3 is mapped to 'Sustain'.

Input 5 is mapped to 'Wave input'.

Input 6 is mapped to 'Filter freq'.

The 'L' knob is mapped to 'Wave offset'.

## <span id="page-84-1"></span>*Output modes*

The available values for the 'Output mode' parameter are as follows:

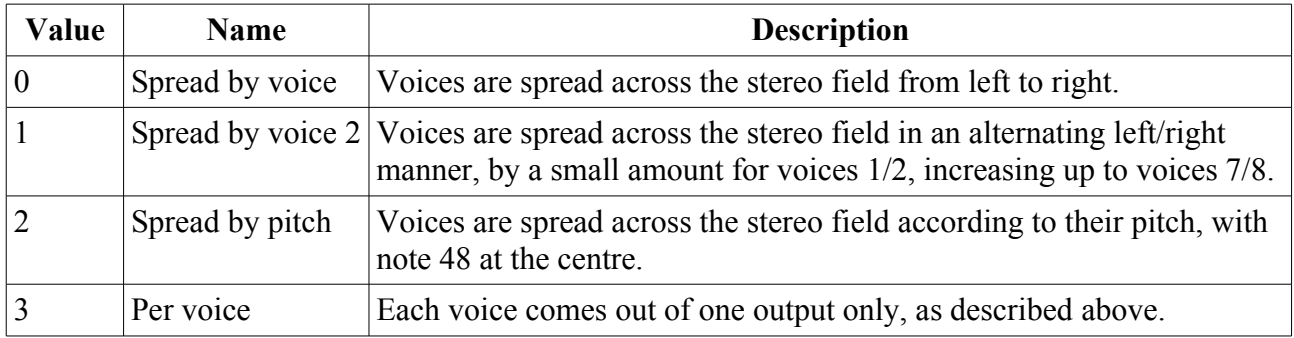

## *Tap tempo*

When the 'Delay time' parameter is current, pressing the 'R' button acts as a 'tap tempo' function to set the delay time (instead of resetting the parameter to its default value).

## *Chords and arpeggiators*

The various chord and arpeggiator parameters are exactly the same as those in the SD Multisample algorithm. Please refer to the documentation of that algorithm, [above.](#page-44-0)

## <span id="page-84-0"></span>*Scala and MTS support*

This algorithm's Scala and MTS (MIDI Tuning Standard) parameters are also the same as those for the SD Multisample algorithm – see [above.](#page-47-0) Unlike the SD Multisample algorithm however, this

algorithm updates its tuning on the fly as you switch between scales/keyboard mappings.

## <span id="page-85-0"></span>*Trigger mode*

## **[Video](https://www.youtube.com/watch?v=_1p5VF0eUys)**

The 'Trigger mode' parameter controls how notes are triggered. The options are as follows:

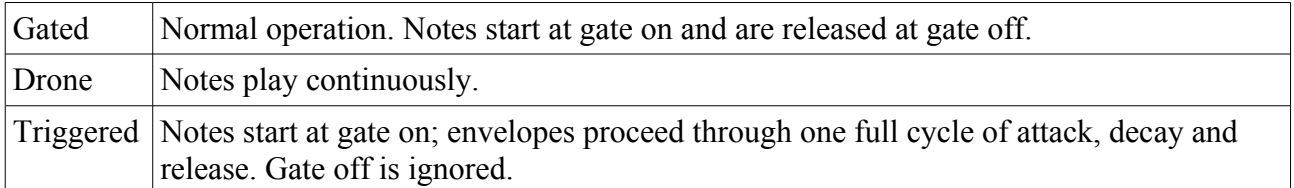

## **11 – Granulator**

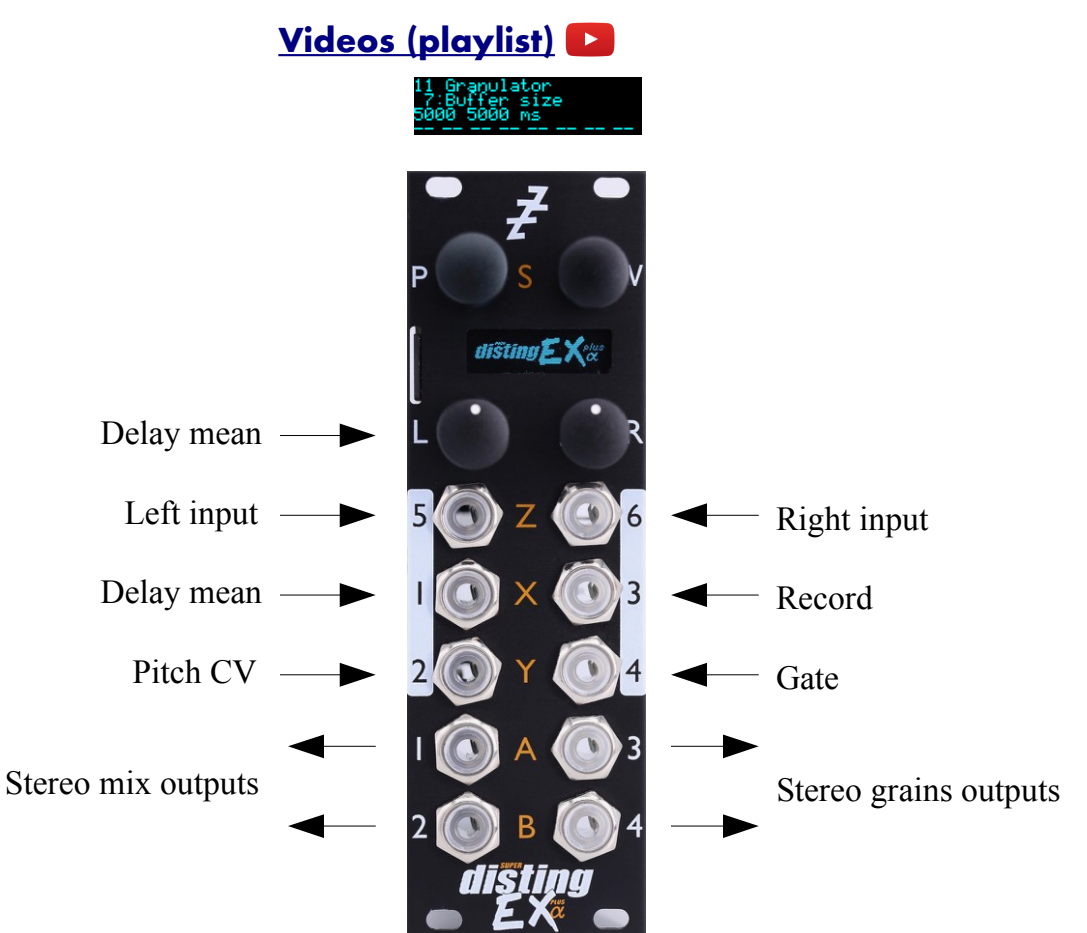

This algorithm implements a granular synthesis<sup>[43](#page-86-0)</sup> engine, taking as its source material either live audio input or audio loaded from the SD card. Live audio can be recorded into a buffer (maximum size about 31 seconds) or streamed continuously.

Granular synthesis works by playing many short snippets of sound, or 'grains', typically of the order of 100ms in length. Often various properties of the grains (e.g. their timing, length, pitch, stereo panning etc.) are randomised to some extent.

In this algorithm, the creation ('spawning') of grains is controlled by 'notes'. Notes control when grain clouds begin and end, and affect other features e.g. the grain pitch.

Notes can be played into the engine via CV/gate pairs or MIDI/I2C (exactly as for the module's other synth engines e.g. the Poly Wavetable). The algorithm also offers three 'drone' voices, which can simply be enabled via the usual parameter interface. When using the algorithm as an audio processing effect you're likely to just enable one or more of these drones and leave them on while manipulating other grain parameters.

As in the other algorithms, you can choose from zero to 3 CV/gate pairs to play notes. Selecting less CV/gate pairs will allow more inputs to be mapped for CV control of parameters. (The default is one CV/gate pair.)

The algorithm does nothing until you've recorded some audio into it or loaded some audio from the SD card.

<span id="page-86-0"></span><sup>43</sup> Essential reading on granular synthesis includes Microsound by Curtis Roads, <https://mitpress.mit.edu/books/microsound>

Two suggested ways of getting started:

- 1) Connect an audio input, enable Record and enable Drone 1.
- 2) Connect CV/gate or MIDI, load a sample from the card, and play.

## <span id="page-87-0"></span>*Effects and routing*

The algorithm includes a standard delay/echo effect and a reverb, which can be applied to just the granulator or to the mix of the granulator and the dry signal, according to the 'Effects routing' parameter. Other flavours of delay/echo can be achieved with the input feedback, which effectively applies an echo on the input signal, and the 'main feedback', which echoes the granulator output to the buffer input.

The signal flow of the granulator section looks like this:

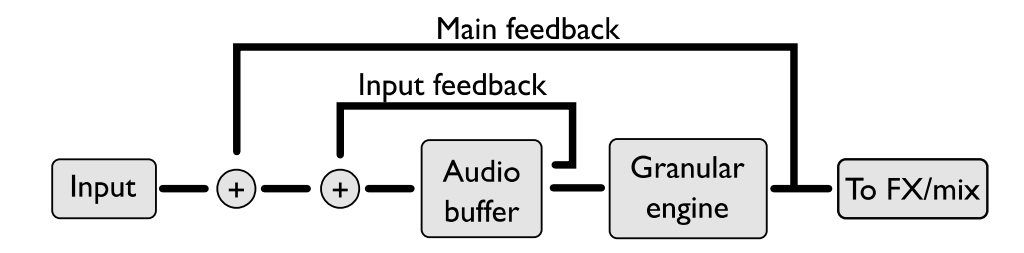

The three different effects routing options are:

Delay->Reverb->Mix

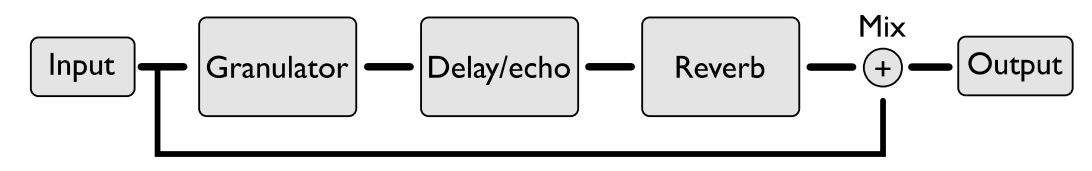

Delay->Mix->Reverb

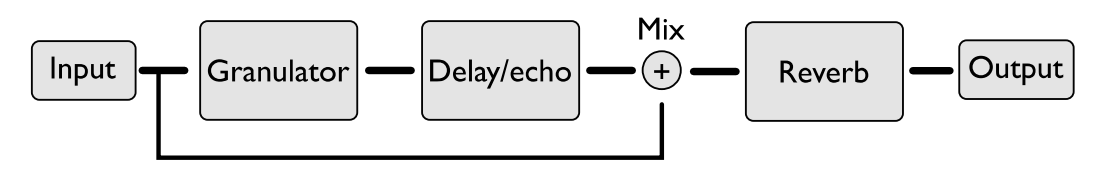

Mix->Delay->Reverb

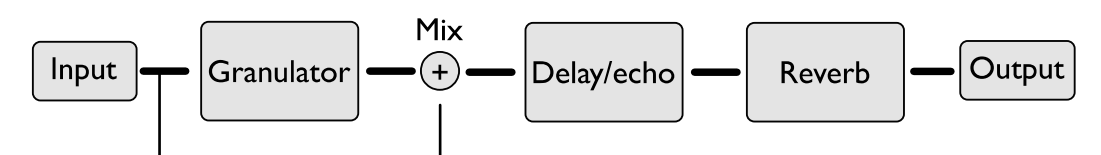

## *Algorithm-specific display*

The algorithm has a special display mode which shows an overview of the audio waveform in the buffer, and the positions of the various grains. This is accessed by double-clicking the 'V' knob.

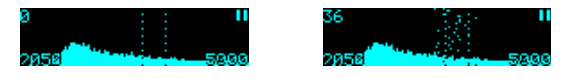

The two dotted vertical lines indicate the range of the buffer that will be played (at normal pitch), as set by the 'Delay mean' and 'Size mean' parameters. The two numbers at the bottom are the delay mean and buffer size, in milliseconds. The number at the top left is the current number of active

grains. At the top right is an indicator of whether 'Record' is active.

You can optionally set this mode to appear automatically when the interface is otherwise idle. Do this via the 'Auto visuals' option under the algorithm's menu. The value is a time in seconds, or zero to disable this feature.

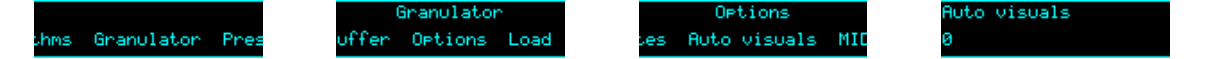

If you double-click 'V' to exit the visuals display mode, 'Auto visuals' will not apply until you double-click again to enter the mode.

Another option, 'MIDI leaves visuals', causes the display to automatically revert to the normal display mode when a parameter change is received via MIDI.

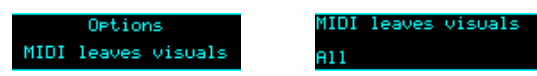

The options are 'Off', 'All' and 'Most'. 'Most' remains in the visuals mode if the MIDI parameter change affects 'Buffer size', 'Delay mean' or 'Size mean'.

### *Outputs*

Outputs 1 & 2 present a mix of the input signal and the granulator output with effects applied.

Outputs 3 & 4 present just the granulator output.

### *MIDI support*

This algorithm recognises note on, note off, and pitch bend messages. It also recognises sustain (CC# 64) and All Notes Off (CC# 123 value 0), so these CCs are not available for MIDI mapping.

Whether or not the algorithm responds to MIDI notes, and the range of notes to respond to, can be set from the algorithm's menu (in the same way as illustrated for the SD Multisample algorithm[,](#page-40-0) [above\)](#page-40-0).

The 'Out delay time' parameter can optionally follow MIDI clock. This is also enabled via the menu:

Delay uses MIDI clk

Delay uses MIDI clk

When following MIDI clock, the parameter page shows 'MIDI', as well as the selected clock division and the effective time in milliseconds:

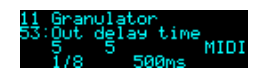

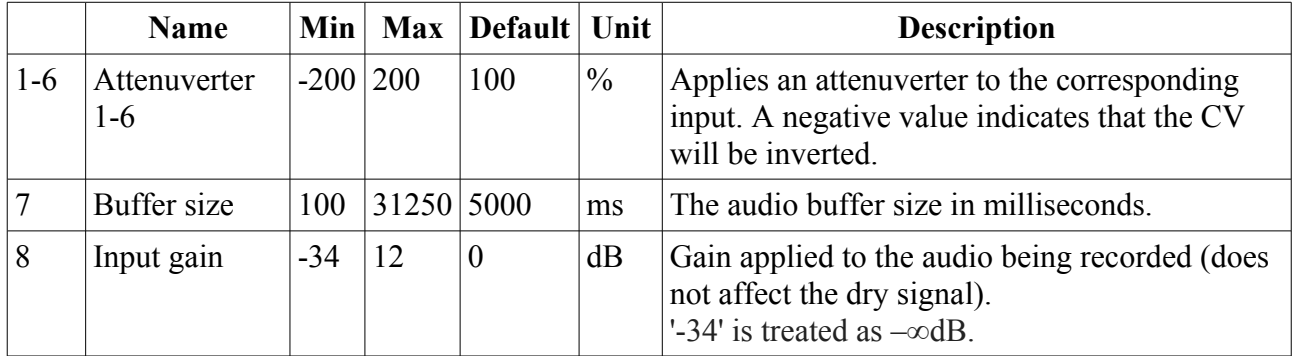

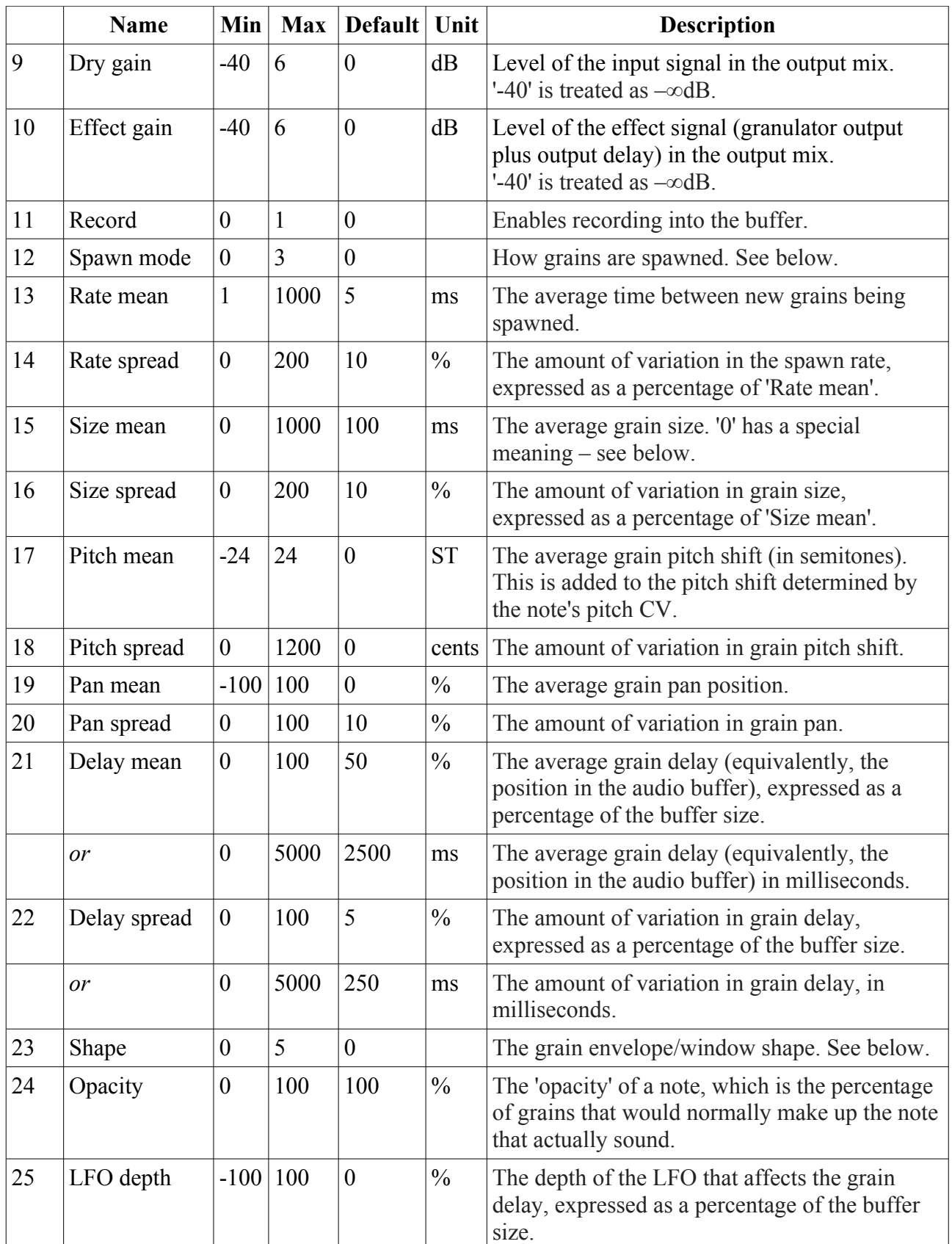

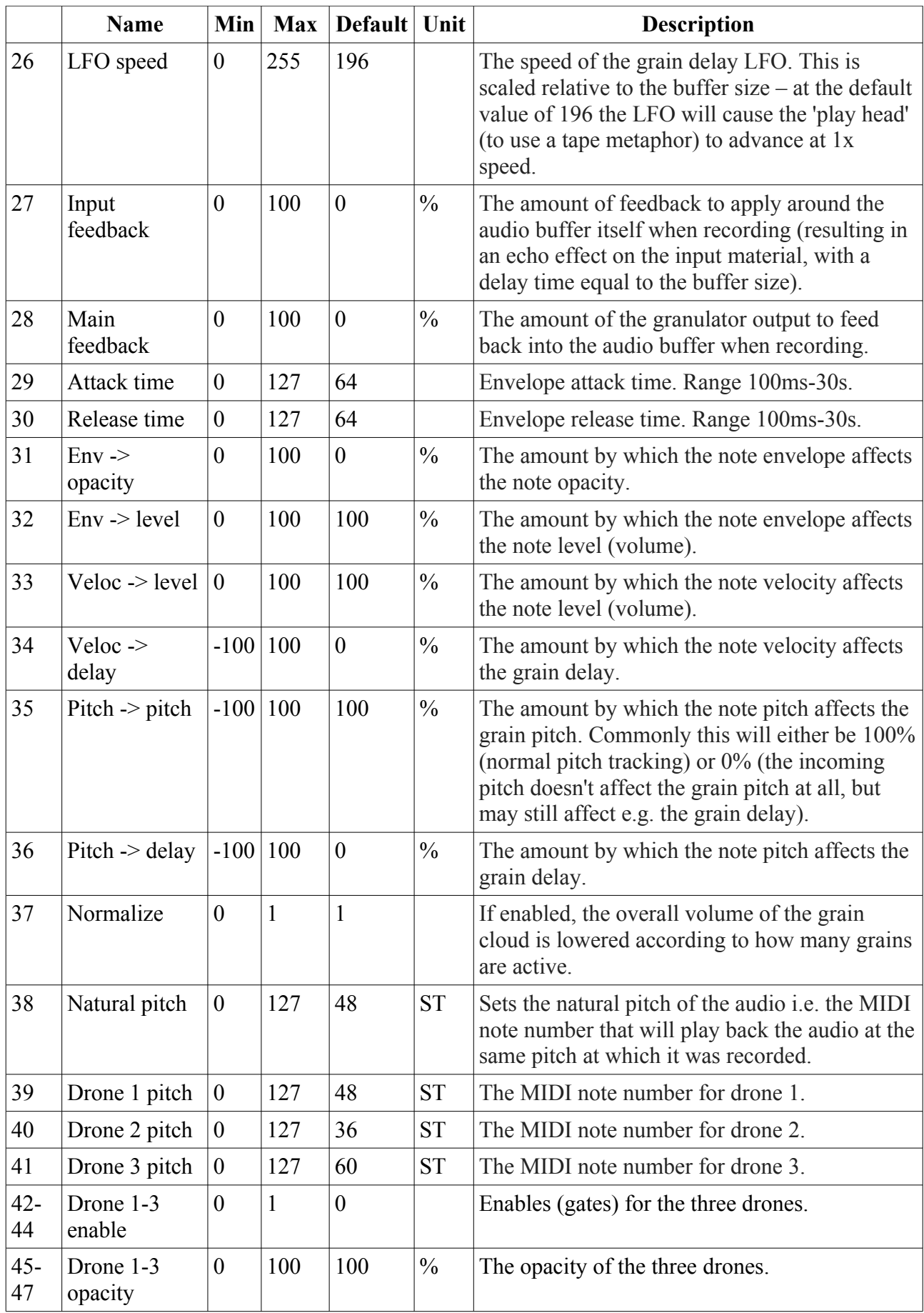

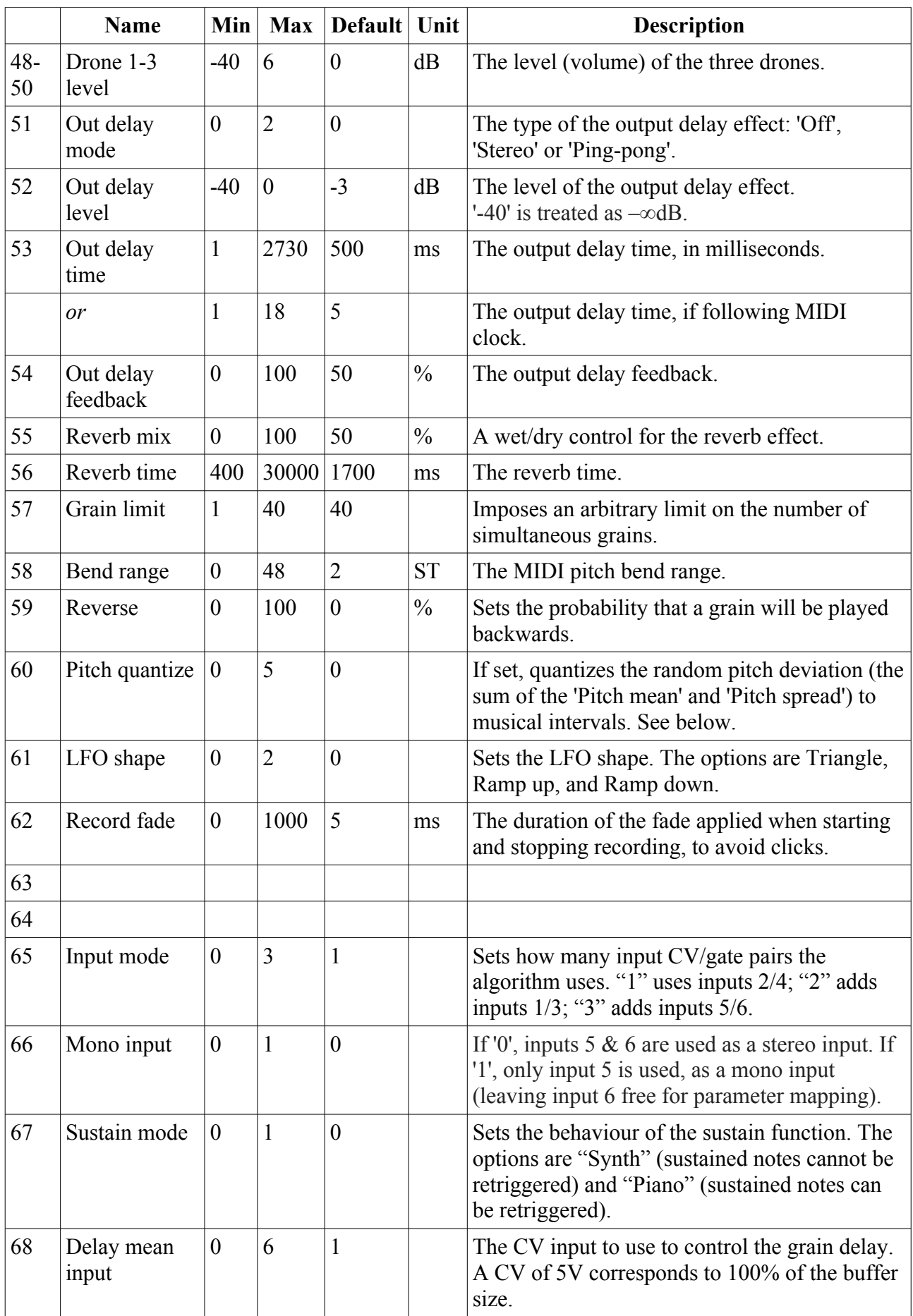

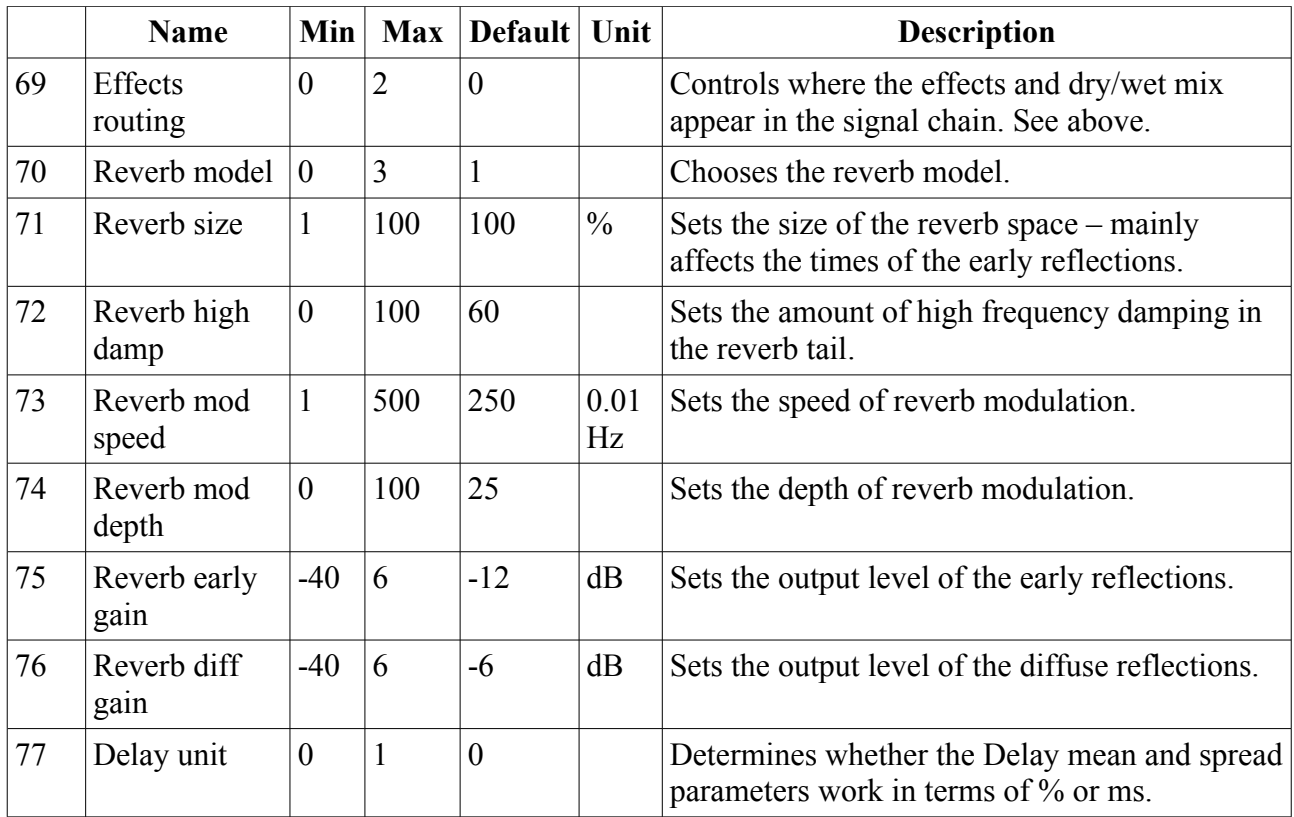

### *Default mappings*

Input 1 is the 'Delay mean input'.

Input 3 is mapped to 'Record'.

The 'L' knob is mapped to 'Delay mean'.

The 'L' button is mapped to 'Record'.

## <span id="page-92-0"></span>*Spawn mode*

The spawn mode parameter controls the algorithm by which new grains are spawned. The options are:

- **Stochastic** (the default): grains are spawned randomly according to the 'Rate mean' and 'Rate spread' parameters.
- **Mid-grain**: a new grain is spawned at the middle point of the current grain. This is intended to be used with 'Size spread' at zero and with 'Shape' as 'Equal power', resulting in smooth crossfade looping, but you are of course free to use it creatively as you wish.

Each of these options also has a 'fixed' variant ('Stochastic (fixed)' and 'Mid-grain (fixed)'). This behaves identically unless recording is active. The difference relates to how the grain positions are calculated, using the delay mean and spread parameters.

In the non-fixed modes, the grain positions are relative to the current audio buffer write position – effectively, relative to 'now'.

In the fixed modes, the grains positions are relative to the buffer write position at the time the note started. Conceptually, the grains are fixed relative to the audio, and indeed if you watch the grains spawn in the visual display you'll see them travelling across the screen as the audio scrolls.

In practice this means that in the 'fixed' modes, notes tend to have a fixed timbre for their duration, whereas in the non-'fixed' modes the timbre will vary as the audio scrolls past under the note position.

#### <span id="page-93-0"></span>*Size mean '0'*

If the 'Size mean' parameter is set to zero, the grain size is calculated from the note pitch, and set to be the duration of one cycle of an oscillation that corresponds to the given pitch. This is particularly effective in conjunction with the 'Mid-grain (fixed)' spawn mode.

#### <span id="page-93-1"></span>*Pitch quantize*

The available values for the Pitch quantize parameter are as follows.

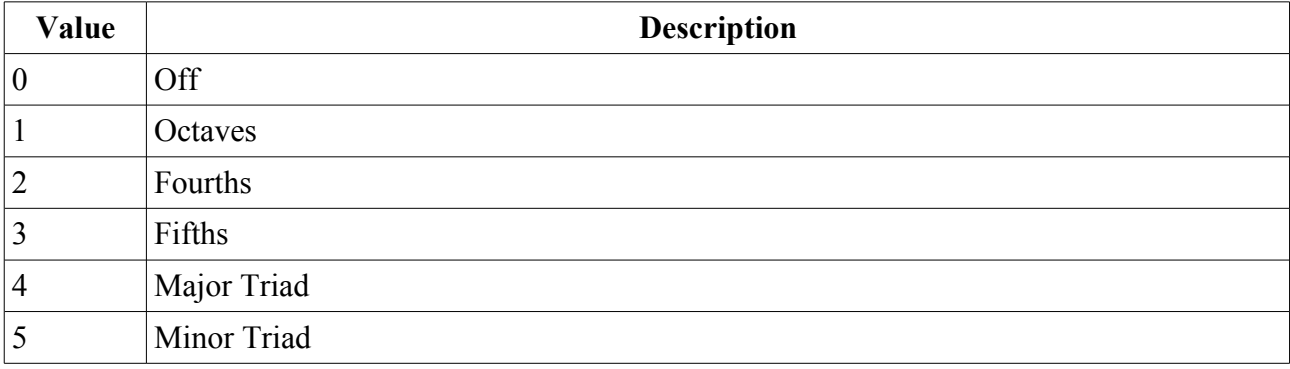

## <span id="page-94-0"></span>*Shape*

The 'Shape' parameter sets the volume envelope (also called 'window' in some of the literature) of the grains. The options are as follows.

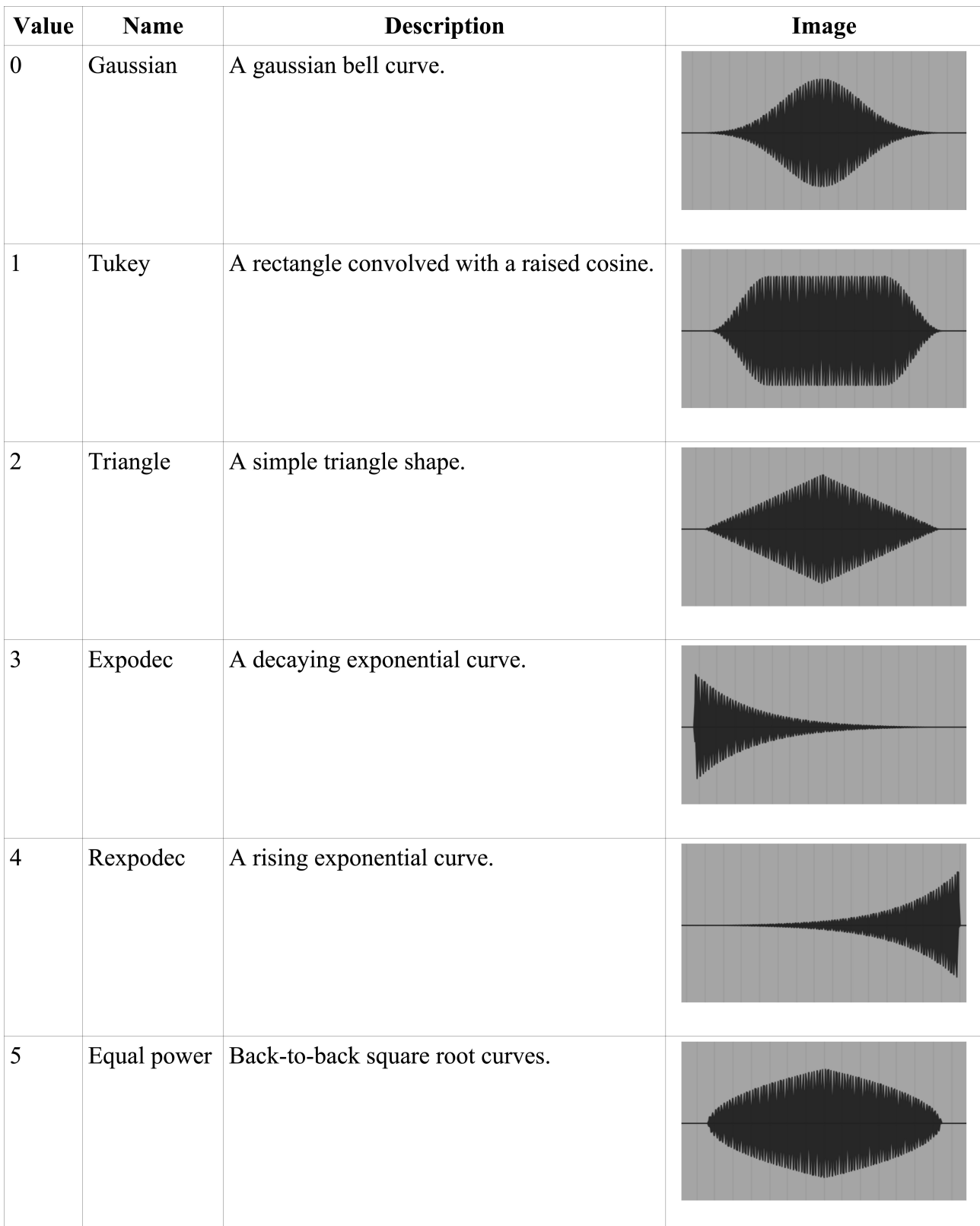

## *Saving/loading WAV files*

The Granulator can load WAV files from the MicroSD card into the audio buffer, and can save the buffer contents as a WAV file.

Files are saved and loaded from the Granulator's own menu, which is accessed by pressing 'P' in the usual way:

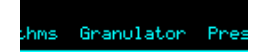

### **Loading a WAV file**

From the Granulator menu, select 'Load' and then either 'Load WAV' or 'Load WAV (raw)'.

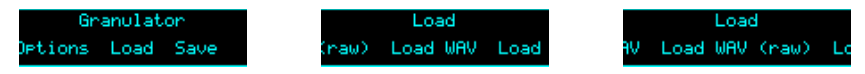

You can then navigate to the WAV file that you want to load.

The difference between the two options is that the first will, if necessary, perform sample rate conversion to maintain the audio's pitch. The second option simply loads frames from the source file 1:1 into the buffer.

If the file is longer than the maximum buffer size, the rest of the file is ignored.

If the file is stereo, only the left channel is loaded.

The buffer size parameter is automatically set to match the length of the loaded file.

#### **Saving a WAV file**

From the Granulator menu, select 'Save':

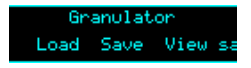

The contents of the audio buffer will be saved to the MicroSD card as a WAV file, into a folder named "!GRANUL8". A unique filename is automatically generated, starting with "GRAN" and then a number.

The filename is displayed when saving is complete:

aved to<br>Ranggas

## *Viewing the WAV path*

From the Granulator menu, selecting 'View saved path'

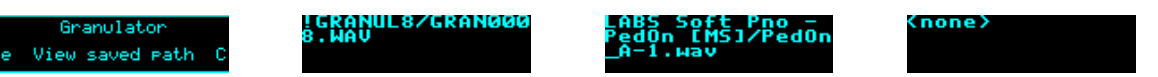

will show the path on the SD card of the last WAV file loaded or saved by the algorithm, or "<none>" if no file is associated with the algorithm. Clearing the buffer and changing the buffer size both clear the stored WAV path.

If a preset is stored with a saved path, the WAV file will be reloaded automatically when the preset is loaded.

# *Clearing the audio buffer*

The 'Clear buffer' menu item under the Granulator menu erases all audio in the buffer.

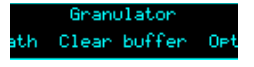

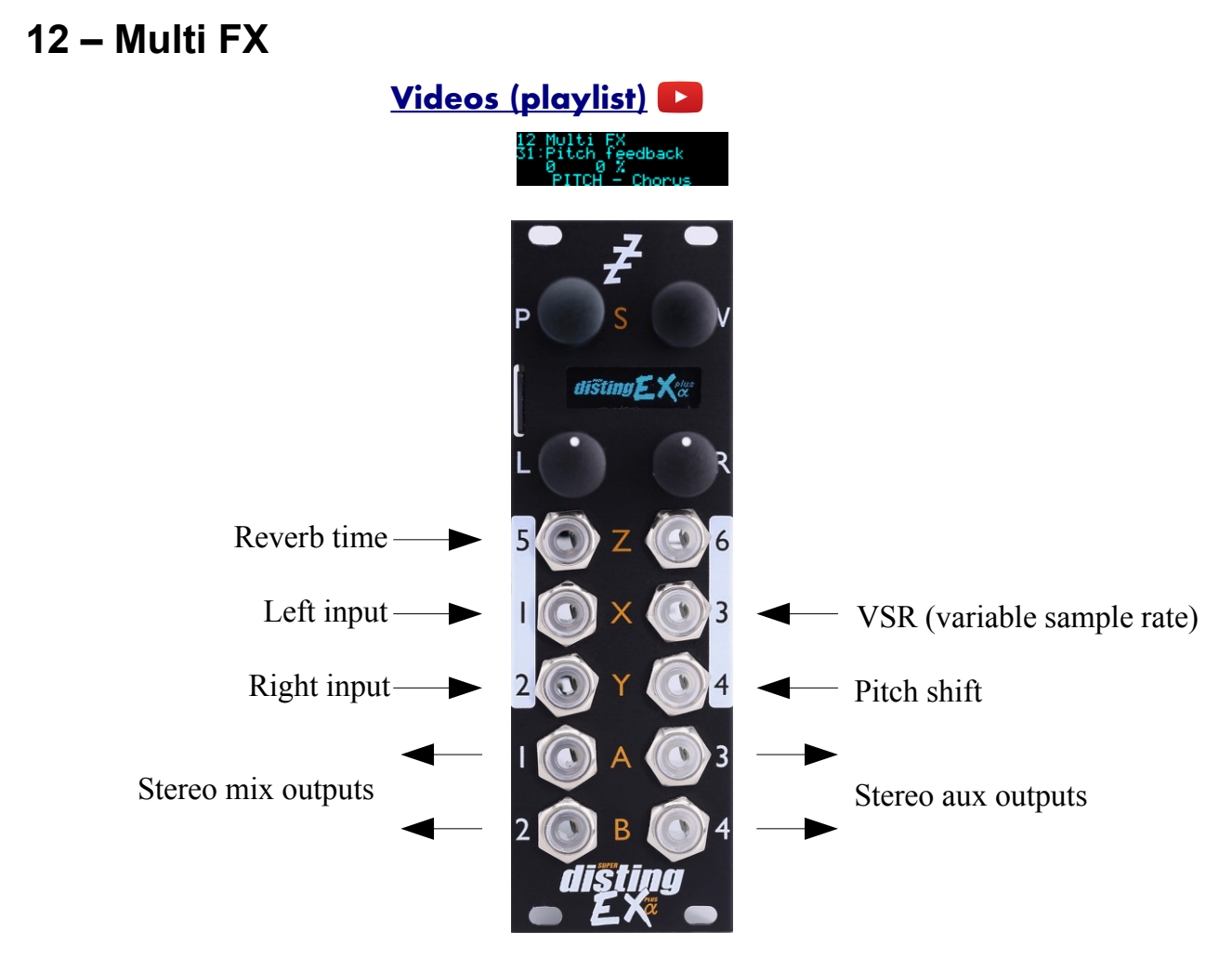

This algorithm is a flexible stereo multi-fx processor, offering simultaneous EQ, pitch effects, delay and reverb<sup>[44](#page-97-0)</sup>. It also supports a "variable sample rate" feature, allowing you to change (under CV control if desired) the DSP's internal sample rate, which has a number of creative applications.

### *Routing*

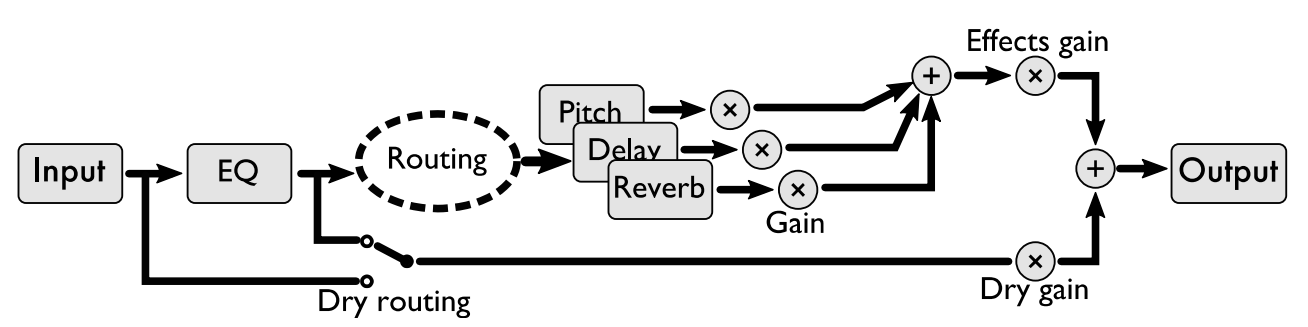

The routing between effects sections is quite flexible, allowing them to be chained in different orders, or to work in parallel.

In stereo operation, inputs  $1 \& 2$  are the audio inputs. For mono operation, use input 1 and set the 'Mono input' parameter to '1'.

<span id="page-97-0"></span><sup>44</sup> Eagle-eyed users may notice some similarities of design to a certain "simultaneous digital effects processor" from the late '80s.

The EQ section always comes first – it processes the 'dry' input. You have an option as to whether the pre- or post-EQ signal is considered to be the dry signal for purposes of the output mix (see the 'Dry routing' parameter).

Each of the pitch, delay and reverb sections takes as input a mix of two signals, which you can choose freely from the pre- or post-EQ dry signals, or the outputs of the other sections.

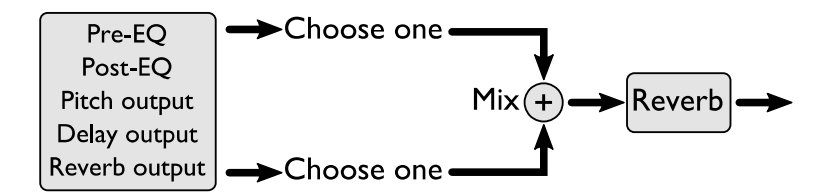

The output of the algorithm is a mix of the dry signal and the three effect sections.

It should be apparent that this flexibility also allows you to set up feedback loops. In some cases this can be useful (especially if a delay is involved); other times it will simply create howling feedback. Route with care.

## *Algorithm-specific display*

The bottom line of the display indicates which of the major function blocks the current parameter belongs to:

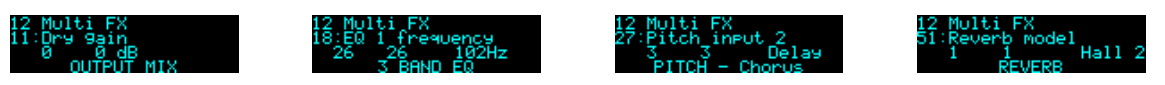

The top line shows warnings if the outputs clip:

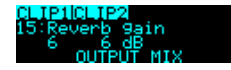

## *EQ*

The EQ section offers three bands of EQ (in series).

EQ 1 offers 6dB/octave high-pass, 12dB/octave high-pass, or low shelving EQ.

EQ 2 is a peak/notch band with adjustable Q.

EQ 3 offers 6dB/octave low-pass, 12dB/octave low-pass, or high shelving EQ.

## *Pitch Effects*

The pitch effects section provides one of three effects: chorus/flange, phaser, or pitch shift.

For a chorus effect, select a longish 'Chorus delay' with a low 'Chorus depth' and low 'Pitch feedback'. For a flanger, you want a short 'Chorus delay' and a high 'Chorus depth', and add feedback to taste.

The 'spread' control applies to the chorus and phaser effects, and sets the phase difference in the LFOs for the left and right channel. When at the default setting of 180 you get the 'stereo chorus' effect provided on certain classic synths to generate a stereo output from an essentially mono source.

## *Delay*

The delay section offers mono, stereo and ping-pong delay effects. In fact, 'mono' is a misnomer

since the signal path is still stereo – but the delay is set by a single parameter for both channels, as compared to 'stereo' mode where each channel has independent delays.

Each mode comes in two flavours – 'fade' and 'slew'. The difference is in how the delays respond to changes in delay time. The 'fade' version crossfades between the two times; the 'slew' version gives a dynamic effect like speeding up or slowing down tape.

The delay times can be set manually, via MIDI, or via a clock input.

#### *Reverb*

The reverb section offers a classic algorithmic reverb effect. 'Reverb time' is the primary control, and is by default controlled by CV on input 5.

Modulation speed and depth parameters control a chorus-like effect applied within the reverb echoes.

### *Variable Sample Rate*

By default the algorithm runs at 96kHz, but you can change this (downwards) using the 'VSR' parameters and CV input. This simulates in software the popular effects achievable in hardware from devices where the actual physical clock speed of the DSP chip can be controlled.

Modulating the sample rate modulates the effective pitch of audio in the delay & reverb buffers. Subtle modulations of the sample rate give chorus-like effects. More drastic modulation causes more drastic effects – for example, jumping the sample rate up  $\&$  down in octaves causes the reverb and delay tails to jump in octaves as well.

Changing the sample rate also affects EQ frequencies, and also changes the bandwidth of the audio. Lowering the sample rate by a fixed couple of octaves, for example, reduces the bandwidth to a nicely retro 12kHz – while also quadrupling the available delay and reverb times.

The 'Quantize' parameter, if active, limits the pitch changes to those in a musical scale. The options are the same as in the dual mode 'Quantizer' algorithm.

## *Outputs*

Outputs 1 & 2 present a mix according to parameters 10-15.

Outputs 3 & 4 present an auxiliary output according to parameter 63.

## *Aux input*

The 'Aux input L/R/gain' parameters allow you to mix an auxiliary signal into the output. This mix happens outside of the VSR processing and so is always done at the full 96kHz.

To mix a mono signal into the stereo output, select the same input for the L  $\&$  R aux inputs.

#### *MIDI support*

The 'Delay time' and 'Delay time R' parameters can optionally follow MIDI clock. This is enabled via the algorithm's menu:

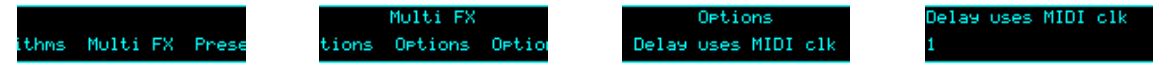

When following MIDI clock, the parameter page shows 'MIDI', as well as the selected clock

division and the effective time in milliseconds:

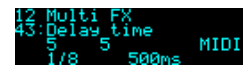

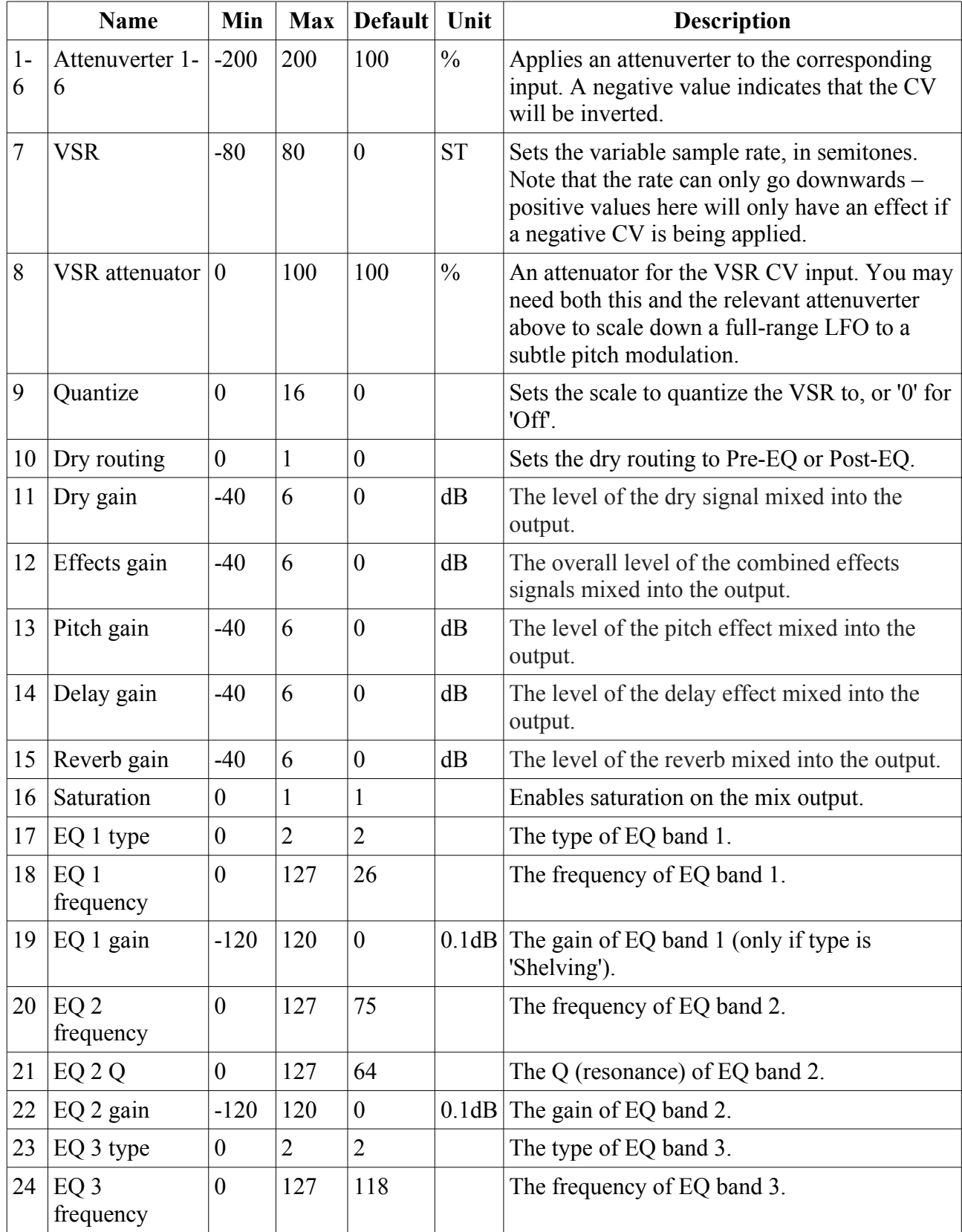

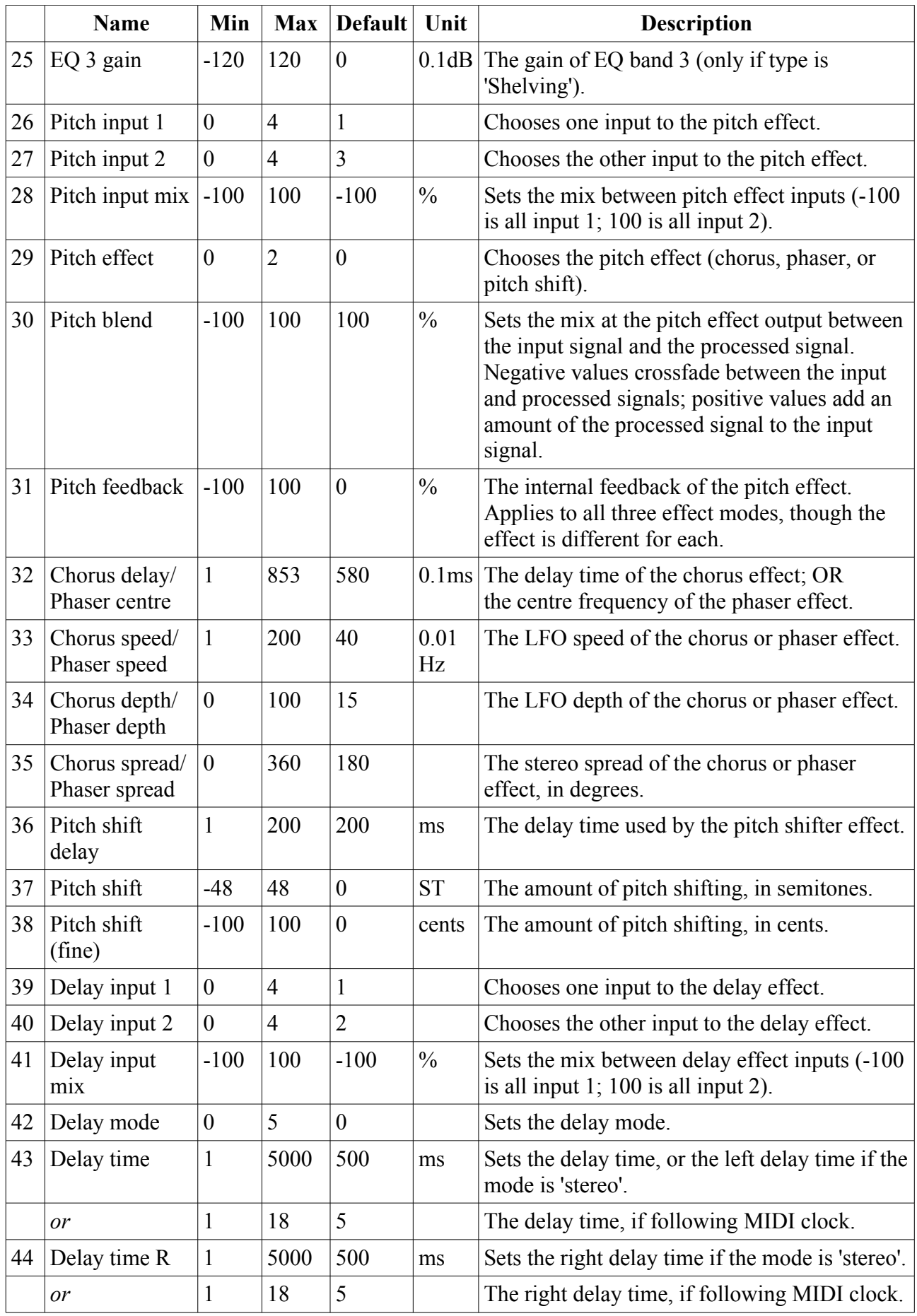

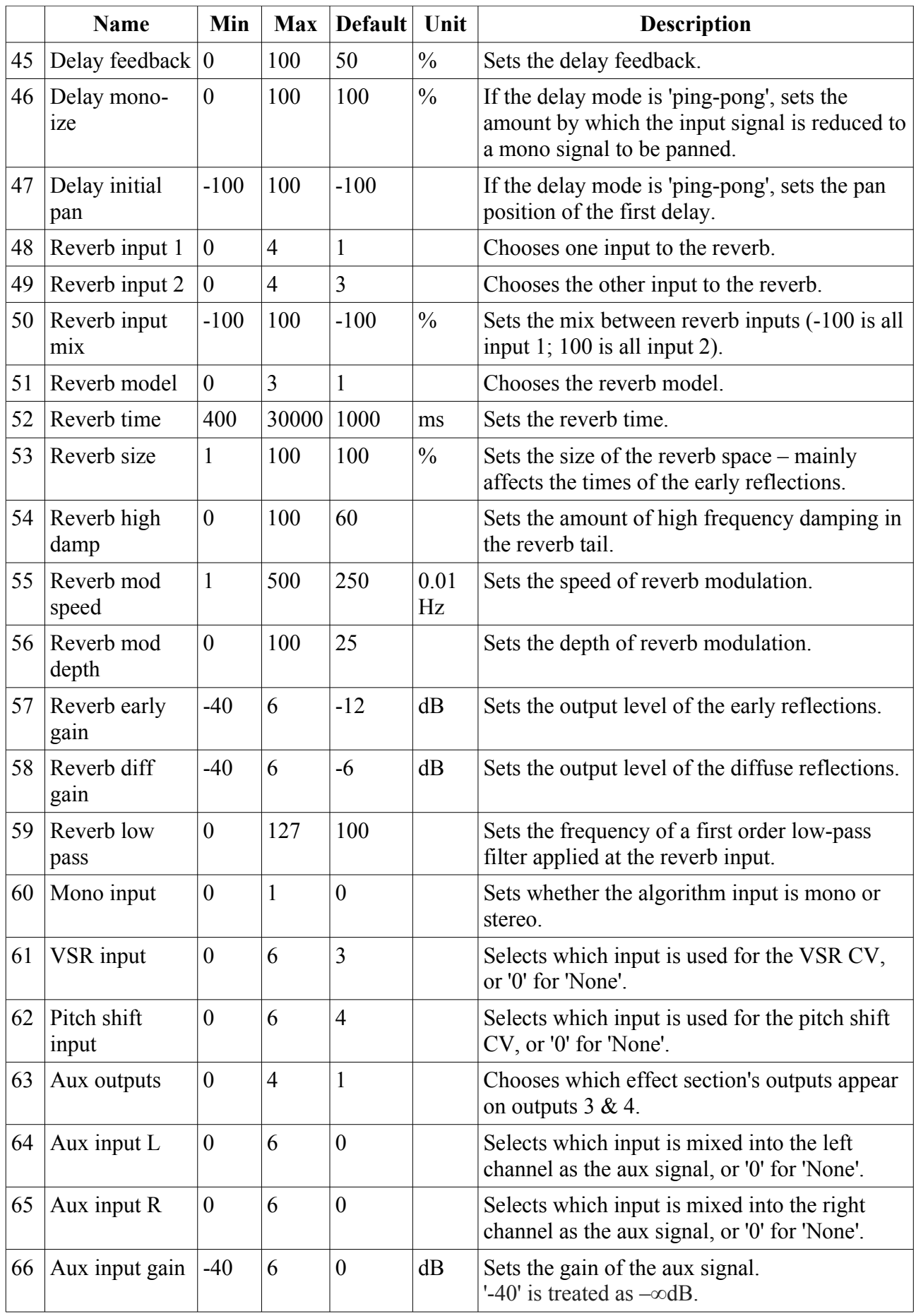

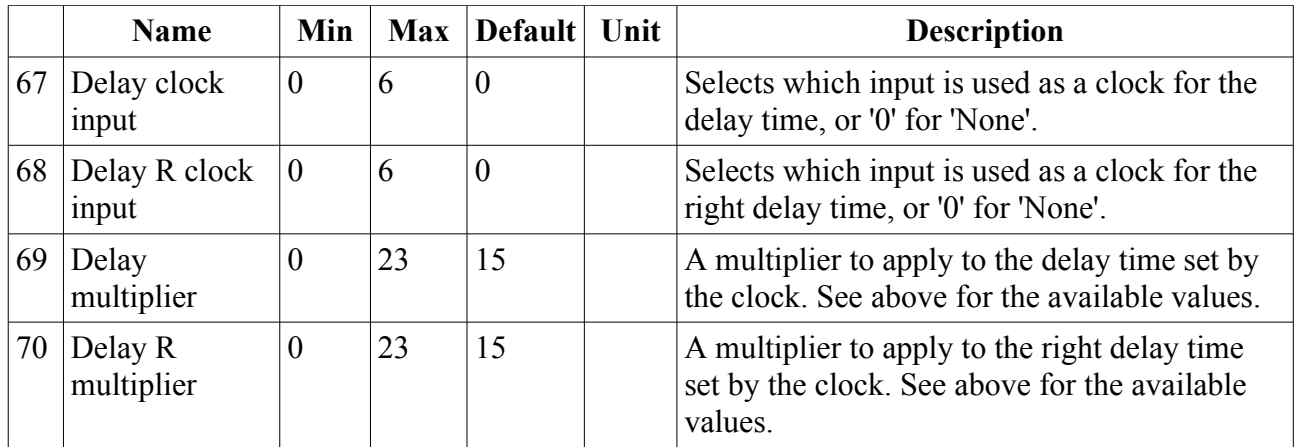

# *Default mappings*

Input 3 is the 'VSR input'.

Input 4 is the 'Pitch shift input'.

Input 5 is mapped to 'Reverb time'.

## **13 – Poly Exciter**

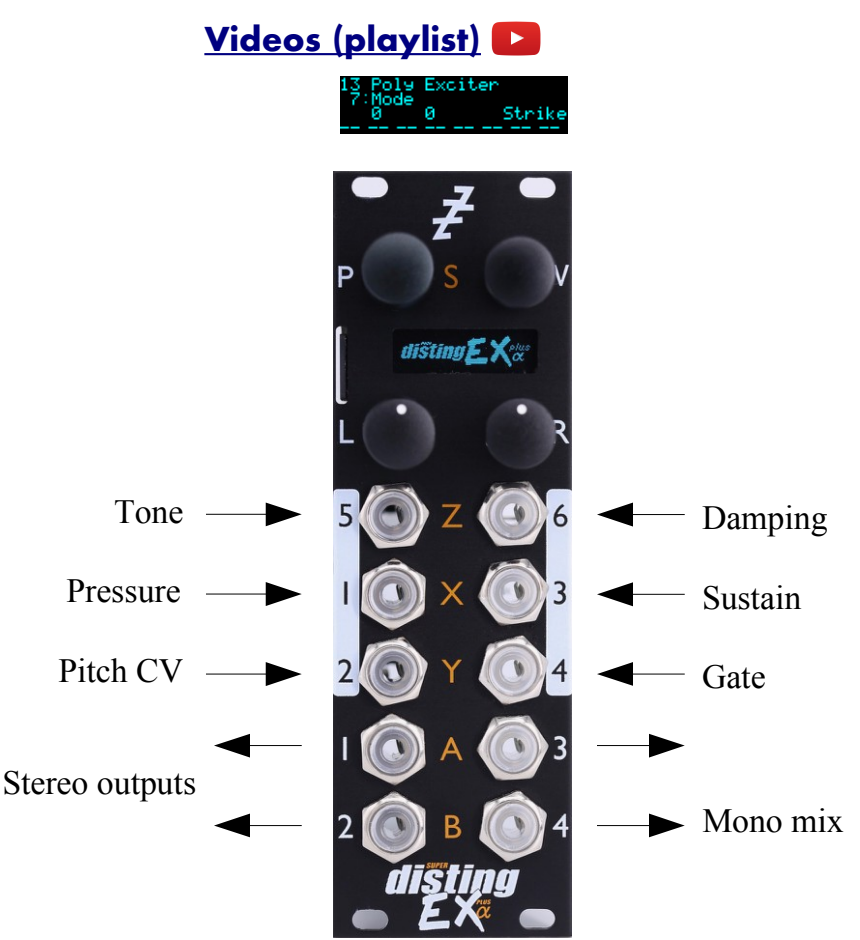

This algorithm is an 8 voice polyphonic synthesizer, based on the method of exciting a resonant structure with a burst of audio. It produces results than can sound like a stringed instrument being plucked/struck.

The 'exciter' can be one of those built into the algorithm itself, a WAV file loaded from the MicroSD card, or live audio patched into one of the module's inputs.

The algorithm can be played equally well by CV/gate or MIDI. When using CV/gate, the gate inputs are velocity-sensitive. In 'Strum' mode (see [below\)](#page-110-0) the algorithm works particularly well with aftertouch, and supports using the gate inputs as such.

Delay and chorus effects are built into the algorithm to enhance the overall sound.

Automatic chord generation and arpeggiation are provided.

The outputs can be a stereo or mono mix, or each voice can have its own output.

The algorithm supports microtonal tunings using Scala or MTS – see 'Scala support', [above.](#page-84-0)

#### *What is an 'exciter'?*

An exciter is simply a short (up to about half a second) burst of audio, which excites the resonator into oscillation. The exact timbre of the oscillation, especially early on, depends very much on the nature of the exciter; as the note rings out, it tends towards a simple, sine-like waveform.

You can use any audio as an exciter – it doesn't have to be specially created. Drum sounds are

interesting choices – try a bass drum for a softish sound, or a snare for a sound with a sharp, noisy attack. Audio files with sharp discontinuities tend to produce very pronounced 'pluck' sounds.

## *Built-in exciters*

Selecting "-1" for the Table parameter lets you choose a built-in waveform for the exciter. The options are as follows:

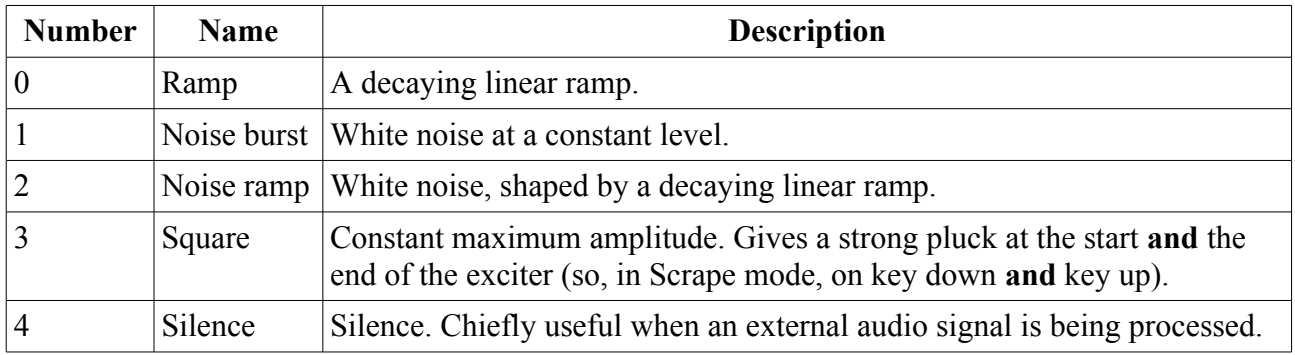

#### *Exciter files on the MicroSD card*

The algorithm contains some built-in exciters (chosen by setting the 'Table' parameter to -1) but more flexibility and creativity is possible when defining custom exciters. This is done by installing WAV files on the MicroSD card, in a manner very similar to how wavetables (see [below\)](#page-152-0) are installed.

There are some example exciters available to download [here](https://expert-sleepers.co.uk/distingEXcontent.html)<sup>[45](#page-105-0)</sup>.

All exciter tables go inside a folder at the top level of the MicroSD card named "exciters". As with wavetables, exciter tables can either be a single WAV file, or a folder of individual WAV files, one per exciter. In either case, the sample rate of the WAV file is ignored, the samples are converted to 16 bit, and only the left channel of stereo files is loaded.

If the exciter table is a single file (directly within the "exciters" folder), it must contain exactly 128 exciters. The exciters can be any length, but they will be truncated at 28672 sample frames if longer.

If the exciter table is a folder, there can be any number of exciters, but only the first 128 (sorted alphabetically) will be used. Each exciter is a single WAV file, which can be any length, but only the first 28672 sample frames will be used.

In either case, exciters of less than 28672 sample frames are padded out with zeroes to the maximum length.

#### *Processing external audio*

Use the 'Ext exciter input' parameter to choose a module input to use when processing external signals. (Note that all the inputs are mapped to parameters by default, so you'll need to unmap one of them to free up an input.)

The external audio is used **as well as** the built-in or MicroSD-sourced exciter. You may wish to choose the built-in exciter "Silence".

The external signal does not need to be audio as such – interesting results can be achieved by feeding in, say, a square LFO, which will give rhythmic plucks at the LFO frequency.

<span id="page-105-0"></span><sup>45</sup> https://expert-sleepers.co.uk/distingEXcontent.html

## *Algorithm-specific display*

Strike

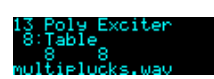

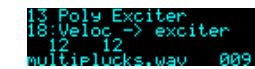

For most parameters, the display shows the note numbers being played by the 8 voices, or "--" if a voice is not playing. On each voice is superimposed a vertical bar representing the voice's current envelope level. If the Table parameter is current, the bottom line shows the table name. For parameters which control modulation of the exciter number, the bottom line shows the current exciter for the last played note.

### *Outputs*

If 'Output mode' is 0, 1 or 2:

- Outputs 1 & 2 are the main stereo outputs.
- Output 4 is a mono mix of outputs  $1 \& 2$ .

If 'Output mode' is 3 ('Per voice'):

- Output 1 carries voices 1 & 5.
- Output 2 carries voices 2 & 6.
- Output 3 carries voices 3 & 7.
- Output 4 carries voices 4 & 8.

If you want to guarantee a single voice per output, you can set 'Max voices' to 4.

### *MIDI support*

This algorithm recognises note on, note off, pitch bend, polyphonic key pressure (aka aftertouch), and channel pressure (aka aftertouch) messages. It also recognises sustain (CC# 64) and All Notes Off (CC# 123 value 0), so these CCs are not available for MIDI mapping.

Notes received over MIDI (and I2C) use the 'Arpeggio 3 mode' and 'Arpeggio 3 range' parameters, and are treated as coming from gate 3 for the purposes enabling chord mode per gate.

Whether or not the algorithm responds to MIDI notes, and the range of notes to respond to, can be set from the algorithm's menu (in the same way as illustrated for the SD Multisample algorithm[,](#page-40-0) [above\)](#page-40-0).

The 'Delay time' parameter can optionally follow MIDI clock. This is also enabled via the menu:

elay uses MIDI clk Delay uses MIDI clk

When following MIDI clock, the parameter page shows 'MIDI', as well as the selected clock division and the effective time in milliseconds:

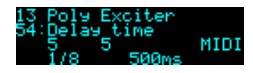

## *All notes off*

If you encounter stuck notes or other issues, an 'All notes off' function is available from the algorithm's menu.

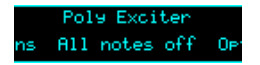

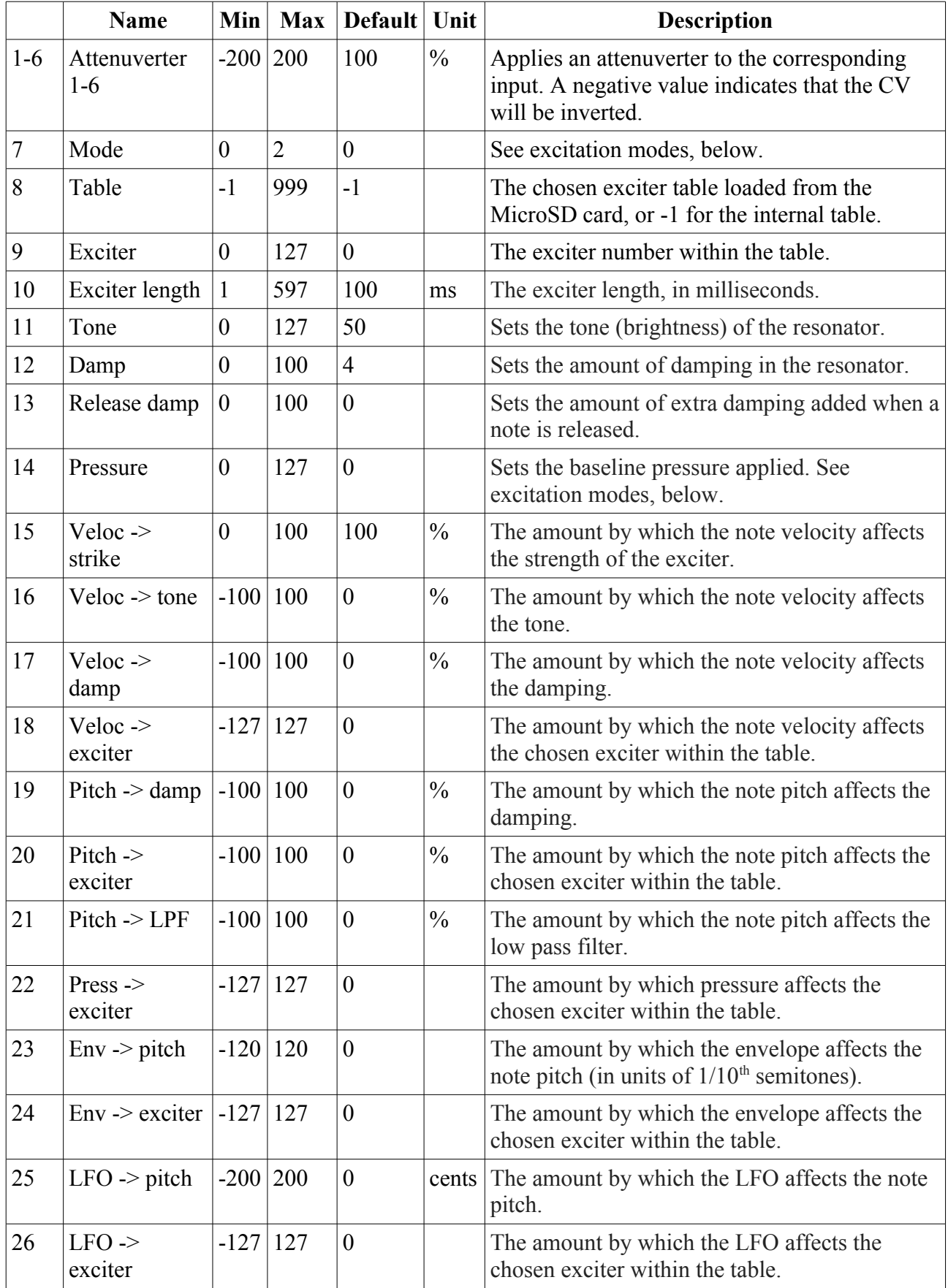
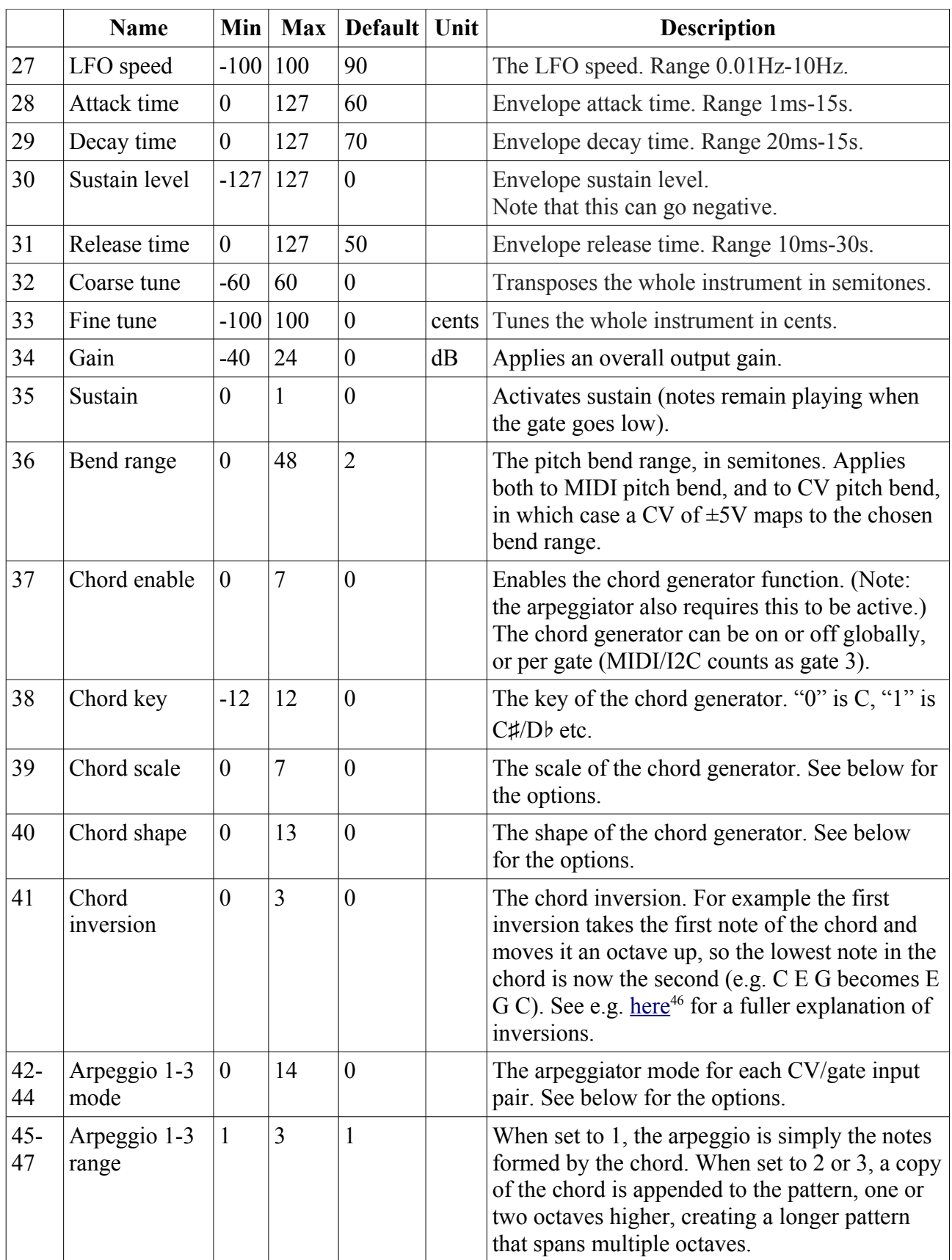

<span id="page-108-0"></span><sup>46</sup> https://en.wikipedia.org/wiki/Inversion\_(music)#Inversions

|    | <b>Name</b>               | Min              | <b>Max</b>     | Default Unit     |               | <b>Description</b>                                                                                                    |
|----|---------------------------|------------------|----------------|------------------|---------------|----------------------------------------------------------------------------------------------------|
| 48 | Scala/MTS                 |                  |                | $\overline{0}$   |               | Sets the Scala scale or MTS tuning to use. See<br>above.                                                                                                    |
| 49 | Scala KBM                 |                  |                | $\overline{0}$   |               | Sets the Scala keyboard map to use. See above.                                                                                                    |
| 50 | Low pass<br>filter        | $\boldsymbol{0}$ | 127            | 126              |               | Sets the frequency of a first-order low pass<br>filter applied to each note.                                                                                           |
| 51 | Chorus mode               | $\overline{0}$   | $\overline{2}$ | $\boldsymbol{0}$ |               | Engages the chorus effect, or '0' for 'off'. <sup>47</sup>                                                                                                    |
| 52 | Delay mode                | $\overline{0}$   | $\overline{2}$ | $\mathbf{0}$     |               | The type of delay effect: 'Off', 'Stereo' or 'Ping-<br>pong'.                                                                                                    |
| 53 | Delay level               | $-40$            | $\overline{0}$ | $-3$             | dB            | The level of the delay effect.<br>'-40' is treated as $-\infty$ dB.                                                                                                    |
| 54 | Delay time                | $\mathbf{1}$     | 10000          | 500              | ms            | The delay time, in milliseconds.                                                                                                    |
|    | or                        | 1                | 18             | 5                |               | The delay time, if following MIDI clock.                                                                                                    |
| 55 | Delay<br>feedback         | $\overline{0}$   | 100            | 50               | $\frac{0}{0}$ | The delay feedback.                                                                                                    |
| 56 | Unison                    | $\mathbf{1}$     | 8              | $\mathbf{1}$     |               | The number of voices to play simultaneously<br>for each note triggered.                                                                                                |
| 57 | Unison detune             | $\boldsymbol{0}$ | 100            | 10               | cents         | The detune amount when Unison is active.                                                                                                    |
| 58 | Output spread             | $-100$           | 100            | $\overline{0}$   | $\frac{0}{0}$ | The amount of output spread, if the selected<br>output mode uses spread.                                                                                               |
| 59 | <b>Break</b> time         | $\overline{0}$   | 1000           | $\overline{0}$   | ms            | The 'break' time for chords, or "0" for off. See<br>above.                                                                                                    |
| 60 | <b>Break</b><br>direction | $\overline{0}$   | $\overline{2}$ | $\boldsymbol{0}$ |               | The 'break' direction. See above.                                                                                                    |
| 61 | Output mode               | $\boldsymbol{0}$ | 3              | $\boldsymbol{0}$ |               | The output mode $-$ see above for details.                                                                                                    |
| 62 | Input mode                | $\theta$         | 18             | 1                |               | Sets how many input CV/gate pairs the<br>algorithm uses, and whether the gates are in<br>fact pressure inputs. See below.                                              |
| 63 | Sustain mode              | $\theta$         | $\mathbf{1}$   | $\boldsymbol{0}$ |               | Sets the behaviour of the sustain function. The<br>options are "Synth" (sustained notes cannot be<br>retriggered) and "Piano" (sustained notes can<br>be retriggered). |
| 64 | MIDI vel<br>curve         | $\overline{0}$   | $\overline{3}$ | $\overline{0}$   |               | Selects a velocity curve applied to incoming<br>MIDI notes.                                                                                                    |
| 65 | Ext exciter<br>input      | $\overline{0}$   | 6              | $\overline{0}$   |               | The external exciter input, or "0" for none.                                                                                                    |
| 66 | Pitch bend<br>input       | $\boldsymbol{0}$ | 6              | $\boldsymbol{0}$ |               | The pitch bend input, or "0" for none.                                                                                                    |

<span id="page-109-0"></span><sup>47</sup> The chorus effect is unapologetically modelled on that of the classic Juno-6 polysynth, based on measurements of the author's own unit.

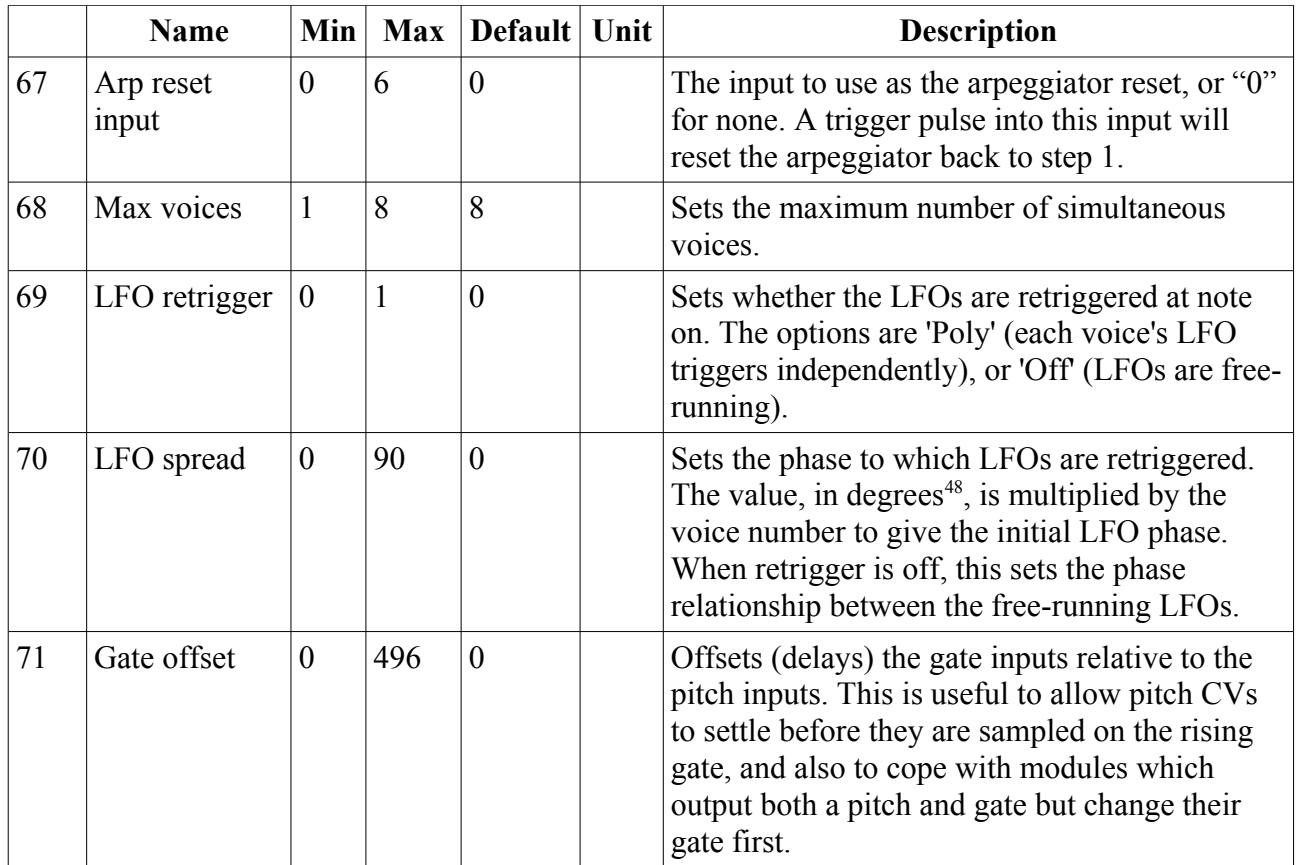

Input 1 is mapped to 'Pressure'.

Input 3 is mapped to 'Sustain'.

Input 5 is mapped to 'Tone'.

Input 6 is mapped to 'Damp'.

## *Excitation modes*

There are three modes available.

In 'Strike' mode, the exciter is played once, when a note is triggered. The whole duration, as set by the 'Exciter length' parameter, is played.

'Scrape' mode is similar, except that the exciter stops playing if the note is released before the exciter ends naturally.

In 'Strum' mode, the exciter plays continuously, in a loop, while the note is held.

The strength of the exciter is determined by the note velocity (according to the 'Veloc -> strike' parameter) and its pressure. In Strike and Scrape modes, notes default to full pressure; in Strum mode notes have a default pressure of zero. To this is added the 'Pressure' parameter, the MIDI channel and polyphonic pressures (if playing via MIDI), and the pressure from the input (if playing via CV/pressure pairs – see Input modes, [below\)](#page-111-0). So, **Strum mode will be silent** unless you give it pressure from one of these sources.

<span id="page-110-0"></span><sup>48</sup> 360° per LFO cycle.

## <span id="page-111-0"></span>*Input modes*

The 'Input mode' parameter controls how many of the module's inputs are used as CV/gate inputs. The options are as follows. Remember that holding 'V' shows you what the inputs are being used for.

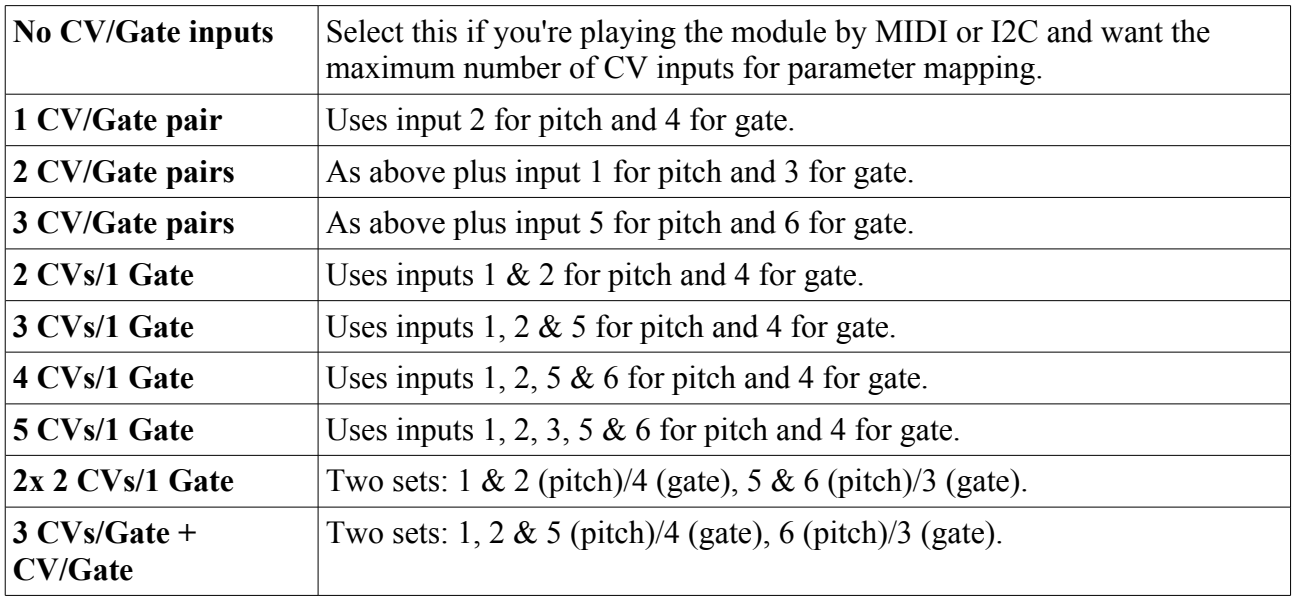

After these options, the same pattern repeats again, but with 'Pressure' instead of 'Gate'.

When 'Input mode' is 0, the module's CV inputs are not used for note triggering (presumably you'll used MIDI or I2C instead) and are all available for other uses (e.g. parameter mapping).

When using the 'CV/Gate' modes, the gate inputs are standard on/off triggers. The global 'Gate CV threshold' setting applies.

When using the 'CV/Pressure' modes, the gate inputs are in fact 'pressure' inputs. A note is triggered when its pressure input rises above 200mV, and then that input is used directly as the note's pressure (corresponding to polyphonic aftertouch in the MIDI world), scaled such that 5V corresponds to full pressure.

# *Output modes*

The available values for the 'Output mode' parameter are as follows:

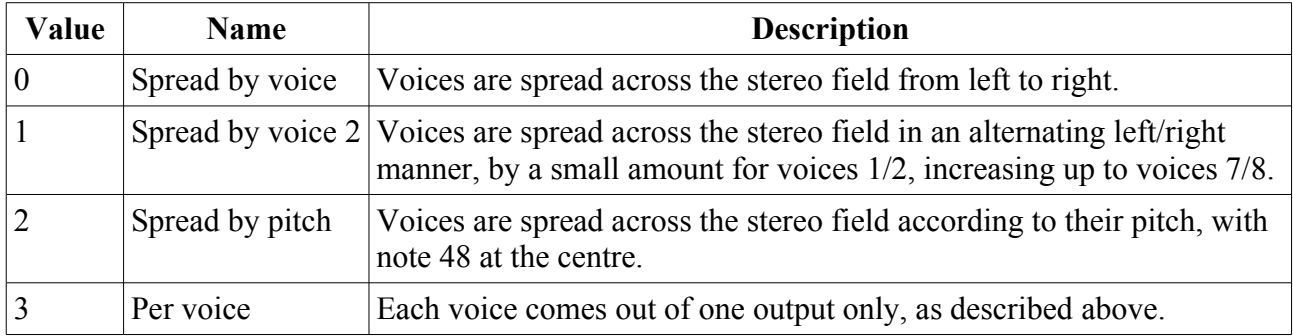

# *Tap tempo*

When the 'Delay time' parameter is current, pressing the 'R' button acts as a 'tap tempo' function to set the delay time (instead of resetting the parameter to its default value).

# *Chords and arpeggiators*

The various chord and arpeggiator parameters are exactly the same as those in the SD Multisample algorithm. Please refer to the documentation of that algorithm, [above.](#page-44-0)

## *Scala and MTS support*

This algorithm's Scala and MTS (MIDI Tuning Standard) parameters are also the same as those for the SD Multisample algorithm – see [above.](#page-47-0) Unlike the SD Multisample algorithm however, this algorithm updates its tuning on the fly as you switch between scales/keyboard mappings.

# **14 – Quad Envelope**

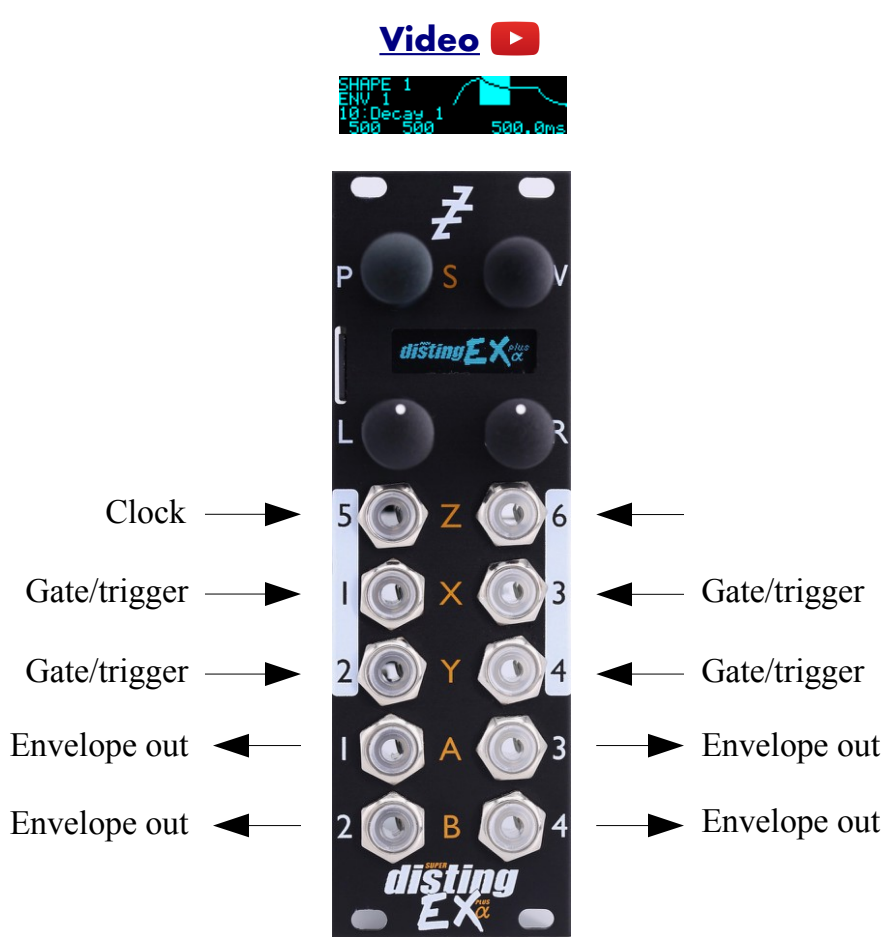

This algorithm is a quad complex (DAHDSR) envelope generator, with optional VCA functionality.

Various trigger modes include gated, triggered (one-shot) and looping.

The envelopes can be synced to clocks (analogue pulses, or MIDI).

#### *'Shapes' and 'Envelopes'*

This algorithm separates the concepts of an envelope shape (its attack etc. times, sustain level) and the envelope generator itself. There are four of each. By default, each envelope generator has its own shape.

You can however share shapes between the generators. For example, in the case of a four voice polyphonic synth, you might want four envelopes, all using the same shape. By sharing the shape between the generators, you only need to edit e.g. one attack time to change the attack time for all four voices.

At the other extreme, you might want to have four different shapes, but share a common trigger – for example, to modulate four different parts of a monophonic patch.

#### *VCAs*

If a VCA input is chosen by the envelope's 'Inputs' parameter, the signal on that input is multiplied by the envelope, and that signal appears at the envelope's output. This is scaled so that an envelope with a nominal 8V range achieves unity gain for the VCA.

Note that the VCA path is DC coupled, and that if the envelope's offset has been used to make it negative or bipolar, the multiplication is four-quadrant, meaning you can use this for fairly complex CV modulation, as well as for the common-or-garden usage of modulating an audio source's volume.

#### *Algorithm-specific display*

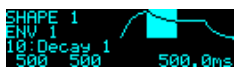

When a shape parameter is current, the display shows a graphical representation of the envelope shape. The section that is currently being edited is highlighted. To the left, the list of envelopes (if any) that are using this shape is shown.

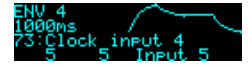

When an envelope parameter is current, the display shows a graphical representation of the envelope shape. The section that is currently being output (if any) is highlighted. Furthermore, when one of the clock parameters is current, the duration of the last clock is also shown.

The algorithm has a special display mode which shows an overview of all four envelopes. This is accessed by double-clicking the 'V' knob.

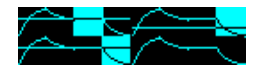

The currently active region of each envelope is highlighted.

You can optionally set this mode to appear automatically when the interface is otherwise idle. Do this via the 'Auto visuals' option under the algorithm's menu. The value is a time in seconds, or zero to disable this feature.

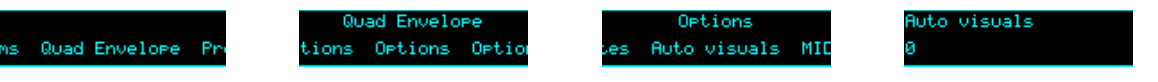

If you double-click 'V' to exit the visuals display mode, 'Auto visuals' will not apply until you double-click again to enter the mode.

Another option, 'MIDI leaves visuals', causes the display to automatically revert to the normal display mode when a parameter change is received via MIDI.

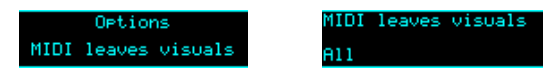

The options are 'Off', 'All' and 'Most'. 'Most' remains in the visuals mode if the MIDI parameter change affects one of the shape parameters.

#### *Outputs*

Outputs 1-4 correspond to envelopes 1-4 respectively. If the envelope has a VCA input specified, the output is conceptually the VCA output, not the envelope itself. If you want the envelope output and the VCA output, simply duplicate the settings across two envelope generators.

#### *ES-5 outputs*

If an ES-5 is connected (see [above\)](#page-8-0), ES-5 outputs 1-4 emit "end of cycle" trigger pulses whenever the corresponding envelope goes idle (at the end of its release phase), and ES-5 outputs 5-8 output "active" gate signals i.e. the outputs are on while the envelope is active.

#### *MIDI support*

This algorithm recognises note on & note off messages. Notes 48-51 trigger envelopes 1-4 respectively.

It also recognises MIDI clock, which can be used as a clock source via the 'Clock input' parameters.

Whether or not the algorithm responds to MIDI notes, and the range of notes to respond to, can be set from the algorithm's menu (in the same way as illustrated for the SD Multisample algorithm[,](#page-40-0) [above\)](#page-40-0).

#### *Parameters*

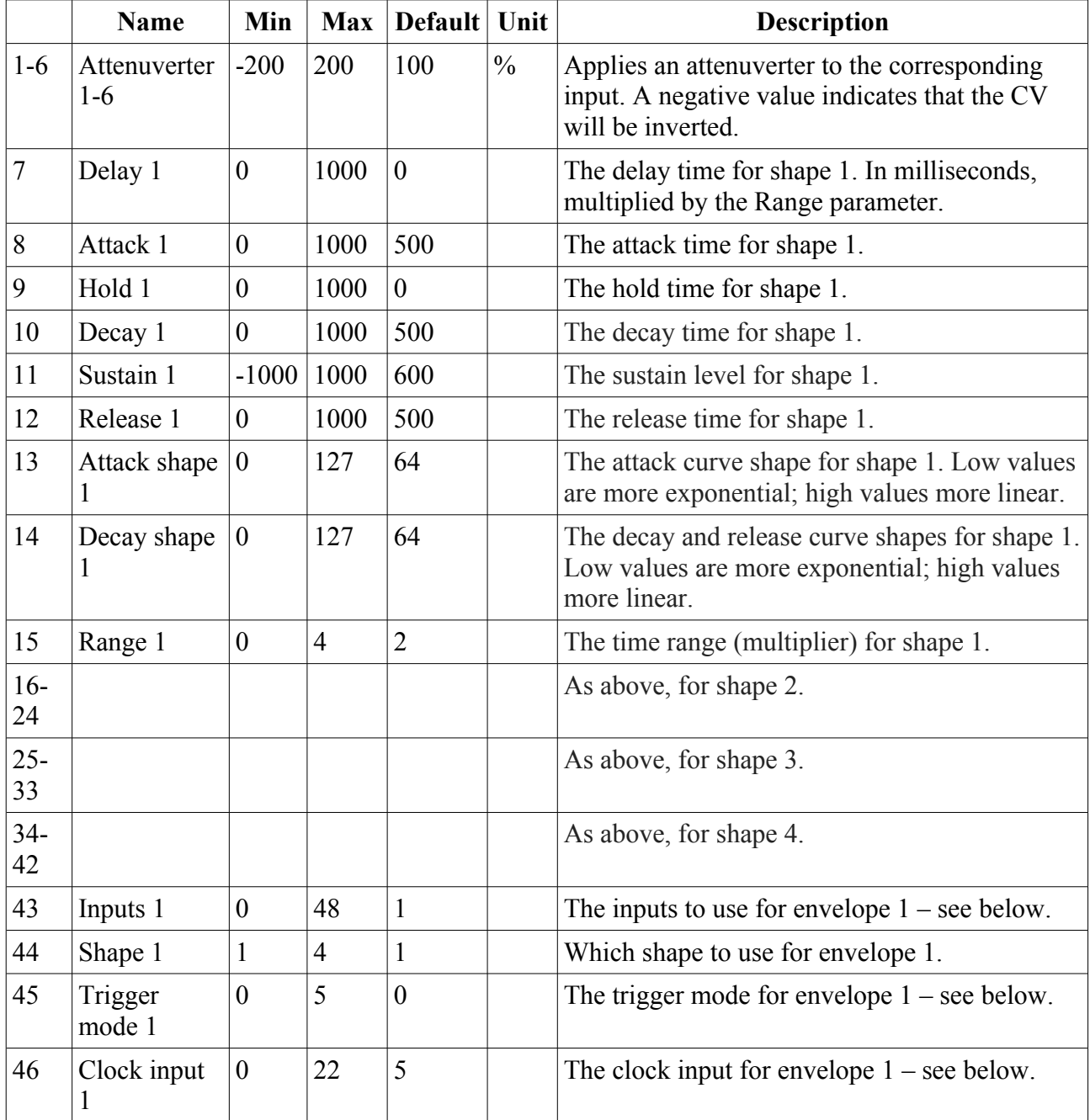

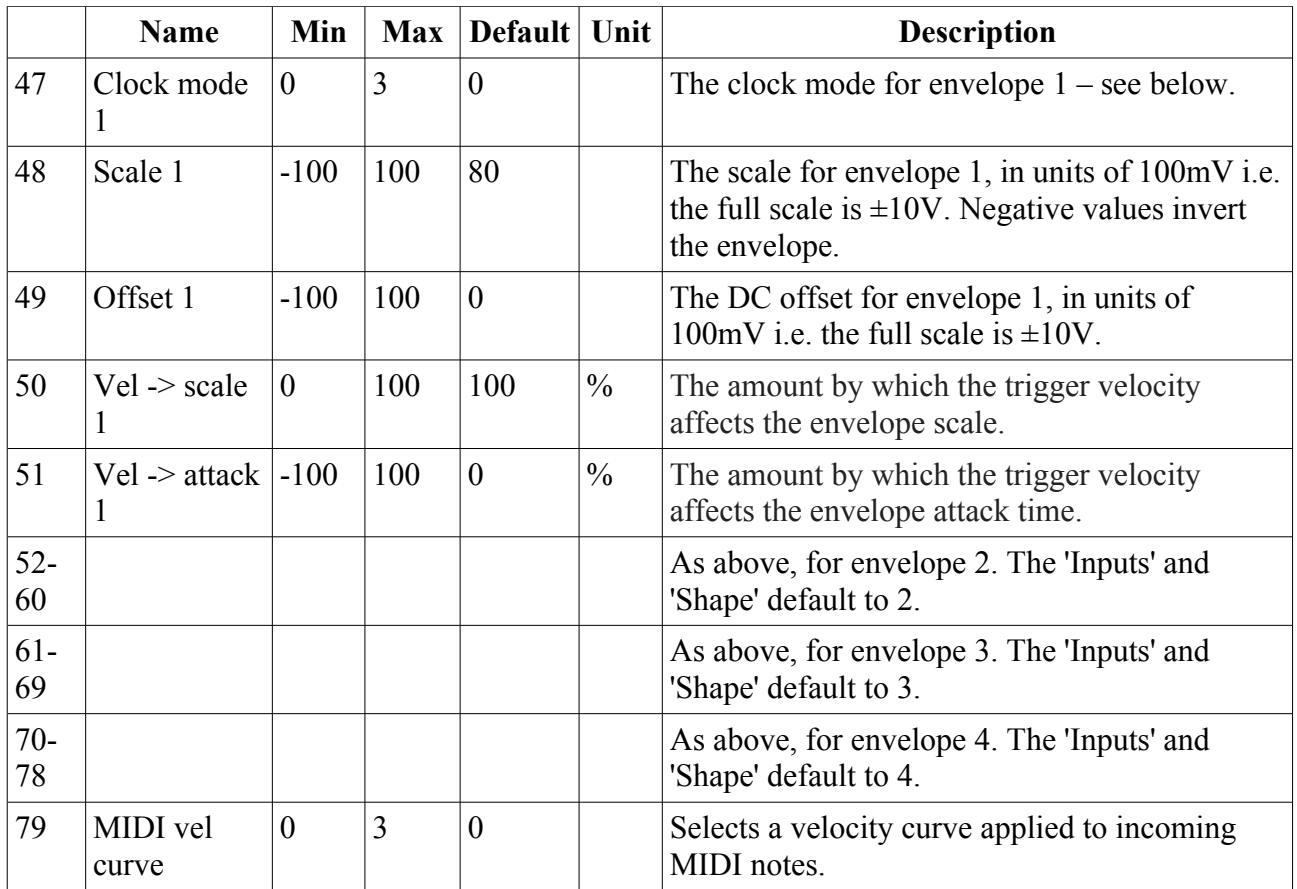

There are no default mappings.

## *Press to trigger*

Unless it is mapped to another function, pressing 'L' while an envelope parameter is current triggers that envelope; pressing 'L' while a shape parameter is current triggers all envelopes using that shape.

#### <span id="page-116-1"></span>*Input selection*

The 'Inputs' parameter for each envelope lets you choose the trigger/gate input, and the VCA input. Note that if no trigger input is specified (e.g. "Trig -" or "Trg - VCA 2") the envelope can still be triggered by MIDI or by its clock input.

#### <span id="page-116-0"></span>*Trigger modes*

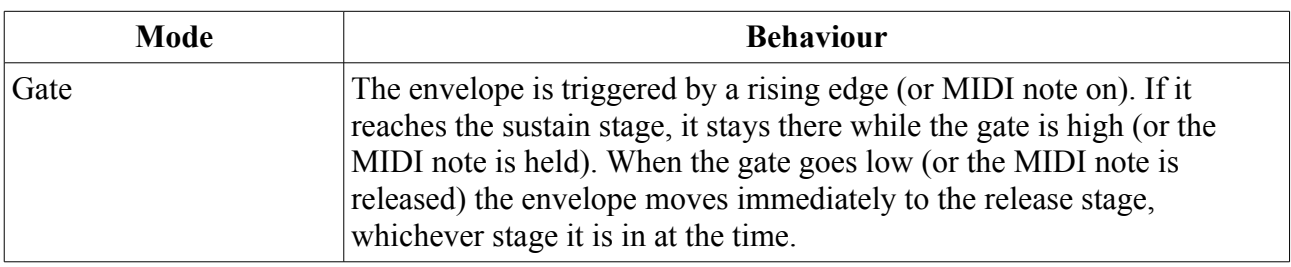

The available trigger modes are as follows:

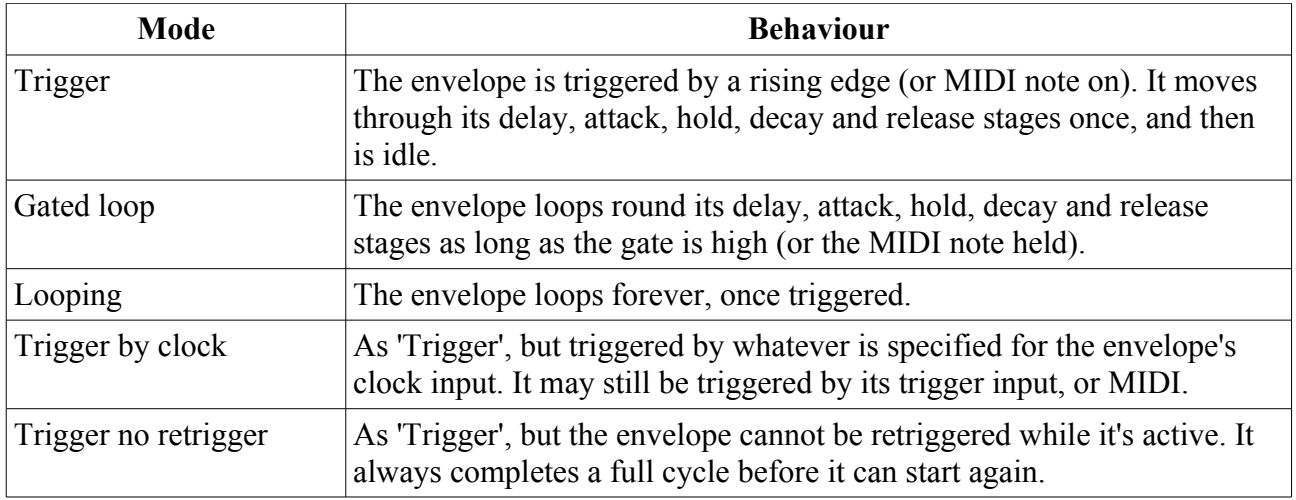

#### <span id="page-117-0"></span>*Clock inputs*

The 'Clock inputs' parameter works in conjunction with 'Clock mode'. You must specify a clock input, or no clock mode will work.

The options are 'None', one of the module's six inputs, or a MIDI clock divisor.

MIDI clock divisors are specified as e.g. "MIDI 1/4" which means quarter notes; "MIDI 1/8T" means eighth note triplets etc.

## <span id="page-117-1"></span>*Clock modes*

If a clock input is specified, the following clock modes are available. The 'clock time' is defined as the time between successive clock pulses.

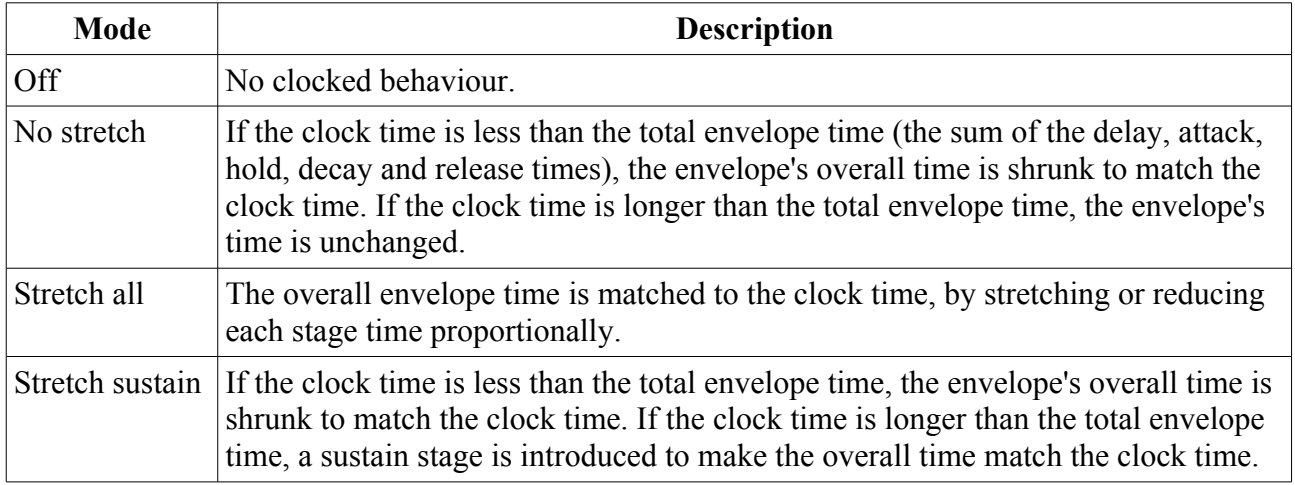

# **15 – Convolver**

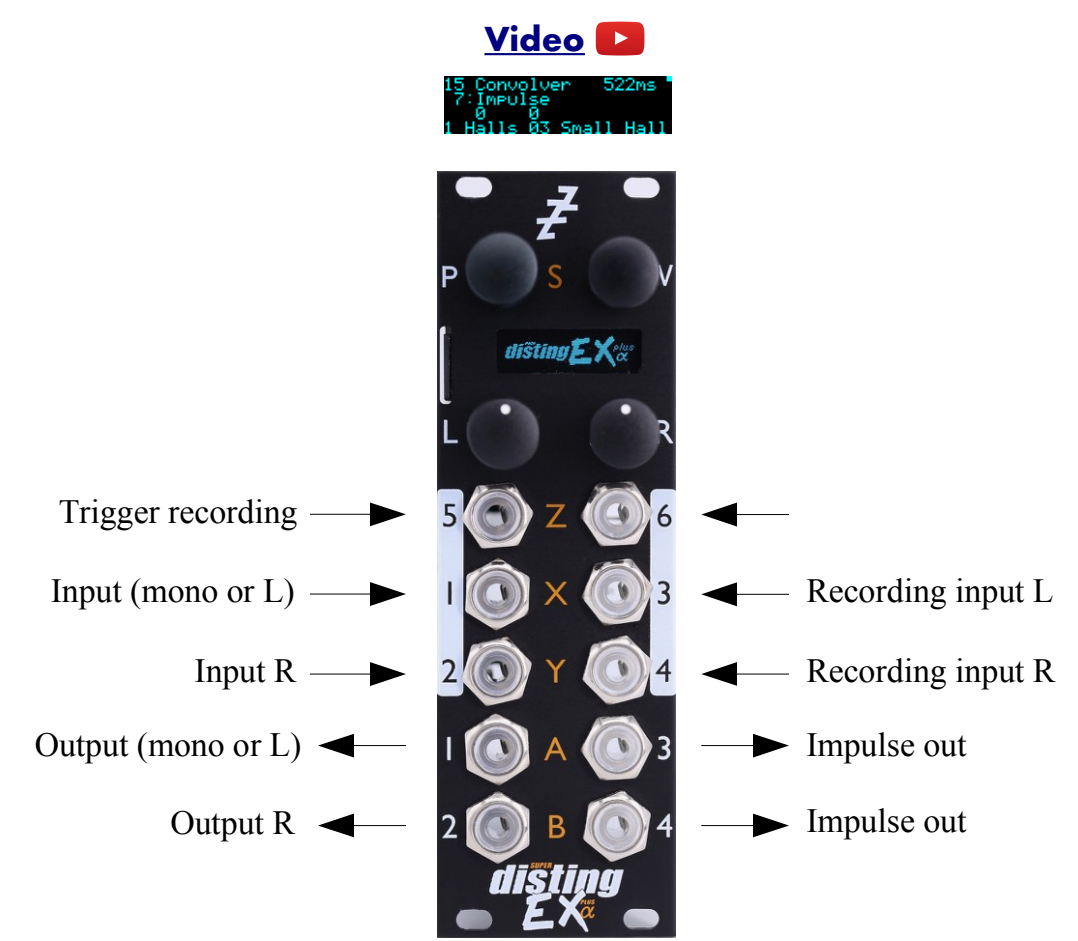

This algorithm performs real-time [convolution](https://en.wikipedia.org/wiki/Convolution)<sup>[49](#page-118-0)</sup> of the input signal and another signal (often called an 'impulse response') which can be loaded from the MicroSD card or recorded live into the module's memory.

This is often used for realistic reverb effects, since the required impulse responses can be sampled from a physical location, but the technique is much more general and can be a very creative way to mangle and combine sounds.

Convolution is notoriously CPU-intensive, and the disting EX is a resource-constrained embedded system – you should not expect to achieve the same results as you might in the latest new fangled convolution reverb plug-in in your DAW, with orders of magnitude more CPU power and RAM. However, this algorithm remains a useful tool within the context of a modular synth.

## *Impulse length and the factors that affect it*

When choosing the parameters for this algorithm there are various trade-offs to be made, all of which affect the maximum length of impulse response that you can use. (A longer impulse response is usually desirable, especially if you're using this for reverb.) These factors are:

**Mono vs stereo**: if the output is stereo, the algorithm has to do almost twice the work, so the impulse time is more or less halved. Using the 'Channels' parameter, you can select mono, mono-tostereo, or stereo operation. The last two count as stereo in terms of processing time. Note that the

<span id="page-118-0"></span><sup>49</sup> https://en.wikipedia.org/wiki/Convolution

stereo option passes the dry signal in stereo but sums the two input channels to mono before convolution; it does not do true stereo convolution, which would double the CPU cost again.

Latency: the algorithm works on blocks of audio at a time. It is more efficient to work on larger blocks, but conversely using larger blocks means a longer wait until you get the results i.e. higher latency. The Latency parameter offers you the choice between lower latency with smaller impulse time, or higher latency with longer impulse time. Note that in either case, the dry signal is still synced up with the convolution result. So for example you could use this as a master bus insert effect to put a nice reverb on your whole mix and probably get away with a long latency.

**Sample rate**: the disting EX's algorithms all run at 96kHz. However, by downsampling to a lower sample rate internally, a given time's worth of audio is cheaper to process and a longer impulse time can be achieved, at the expense of the bandwidth of the processed audio. The 'Sample rate' parameter offers several choices, from a high-quality 48kHz to a decidedly murky 6kHz. Note that the dry signal is always pristine 96kHz.

Combining all of these factors, the possible range of impulse times is quite large – from 66ms (stereo, 5ms latency, 48kHz) to over 5 seconds (mono, 43ms latency, 6kHz). The maximum impulse time is shown in the upper right of the display.

#### *Impulse responses on the MicroSD card*

Impulse response files should be placed in a folder called 'impulses' on the MicroSD card. Any kind of WAV file is supported, but stereo 32 bit float is preferred. For fastest loading, choose a sample rate for the file equal to the sample rate at which you want to run the algorithm, but other sample rates will be converted.

There are plenty of free examples online, for example [these](https://web.archive.org/web/20190201211631/http://www.samplicity.com/bricasti-m7-impulse-responses/)<sup>[50](#page-119-0)</sup> by EchoThief, or these<sup>[51](#page-119-1)</sup> rather lovely Bricasti M7 impulses. You may find that you have a plug-in in your DAW which contains a library of impulse responses (e.g. Live's Hybrid Reverb) that you could copy to the MicroSD card.

#### *Recording impulse responses into the algorithm*

Using pre-recorded impulse responses is all well and good, but a lot of the fun here comes from recording your own.

Connect the audio to be recorded to the disting's inputs  $3 \& 4$ . (It always records in stereo, even if the algorithm is running mono.)

There are two ways to begin recording. The first is to supply a trigger to input 5. There are two options, according to the 'Trigger mode' parameter. 'Triggered' records for as long as it can; 'Gated' records only while the trigger input is high.

The second way to begin recording is to use the 'Generate impulse' parameter. When this changes from 0 to 1, a click is generated on outputs 3  $\&$  4, and then recording begins. By default this parameter is mapped to the L button, so you can simply press the button to begin recording. You may also choose to map this parameter to MIDI, I2C, or a spare CV input.

If you feed the click from outputs  $3 \& 4$  through another module, for example a reverb, you should get something that sounds like a typical impulse response.

It should be emphasised that you can record **absolutely any audio** as an impulse response. The end result will vary wildly depending on the audio in question, but in general consider that convolution

<span id="page-119-0"></span><sup>50</sup> http://www.echothief.com/downloads/

<span id="page-119-1"></span><sup>51</sup> https://web.archive.org/web/20190201211631/http://www.samplicity.com/bricasti-m7-impulse-responses/

is in some sense filtering one sound with another. A noisy signal tends to bring out all frequency components of the other signal – so for example a noisy impulse (like a typical reverb impulse) will be fairly frequency-neutral on the live audio, and a noisy signal (e.g. a drum loop) will bring out most of the frequency content of a pitched impulse (e.g. a short recording of a voice). If both impulse and live signal are pitched, you can get some very strong resonant effects.

#### *Saving your recorded impulses*

You can save your recordings to the MicroSD card from the algorithm's menu.

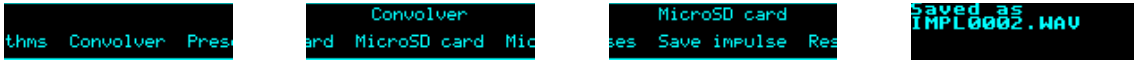

The saved file is placed in the 'impulses' folder.

The files are usable by the algorithm, but aren't immediately visible in the list for the Impulse parameter. To make them so, exit and re-enter the algorithm, or use the 'Rescan impulses' menu:

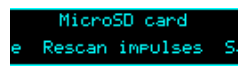

## *Live update*

Normally, when you record an impulse, the convolution output is muted while the new impulse is recorded and processed. The 'Live update' parameter gives you the option to maintain convolution output during recording and processing, and the expense of halving the maximum impulse time.

In either case, the dry signal continues uninterrupted during recording and processing.

## *Outputs*

Outputs 1 & 2 are a mix of the dry and convolution signals according to the 'Dry gain' and 'Convolution gain' parameters.

Outputs 3 & 4 are the impulse signal generated when 'Generate impulse' is used.

#### *Parameters*

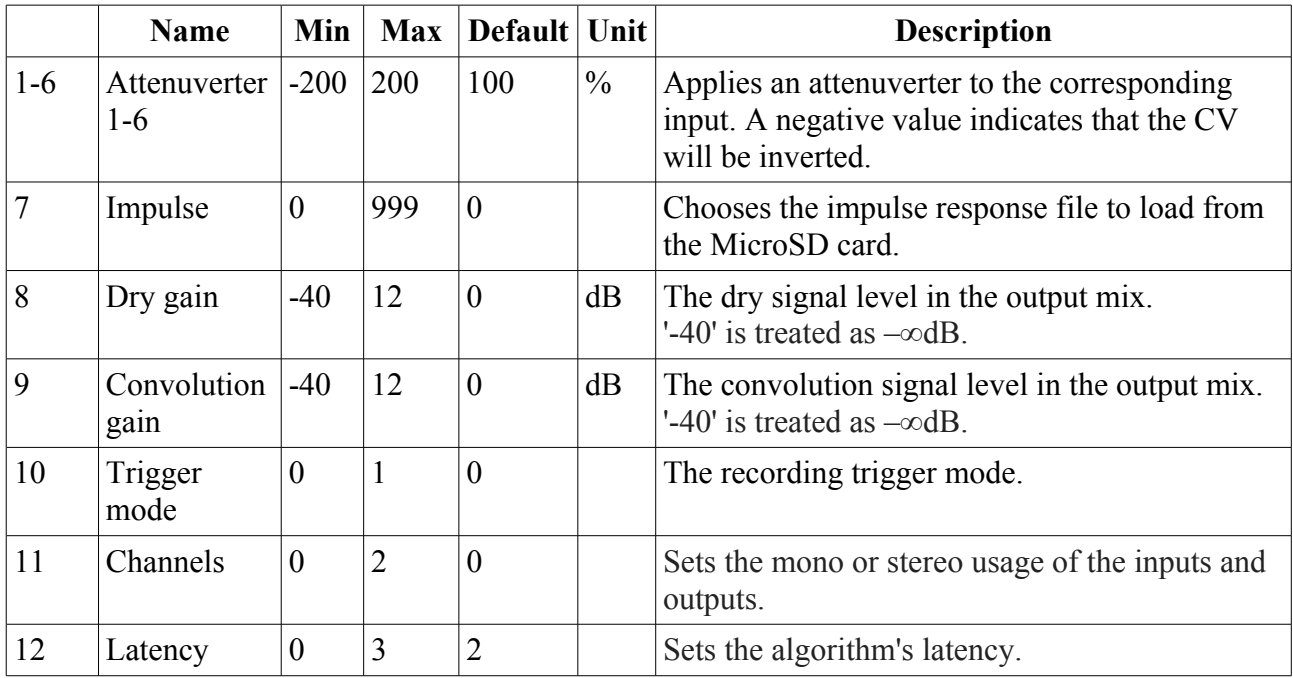

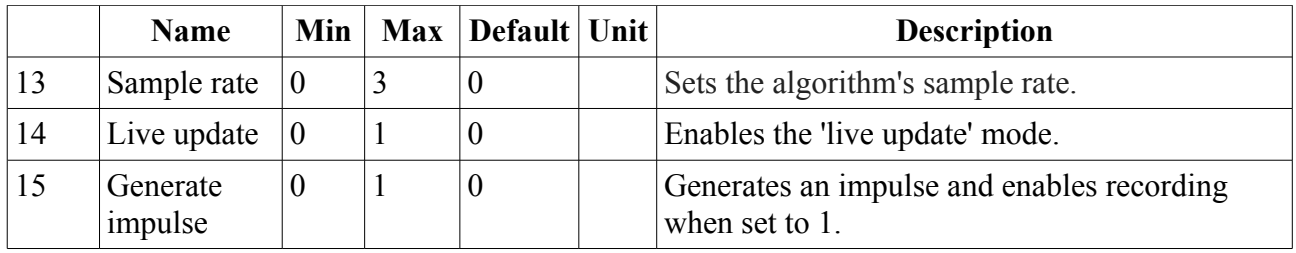

The 'L' button is mapped to 'Generate impulse'.

# **16 – Chord Engine**

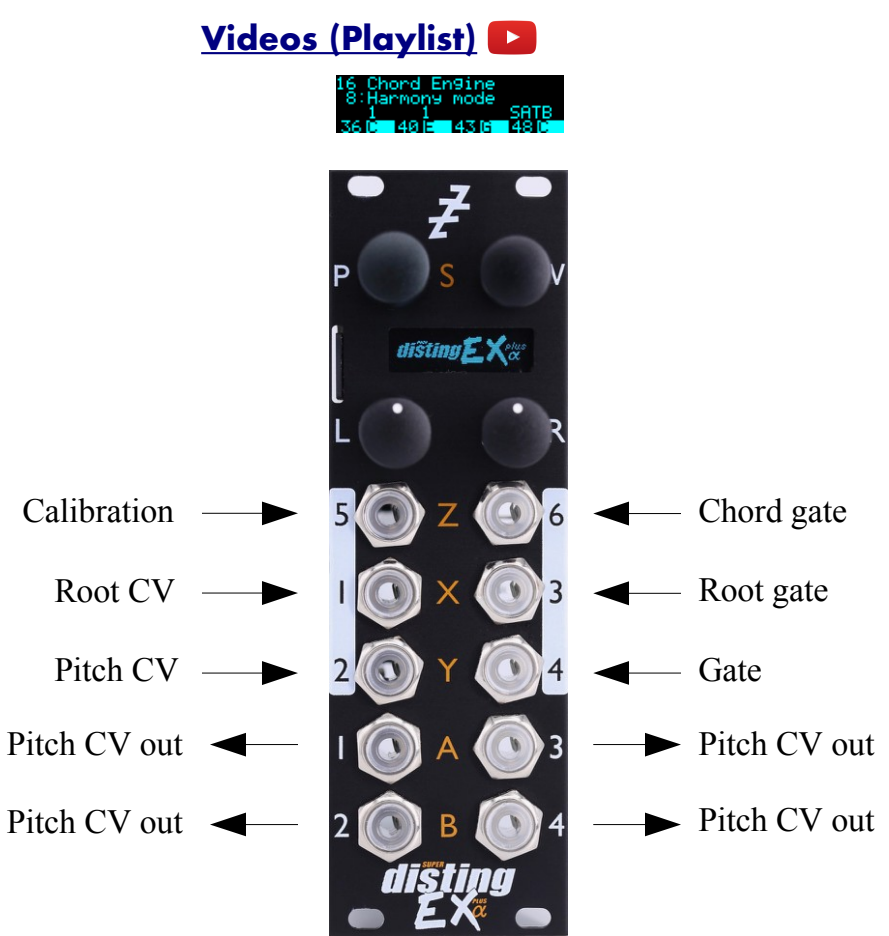

This algorithm generates chords of pitch CVs from an input pitch CV, with a number of options for how the harmony CVs are worked out.

The algorithm can also operate as a polyphonic voice distributor, in which case it can optionally arpeggiate the voices using the generated chord. (It will also work as a monophonic arpeggiator.)

The pitch outputs can be tuned microtonally using Scala or MTS.

There is also a built-in automatic calibration process to save having to manually tune all four possible VCOs that are under the algorithm's control.

#### *Chord mode*

If the 'Operation mode' parameter is set to 'Chord', the algorithm follows a pitch CV and generates four harmonically related pitch CVs, according to the chosen key and scale.

#### *Harmony modes*

There are two different ways in which the chord notes can be chosen.

The first, 'Shape mode', builds up a chord using the input CV as the root note, according to the shape and inversion parameters. This is the same method that has been used for some time by other disting EX algorithms (e.g. SD Multisample).

The second, 'SATB mode', builds a chord according to common practice<sup>[52](#page-123-0)</sup> four part harmony. (SATB stands for soprano/alto/tenor/bass.) The input CV is assigned to one of the four voices according to the 'cantus firmus' parameter, and the remaining voices fill out the chord according to the root degree and position parameters. The root can also optionally be set from a CV input or via MIDI.

Note that the root is not the same as the key. In the key of C major for example, a root degree of II gives the chord D-F-A. In the key of D major, a root degree of I gives D-F $\sharp$ -A.

#### *Distribution mode*

If the 'Operation mode' parameter is set to one of the 'Distrib' options, the algorithm takes incoming notes and distributes them in round-robin fashion amongst a number of voices, allowing you to, for example, take a monophonic sequencer and use it to drive a polyphonic patch.

In these modes, you can also enable the arpeggiator. Much as in other algorithms which offer an arpeggiator feature, this then uses the generated chord and plays the chord's notes one at a time. This is the reason for the otherwise rather pointless 'Distrib 1' mode, which doesn't do any voice distribution as such but offers monophonic-to-monophonic arpeggiation.

#### *Algorithm-specific display*

The algorithm has a special display mode which shows the four notes of the generated chord, as MIDI note numbers and names. This is accessed by double-clicking the 'V' knob.

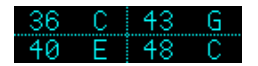

You can optionally set this mode to appear automatically when the interface is otherwise idle. Do this via the 'Auto visuals' option under the algorithm's menu. The value is a time in seconds, or zero to disable this feature.

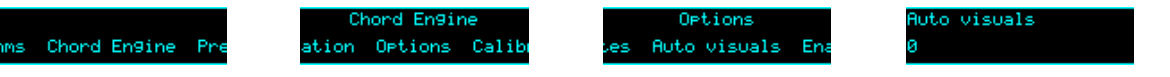

If you double-click 'V' to exit the visuals display mode, 'Auto visuals' will not apply until you double-click again to enter the mode.

#### *Outputs*

In Chord mode, or in Distrib 3 or 4 modes, outputs 1-4 are the pitch CVs for the four notes of the chord, or for the four voices when in distribution mode.

In Distrib 1 or 2 mode, outputs 1-2 are pitch CVs and outputs 3-4 are the corresponding gates.

#### <span id="page-123-1"></span>*ES-5 outputs*

This algorithm will make use of an attached ES-5 expansion module, and indeed this is the only way to access the voice trigger/gate outputs when using more than two voices.

ES-5 output 1 outputs a trigger when the incoming CV is determined to have changed.

ES-5 output 2 outputs a trigger when the root note CV is determined to have changed.

In Chord mode, ES-5 output 3 outputs a trigger when any note in the chord changes.

ES-5 outputs 5-8 output per-voice triggers or gates, according to the 'Output gate mode' parameter.

<span id="page-123-0"></span>52 [https://en.wikipedia.org/wiki/Common\\_practice\\_period](https://en.wikipedia.org/wiki/Common_practice_period)

This has the options 'Triggers', 'Inv Triggers' (inverted triggers, always high except for a low pulse when the trigger is fired, useful for driving an envelope generator which is generally in sustain but which needs to be retriggered when the chord changes), and 'Gates' (in which case the output is gated by the main gate input, input 4).

In Chord mode, outputs 5-8 fire when the corresponding note in the chord changes. In Distrib modes, outputs 5-8 fire when the corresponding voice plays.

# *MIDI support*

This algorithm recognises note on messages, which are used to set the 'Root degree' parameter. Notes C-B (in any octave) set the root degree to I-VII. Note that this always operates with C corresponding to I etc., whatever key the algorithm is actually working in.

The lowest octave (MIDI notes 0-11) additionally sets the 'Position' parameter to 'Close'; the second octave (MIDI notes 12-23) sets 'Position' to 'Open'.

Whether or not the algorithm responds to MIDI notes, and the range of notes to respond to, can be set from the algorithm's menu (in the same way as illustrated for the SD Multisample algorithm[,](#page-40-0) [above\)](#page-40-0).

The algorithm can also output MIDI. See [below.](#page-128-0)

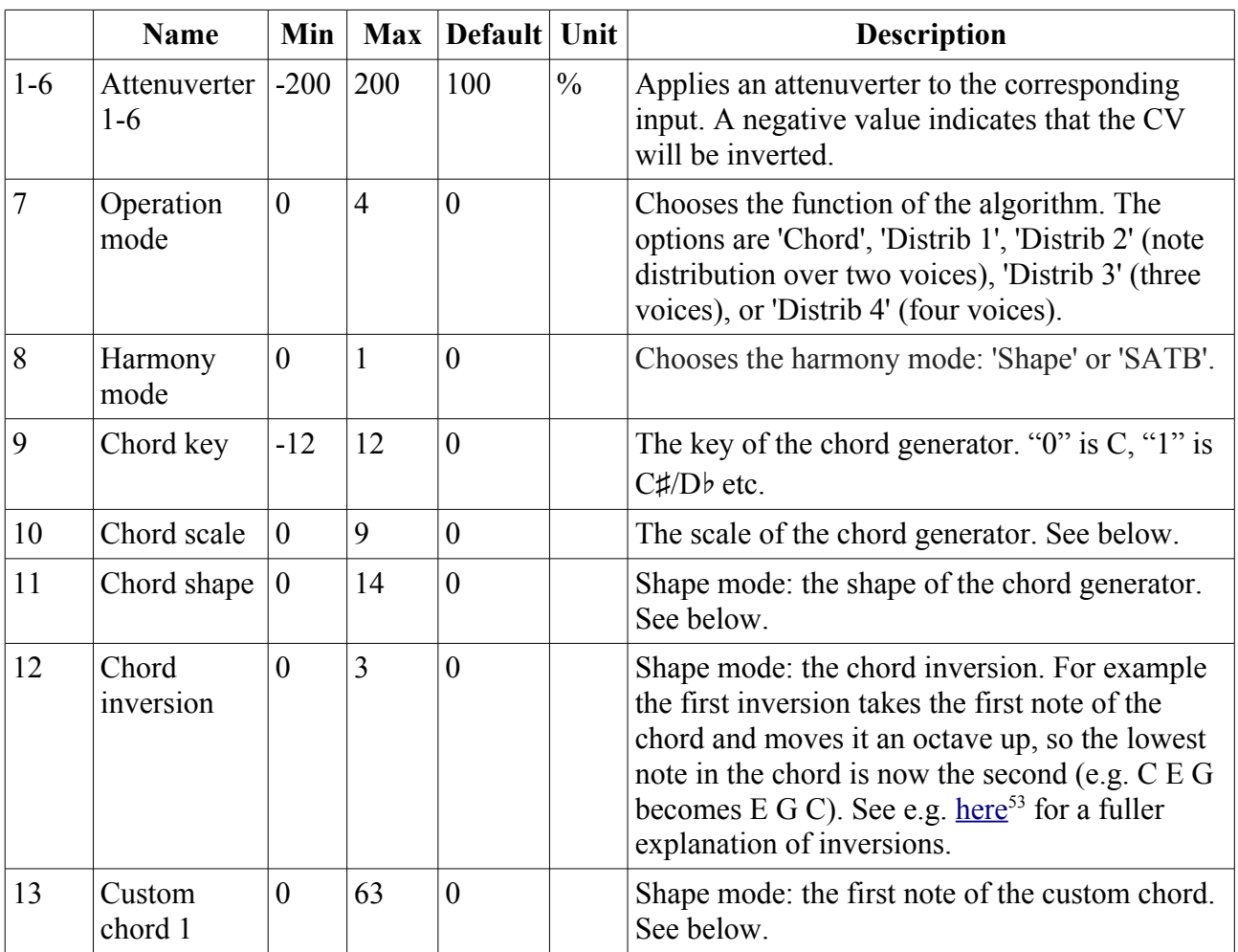

#### *Parameters*

<span id="page-124-0"></span>53 https://en.wikipedia.org/wiki/Inversion\_(music)#Inversions

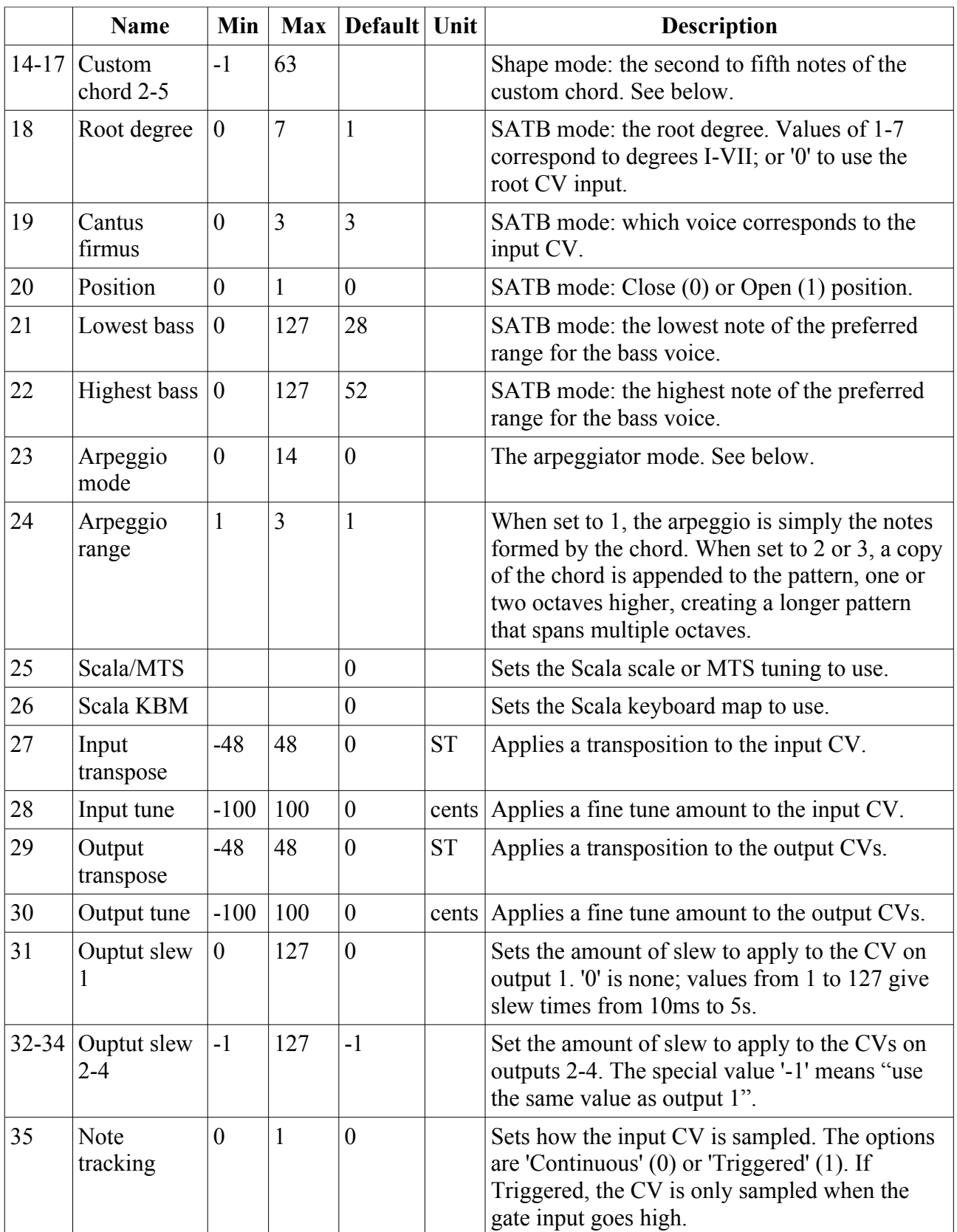

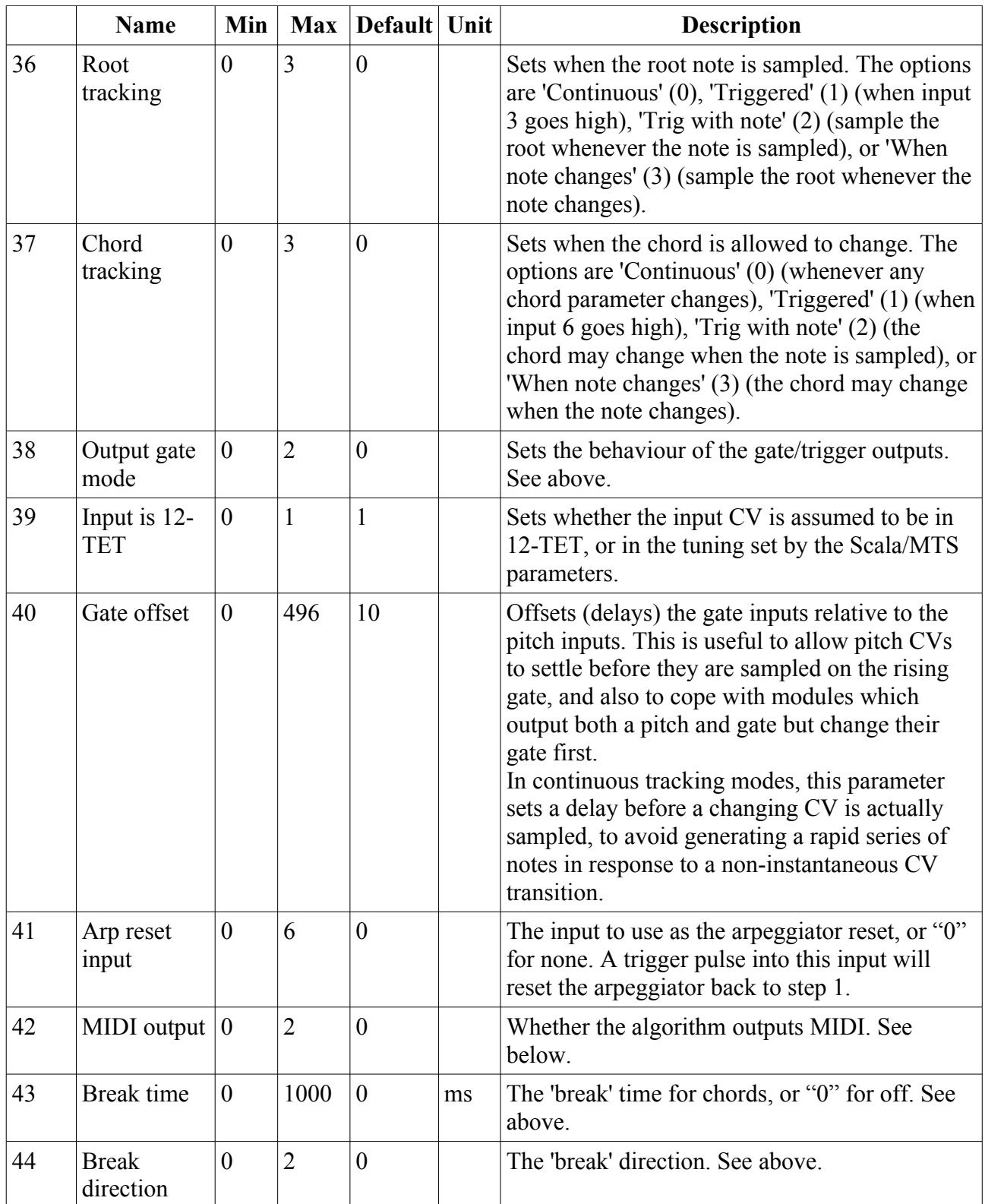

None.

# <span id="page-126-0"></span>*Chords and arpeggiators*

The various chord and arpeggiator parameters are largely the same as those in the SD Multisample

algorithm. Please refer to the documentation of that algorithm, [above.](#page-44-0)

This algorithm adds an extra scale option, 'Melodic Minor'. When using this scale in SATB harmony mode, the cantus firmus uses the melodic minor scale<sup>[54](#page-127-0)</sup>, using the ascending or descending form automatically depending on the voice movement. The remaining voices use the harmonic minor when generating the harmony.

This algorithm also adds an extra shape option, 'Custom'. When this shape is selected, the shape is formed by the five 'Custom chord' parameters, which choose the notes of the scale to use in the chord. Note that these notes are relative to the scale – for example 0, 2  $\&$  4 define a triad of root, third, and fifth. If any of the 'Custom chord' parameters is -1, that parameter is ignored.

# *Scala and MTS support*

This algorithm's Scala and MTS (MIDI Tuning Standard) parameters are the same as those for the SD Multisample algorithm – see [above.](#page-47-0)

Note that the 'Input is 12-TET' parameter lets you choose whether the input CV is working in the retuned pitch space or in 12-TET. For example, if you want to process a CV coming from a keyboard or sequencer which does not support microtuning, you will want to leave 'Input is 12- TET' at the default '1'. Only if the input CV has already had microtuning applied will you want to turn this off.

#### *Input and output transposition and fine tuning*

The 'Input transpose' and 'Input tune' parameters are applied to the input CV before any further processing. Input transpose might be useful, for example, if you want to play a keyboard or sequencer in a simple key e.g. C and have the chord engine act as if you were playing in a different key. Input tune could be used, for example, if you know that your keyboard or sequencer generates CVs which are slightly off.

'Output transpose' and 'Output tune' are applied the output CVs at the very last step of processing. They have no bearing on what notes the chord engine will generate or what chord it will make. They simply add to or subtract from the output voltages. As a simple example, you could use the transpose to shift the outputs up or down by octaves, if your VCOs require a different voltage range than the disting EX expects (which is generally 0 Volts corresponding to MIDI note 48).

#### *Calibration*

This algorithm offers built-in oscillator calibration, similar to that in our Silent Way Voice Controller VST plug-in and in the FH-2 module. This is accessed from the algorithm's menu.

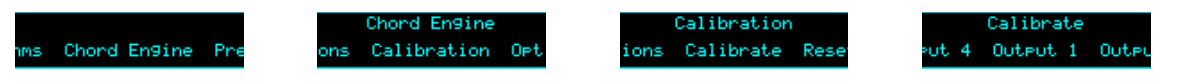

To calibrate an output<sup>[55](#page-127-1)</sup>, connect an output from the VCO to be tuned to input 5 on the disting  $EX$ , and then choose the relevant option from the Calibrate menu. The module will output a series of voltages, ranging from -4 Volts up to +6 Volts, and analyse the pitch of the resulting signal from the VCO. As it does so, it will draw a graph of the results, which will ideally look like a nice straight line.

<span id="page-127-0"></span><sup>54</sup> See e.g. [https://en.wikipedia.org/wiki/Minor\\_scale#Melodic\\_minor\\_scale](https://en.wikipedia.org/wiki/Minor_scale#Melodic_minor_scale)

<span id="page-127-1"></span><sup>55</sup> We say 'calibrate an output' but what is really being calibrated is the combination of the disting EX output and the VCO. Both may in fact be perfectly well calibrated, in terms of tracking, but the absolute pitch of a VCO is usually determined by a physical tuning knob (not to mention temperature and other factors) and so is hard to know precisely. This process saves you having to tune by hand.

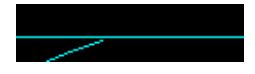

After calibration, the current calibration of all four voices is shown.

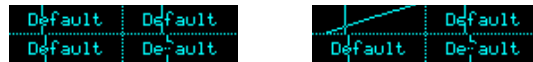

'Default' indicates that an output has not been calibrated and is using the default scaling (1V/octave with 0V corresponding to MIDI note 48). The vertical lines in this view indicate the current pitches/voltages of each voice.

To restore an output to the default calibration, use the 'Reset calibration' menu.

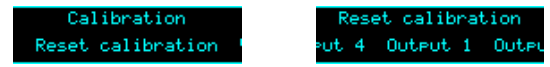

To view the output calibrations at any time, use the 'View calibrations' menu.

Calibration View calibrations

The calibrations are stored as part of the Preset.

#### <span id="page-128-0"></span>*MIDI output*

The notes chosen by the chord engine can be output via MIDI, according to the 'MIDI output' parameter. The possible parameter values are:

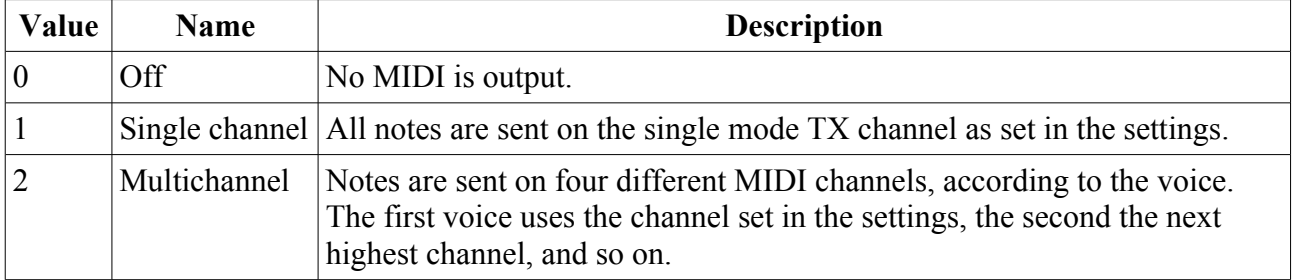

# **17 – Microtuner**

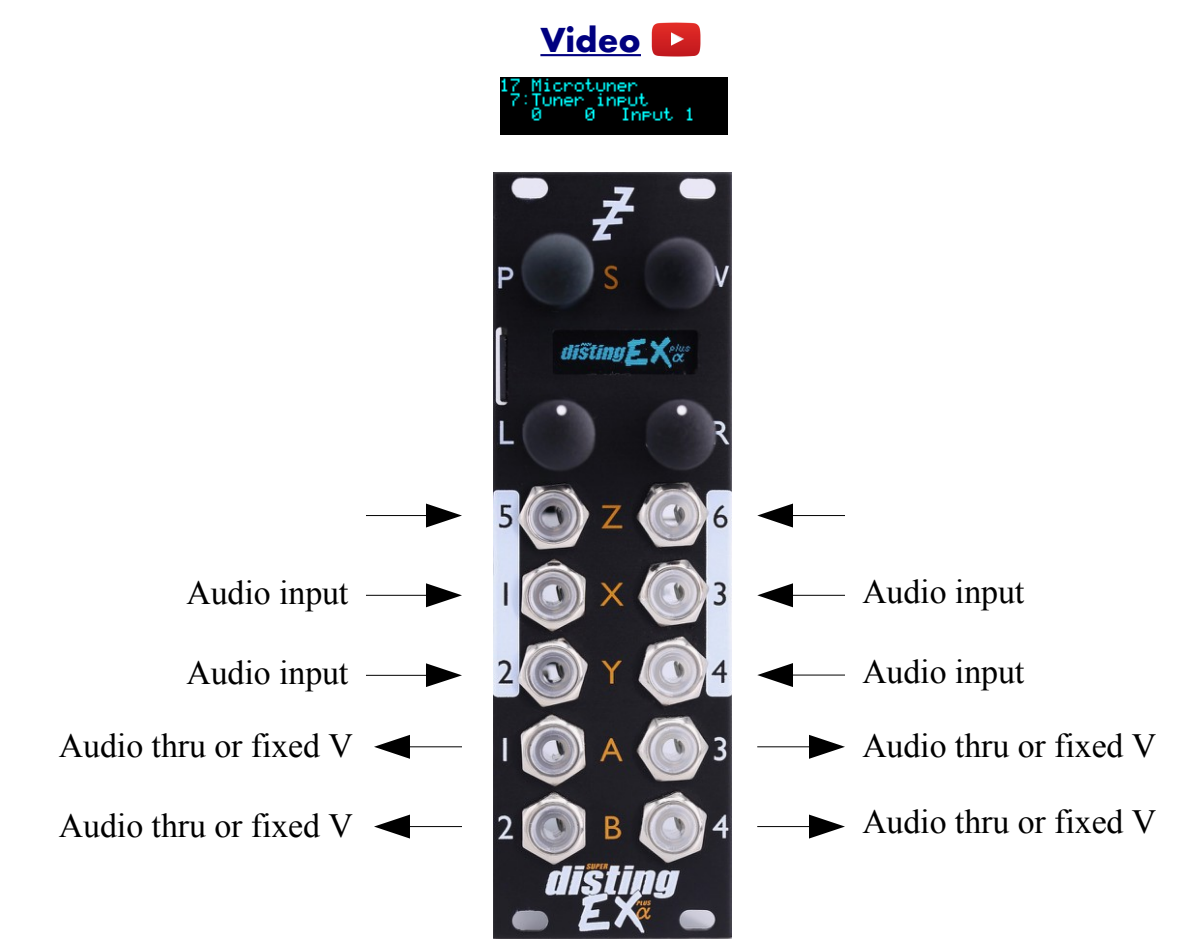

This algorithm is a tuner, displaying the pitch of up to four input signals at once.

It can use Scala or MTS to tune to a microtonal scale.

#### *Algorithm-specific display*

The algorithm has a special display mode which shows the tuning of the input audio. This is accessed by double-clicking the 'V' knob.

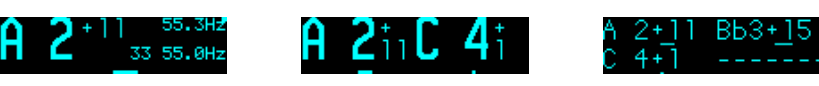

You can optionally set this mode to appear automatically when the interface is otherwise idle. Do this via the 'Auto visuals' option under the algorithm's menu. The value is a time in seconds, or zero to disable this feature.

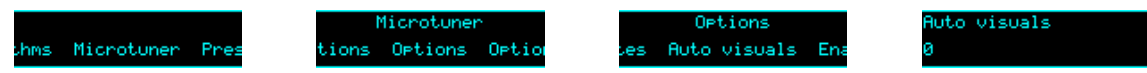

If you double-click 'V' to exit the visuals display mode, 'Auto visuals' will not apply until you double-click again to enter the mode.

The format of the information depends on whether the algorithm is tracking one, two or four inputs. The most information is visible when tracking a single input. Using the example above as reference, the note name and octave is displayed in large text on the left ('A 2' above). To the right of this is the deviation from the true pitch in cents ('+11' above). The deviation is also shown graphically

across the bottom of the display. At the top right of the display is the tracked pitch expressed in Hz ('55.3Hz' above). Below this is the closest note in the active scale, expressed as a note number and frequency ('33 55.0Hz' above – this is telling you that the correct pitch of A2 is 55.0Hz). Note that this depends on the chosen scale. For example, this screen:

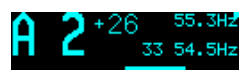

shows the same tracked pitch (55.3Hz) but since a different scale has been chosen, the correct pitch for A2 is now 54.5Hz, and the input is now 26 cents sharp, instead of 11 cents as before.

If Scala is being used to define the scale, the display also shows the tuning details of the current scale degree:

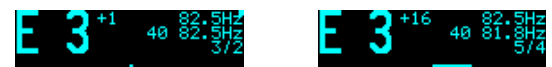

The two examples above use the same just intonation scale, but with different keyboard maps (kbm files). In the example on the left, the map is based on a root of A=440Hz, so the note E is the fifth of the scale, with a ratio of 3/2. In the example on the right, the map is based on C=261Hz, so the note E is the third, with a ratio of 5/4.

If the algorithm is unable to determine the pitch of the input signal, or if the signal falls below a threshold level, this is indicated with a row of dashes.

## *Outputs*

Each output can either be a copy of the correspondingly numbered input, or a fixed reference voltage (which might be useful when tuning a VCO, for example).

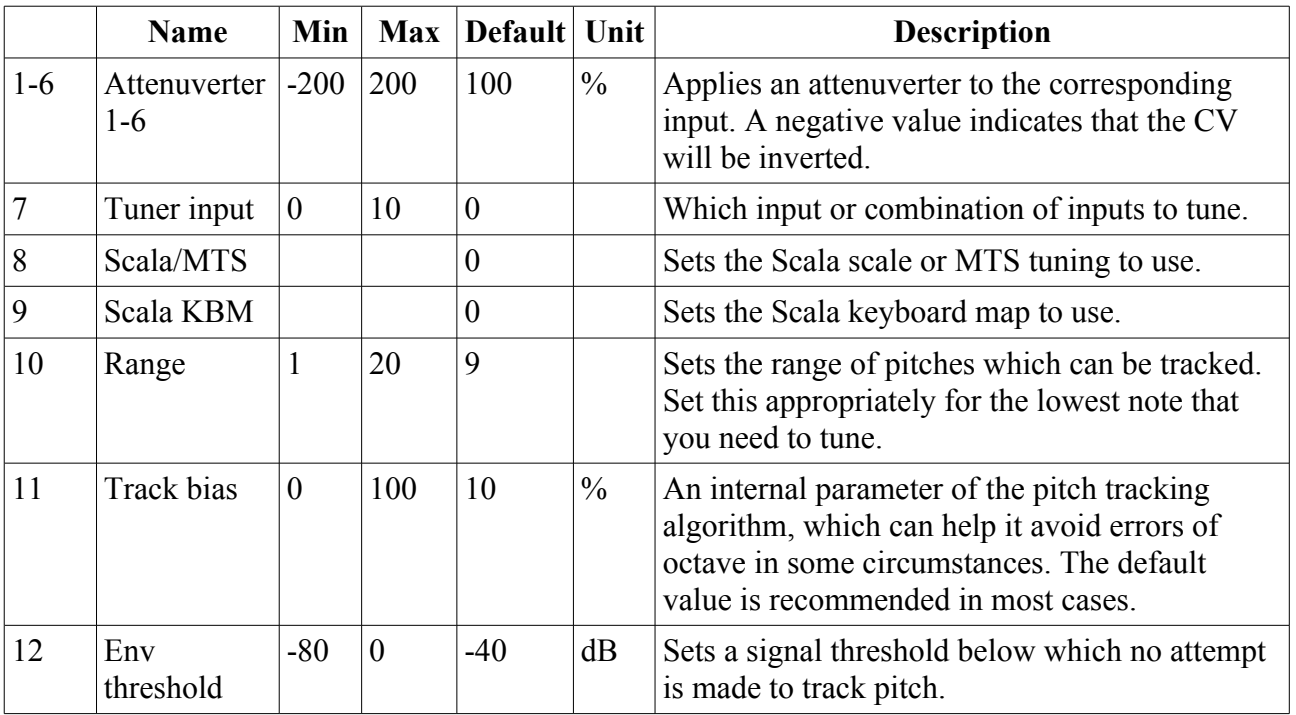

#### *Parameters*

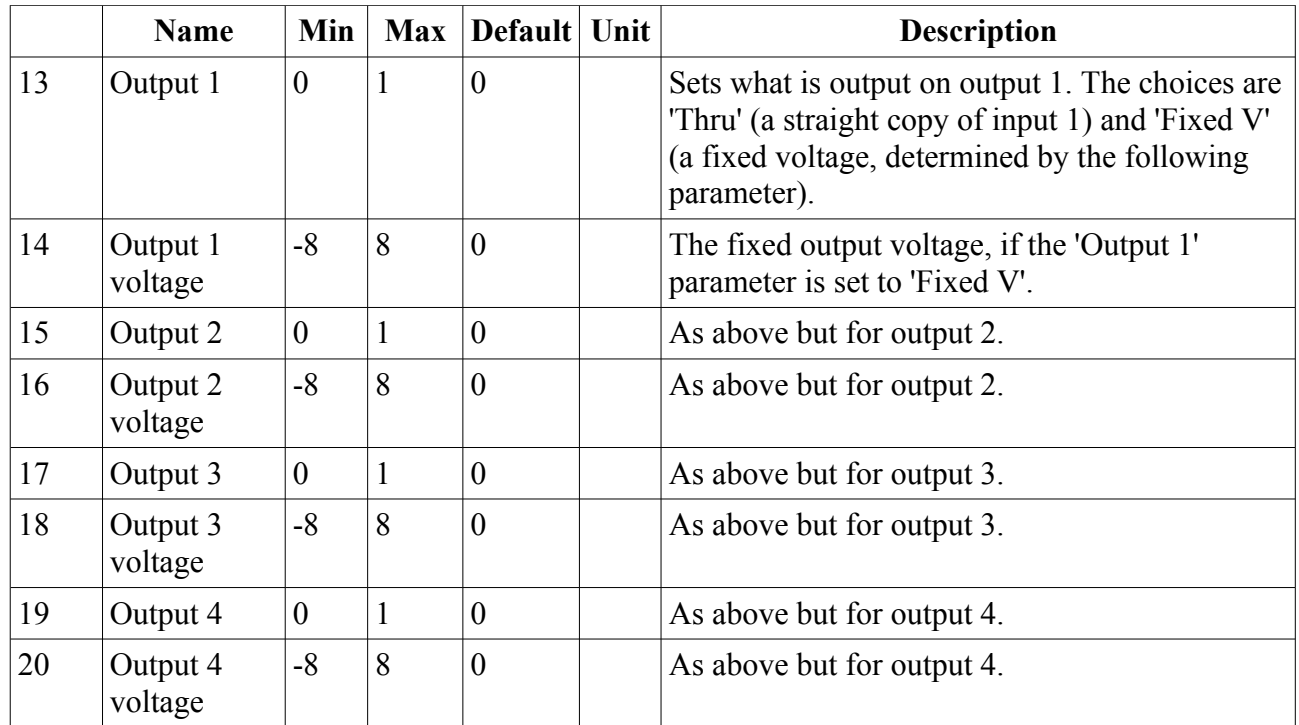

None.

# *Scala and MTS support*

This algorithm's Scala and MTS (MIDI Tuning Standard) parameters are the same as those for the SD Multisample algorithm – see [above.](#page-47-0)

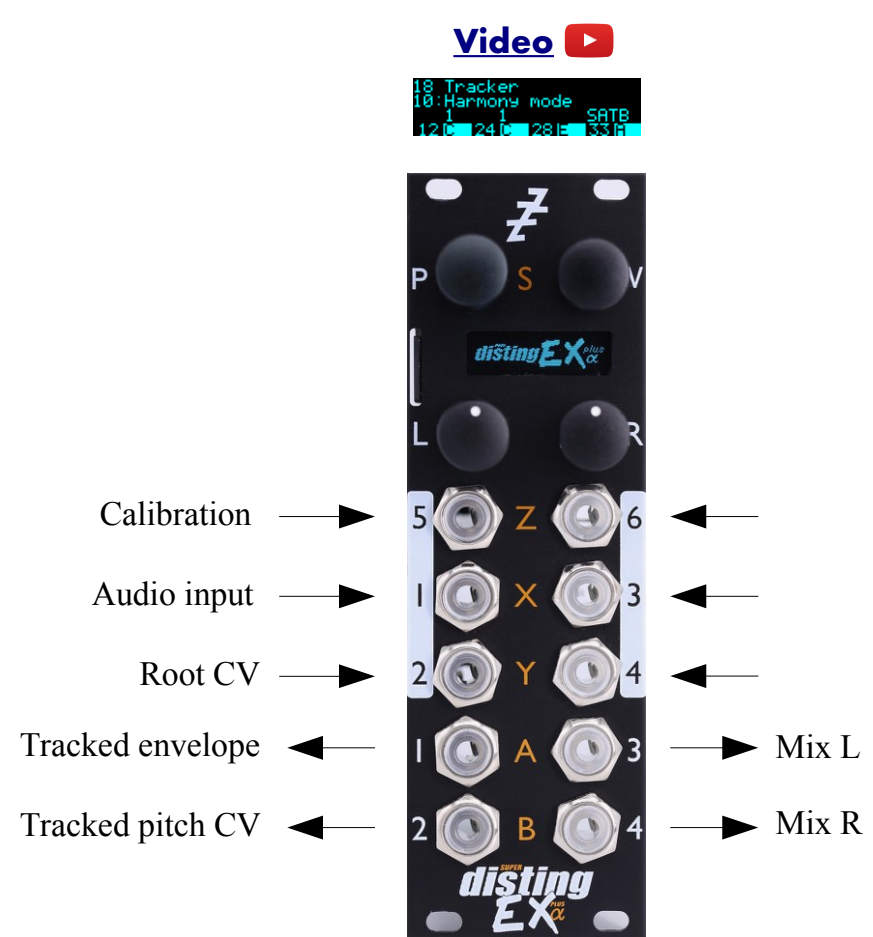

This algorithm tracks the pitch and envelope of an audio signal, and uses it to generate either CVs (of the tracked pitch and a chord related to it) or pitch-shifted versions of the input audio to form a chord.

The chords can be tuned microtonally using Scala or MTS.

There is also a built-in automatic calibration process to save having to manually tune all four possible VCOs that are under the algorithm's control.

#### *Harmony modes*

There are three different ways in which the chord notes can be chosen.

The first, 'Shape mode', builds up a chord using the pitch of the input signal as the root note, according to the shape and inversion parameters. This is the same method that has been used for some time by other disting EX algorithms (e.g. SD Multisample).

The second, 'SATB mode', builds a chord according to common practice<sup>[56](#page-132-0)</sup> four part harmony. (SATB stands for soprano/alto/tenor/bass.) The input signal is assigned to one of the four voices according to the 'cantus firmus' parameter, and the remaining voices fill out the chord according to the root degree and position parameters. The root can also optionally be set from a CV input or via MIDI.

Note that the root is not the same as the key. In the key of C major for example, a root degree of II

<span id="page-132-0"></span><sup>56</sup> [https://en.wikipedia.org/wiki/Common\\_practice\\_period](https://en.wikipedia.org/wiki/Common_practice_period)

gives the chord D-F-A. In the key of D major, a root degree of I gives D-F $\sharp$ -A.

The third mode uses incoming MIDI notes to directly specify the three harmony notes.

#### *Algorithm-specific display*

The algorithm has a special display mode which shows the tuning of the input audio. This is accessed by double-clicking the 'V' knob.

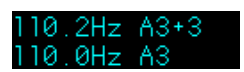

You can optionally set this mode to appear automatically when the interface is otherwise idle. Do this via the 'Auto visuals' option under the algorithm's menu. The value is a time in seconds, or zero to disable this feature.

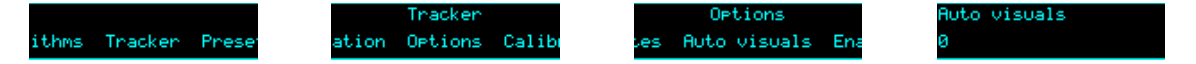

If you double-click 'V' to exit the visuals display mode, 'Auto visuals' will not apply until you double-click again to enter the mode.

The top line of the display shows the tracked pitch, in Hz and as a note name and octave, plus the deviation in cents. The bottom line shows the actual pitch of the nearest note in the current scale. Note that this depends on the scale, and the current microtuning (via Scala or MTS). For example, the same pitch as above but with the scale set to C natural minor shows this:

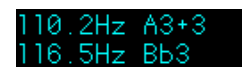

since the note A is not in the scale.

If the algorithm is unable to determine the pitch of the input signal, or if the signal falls below a threshold level, this is indicated with a row of dashes.

By default, a condensed version of this information is shown on the bottom line of the display:

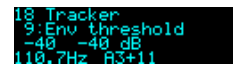

When the current parameter relates to the current chord, the bottom line instead shows the four notes of the current chord:

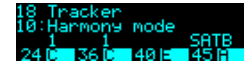

## <span id="page-133-0"></span>*Outputs*

The function of each output is set by a parameter. The choices for each output are:

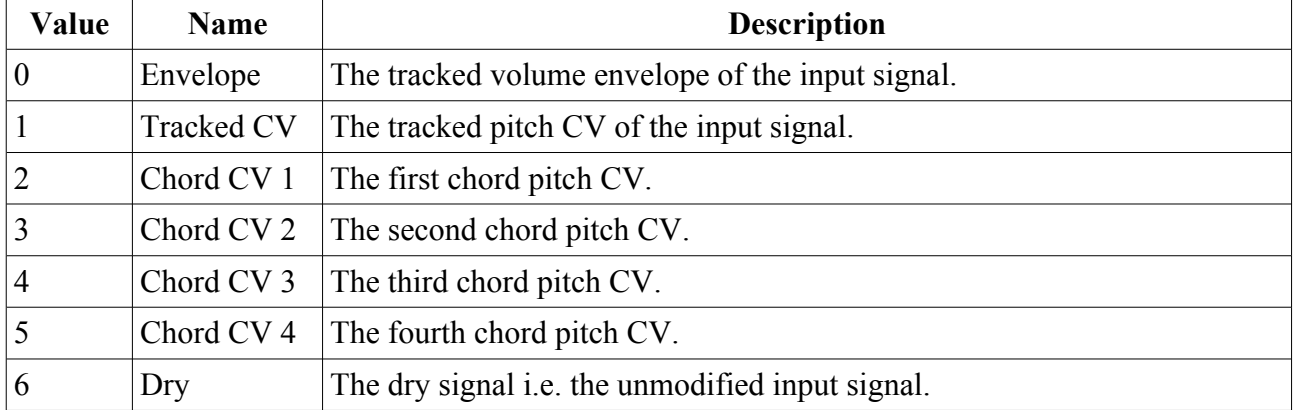

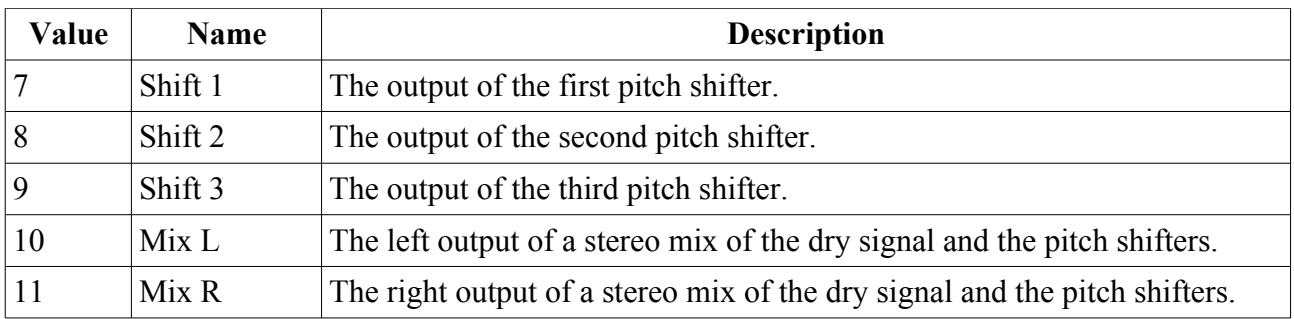

#### *MIDI support*

This algorithm recognises note on messages.

If the harmony mode is 'MIDI', the notes are used directly for the harmony notes.

Otherwise, notes are used to set the 'Root degree' parameter. Notes C-B (in any octave) set the root degree to I-VII. Note that this always operates with C corresponding to I etc., whatever key the algorithm is actually working in.

The lowest octave (MIDI notes 0-11) additionally sets the 'Position' parameter to 'Close'; the second octave (MIDI notes 12-23) sets 'Position' to 'Open'.

Whether or not the algorithm responds to MIDI notes, and the range of notes to respond to, can be set from the algorithm's menu (in the same way as illustrated for the SD Multisample algorithm[,](#page-40-0) [above\)](#page-40-0).

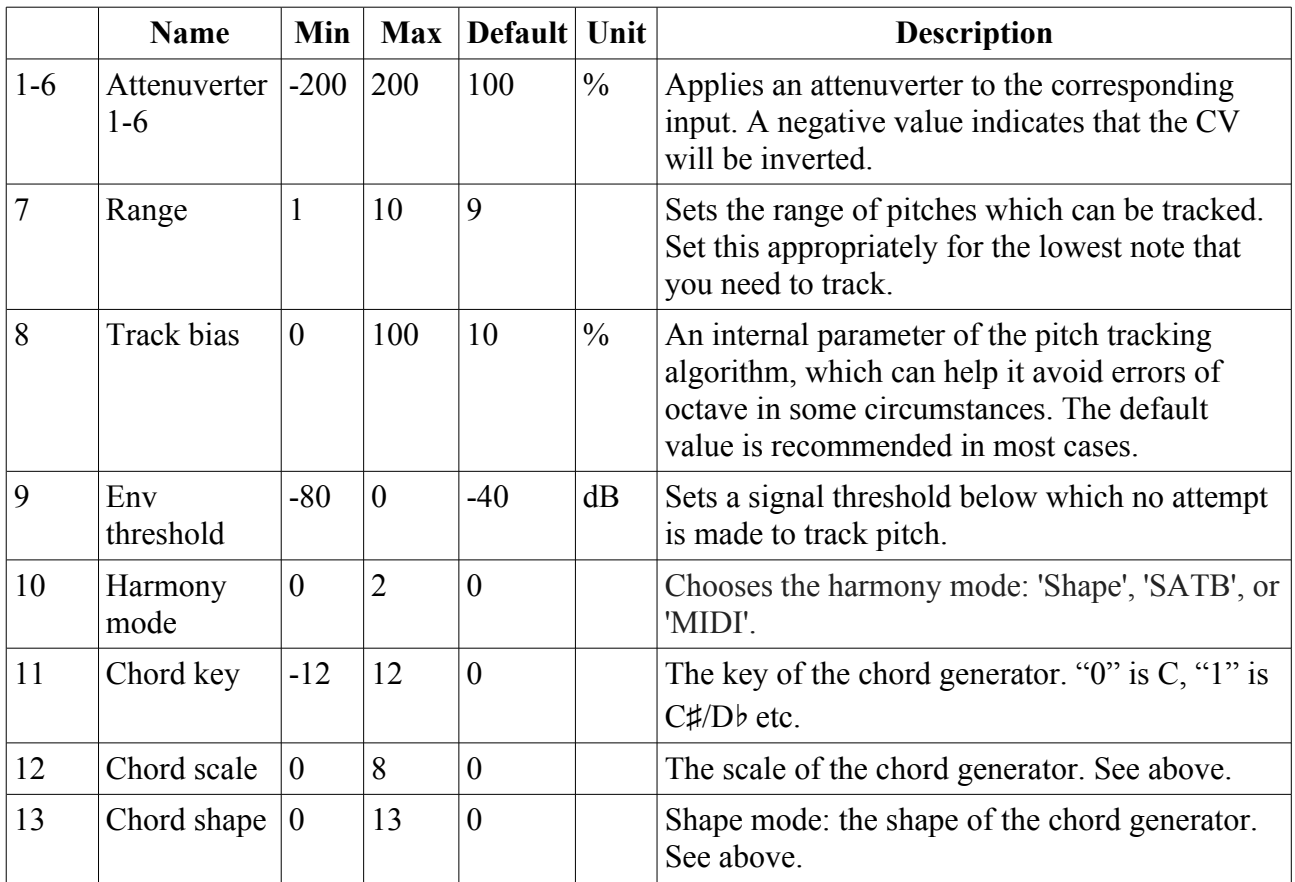

## *Parameters*

|    | <b>Name</b>               | Min              | <b>Max</b>     | Default Unit     |       | <b>Description</b>                                                                                                    |
|----|---------------------------|------------------|----------------|------------------|-------|----------------------------------------------------------------------------------------------------|
| 14 | Chord<br>inversion        | $\overline{0}$   | 3              | $\boldsymbol{0}$ |       | Shape mode: the chord inversion. For example<br>the first inversion takes the first note of the<br>chord and moves it an octave up, so the lowest<br>note in the chord is now the second (e.g. C E G<br>becomes E G C). See e.g. $here57$ for a fuller<br>explanation of inversions. |
| 15 | Root degree               | $\boldsymbol{0}$ | $\overline{7}$ | $\mathbf{1}$     |       | SATB mode: the root degree. Values of 1-7<br>correspond to degrees I-VII; or '0' to use the<br>root CV input.                                                                                                    |
| 16 | Cantus<br>firmus          | $\boldsymbol{0}$ | 3              | $\overline{3}$   |       | SATB mode: which voice corresponds to the<br>input signal.                                                                                                    |
| 17 | Position                  | $\boldsymbol{0}$ | $\mathbf{1}$   | $\boldsymbol{0}$ |       | SATB mode: Close (0) or Open (1) position.                                                                                                    |
| 18 | Force in<br>tune          | $\overline{0}$   | $\mathbf{1}$   | $\boldsymbol{0}$ |       | Sets whether the chord pitches should be<br>absolutely in tune (allowing expressive pitch<br>bending in a solo part over a straight backing),<br>or in tune with the tracked audio (allowing the<br>generated chords to bend with the tracked<br>audio).                             |
| 19 | Scala/MTS                 |                  |                | $\boldsymbol{0}$ |       | Sets the Scala scale or MTS tuning to use.                                                                                                    |
| 20 | Scala KBM                 |                  |                | $\boldsymbol{0}$ |       | Sets the Scala keyboard map to use.                                                                                                    |
| 21 | Shift<br>algorithm        | $\boldsymbol{0}$ | $\mathbf{1}$   | $\mathbf{1}$     |       | Sets the pitch shift algorithm. The options are<br>'2-phase' and '3-phase'.                                                                                                    |
| 22 | Grain size                | $\mathbf{1}$     | 340            | 300              | ms    | Sets the requested pitch shifter grain size. The<br>actual grain sizes used by the three pitch<br>shifters are shown on the bottom line of the<br>display.                                                                                                    |
| 23 | Grain delay               | $\boldsymbol{0}$ | 341            | $\boldsymbol{0}$ | ms    | Sets the requested pitch shifter grain delay. The<br>actual grain delays used by the three pitch<br>shifters are shown on the bottom line of the<br>display.                                                                                                    |
| 24 | Input tune                | $-100$           | 100            | $\boldsymbol{0}$ | cents | A tuning offset for the tracked pitch. This is<br>added to the tracking result before its note (and<br>therefore chord) is determined.                                                                                                    |
| 25 | Output tune               | $-100$           | 100            | $\boldsymbol{0}$ | cents | A tuning offset for the chord CV outputs.                                                                                                    |
| 26 | Env up slew               | $\boldsymbol{0}$ | 127            | $\boldsymbol{0}$ |       | Sets the slew time of the envelope output when<br>the envelope is rising (range $2-1000$ ms).                                                                                                    |
| 27 | Env down<br>slew          | $-1$             | 127            | $-1$             |       | Sets the slew time of the envelope output when<br>the envelope is falling. The special value '-1'<br>means 'use the same time as the up slew'.                                                                                                    |
| 28 | <b>Tracked CV</b><br>slew | $\boldsymbol{0}$ | 127            | $\boldsymbol{0}$ |       | Sets the slew time of the tracked pitch CV<br>output (range 2-1000ms).                                                                                                    |

<span id="page-135-0"></span><sup>57</sup> https://en.wikipedia.org/wiki/Inversion\_(music)#Inversions

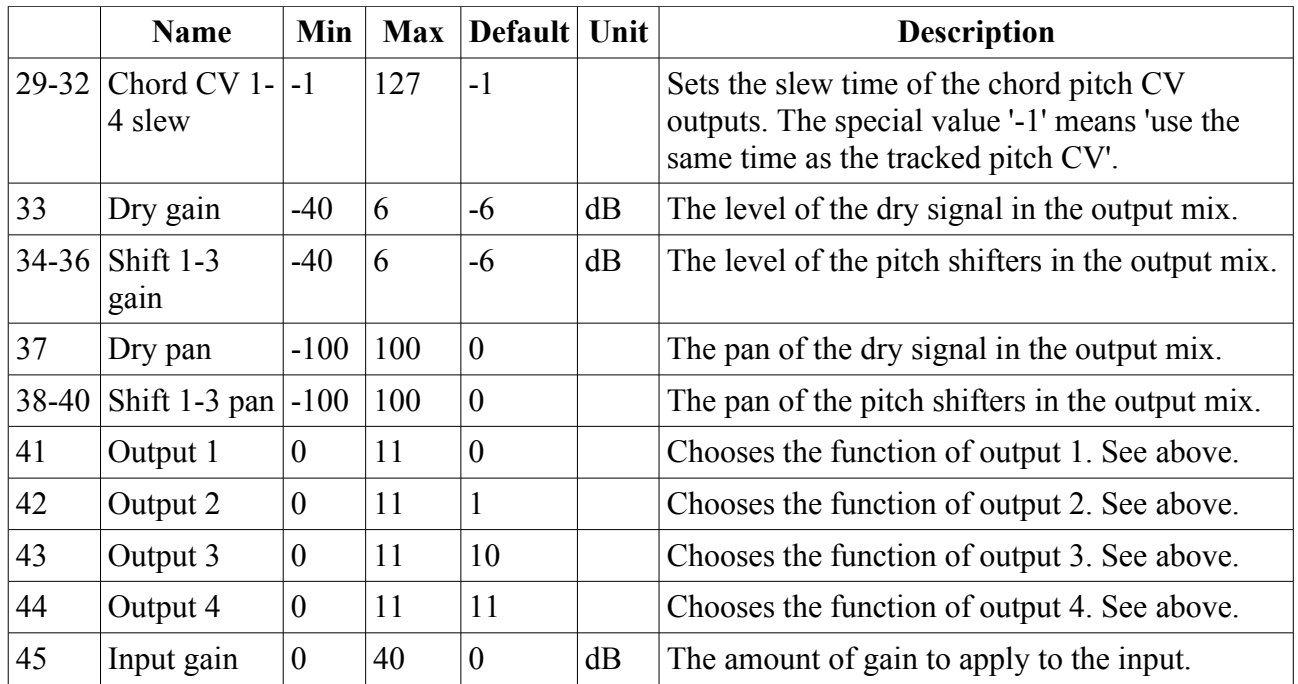

None.

# *Scala and MTS support*

This algorithm's Scala and MTS (MIDI Tuning Standard) parameters are the same as those for the SD Multisample algorithm – see [above.](#page-47-0)

## *Calibration*

This algorithm offers built-in oscillator calibration, similar to that in our Silent Way Voice Controller VST plug-in and in the FH-2 module. This is accessed from the algorithm's menu.

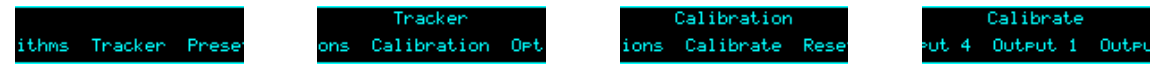

To calibrate an output<sup>[58](#page-136-0)</sup>, connect an output from the VCO to be tuned to input 5 on the disting  $EX$ , and then choose the relevant option from the Calibrate menu. The module will output a series of voltages, ranging from -4 Volts up to +6 Volts, and analyse the pitch of the resulting signal from the VCO. As it does so, it will draw a graph of the results, which will ideally look like a nice straight line.

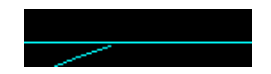

After calibration, the current calibration of all four voices is shown.

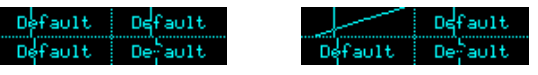

'Default' indicates that an output has not been calibrated and is using the default scaling (1V/octave with 0V corresponding to MIDI note 48). The vertical lines in this view indicate the current

<span id="page-136-0"></span><sup>58</sup> We say 'calibrate an output' but what is really being calibrated is the combination of the disting EX output and the VCO. Both may in fact be perfectly well calibrated, in terms of tracking, but the absolute pitch of a VCO is usually determined by a physical tuning knob (not to mention temperature and other factors) and so is hard to know precisely. This process saves you having to tune by hand.

pitches/voltages of each voice.

To restore an output to the default calibration, use the 'Reset calibration' menu.

To view the output calibrations at any time, use the 'View calibrations' menu.

Calibration<br>View calibrations

The calibrations are stored as part of the Preset.

# **19 – Macro Oscillator**

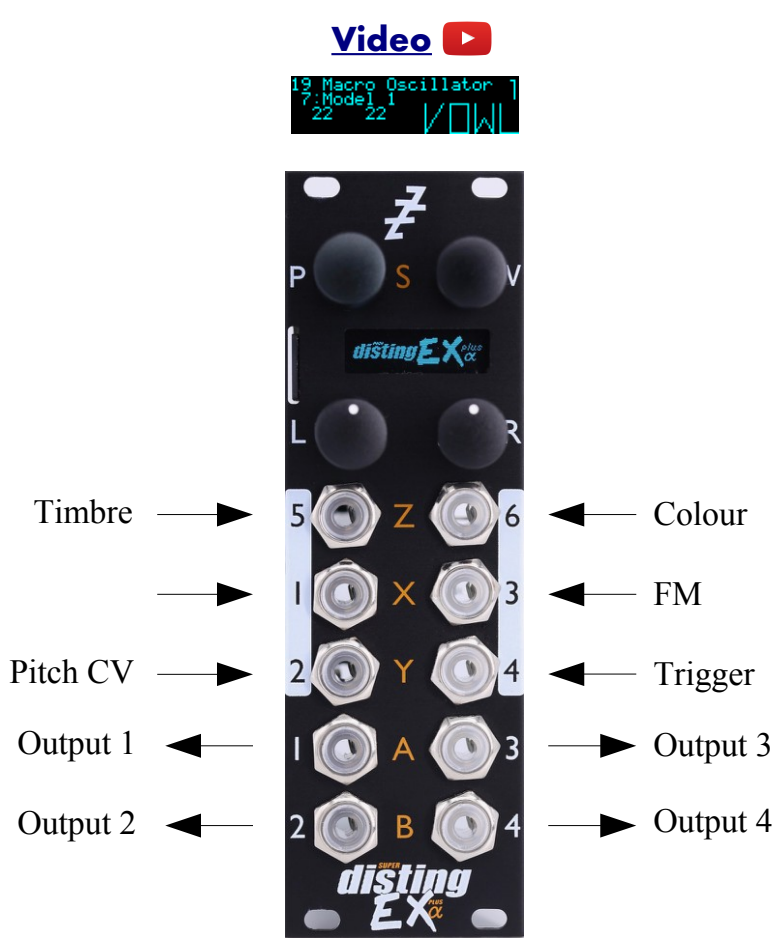

This algorithm is an implementation of the open source [Braids](https://github.com/pichenettes/eurorack/tree/master/braids)<sup>[59](#page-138-0)</sup> module by Émilie Gillet. It provides four independent instances of the module, each with its own output. The disting EX's inputs can be freely assigned to any or all of the instances. Control via MIDI is also possible, making this an excellent application for the [CVM-8](https://expert-sleepers.co.uk/cvm8.html)<sup>[60](#page-138-1)</sup> module to provide, say, separate trigger inputs for all four instances.

Over MIDI or I2C the algorithm supports round-robin polyphonic voice allocation, allowing you to play the four oscillators as a polyphonic synthesizer – with the same, or different, settings for each voice.

Happily the original code was designed to run at 96kHz, as does the disting EX, so this implementation should behave and sound identical to the original. Any demos or tutorials you may find online should apply just as well to this version. The user manual for the original module is [here](https://pichenettes.github.io/mutable-instruments-documentation/modules/braids/manual/)<sup>[61](#page-138-2)</sup>. The documentation below assumes some familiarity with this.

#### *META mode*

The original Braids has a separate mode in which the FM CV controls the choice of synthesis model. The disting EX doesn't require a special mode for this since you can use CV Mappings to control the model parameters however you like.

<span id="page-138-0"></span><sup>59</sup> https://github.com/pichenettes/eurorack/tree/master/braids

<span id="page-138-1"></span><sup>60</sup> https://expert-sleepers.co.uk/cvm8.html

<span id="page-138-2"></span><sup>61</sup> https://pichenettes.github.io/mutable-instruments-documentation/modules/braids/manual/

# *Outputs*

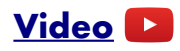

A full matrix mixer is provided to flexibly assign the four macro oscillators to the disting EX's four outputs. This is accessed through the algorithm's menu.

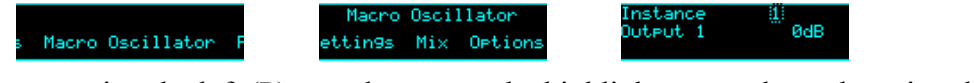

While in this menu, turning the left (P) encoder moves the highlight rectangle, and turning the right (V) encoder changes the item under the highlight.

By default, each macro oscillator has its own dedicated output.

#### *MIDI support*

This algorithm recognises note on messages, which can be used to set the macro oscillator pitch and/or trigger the AD envelopes. See the settings, [below.](#page-140-0)

Whether or not the algorithm responds to MIDI notes, and the range of notes to respond to, can be set from the algorithm's menu (in the same way as illustrated for the SD Multisample algorithm[,](#page-40-0) [above\)](#page-40-0).

#### *Parameters*

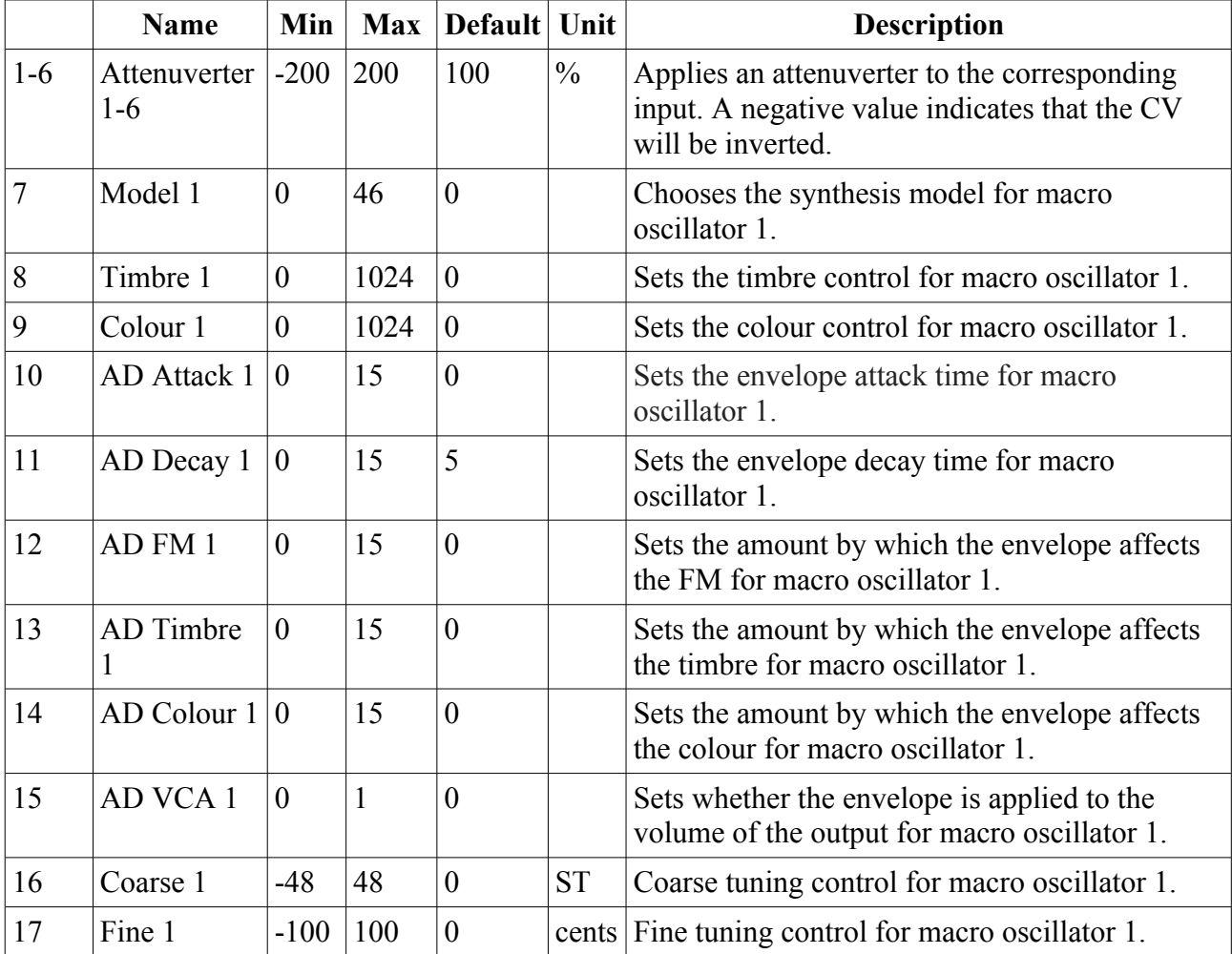

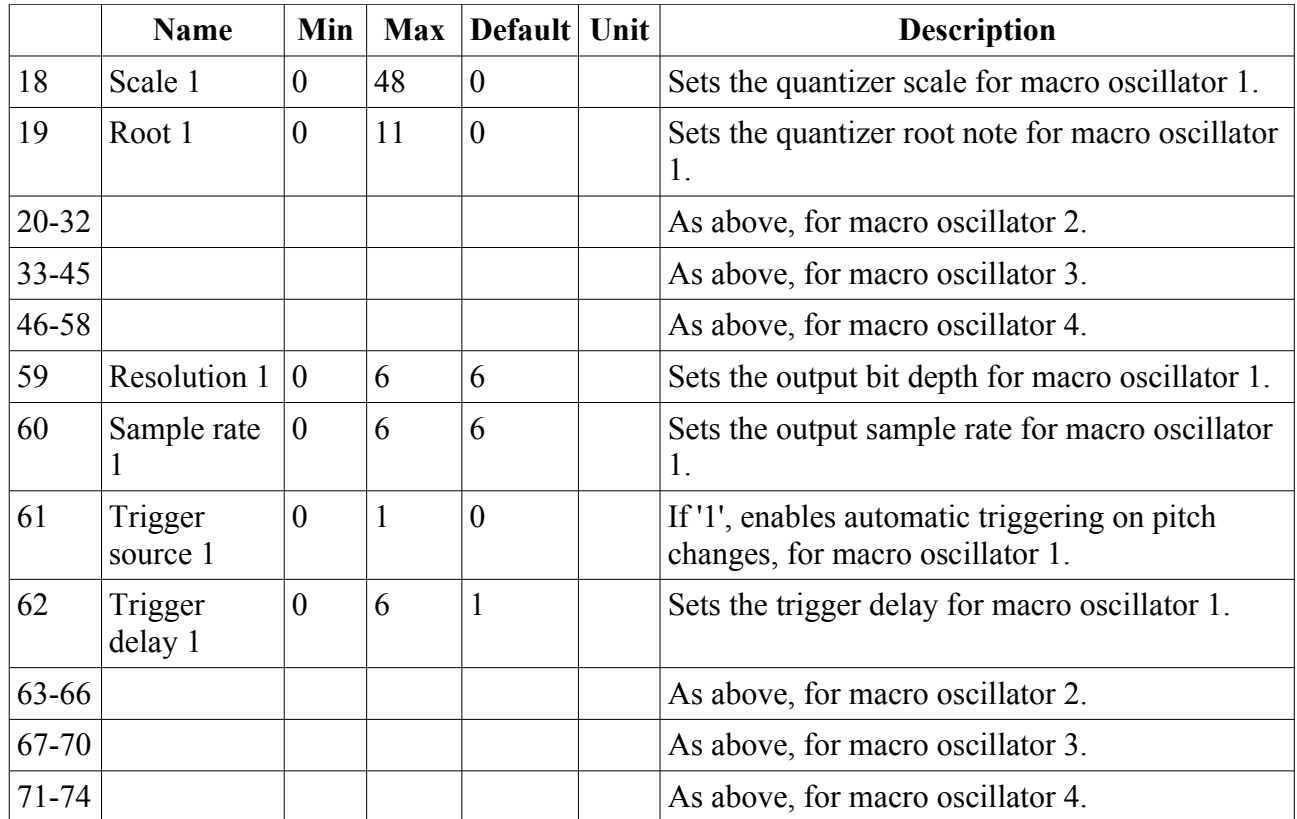

None.

#### <span id="page-140-0"></span>*Settings*

As on the original Braids, a number of parameters are hidden behind an obscure menu system. These are accessed from the module's menu:

> Macro Oscillator Instance<br>CV input  $\frac{11}{2}$ Macro Oscillator ions Settings Ortic

While in this menu, turning the left (P) encoder moves the highlight rectangle, and turning the right (V) encoder changes the item under the highlight. For each macro oscillator instance, the following settings are available.

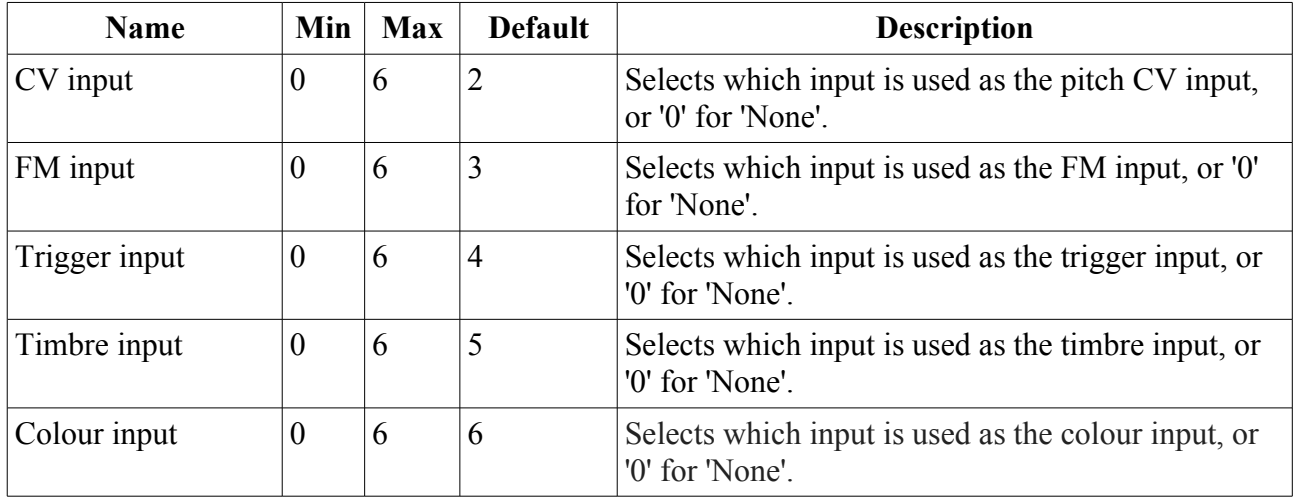

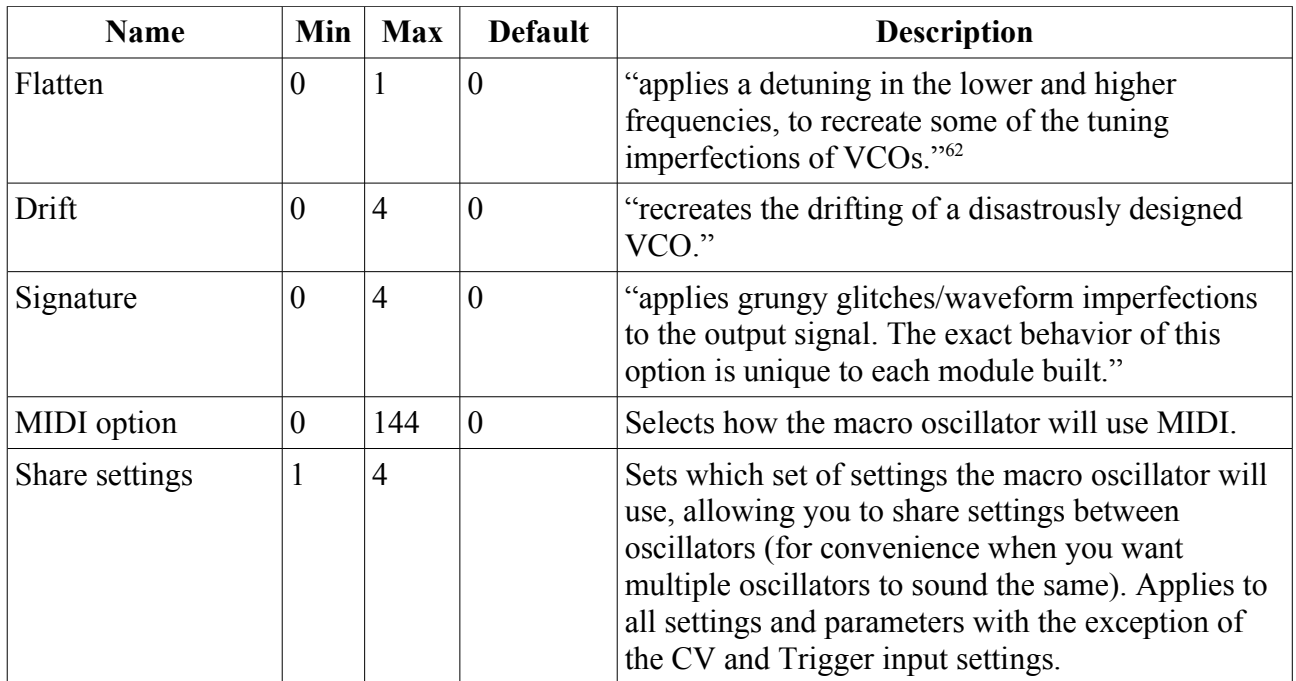

The choices for the MIDI option setting are as follows. In all cases the "base MIDI channel" refers to that set in the global module Settings [\(below\)](#page-153-0).

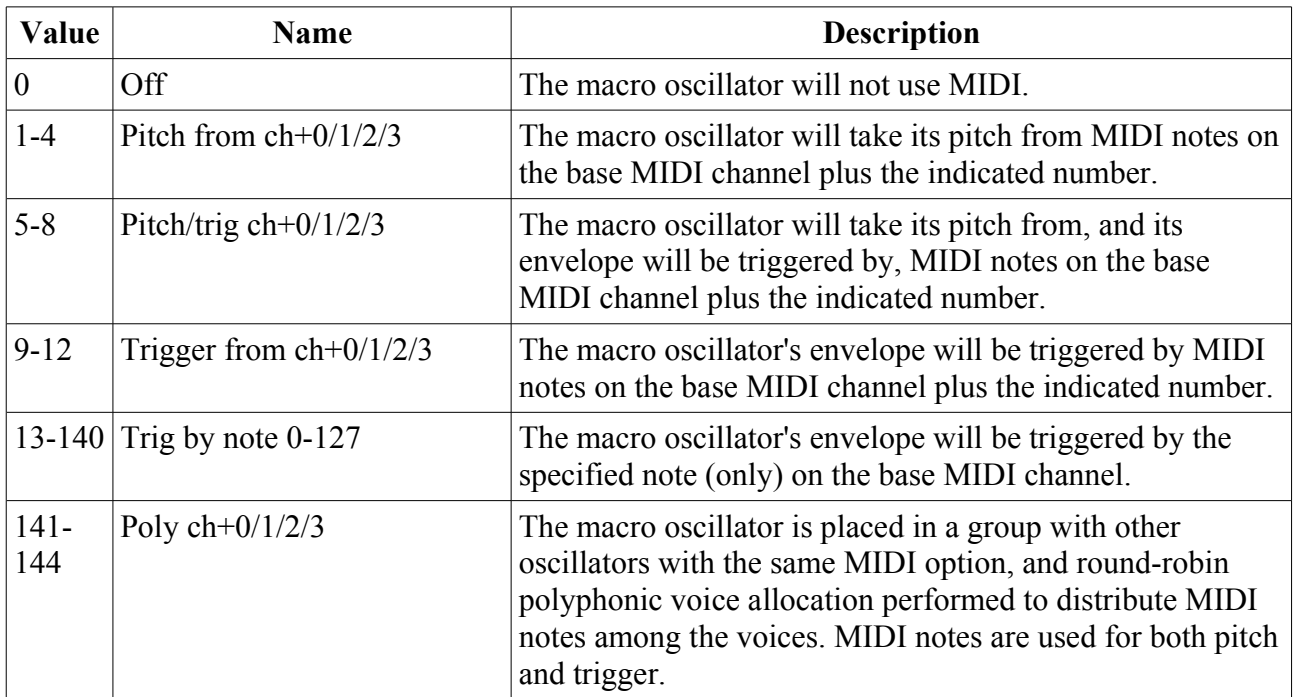

<span id="page-141-0"></span><sup>62</sup> This and following quotes from the Braids manual: https://pichenettes.github.io/mutable-instrumentsdocumentation/modules/braids/manual/

## **20 – Resonator**

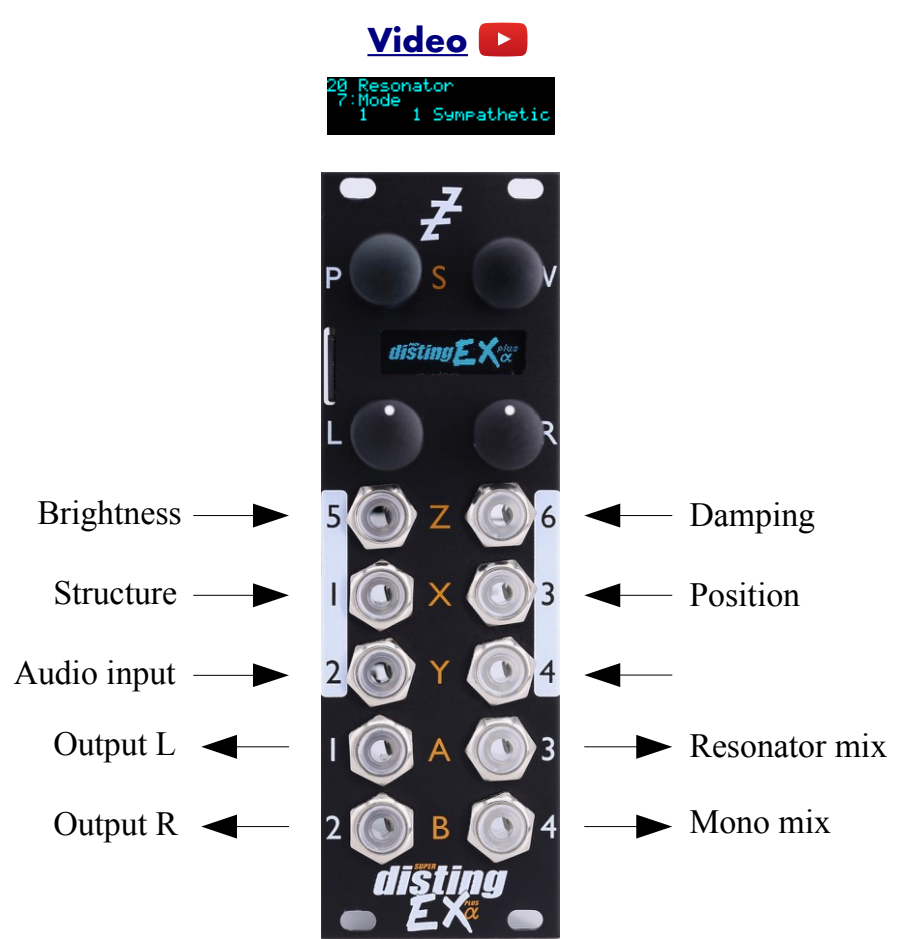

This algorithm is an implementation of the open source  $RingS<sup>63</sup>$  $RingS<sup>63</sup>$  $RingS<sup>63</sup>$  module by Émilie Gillet.

Building on the features of the original module, this algorithm also provides a flexible stereo output mix of the 'odd' and 'even' Rings outputs and of the dry signal.

The algorithm can be played via MIDI or I2C, or simply via CV/gate as the original.

Any demos or tutorials you may find online should apply just as well to this implementation. The user manual for the original module is [here](https://pichenettes.github.io/mutable-instruments-documentation/modules/rings/manual/)<sup>[64](#page-142-1)</sup>. The documentation below assumes some familiarity with this.

#### *Input normalization*

The original Rings module made extensive use of detecting which inputs had jacks plugged in and adjusting its behaviour accordingly. For example, if nothing is plugged into the Strum input, the module generates strums internally from pitch changes or audio transients.

The disting EX has no way of knowing whether its sockets are connected or not, so this algorithm relies on the various 'input' parameters being set to zero or not. To take the same example, if the 'Strum input' parameter is set to zero, the algorithm will generate its own strums; if the parameter is non-zero, the algorithm assumes you're going to supply strums on the input you choose.

<span id="page-142-0"></span><sup>63</sup> https://github.com/pichenettes/eurorack/tree/master/rings

<span id="page-142-1"></span><sup>64</sup> https://pichenettes.github.io/mutable-instruments-documentation/modules/rings/manual/

# *Outputs*

Outputs 1 & 2 provide a stereo mix of the resonator outputs and the dry signal, according to the 'Output gain', 'Dry gain', 'Odd pan', 'Even pan', and 'Dry pan' parameters.

Output 3 provides a simple mix of the resonator odd and even outputs.

Output 4 provides a mono mix of the stereo output.

#### *MIDI support*

This algorithm recognises note on messages, which can be used to set the pitch and/or provide the strum, according to the 'MIDI mode' parameter.

Whether or not the algorithm responds to MIDI notes, and the range of notes to respond to, can be set from the algorithm's menu (in the same way as illustrated for the SD Multisample algorithm[,](#page-40-0) [above\)](#page-40-0).

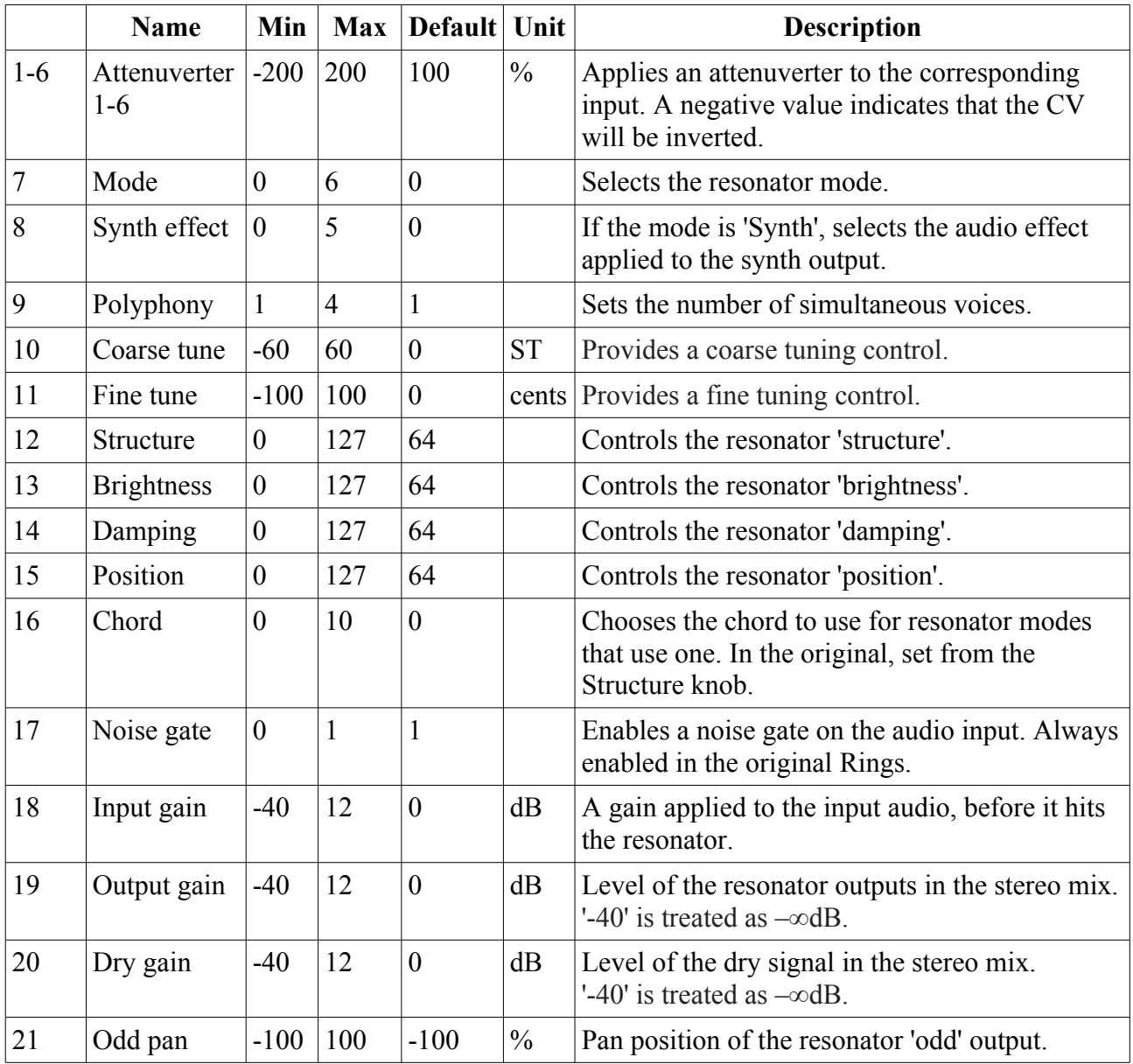

#### *Parameters*
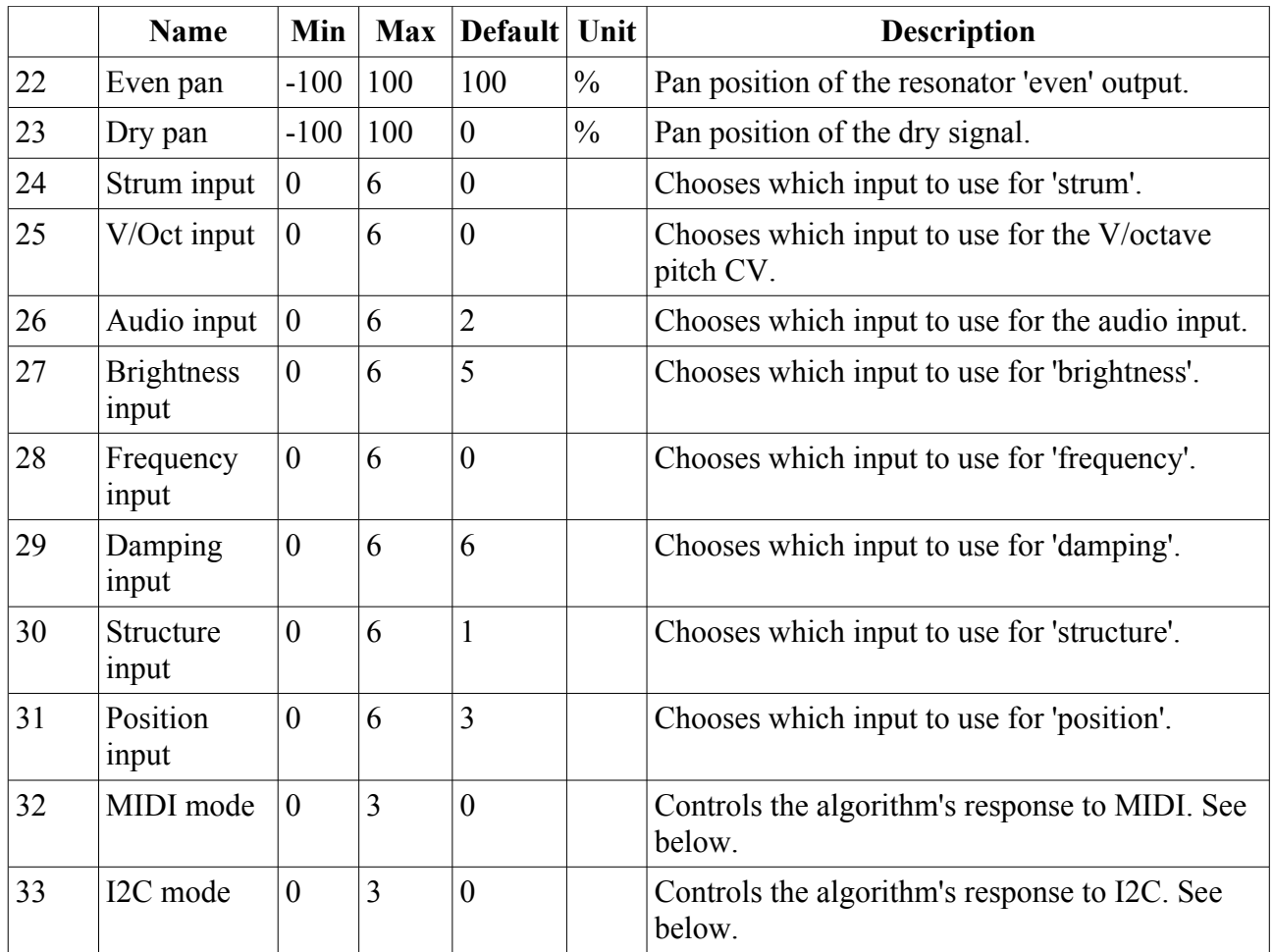

# *Default mappings*

None.

# <span id="page-144-0"></span>*MIDI and I2C modes*

The MIDI mode and I2C mode parameters allow you to choose how MIDI and I2C will be used. Both have the same options:

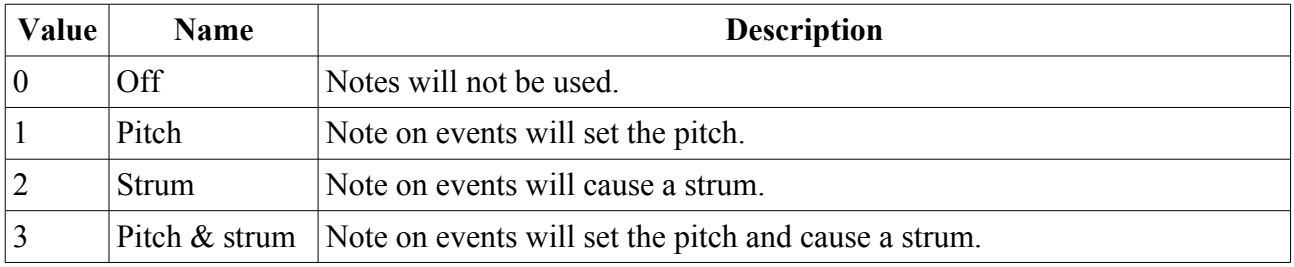

Note that in terms of the input normalization logic described [above,](#page-142-0) activating MIDI or I2C for pitch and/or strum is taken to be equivalent to connecting a CV input for that parameter. E.g. setting the MIDI mode to 'Strum' will stop the algorithm generating its own strums internally.

# **Dual Mode Algorithms**

The following pages describe the disting EX's "dual mode" algorithms that are not also algorithms on the disting mk4.

## *H-2 Dual Sample and Hold[65](#page-145-0)*

## **[Video](https://www.youtube.com/watch?v=d-kA1a9zrx8)**

**A = X when Z exceeds 1V B = Y when Z exceeds 1V**

#### **OR**

**A = Z when X exceeds 1V B = Z when Y exceeds 1V**

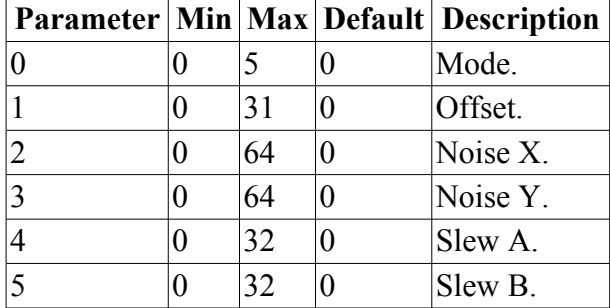

This algorithm implements two variations on dual "sample and hold" or "track and hold" - either X  $&Y$  are the inputs, sampled when triggered by Z, or Z is the input, sampled when triggered by X or Y. In all cases the trigger threshold is 1V.

"Sample and hold" means a sample is taken at the instant that the trigger goes high and held until the next trigger. "Track and hold" means the output follows the input while the trigger is high, and is locked when the trigger goes low.

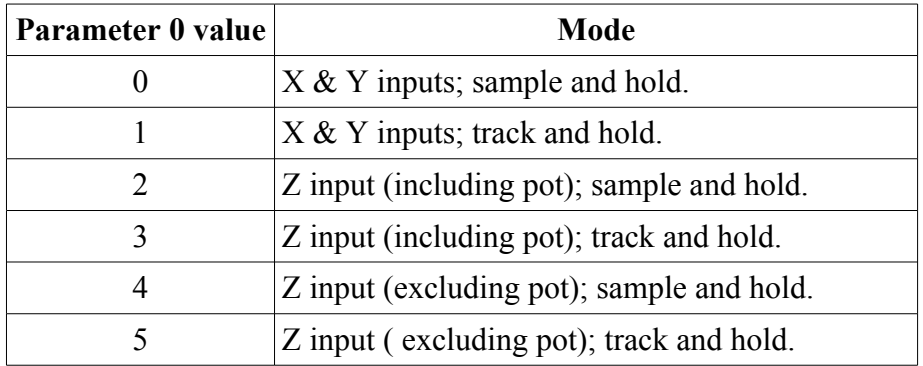

Similarly for output B/input Y.

Pressing the Z knob triggers a sample manually.

Parameter 1 sets an offset between the timing of the  $X/Y \& Z$  inputs (in sample frames). If  $X/Y \& Z$ are being driven together, for example by a sequencer's pitch and gate, it is often a good idea to delay the trigger slightly to allow time for the sampled CV to settle before the sample is taken.

<span id="page-145-0"></span><sup>65</sup> While this is in fact a disting mk4 algorithm, the disting EX version is different enough that we felt that completely new documentation would be clearer.

If X & Y are the inputs, parameters 2 & 3 add white noise into the signal from inputs X & Y respectively, allowing you to use the algorithm as a source of random voltages without having to patch anything into the inputs. Similarly, if Z is the input, parameter 2 adds white noise into Z.

Parameters  $4 \& 5$  control the amount of slew applied to outputs A  $\& B$  respectively.

## *J-5 Oscilloscope*

## **[Video](https://www.youtube.com/watch?v=avtMZoKyxc4)**

**X & Y are signal inputs Z is trigger threshold A & B mirror X & Y**

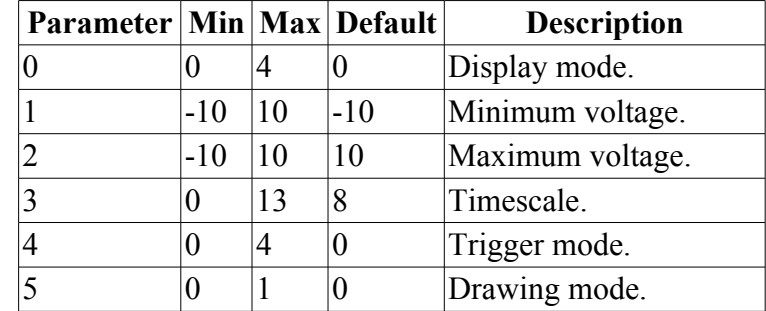

This algorithm implements a simple but useful 2-channel oscilloscope.

 $X & Y$  are the two signal inputs. They are passed through unmodified to A  $\& B$ .

Parameter 0 sets the display mode. The options are

- Overlaid:  $X & Y$  are drawn over each other.
- Stacked:  $X & Y$  each get half the screen.
- Only X/Only Y: one signal only is drawn.
- $X-Y: X \& Y$  are used as the coordinates to draw, instead of using time as the abscissa.

Parameters 1 & 2 set the minimum and maximum voltages for the signal inputs.

Parameter 3 sets the time corresponding to the full width of the view. A value of '0' causes the timescale to be set automatically to the time between triggers.

Parameter 4 sets the trigger mode. The options are

- Free running: the display is continuously updated.
- X rising: the display is triggered by a rising edge on X.
- X falling: the display is triggered by a falling edge on X.
- Y rising: the display is triggered by a rising edge on Y.
- Y falling: the display is triggered by a falling edge on Y.

In the triggered modes, the trigger level is set by the Z pot/CV.

Parameter 5 sets the drawing mode, to 'Lines' or 'Points'.

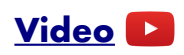

**X is audio input Y is cutoff Z is resonance A & B are output**

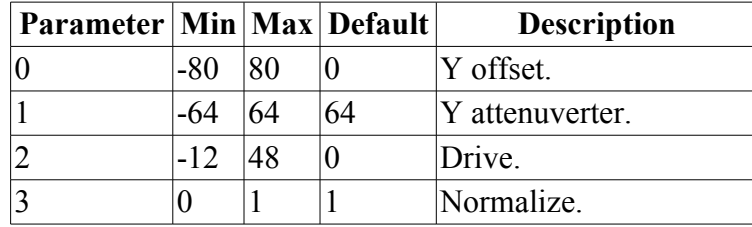

This algorithm is a 24dB/octave lowpass filter, implemented using circuit emulation of a four pole transistor ladder filter<sup>[66](#page-147-0)</sup>.

X is the audio input; A & B are both the audio output.

Y is the cutoff frequency CV, with a 1V/octave response. The cutoff can be offset or set manually using parameter 0 (which is scaled as  $1/16<sup>th</sup>$  of a Volt per unit).

The Z knob/CV controls the filter resonance. The filter will self-oscillate at high resonances.

Parameter 1 is an attenuverter for the Y input.

Parameter 2 sets an input gain in dB.

Parameter 3 enables 'normalize', which boosts the gain to compensate for the natural tendency of the circuit to lose low-frequency level as the resonance is increased.

# *K-7 Delay Stereo*

Has exactly the same functionality and parameters as the disting mk4's 'Stereo Clockable SD Delay' except that it does not use the MicroSD card and has a maximum delay time of 10.9 seconds.

## *K-8 Delay Stereo Clk*

Has exactly the same functionality and parameters as the disting mk4's 'Stereo Clockable SD Delay (Z clock)' except that it does not use the MicroSD card and has a maximum delay time of 10.9 seconds.

## *N-7 Frequency Shifter[67](#page-147-1)*

<span id="page-147-0"></span><sup>66</sup> Developed using hard sums by Eddie Edwards at Reanimator Ltd – see Acknowledgments, [below.](#page-174-0)

<span id="page-147-1"></span><sup>67</sup> While this is in fact a disting mk4 algorithm, the disting EX version is different enough that we felt that completely new documentation would be clearer.

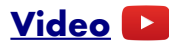

**X & Y are signal inputs**

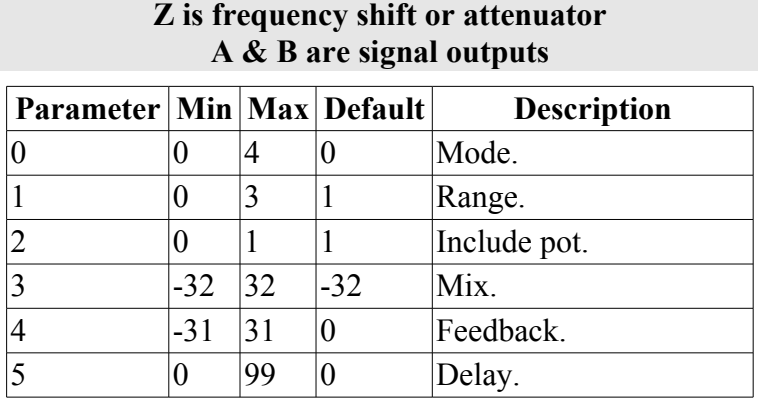

This algorithm is a stereo frequency shifter, which can also be a Single-Side-Band (SSB) modulator.

X and Y are the audio inputs. A and B are the audio outputs.

Parameter 0 sets the mode of operation - frequency shifter (modes 0-3) or SSB modulator (mode 4).

#### **When in frequency shifter mode:**

The Z knob/CV controls the frequency shift. Parameter 1 sets the range of the Z CV, from 1Hz/Volt up to 1kHz/Volt. Parameter 2 controls whether the Z CV is derived from the sum of the input CV and the pot (which is usual disting mk4 and dual mode behaviour) or just from the input CV, ignoring the pot. This makes it easier to set precise shifts without worrying about the position of the pot.

The mode also controls whether output B uses the same shift as output A (modes  $0 \& 2$ ) or the opposite shift (modes 1  $\&$  3). Small opposite shifts can give a pleasing chorus type sound. This also allows for the possibility of shifting the frequency, processing the shifted sound, and returning it to the other channel to be shifted back to its original frequency.

Modes  $2 \& 3$  sum the input signals to mono before frequency shifting.

#### **When in SSB modulator mode:**

Inputs  $X & Y$  are modulated with each other. Output A gives the upper side band, and output B gives the lower side band. In this mode, Z is used as an attenuator (with 5V, or full turn on the knob, giving unity gain). Note that because Z can be bipolar, you can actually use it to ringmodulate the SSB modulator outputs.

In SSB modulator mode parameter 1 (Range) is not used.

If you use a pure sine wave for input  $X$  or  $Y$ , you essentially have a frequency shifter, but one where you control the shift by controlling your input oscillator.

#### **In all modes:**

Parameter 3 allows you to blend the output between the shifted and original audio. At zero, the output is 100% dry i.e. the input signal with no frequency shifted signal added. For positive parameter values, the frequency shifted signal is added while holding the dry level constant. For negative parameter values, the dry and frequency shifted signals are progressively crossfaded, until eventually the output is 100% wet i.e. just the frequency shifted signal.

Parameters 4 & 5 control a feedback loop around the frequency shifters. Parameter 4 controls the feedback (which can be negative) and parameter 5 sets the delay time of the loop (with a maximum

# *N-8 Dual VCO*

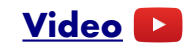

**X is V/Oct pitch input 1 Y is V/Oct pitch input 2 Z is wavetable position A is wavetable output 1 B is wavetable output 2**

#### **Receives MIDI**

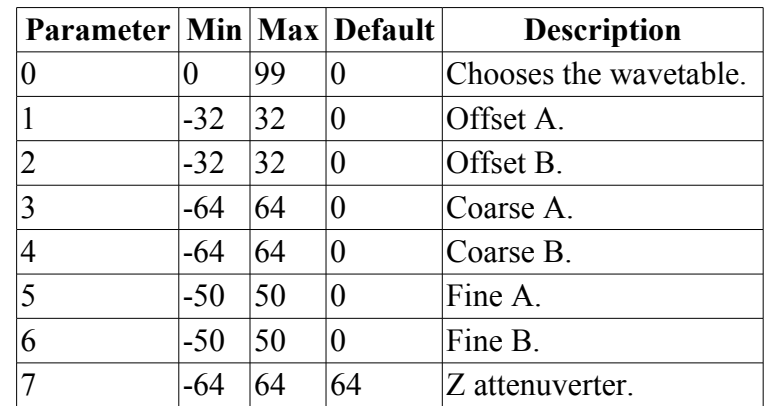

This algorithm is a dual wavetable VCO. See for example [here](https://en.wikipedia.org/wiki/Wavetable_synthesis)<sup>[68](#page-149-0)</sup> for a brief overview of wavetable synthesis.

X and Y are the pitch inputs for the VCOs, with a 1V/octave response. The 0V point for the pitch input is C3 (approximately 130.81Hz).

A and B are the corresponding VCO outputs.

Parameter 0 chooses the wavetable.

The Z knob/CV controls the lookup point in the wavetable. Parameter 7 is an attenuverter for Z.

Parameters 1 & 2 offset the lookup point for the two VCOs (added to Z).

Parameters 3  $\&$  4 are coarse tuning controls for the VCOs (in semitones); parameters 5  $\&$  6 are fine tuning controls (in cents).

<span id="page-149-0"></span><sup>68</sup> https://en.wikipedia.org/wiki/Wavetable\_synthesis

# **WAV file naming conventions and playlists**

The disting EX supports WAV file playlists exactly as documented for the disting mk4. However, it also supports naming conventions to set the most commonly used settings without requiring a playlist. Some of these naming conventions set features not available on the mk4 e.g. round robins. Look in the folders on the MicroSD card that is supplied with the module for some examples.

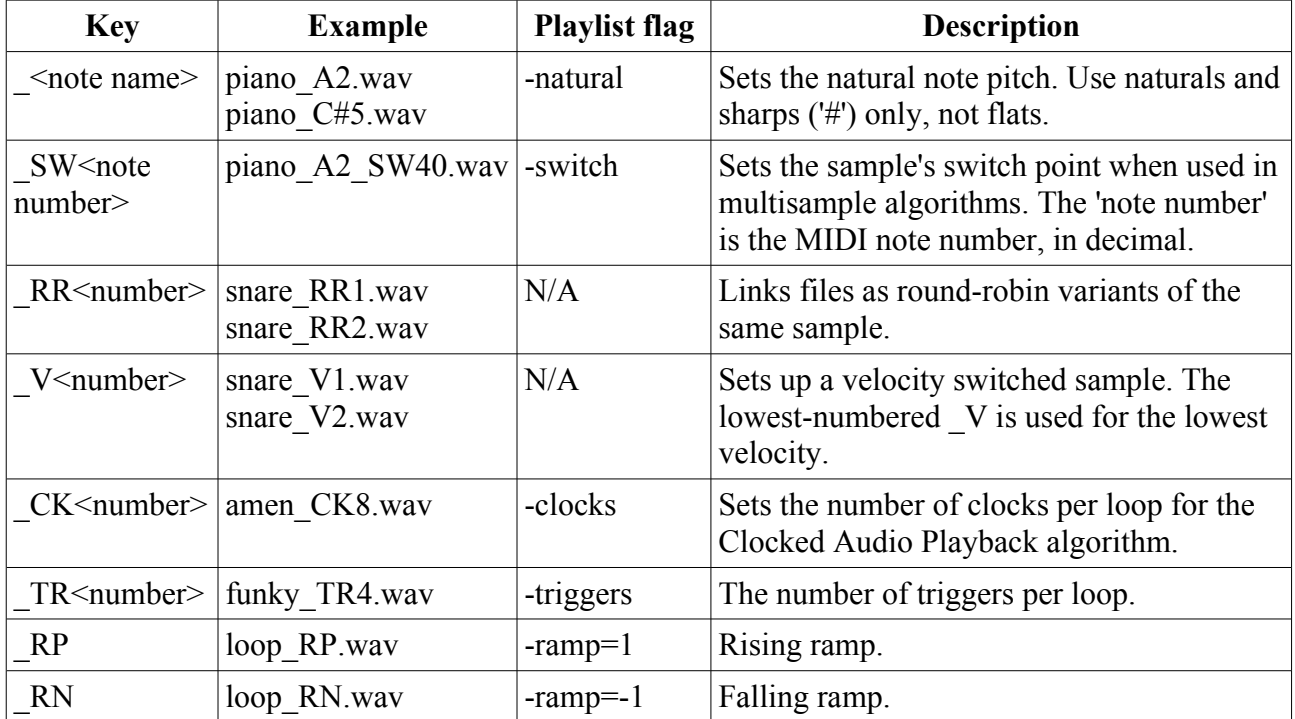

If round-robins and velocity switches are combined, the velocity switch comes first e.g.

snare V1\_RR1.wav, snare V1\_RR2.wav

snare V2\_RR1.wav, snare\_V2\_RR2.wav

In other words, each velocity layer can have round-robins.

## *Per-algorithm defaults*

Note that unlike on the disting mk4, where all algorithms use the same default values for playlist settings, the disting EX algorithms may have different defaults. These are noted in the documentation of each algorithm.

## *Automatic '-natural' values*

For the SD Multisample algorithm, if sample files are not assigned a natural pitch (for example, a folder of drum samples), they are assigned values from 48 upwards, so playing a keyboard chromatically from C3 will play a new sample on each semitone.

## *Automatic '-switch' calculation*

If the -switch point for multisample files is not explicitly specified, the disting EX calculates sensible defaults, as follows.

If the gap between neighbouring samples is at most 3 semitones, the switch is set so that the higher

sample is pitched down within the gap.

For larger gaps, the lower sample is pitched up over half the remaining range.

#### For example:

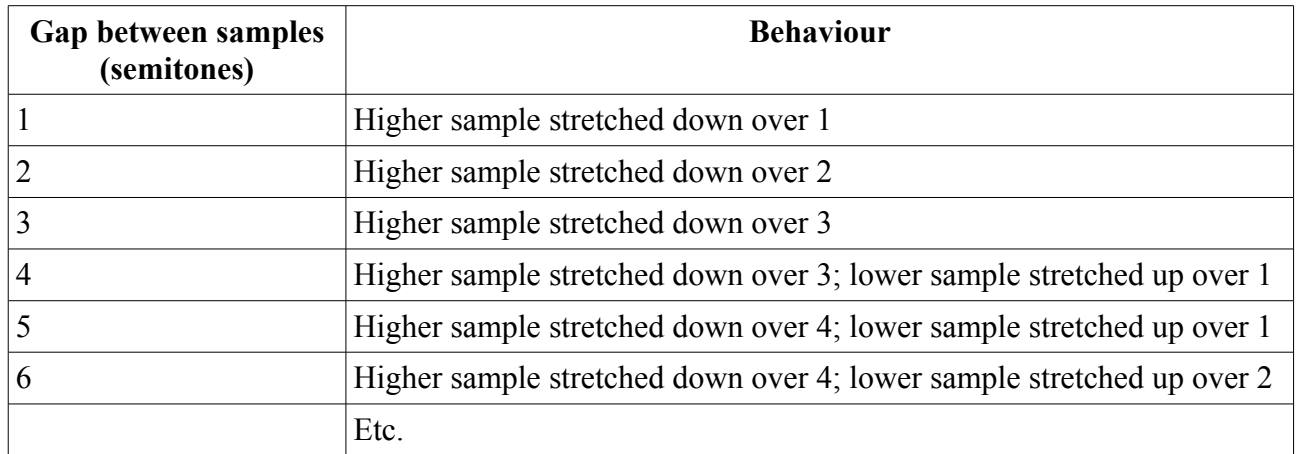

## *New playlist flags*

The disting EX defines some new playlist flags beyond those documented for the disting mk4. These are as follows:

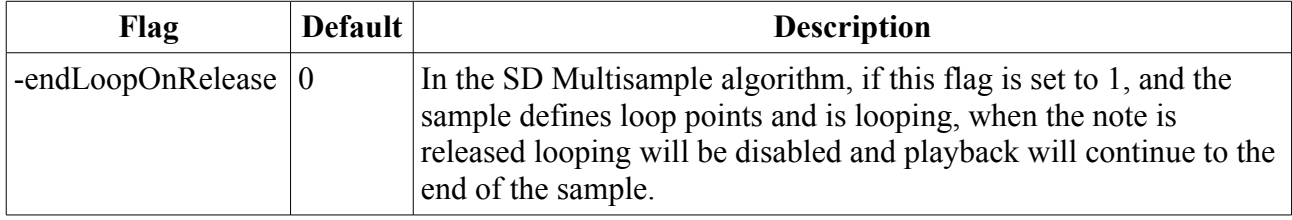

# **Loop markers in audio files**

The disting supports reading loop information embedded in the WAV file. If this information is not present, or is disabled with the playlist option, any mode that loops the sample simply loops the whole file.

The disting EX looks for 'cue ' chunks [\(specification](https://sites.google.com/site/musicgapi/technical-documents/wav-file-format#smpl)<sup>[69](#page-151-0)</sup>) and 'smpl' chunks (specification<sup>[70](#page-151-1)</sup>). Which of these your files contain will depend on the authoring software.

When interpreting a 'cue ' chunk, loops are inferred either from markers or regions, as follows:

| 1 marker point in file          | Marker is assumed to be loop start; loop is from the marker to the<br>end of the sample.                                                     |
|---------------------------------|----------------------------------------------------------------------------------------------------|
| 2 marker points in file         | Markers are used as loop start and end.                                                                                                    |
| 3 or more marker points in file | First marker is ignored (assumed to be playback start point);<br>second and third markers used as loop points. Remaining markers<br>ignored. |
| 1 or more regions in file       | First region is used as the loop; other regions and markers<br>ignored.                                                                      |

<span id="page-151-0"></span><sup>69</sup> https://sites.google.com/site/musicgapi/technical-documents/wav-file-format#cue

<span id="page-151-1"></span><sup>70</sup> https://sites.google.com/site/musicgapi/technical-documents/wav-file-format#smpl

This video illustrates the use of cue points as loop markers:

## **[Video](https://www.youtube.com/watch?v=RT3I-XR1_uc)**

When interpreting a 'smpl' chunk, the first loop in the chunk is used, and any others are ignored.

# **Wavetables**

Wavetables are installed and formatted on the MicroSD card exactly as they are on the disting mk4. The card provided with the disting EX has a wide selection of wavetables pre-installed.

For convenience, the relevant section of the disting mk4 user manual is reproduced here:

All wavetable files need to be in a top-level folder on the SD card called 'wavetables'.

Within the 'wavetables' folder, wavetables can take of one two forms: a single WAV file containing all the waveforms concatenated, or a folder of WAV files, one per waveform.

By default the disting will consider all WAV files and folders of WAV files in the 'wavetables' folder as wavetables. Optionally (say if you want to reorder the tables) you can specify a playlist: the wavetables are then listed in the standard playlist format as above, but with the dedicated name "playlist-wavetable.txt". Each entry is either a WAV file (as in the other playlist formats), in which case the file is assumed to contain all the waveforms concatenated, or a folder name.

If a folder is specified in "playlist-wavetable.txt", the folder contains the individual WAV files that represent one waveform each. The algorithm does not use any 'playlist.txt' file within the folder – any files found files are used in alphabetical order.

Waveform WAVs must be in 16 bit mono format. The sample rate is unimportant, since the file is assumed to contain exactly one cycle and so can pitched arbitrarily.

When using a single concatenated WAV file, the disting needs to be know how many frames in the file make up one waveform. This is specified in the playlist via the -wavelength setting (default 600). There are no settings that apply to wavetable folders, nor to the individual files inside the folders.

To reiterate – the use of playlists is entirely optional if your wavetables are in the form of folders of individual waveform files.

# <span id="page-153-0"></span>**Settings**

The Settings menu provides access to some global settings which are not part of a preset. These settings are stored when changed and reapplied when the module powers up.

#### ings Settings Misc

## *General*

Settings tings General MIDI/

The Settings->General menu contains these settings:

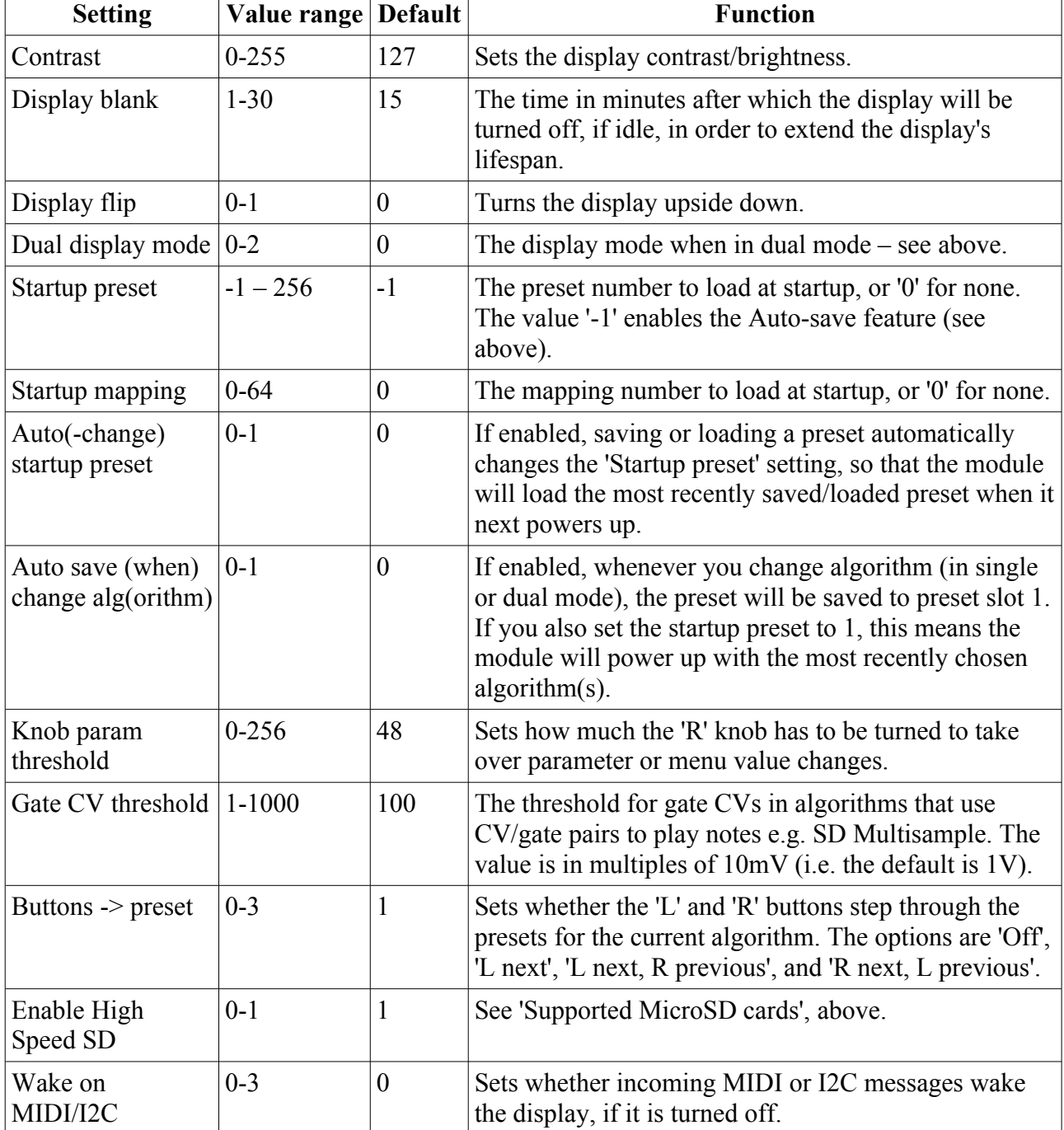

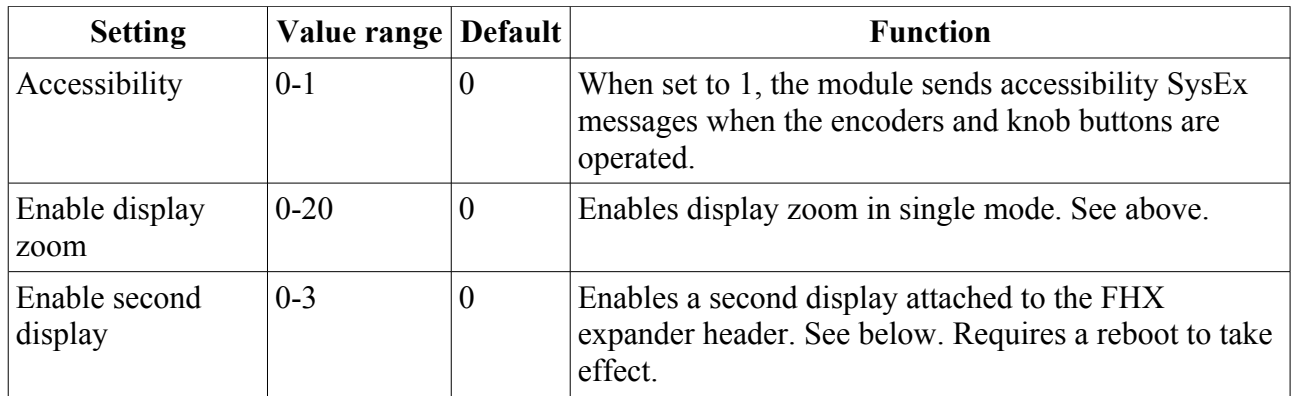

## <span id="page-154-0"></span>**Second display**

It is possible to add a second, external display to the module. This is something of a DIY project - please see <u>here</u><sup>[71](#page-154-1)</sup> for more details. The options for the 'Enable second display' setting are as follows:

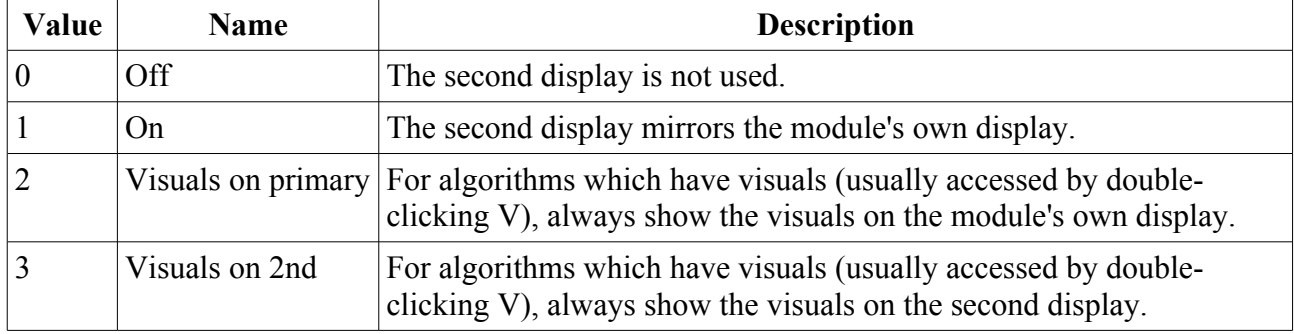

# *MIDI/I2C page 1*

#### ettin9s 1 MIDI/I2C Page 1 M

This menu contains settings relating to MIDI or I2C communication.

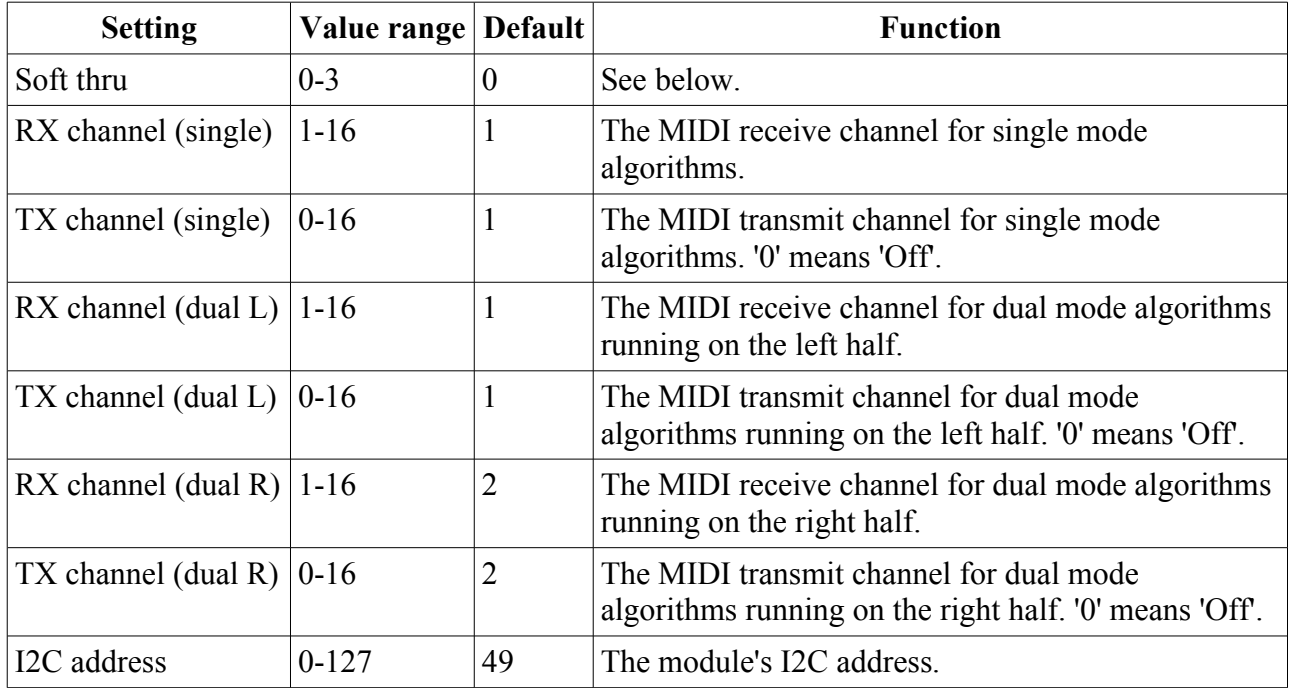

<span id="page-154-1"></span>71 https://expertsleepersltd.github.io/hardware/1U-display-adaptor/

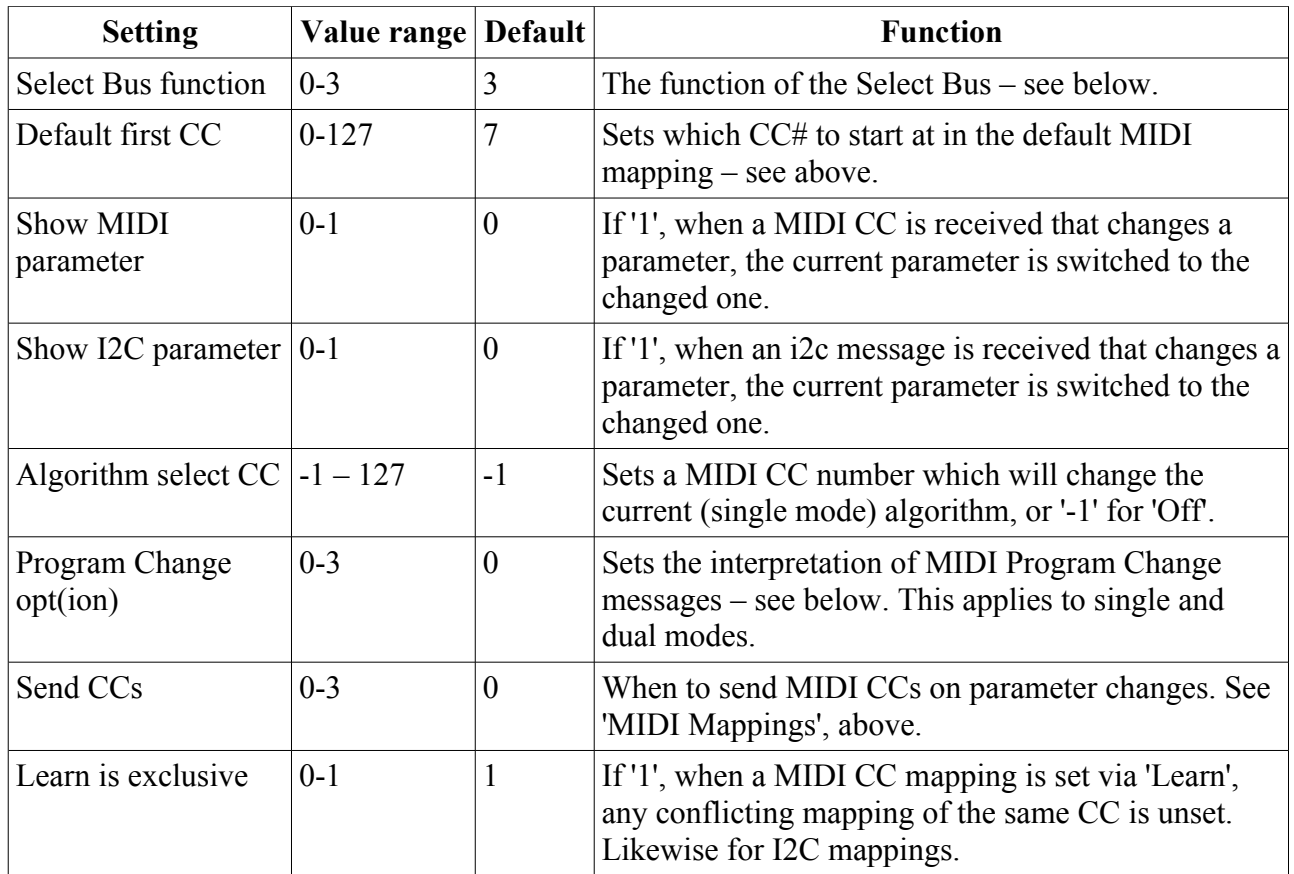

# *MIDI/I2C page 2*

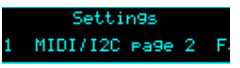

This menu contains further settings relating to MIDI or I2C communication.

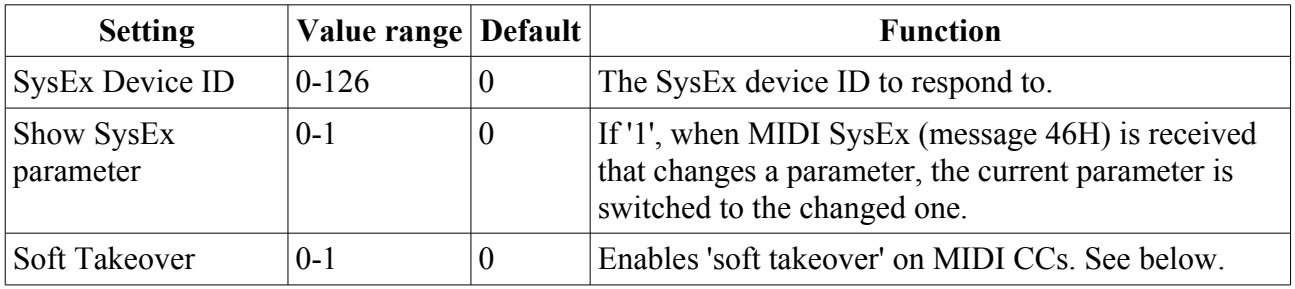

# <span id="page-155-0"></span>**MIDI Program Change options**

The options for the 'Program Change opt' setting are as follows.

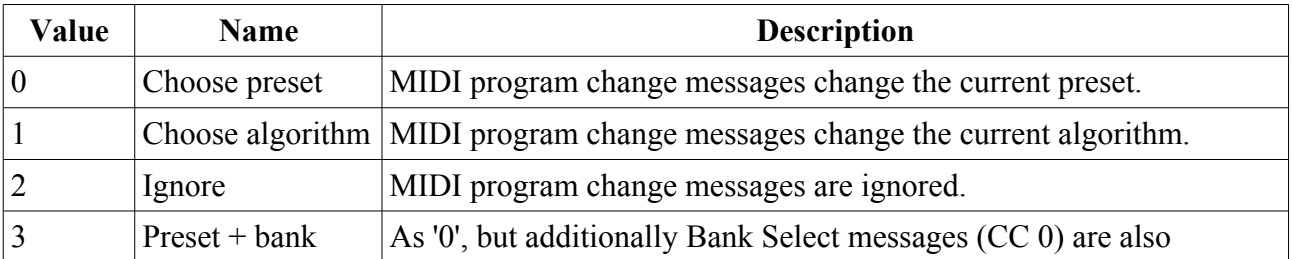

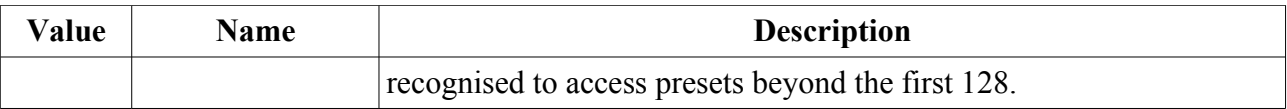

## <span id="page-156-0"></span>**Soft thru options**

The options for the 'Soft thru' setting are as follows.

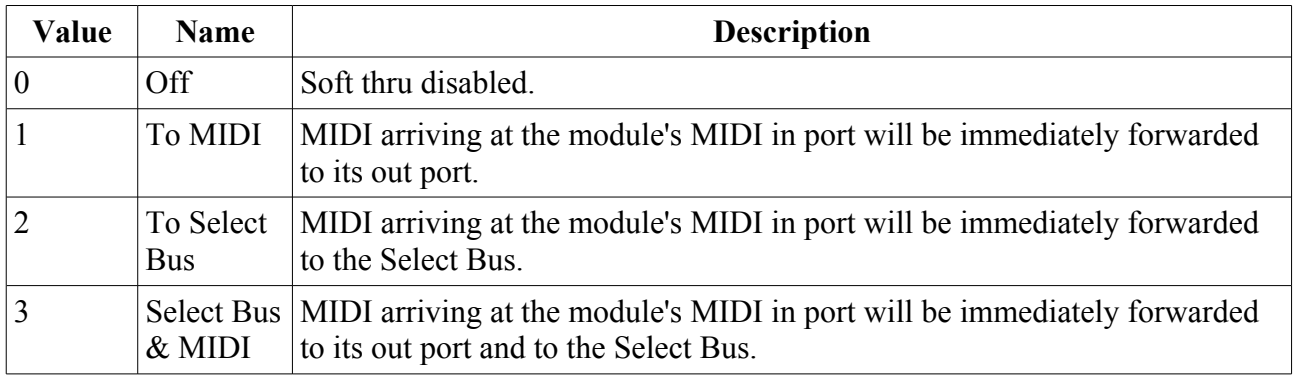

Note that in all cases no attempt is made to correctly merge any MIDI that the module itself may generate with the MIDI being forwarded.

## <span id="page-156-1"></span>**Soft Takeover**

If enabled in the Settings, the disting EX supports the familiar 'soft takeover' paradigm for MIDI CCs, where after loading a preset the controlling MIDI CC has to pass through the value that would set the current parameter value before assuming control. This avoids parameter jumps if the controller's physical position doesn't match that of the preset.

While this is happening, the display shows a message with the current controller value and the target value at which it will assume control:

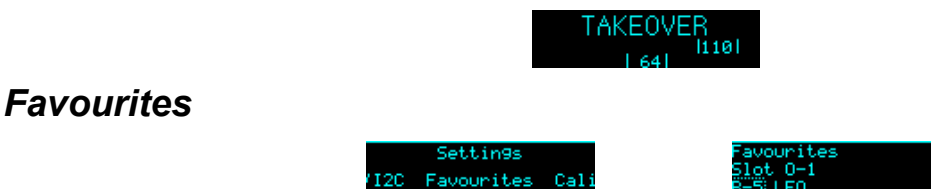

This menu lets you set up the 'favourites' dual mode slots, numbered O-1 to P-8. These slots can be set up to point to any of the dual mode algorithms (A-1 to N-8), allowing convenient access to your most often used algorithms.

## *Calibration*

This menu contains functions relating to the calibration of the module. Note that the module is calibrated in the factory and should not need further calibration by the user.

The 'Calibrate' menu item enters the calibration process – see [below](#page-172-0) for details. If you enter this mode by accident, pressing 'L' cancels it.

'View raw calibration' shows the raw data that the calibration process captures. This is intended for debugging purposes only.

'View input voltages' shows the voltages that the module is reading on its six inputs, with the calibration applied.

## *Reset Settings*

This menu item allows you to reset all settings to their factory defaults. Note that this includes the calibration – the module will need to be recalibrated if you do this.

## **Miscellaneous functions**

ttings Misc Algorit

Various functions that don't naturally fit anywhere else can be found under the 'Misc' menu.

## *Show firmware version*

Does what it says on the tin.

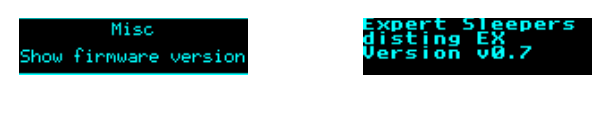

sion Reboot Show

## *Reboot*

Reboots the module. Any unsaved changes will be lost.

## *Show MIDI history*

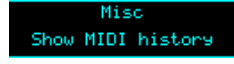

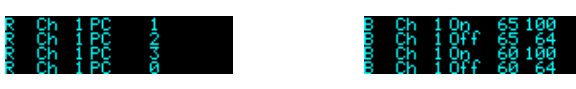

Shows the last four MIDI messages received by the module (most recent at the bottom). At the start of each line is 'R' if the message was received on the Select Bus or 'B' if the message was received via the MIDI breakout.

## <span id="page-157-0"></span>*Show I2C history*

Show I2C history

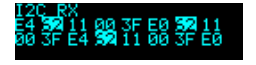

Shows the last 16 bytes received on the I2C bus. The address byte is shown inverted.

## *Show stats*

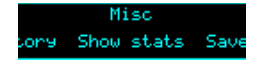

Shows a whole bunch of numbers. For internal developer use.

## *Save MTS dump to SD*

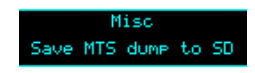

Saves the most recent MIDI tuning dump received by the module to the MicroSD card. The file is saved in the 'MTS' folder, which will be created if it does not already exist. The filename is created from the tuning name set by MTS, with the extension '.syx'. Note that this will save over any existing file already on the card with that name. The file content is simply a MIDI SysEx dump, and as such can be used with a computer based SysEx librarian or similar.

## *Tests*

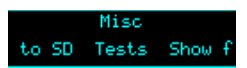

The 'Tests' menu provides a number of tests to exercise various parts of the module's hardware. They are mainly for factory use but are also useful to check if things are working correctly at any time.

The available tests are:

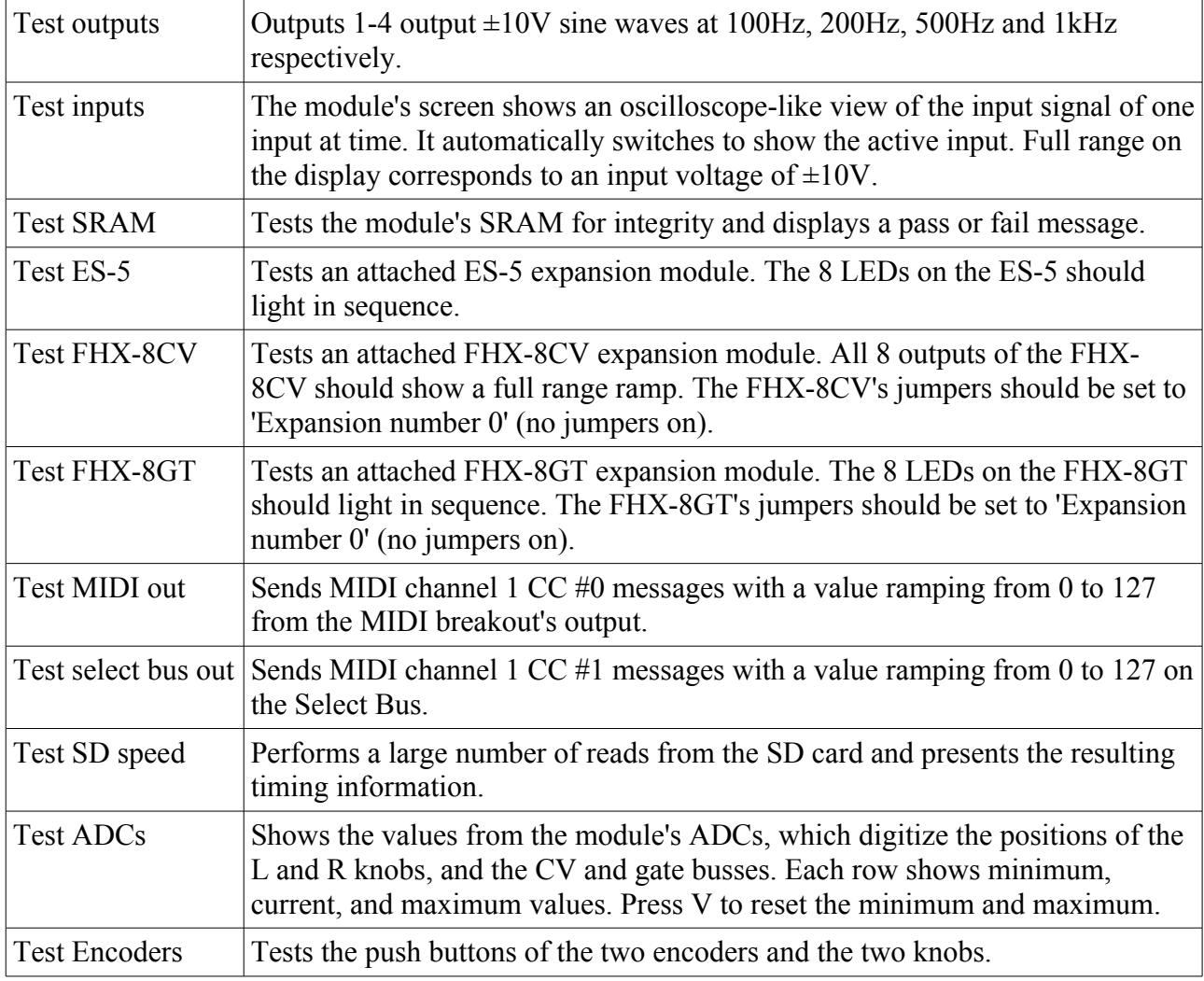

# <span id="page-159-3"></span>**5-pin DIN MIDI I/O**

The disting EX has an expansion header on the PCB which can be used to add a pair of traditional 5-pin DIN MIDI ports to the module (one input/one output). This is compatible with the Expert Sleepers **MIDI** breakout<sup>[72](#page-159-0)</sup>.

## *Connections*

The MIDI ports are exposed on a 4-pin expansion header (labelled GT4/MIDI) on the rear of the module. All of the necessary electronics are on the PCB; all that needs to be added is the actual sockets.

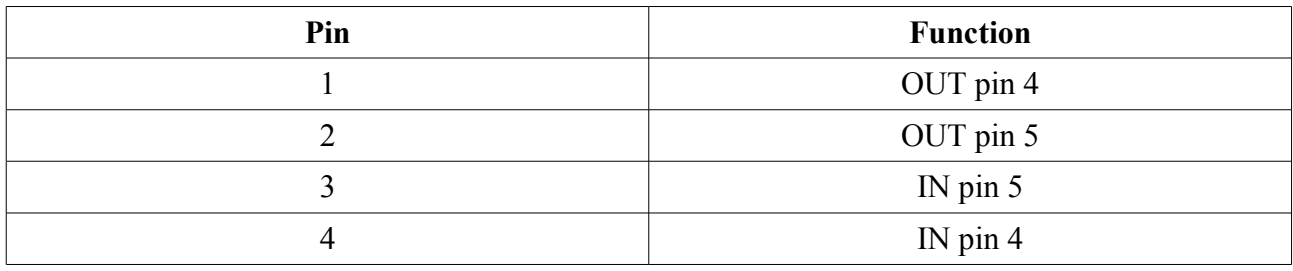

The header pin-out is as follows (pin 1 is closest to the 'GT4' text):

Pin numbers refer to the 5-pin DIN socket as in the **MIDI** specification<sup>[73](#page-159-1)</sup>.

The header is a standard 0.1" pitch header compatible with e.g. typical IDC cable sockets.

When using the Expert Sleepers MIDI breakout, pin 1 of the breakout's header (GT1) corresponds to pin 1 of the disting EX's header (GT4). Orient the ribbon cable to match up these pins. The supplied ribbon cable has two rows of four contacts – use the same row of four at each end.

# *MIDI "Low-Voltage Signaling"*

When MIDI was first conceived, standard logic circuits ran at 5V, and the initial hardware reference designs worked on this assumption. However, there is nothing in the MIDI standard that actually requires a specific voltage, since it operates as a current loop via an opto-isolator.

Nowadays it is much more common for logic to run at 3.3V or lower. The MIDI Manufacturers Association has now released a reference hardware design based on 3.3V, which they call the "Low-Voltage Signaling" standard, and it is this that the disting EX uses.

The disting EX is therefore fully compatible with any device that adheres strictly to the MIDI specification, but may not be with devices that play fast and loose with the spec and assume 5V.

Download the full MIDI electrical specification [here](https://www.midi.org/specifications/item/midi-din-electrical-specification)<sup>[74](#page-159-2)</sup>.

<span id="page-159-0"></span><sup>72</sup> http://expert-sleepers.co.uk/dm4midibreakout.html

<span id="page-159-1"></span><sup>73</sup> https://www.midi.org/specifications/item/midi-din-electrical-specification

<span id="page-159-2"></span><sup>74</sup> https://www.midi.org/specifications/item/midi-din-electrical-specification

# **MIDI System Exclusive (SysEx)**

The disting EX supports a variety of features via MIDI System Exclusive messages.

The browser-based tools [here](https://github.com/expertsleepersltd/distingEX_tools)<sup>[75](#page-160-0)</sup> can be considered as informal documentation of these messages, as in most cases the messages only exist to support these tools.

## *SysEx Header*

All SysEx messages are prefixed with a manufacturer's ID, which is a unique series of hex bytes assigned by the MIDI Manufacturers Association. The Expert Sleepers ID is 00H 21H 27H, so all SysEx messages relating to Expert Sleepers hardware will begin

```
F0 00 21 27
```
Messages for the disting EX follow this with 5DH:

```
F0 00 21 27 5D
```
followed by the module's SysEx ID (see the Settings, [above\)](#page-153-0)

F0 00 21 27 5D <SysEx ID>

and then with a byte to identify the specific type of message e.g.

```
F0 00 21 27 5D <SysEx ID> 01
```
## *16 bit values*

Where '16 bit value' is indicated below, this is a sequence of 3 bytes:

<most significant 2 bits> <middle 7 bits> <least significant 7 bits>

## *Received SysEx messages*

## **01H – Take screenshot**

F0 00 21 27 5D <SysEx ID> 01 F7

This causes the disting EX to respond with a SysEx message containing a screenshot of what is currently on the module's display, using the '33H – Screenshot' format, below.

## **02H – Display message**

F0 00 21 27 5D <SysEx ID> 02 <NULL terminated ASCII string> F7

Displays the enclosed string on the disting EX's screen.

## **22H – Request version string**

```
F0 00 21 27 5D <SysEx ID> 22 F7
```
This causes the disting EX to respond with a SysEx message containing the module's version string as text, using the '32H – Message' format, below.

<span id="page-160-0"></span><sup>75</sup> https://github.com/expertsleepersltd/distingEX\_tools

## **40H – Request algorithm**

F0 00 21 27 5D <SysEx ID> 40 F7

Requests the current algorithm number(s). Responds with '40h – Algorithm', as below.

#### **41H – Request preset name**

F0 00 21 27 5D <SysEx ID> 41 F7

Requests the current preset name. Responds with '41h – Preset name', as below.

## **42H – Request number of parameters**

F0 00 21 27 5D <SysEx ID> 42 F7

Requests the number of parameters in the current algorithm. Responds with '42h – Number of parameters', as below.

## **43H – Request parameter info**

F0 00 21 27 5D <SysEx ID> 43 <parameter number> F7

Requests information for the given parameter in the current algorithm. Responds with '43h – Parameter info', as below.

## **44H – Request all parameter values**

F0 00 21 27 5D <SysEx ID> 44 F7

Requests the current values of all parameters in the current algorithm. Responds with '44h – All parameter values', as below.

## **45H – Request parameter value**

F0 00 21 27 5D <SysEx ID> 45 <parameter number> F7

Requests the value of the given parameter in the current algorithm. Responds with '45h – Parameter value', as below.

## **46H – Set parameter value**

```
F0 00 21 27 5D <SysEx ID> 46 <parameter number> <16 bit value> F7
```
Sets the value of the given parameter in the current algorithm.

## **47H – Set preset name**

F0 00 21 27 5D <SysEx ID> 47 <16 byte ASCII string> F7

Sets the current preset name.

#### **48H – Request unit strings**

```
F0 00 21 27 5D <SysEx ID> 48 F7
```
Requests string descriptions of the possible parameter units (Hz, ms etc.). Responds with '48h – Unit strings', as below.

## **49H – Request enum strings**

F0 00 21 27 5D <SysEx ID> 49 <parameter number> F7

Requests the value strings for an 'enum' type parameter. Responds with '49h – Enum strings', as below.

## **4AH – Set focus**

F0 00 21 27 5D <SysEx ID> 4A <parameter number> F7

Sets the given parameter to be the currently active one in the module's display.

## **4BH – Request mapping**

F0 00 21 27 5D <SysEx ID> 4B F7

Requests the current mapping. Responds with '4Bh – Mapping', as below.

#### **4CH – Set mapping name**

F0 00 21 27 5D <SysEx ID> 4C <16 byte ASCII string> F7

Sets the name of the current mapping.

## **4DH – Set mapping**

F0 00 21 27 5D <SysEx ID> 4D <parameter number> <packed mapping data> F7

Sets the CV, knob, and button mapping for the given parameter.

## **4EH – Set MIDI mapping**

F0 00 21 27 5D <SysEx ID> 4E <parameter number> <packed mapping data> F7

Sets the MIDI mapping for the given parameter.

## **4FH – Set I2C mapping**

```
F0 00 21 27 5D <SysEx ID> 4F <parameter number> <packed mapping data>
F7
```
Sets the I2C mapping for the given parameter.

## **60H – Algorithm-specific message**

F0 00 21 27 5D <SysEx ID> 60 <algorithm> <algorithm-specific data> F7 A message to control something in a specific algorithm.

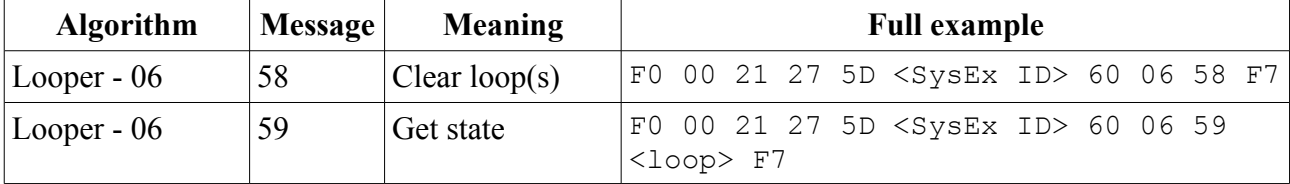

## **71H – Request screen as text**

F0 00 21 27 5D <SysEx ID> 71 F7

This causes the module to respond with a SysEx message containing the text on the module's display, using the '72H – Screen as text' format, below.

#### **73H – Request parameter name**

F0 00 21 27 5D <SysEx ID> 73 F7

This causes the module to respond with a SysEx message containing the name of the current item being manipulated on the display, using the '75H – Parameter name' format, below.

## **74H – Request parameter value**

```
F0 00 21 27 5D <SysEx ID> 74 F7
```
This causes the module to respond with a SysEx message containing the value of the current item being manipulated on the display, using the '76H – Parameter value' format, below.

## **77H – Accessibility text entry**

F0 00 21 27 5D <SysEx ID> 77 <ASCII string> F7

If the current item (as per "Request parameter value") is a name, this message sets the item to the provided string.

## **78H – Accessibility remote control**

```
F0 00 21 27 5D <SysEx ID> 78 <event> F7
```
Simulates a button press or encoder turn.

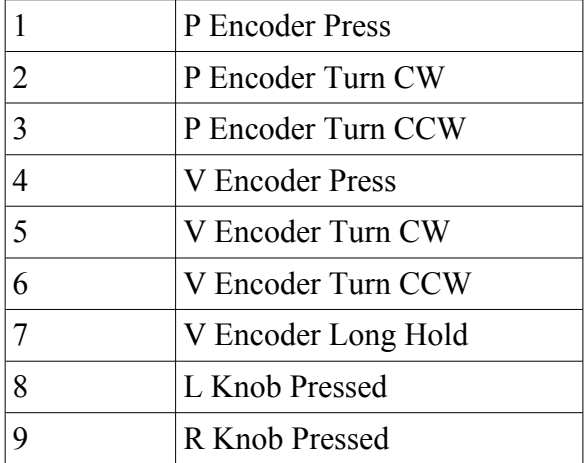

## *Sent SysEx messages*

#### **32H – Message**

F0 00 21 27 5D <SysEx ID> 32 <NULL terminated ASCII string> F7

This message is transmitted in response to any request for a string e.g the version string.

## **33H – Screenshot**

F0 00 21 27 5D <SysEx ID> 33 00 <screenshot data> F7

This message is transmitted in response to a '01H – Take screenshot' message.

## **40H – Algorithm**

```
F0 00 21 27 5D <SysEx ID> 40 <dual mode> <algorithm> <algorithm>
(<algorithm name>) F7
```
Contains information about the current algorithm(s). The first byte is a flag: 0 for single mode, 1 for dual mode. The next two bytes are algorithm numbers (the second will be zero in single mode). If the module is currently in single mode, the algorithm name follows, as a null-terminated string.

## **41H – Preset name**

F0 00 21 27 5D <SysEx ID> 41 <16 byte ASCII string> F7

Contains the current preset name (not null-terminated).

## **42H – Number of parameters**

F0 00 21 27 5D <SysEx ID> 42 <number of parameters> F7

Contains the number of parameters in the current algorithm.

## **43H – Parameter info**

F0 00 21 27 5D <SysEx ID> 43 <parameter number> <16 bit value> <16 bit value> <16 bit value> <unit> <ASCII string> F7

Contains information for the given parameter in the current algorithm. The three 16 bit values are the parameter's minimum, maximum and default values.

## **44H – All parameter values**

F0 00 21 27 5D <SysEx ID> 44 [<16 bit value>] F7

Contains the current values of all parameters in the current algorithm.

## **45H – Parameter value**

```
F0 00 21 27 5D <SysEx ID> 45 <parameter number> <16 bit value> F7
```
Contains the value of the given parameter in the current algorithm.

## **48H – Unit strings**

F0 00 21 27 5D <SysEx ID> 48 <number of strings> [<ASCII string>] F7 Contains an array of string descriptions of the possible parameter units (Hz, ms etc.).

## **49H – Enum strings**

```
F0 00 21 27 5D <SysEx ID> 49 <parameter number> <number of strings>
[<ASCII string>] F7
```
Contains the value strings for an 'enum' type parameter.

## **4BH – Mapping**

```
F0 00 21 27 5D <SysEx ID> 4B <version> <mapping name> <num parameters>
<mapping data> <MIDI mapping data> <I2C mapping data> F7
```
Contains an entire mapping.

## **61H – Algorithm-specific message**

```
F0 00 21 27 5D <SysEx ID> 61 <algorithm> <algorithm-specific data> F7
```
A message from a specific algorithm.

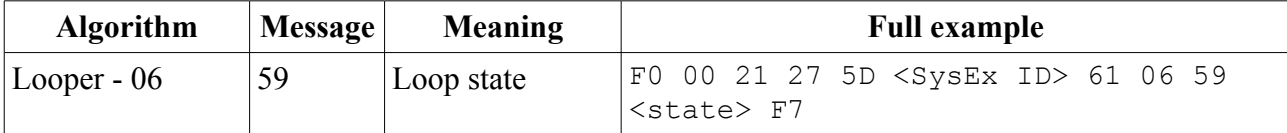

## **70H – Accessibility event**

F0 00 21 27 5D <SysEx ID> 70 <event> <display mode> F7

This message is transmitted in response to user interaction. The event uses the same values as '78H – Accessibility remote control' above.

## **72H – Screen as text**

```
F0 00 21 27 5D <SysEx ID> 72 <display mode> <4 x 32 ASCII characters> 
F7
```
This message is transmitted in response to a '71H – Request screen as text' message.

## **75H – Parameter name**

F0 00 21 27 5D <SysEx ID> 75 <ASCII string> F7

This message is transmitted in response to a '73H – Request parameter name' message.

## **76H – Parameter value**

F0 00 21 27 5D <SysEx ID> 76 <item is a name?> <ASCII string> F7

This message is transmitted in response to a '74H – Request parameter value' message.

# <span id="page-166-0"></span>**Select Bus**

The disting EX is capable of both sending and receiving on the Select Bus. Note that the jumper needs to be set appropriately as shown below:

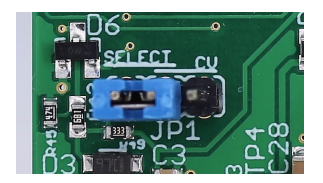

The Select Bus is a means of inter-module communication currently supported by a handful of modules from various manufacturers, including the Malekko Varigate  $8 + 76$  $8 + 76$ , Macro Machines [Storage Strip](http://macromachines.net/products/storage-strip/)<sup>[77](#page-166-2)</sup> and the [Make Noise Tempi](http://www.makenoisemusic.com/modules/tempi)<sup>[78](#page-166-3)</sup> & [René 2](http://makenoisemusic.com/modules/rene)<sup>[79](#page-166-4)</sup>.

The disting EX currently only responds to save/recall messages, by saving or loading a preset. It does not initiate anything, in this firmware version.

The message 'Select save' or 'Select load' will appear on the display if the module responds to a Select Bus save/recall.

Any MIDI that arrives on the Select Bus that is not explicitly part of the Select Bus protocol can be used as if it arrived on the disting's regular MIDI input – see [above.](#page-159-3) This is controlled by the 'Select Bus function' setting (see Settings, [above\)](#page-153-0). The options are:

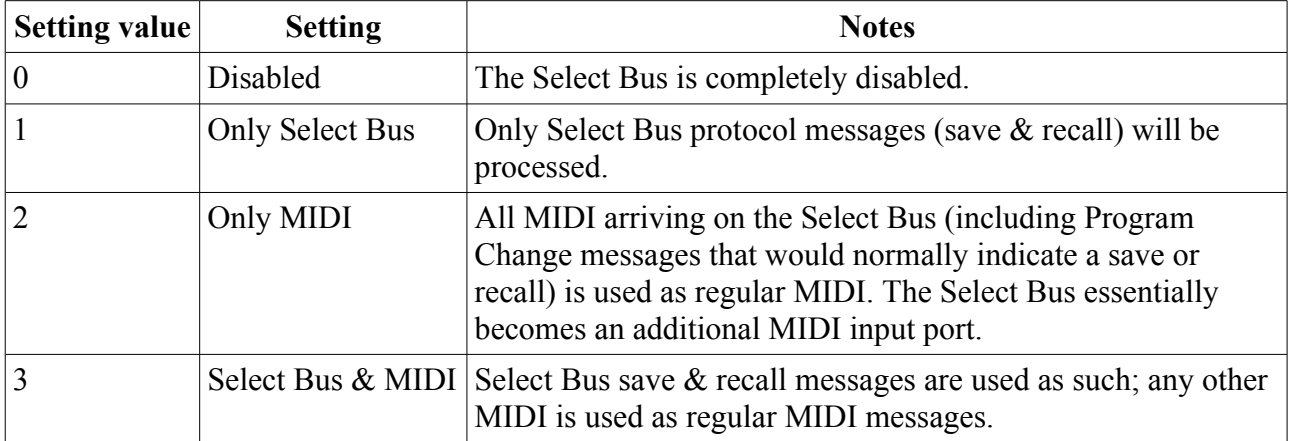

The default is 'Select Bus & MIDI'.

<span id="page-166-1"></span><sup>76</sup> https://malekkoheavyindustry.com/product/varigate-8/

<span id="page-166-2"></span><sup>77</sup> http://macromachines.net/products/storage-strip/

<span id="page-166-3"></span><sup>78</sup> http://www.makenoisemusic.com/modules/tempi

<span id="page-166-4"></span><sup>79</sup> http://makenoisemusic.com/modules/rene

# **I2C Connection**

The disting EX supports an  $12C^{80}$  $12C^{80}$  $12C^{80}$  connection, via the header on the PCB marked "JP2". The GND, SCL & SDA lines are clearly marked on the PCB. Be sure to connect these to the corresponding lines on the other I2C device(s) in use.

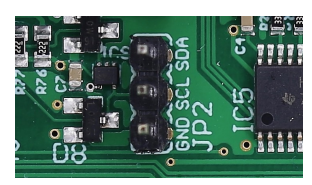

Make/remove I2C connections with the power off.

An I2C bus requires that somewhere on the bus are a pair of "pull up" resistors. The disting EX provides these on a switch labelled 'SW2':

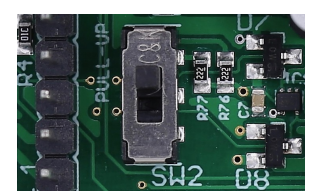

The pull up resistors are enabled if the switch is towards the power connector (as shown in the photo above), and disabled in the other position.

Devices on an I2C bus have an address, which a sending device uses to identify the intended recipient. The disting EX's address is set in the Settings (see [above\)](#page-153-0).

Currently the disting EX sends no messages on the I2C bus. It receives messages in the following format:

 $\alpha$  <address> <command> <optional bytes according to command>

A table of supported commands is below.

Some commands are "get" commands. The disting expects the get command to be followed immediately by a read of the requested data.

You may find the 'Show I2C history' menu item [\(above\)](#page-157-0) helpful.

第11%, 35 E8 37 11

## *Value ranges*

Preset, algorithm & parameter numbers are 1-based.

Voltages (and related quantities e.g. pitch) are signed and scaled as  $16384 \leftrightarrow 10V$ .

Velocities are 0-16384.

## *Presets*

## **load preset**

<address> 0x40 <preset number MSB> <preset number LSB>

<span id="page-167-0"></span><sup>80</sup> https://en.wikipedia.org/wiki/I²C

#### **save preset**

<address> 0x41 <preset number MSB> <preset number LSB>

#### **reset preset**

<address> 0x42

#### **get current preset**

<address> 0x43 returns 2 bytes

## *Algorithms (single mode)*

#### **load algorithm**

<address> 0x44 <algorithm number>

#### **get current algorithm**

<address> 0x45 returns 1 byte

## **set i2c controller X to value Y**

<address> 0x11 <controller number> <value MSB> <value LSB> These messages are used via the Mappings (see [above\)](#page-23-0) to control algorithm parameters.

## **set parameter X to value Y (using the actual parameter value)**

<address> 0x46 <parameter number> <value MSB> <value LSB>

## **set parameter X to value Y (using 0..16384 range)**

<address> 0x47 <parameter number> <value MSB> <value LSB> The 0-16384 value range will be scaled to the actual parameter value range.

#### **get current parameter value**

<address> 0x48 <parameter number> returns 2 bytes

#### **get parameter min**

<address> 0x49 <parameter number> returns 2 bytes

#### **get parameter max**

<address> 0x4A <parameter number> returns 2 bytes

## *Algorithm-specific*

## **WAV Recorder, start / stop recording**

 $\langle$ address> 0x4B  $\langle$ 0 - stop, 1 - start>

## **WAV Recorder, start / stop playback**

 $\langle \text{address} \rangle$  0x4C  $\langle 0 - \text{stop}, 1 - \text{start} \rangle$ 

#### **Augustus Loop, set pitch**

<address> 0x4D <pitch MSB> <pitch LSB>

## **Augustus Loop, send clock**

<address> 0x4E

## **Looper, clear**

<address> 0x58 Performs an instant clear of the target loops.

## **Looper, get state**

<address> 0x59 <loop> returns 1 byte

## *MIDI / Select Bus*

#### **send MIDI message**

<address> 0x4F <status> <optional data byte 0> <optional data byte 1>

## **send Select Bus message**

<address> 0x50 <status> <optional data byte 0> <optional data byte 1>

## *Voice Control (for specified voice)*

These messages offer direct control over the 8 voices of the SD Multisample algorithm, for example.

#### **set voice pitch for the specified voice**

<address> 0x51 <voice> <pitch MSB> <pitch LSB>

#### **note on for the specified voice**

<address> 0x52 <voice> <velocity MSB> <velocity LSB>

#### **note off for the specified voice**

<address> 0x53 <voice>

## *Voice Control (note based)*

These messages in general behave in the same way as MIDI note on/offs.

#### **set voice pitch for note id**

<address> 0x54 <note id> <pitch MSB> <pitch LSB>

## **note on for specified note id**

<address> 0x55 <note id> <velocity MSB> <velocity LSB>

#### **note off for specified note id**

<address> 0x56 <note id>

## **all notes off**

<address> 0x57

## *Dual mode operations*

In the below,  $\langle$  side> takes the value 0 or 1.  $\langle$  side / parameter index> has the side in the top nybble and the parameter number in the lower nybble.

#### **get current parameter value**

<address> 0x5A <side / parameter index> returns 1 byte

#### **get parameter min**

<address> 0x5B <side / parameter index> returns 1 byte

#### **get parameter max**

<address> 0x5C <side / parameter index> returns 1 byte

## **set parameter X to value Y (using the actual parameter value)**

<address> 0x5D <side / parameter index> <value>

## **set parameter X to value Y (using 0..16384 range)**

<address> 0x5E <side / parameter index> <value MSB> <value LSB> The 0-16384 value range will be scaled to the actual parameter value range.

## **get current algorithm**

<address> 0x5F <side> returns 1 byte

## **load algorithm**

<address> 0x60 <side> <algorithm number>

## **get current algorithms**

<address> 0x61 returns 2 bytes

## **load algorithms**

<address> 0x62 <algorithm number> <algorithm number>

## **load dual preset**

<address> 0x63 <side> <preset>

## **save dual preset**

<address> 0x64 <side> <preset>

## **take-over/release Z**

<address> 0x65 <side> <value 0-127, else release>

## **read Z pots**

<address> 0x66 returns 4 bytes (two 15 bit results)

## *Other*

## **set ES-5 output**

<address> 0x67 <header 0-5> <8 bit value>

# <span id="page-172-0"></span>**Calibration**

The calibration menu is accessed via the settings, as described [above.](#page-153-0)

Calibration requires a 3V voltage reference. Any stable and accurate voltage source can be used. It's a good idea to let the whole system warm up for 5 minutes before calibrating to stabilise any temperature-dependent factors.

The process can be cancelled at any time by pressing the 'L' knob.

The procedure is as follows:

- 1. With the disting powered up and with nothing connected to it, use the menu to select 'Calibrate'.
- 2. Calibration will begin immediately.
- 3. Wait for the display to show 'Waiting:  $A \rightarrow X B \rightarrow Y'$ .
- 4. Using patch cables (as short as possible), connect the left output A to input X, and output B to input Y.
- 5. Press the 'P' encoder.
- 6. After a short delay, all four jack sockets should light up red. After another short delay, the display will show 'Waiting:  $3V \ge X'$ .
- 7. Remove the patch cables. Connect the 3V voltage reference to input X.
- 8. Repeat steps 6 & 7 for inputs Y & Z.
- 9. Remove the voltage reference, and repeat steps 3-8 for the right side.

All being well, the display will show 'Calibration complete', and the new calibration will be saved. If the calibration failed, the display will show 'Calibration failed' and the calibration stored in the settings will not be overwritten.

# **Firmware Updates**

## **[Video](https://www.youtube.com/watch?v=ECoC6uBCYD0)**

The disting EX's firmware can be updated using a MicroSD card. (See 'Supported MicroSD cards' [above.](#page-10-0)) The process is as follows:

- Download the firmware from the Expert Sleepers website.
- Unzip the download.
- Copy the file (which will be named something like 'disting EX 1.0.0.hex') from the unzipped download to the root folder of a MicroSD card.
- Turn off the disting and insert the MicroSD card into the socket.
	- The exposed contacts of the card should face towards the display; the angled side of the card itself points up.
	- **You are advised to observe basic ESD (electrostatic discharge) precautions** see for example [here](http://www.computerhope.com/esd.htm)<sup>[81](#page-173-0)</sup>. Don't be wearing a nylon sweater in an air conditioned room.
- Turn on the disting EX with the P knob pressed. It will go through the first stage of its startup sequence, showing the bootloader version number.
- Hold P until the display changes. If the module finds firmware files on the card, it will show 'Choose firmware to install:' and then a filename.
- Turn the 'V' knob to select the firmware you want to install, then press 'V' to begin the installation.
- The module should show the message "Flashing..." and a progress indictor.
- Finally it should show "Success! Press left encoder to reboot" at which point you can press 'P' to reboot or simply turn off the power.
- Any other message indicates a problem.

# **Where to get help**

Email, forum, and social media links can be found at the bottom of every page on [our website](https://www.expert-sleepers.co.uk/)<sup>[82](#page-173-1)</sup>.

<span id="page-173-0"></span><sup>81</sup> https://www.computerhope.com/esd.htm

<span id="page-173-1"></span><sup>82</sup> https://www.expert-sleepers.co.uk

# <span id="page-174-0"></span>**Acknowledgments**

The disting EX logo and boot animation were designed by Andrew Beltran.

The font used in the disting mk4 (and so also in the disting EX's 'retro' mode) is an adapted version of 'Tom Thumb' by Robey Pointer. More on the font [here](https://robey.lag.net/2010/01/23/tiny-monospace-font.html)<sup>[83](#page-174-1)</sup>.

Much of the I2C implementation was developed in collaboration with [scanner darkly](https://github.com/scanner-darkly)<sup>[84](#page-174-2)</sup>.

The Looper algorithm was developed in collaboration with [Elinch](https://elinch.bandcamp.com/)<sup>[85](#page-174-3)</sup>.

The Filter Bank algorithm was developed in collaboration with [Jogging House](https://jogginghouse.com/)<sup>[86](#page-174-4)</sup>.

The 24dB/oct VCF algorithm was written by Eddie Edwards at [Reanimator Ltd](https://www.reanimator.ltd.uk/)<sup>[87](#page-174-5)</sup>.

Thanks to Tim Burgess for help with screen reader accessibility for the HTML preset editor.

Thanks to Armin Heinrich for extensive beta testing of the Poly Wavetable and Multi FX algorithms.

Thanks to Simon Kirby for key input and beta testing of the Convolver algorithm.

<span id="page-174-1"></span><sup>83</sup> https://robey.lag.net/2010/01/23/tiny-monospace-font.html

<span id="page-174-2"></span><sup>84</sup> https://github.com/scanner-darkly

<span id="page-174-3"></span><sup>85</sup> https://elinch.bandcamp.com

<span id="page-174-4"></span><sup>86</sup> https://jogginghouse.com

<span id="page-174-5"></span><sup>87</sup> https://www.reanimator.ltd.uk/